**RETAIL WEIGHING SOLUTION™** 

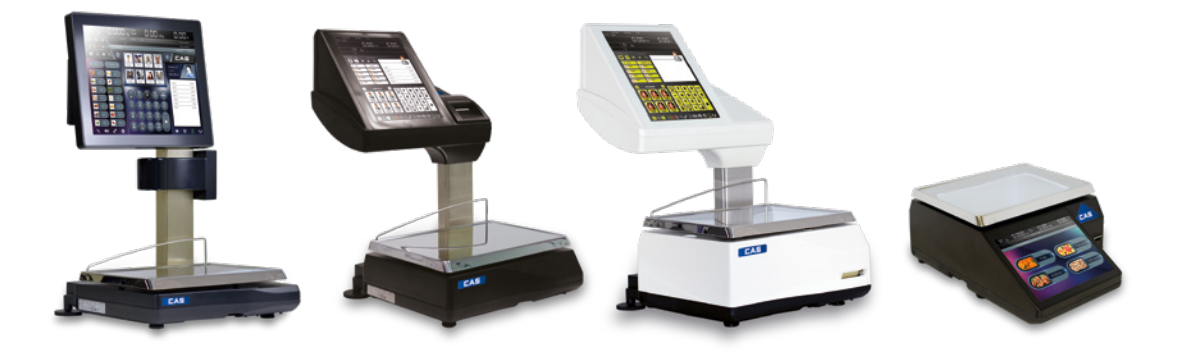

# **iCP**SERIE

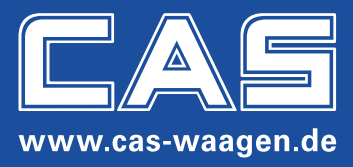

# Inhaltsverzeichnis

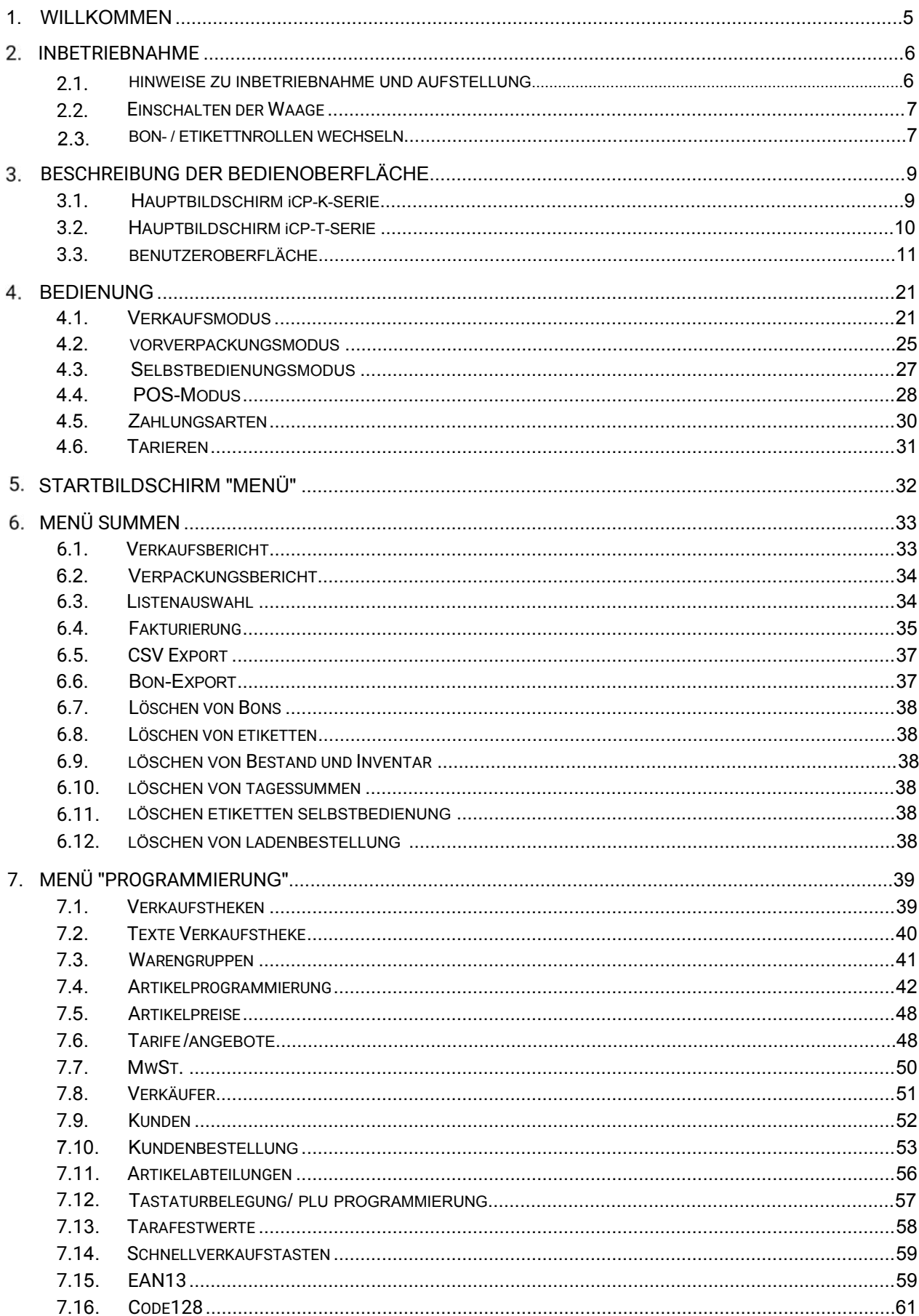

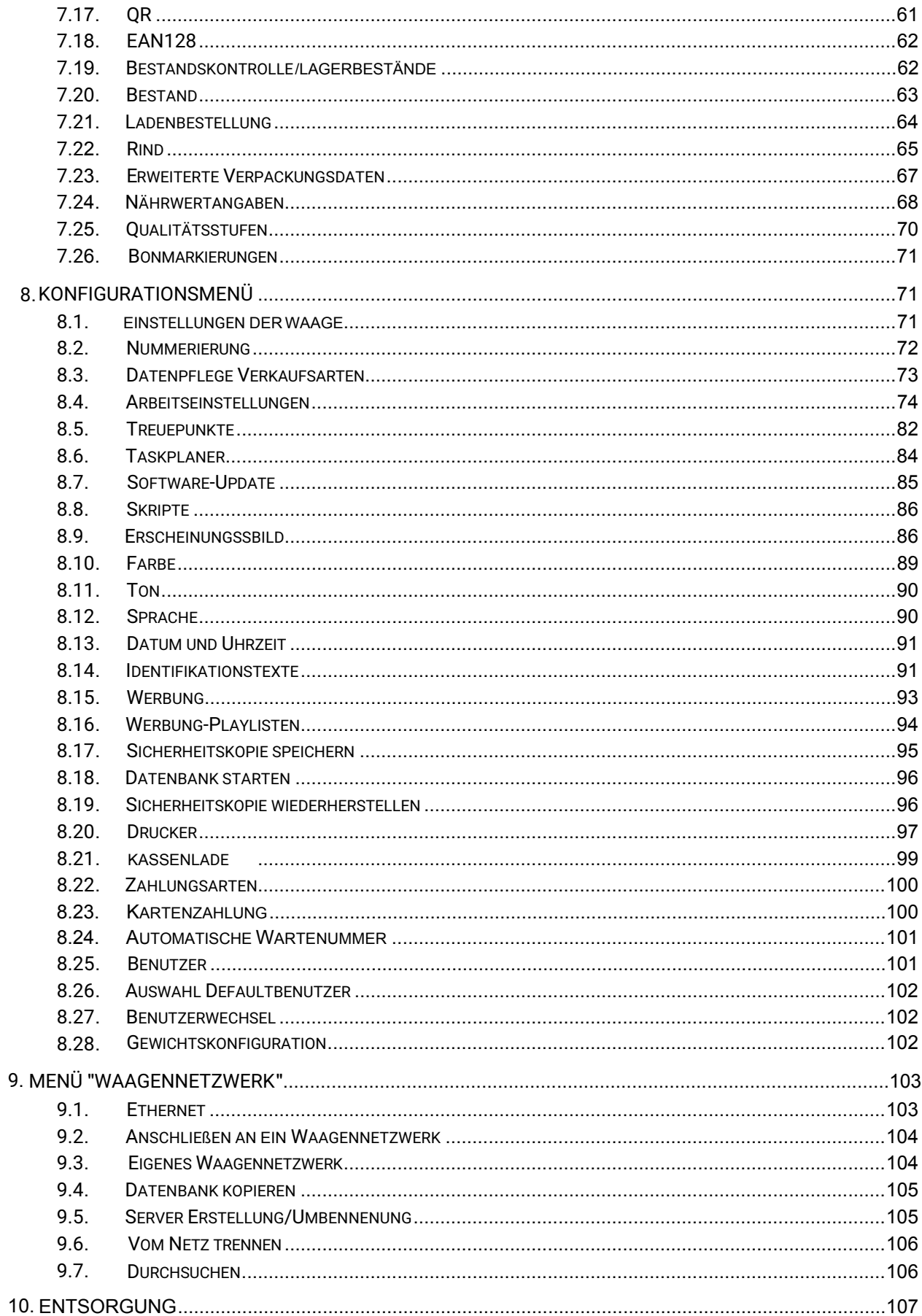

# **1. WILLKOMMEN**

Vielen Dank für den Kauf der CAS iCP. Mit dieser Waage haben Sie ein modernes, hochtechnisches Messinstrument erworben. CAS Waagen werden unter strikten Qualitätskontrollen konstruiert und produziert, um Ihnen beste Leistung, Zuverlässigkeit und Langlebigkeit zu garantieren. Dieses Handbuch wird Ihnen helfen, den größtmöglichen Nutzen von Ihrer CAS Waage zu bekommen. Bitte lesen Sie es vor Inbetriebnahme aufmerksam durch, und halten Sie es bei der späteren Benutzung immer griffbereit, um schnelle Lösungen bei Problemen zu finden.

Die Erstinstallation, einschließlich Programmierung und Vorstellung der Waage, sollte immer von einem autorisierten CAS Händler durchgeführt werden, genauso wie die Wartungen. Zudem bietet Ihnen ein autorisierter CAS Händler Ersatzteile, Zubehör und Erweiterungsoptionen an, die all Ihren wachsenden Ansprüchen genügen sollen. Autorisierte CAS Händler sind außerdem in der Lage, Ihnen Support zu bieten. Sie sind von CAS Experten ausgebildet, um Ihnen behilflich zu sein.

# **2. INBETRIEBNAHME**

#### **2.1. HINWEISE ZU INBETRIEBNAHME UND AUFSTELLUNG**

Die Geräte dürfen nur durch geschultes CAS-Fachpersonal geöffnet werden.

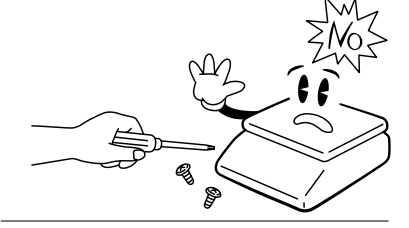

Nie am Kabel reißen! Immer direkt am Stecker aus der Steckdose ziehen. Beschädigte Kabel können Feuer oder Stromschläge verursachen.

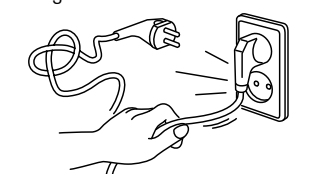

Stellen Sie die Waage nicht in die Nähe von Heizungen oder direkt in die Sonne.

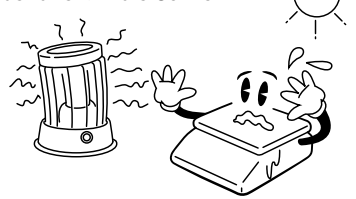

Zur Sicherstellung genauer und zuverlässiger Wägungen, lassen Sie die Waage regelmäßig von Ihrem autorisierten CAS-Kundendienst überprüfen.

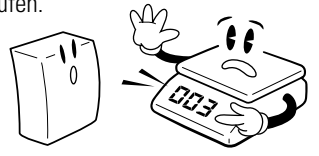

Batterien immer aus der Waage nehmen, wenn diese längere Zeit nicht benutzt wird. Beschädigungen durch ein etwaiges Auslaufen können so verhindert werden.

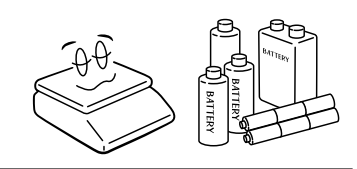

Die Waage fern von elektronischen Geräten halten – deren Magnetfelder könnten die Genauigkeit beeinflussen.

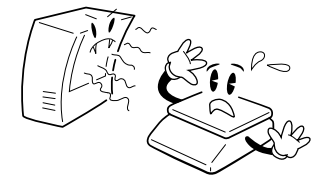

Unbedingt die angegebene Höchstlast beachten!

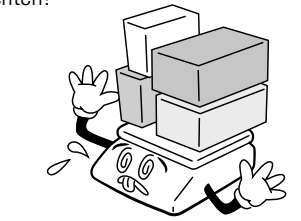

Zur Vermeidung von Bränden die Waage nie in unmittelbarer Nähe von leicht entflammbaren Stoffen oder Gasen verwenden.

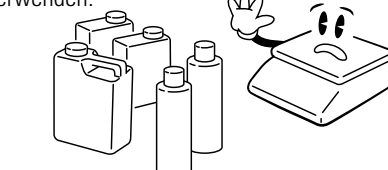

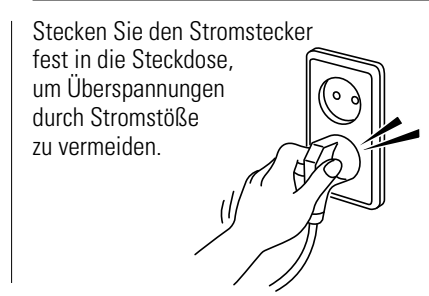

Die Waage niemals schlagartigen oder ruckartigen Kräften aussetzen. Diese könnten die

Mechanik oder die empfindlichen Messzellen beschädigen.

Im Betrieb keinen Schwingungen oder Temperaturschwankungen aussetzen, da dies die Messergebnisse verfälschen kann.

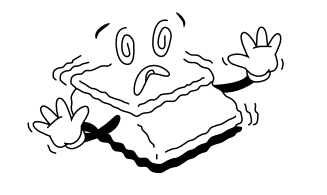

Nur durch CAS freigegebenen Akkus verwenden! Mit falschen Batterien oder Akkus besteht Explosionsgefahr.

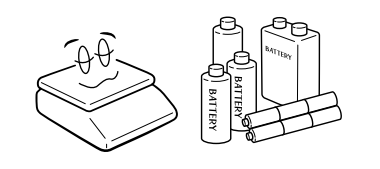

Die Waage sollte geerdet werden, um statische Aufladungen und daraus resultierende Defekte am Gerät zu verhindern.

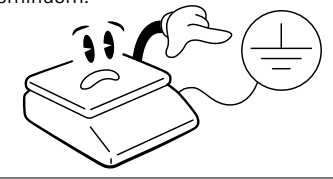

Zur Vermeidung von Stromschlägen oder Fehlwiegungen, kein Wasser auf die Waage spritzen oder in feuchten Umgebungen benutzen.

Verwenden Sie nur den originalen CAS-Transformator, falsche könnten die Elektronik zerstören.

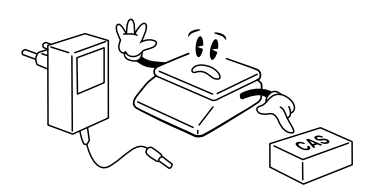

Zum Transportieren immer unter die Waage fassen. Niemals an der Platte oder am Stativ tragen.

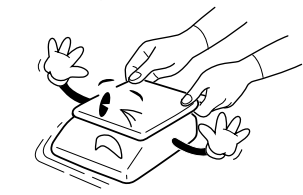

Die Waage so justieren (durch Drehen der Füße), dass die Luftblase der eingebauten Libelle

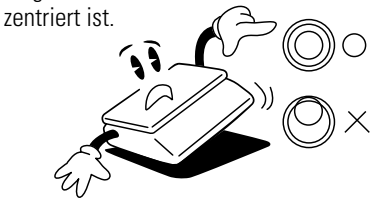

#### **2.2. Einschalten der Waage**

Um die Waage einzuschalten, betätigen Sie die Power-Taste an der Geräteunterseite. Die Waage startet. Das Hochfahren des Systems kann einen Moment dauern. Für die Hängewaage befindet sich die Power-Taste seitlich. Die genaue Position der Power-Taste variiert je nach Modell (s. Bilder).

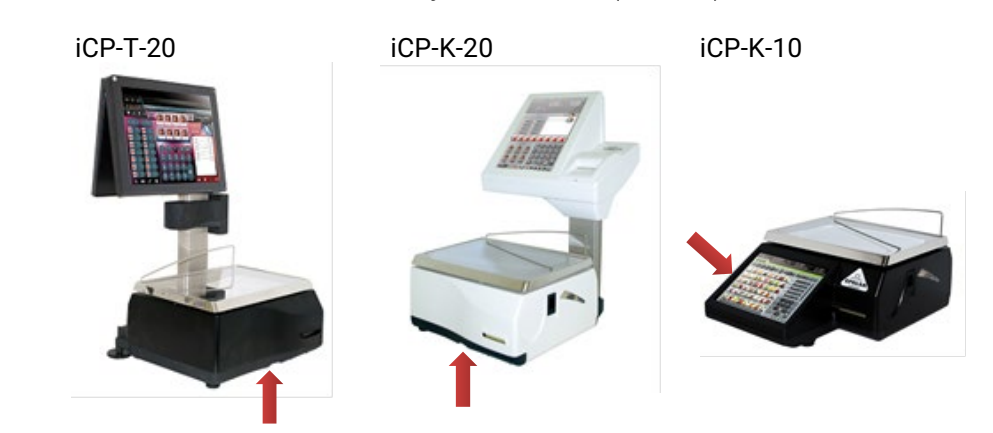

#### **2.3. Bonrollen / Etikettenrollen wechseln**

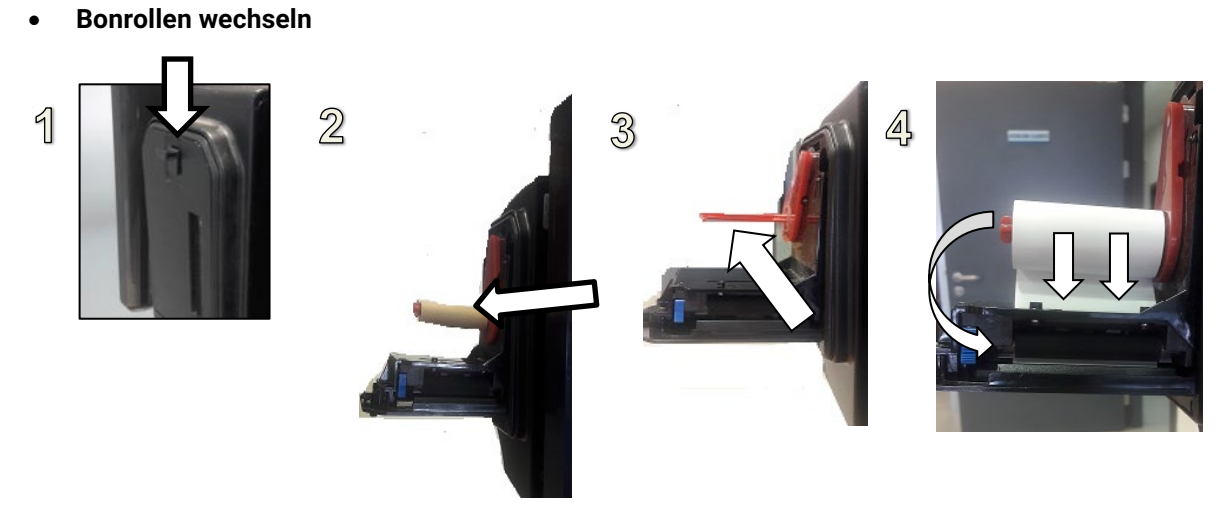

- o Druckerfach durch Drücken des Öffnungshebel öffnen.
- o Entnehmen Sie die leere Bonrolle
- o Schieben Sie die Rollenhalterung nach hinten und legen Sie die neue Bonrolle ein (s. Bild). Schieben Sie den Papieranfang durch den Ausgabe-Schlitz. Sobald der Drucker Papier erkennt, wird das Papier automatisch vorgeschoben.
- o Bringen Sie die Rollenhalterung in ihre Ausgangsposition. Drücken Sie die Taste "Bonvorschub". **Eite Abschließend schließen Sie das Druckerfach.**

Bonrollenwechsel bei Modellen der iCP-T-Serie mit Stativ-Drucker:

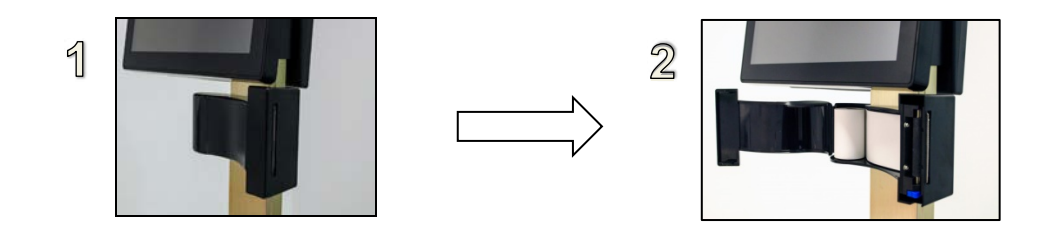

• **Etikettenrollen wechseln**

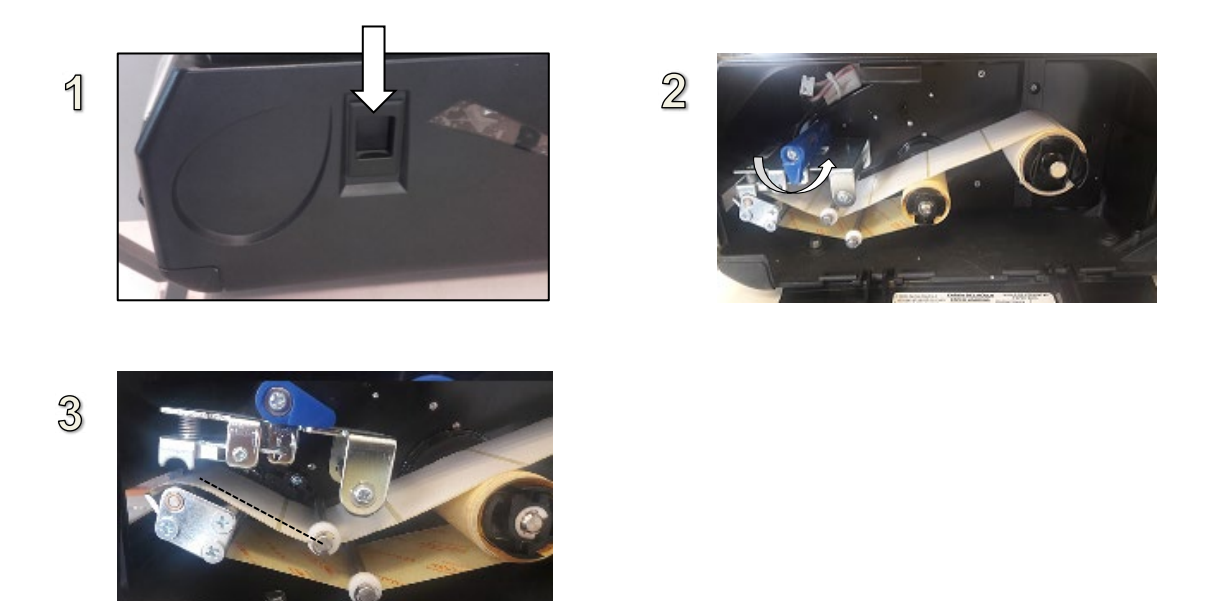

- o Druckerfach durch Drücken des Öffnungshebel öffnen.
- o Den blauen Hebel am Druckkopf um ca. 90° gegen den Uhrzeigersinn drehen.

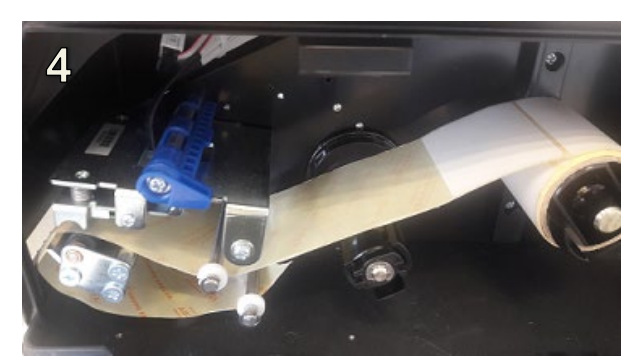

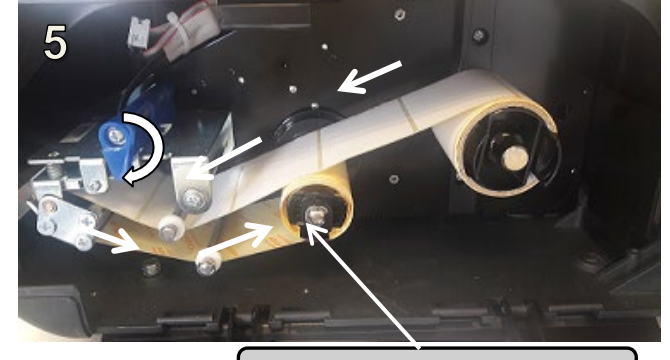

**Das Trägerpapier durch die Halteklammern der Trägerpapieraufnahme führen**

- 6
- o Entfernen Sie zuerst die ersten Etiketten von der Rolle
- o Schieben Sie die neue Etikettenrolle nun auf die Rollenhalterung.
- o Führen Sie das leere Trägerpapier der Rolle durch den Bereich des Druckkopfes wie im Bild 5 gezeigt, ein. Den blauen Hebel wieder in Ursprungsposition um ca. 90° mit dem Uhrzeiger nach unten drehen.
- o Für die Papierführung, die weißen Kunststoffdämpfer seitlich an das Trägerpapier anpassen.
- o Drücken Sie die Taste "Etikettenvorschub". **EL** Das erste Etikett wird positioniert.
	-

# **BESCHREIBUNG DER BEDIENOBERFLÄCHE**

#### **3.1. Hauptbildschirm iCP-K-Serie**

Die Waage verfügt über verschiedene Bedien-Designs mit unterschiedlichen Farben und Layouts. Die Funktionalitäten bleiben gleich. Wie Sie die Bildschirmlayouts anpassen lesen Sie in Kapitel 8.9.

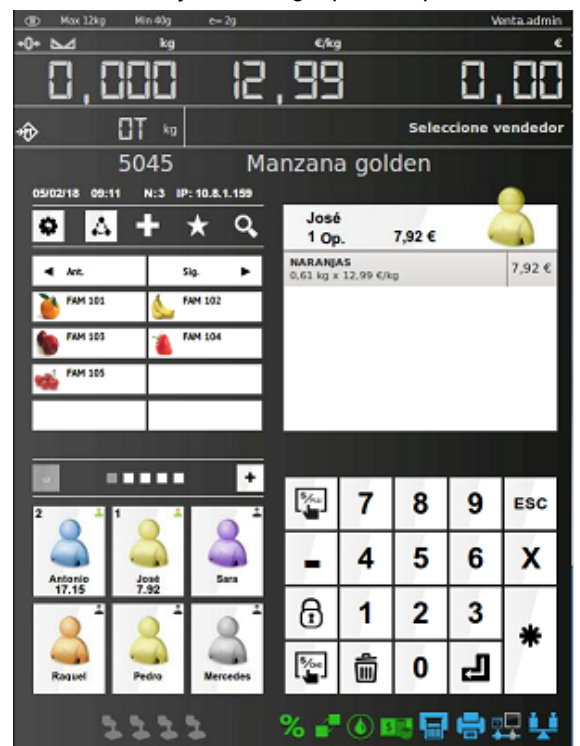

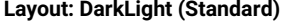

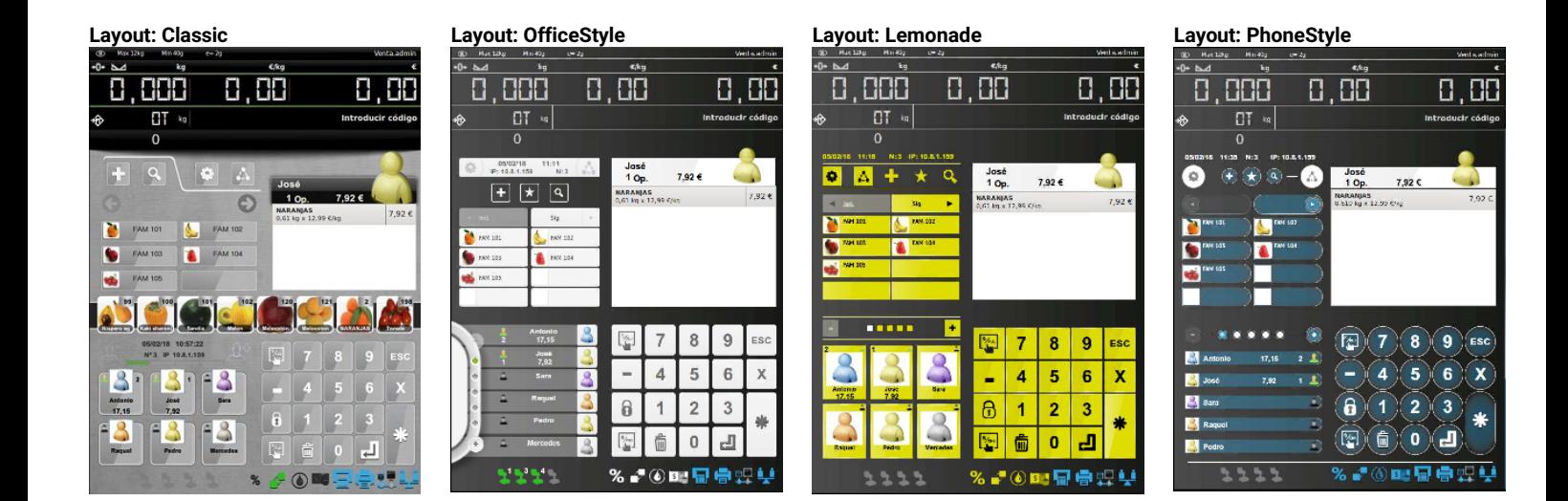

#### **3.2. Hauptbildschirm iCP-T-Serie**

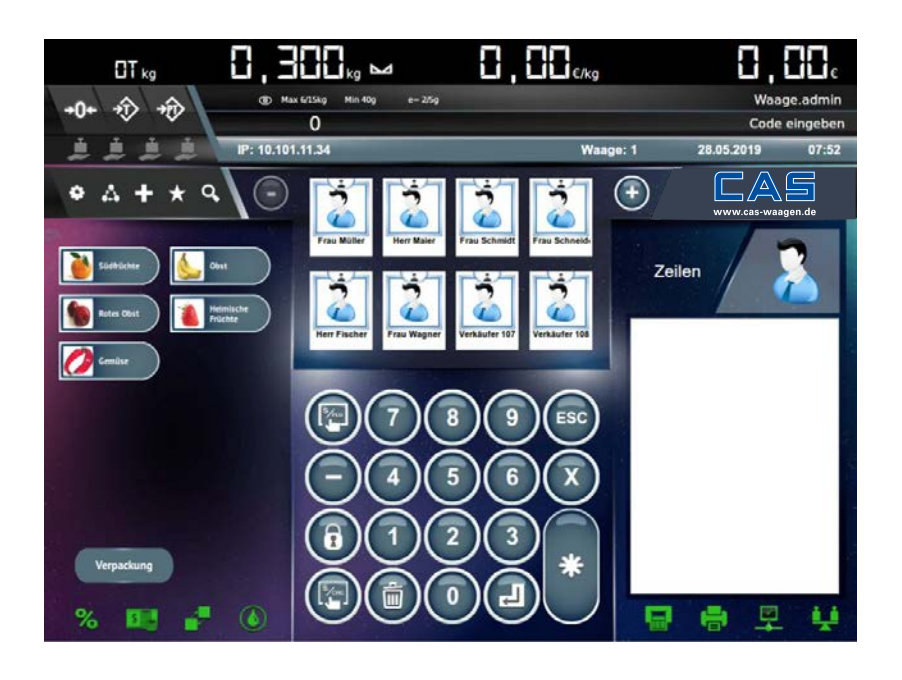

**Layout: Neutral Style (Standard)**

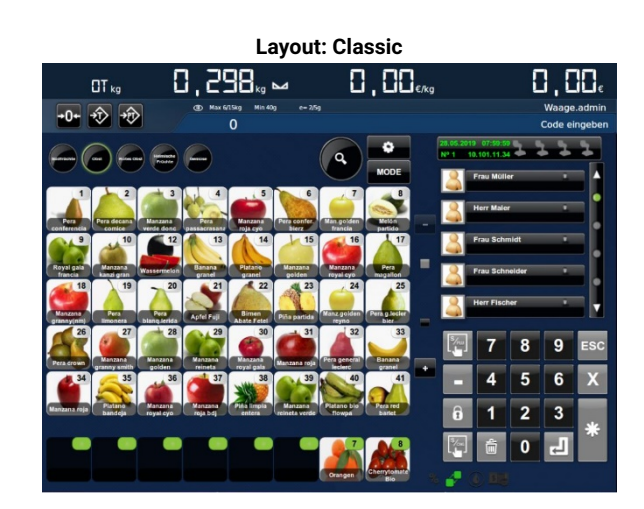

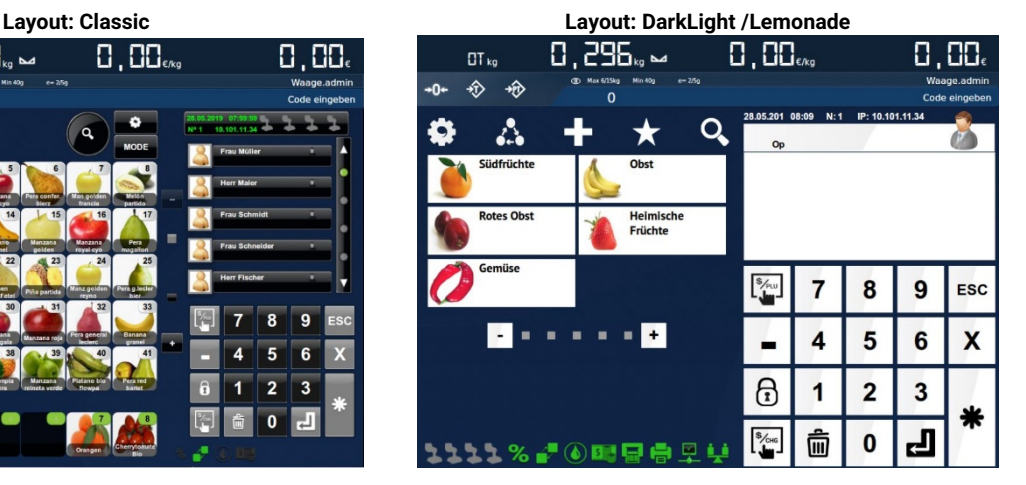

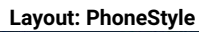

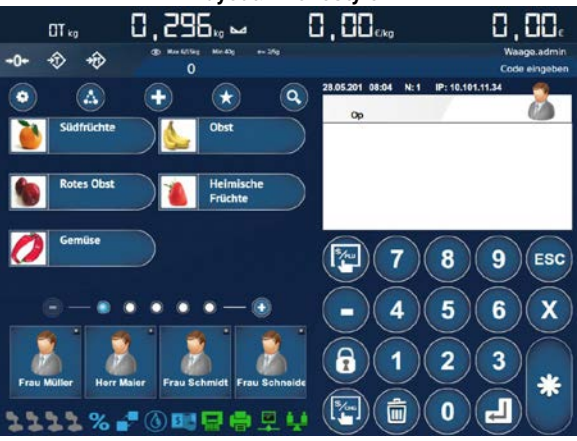

## **3.3. Benutzeroberfläche**

#### **3.3.1 Screen: Verkaufsmodus iCP-T-Serie / iCP-K-10**

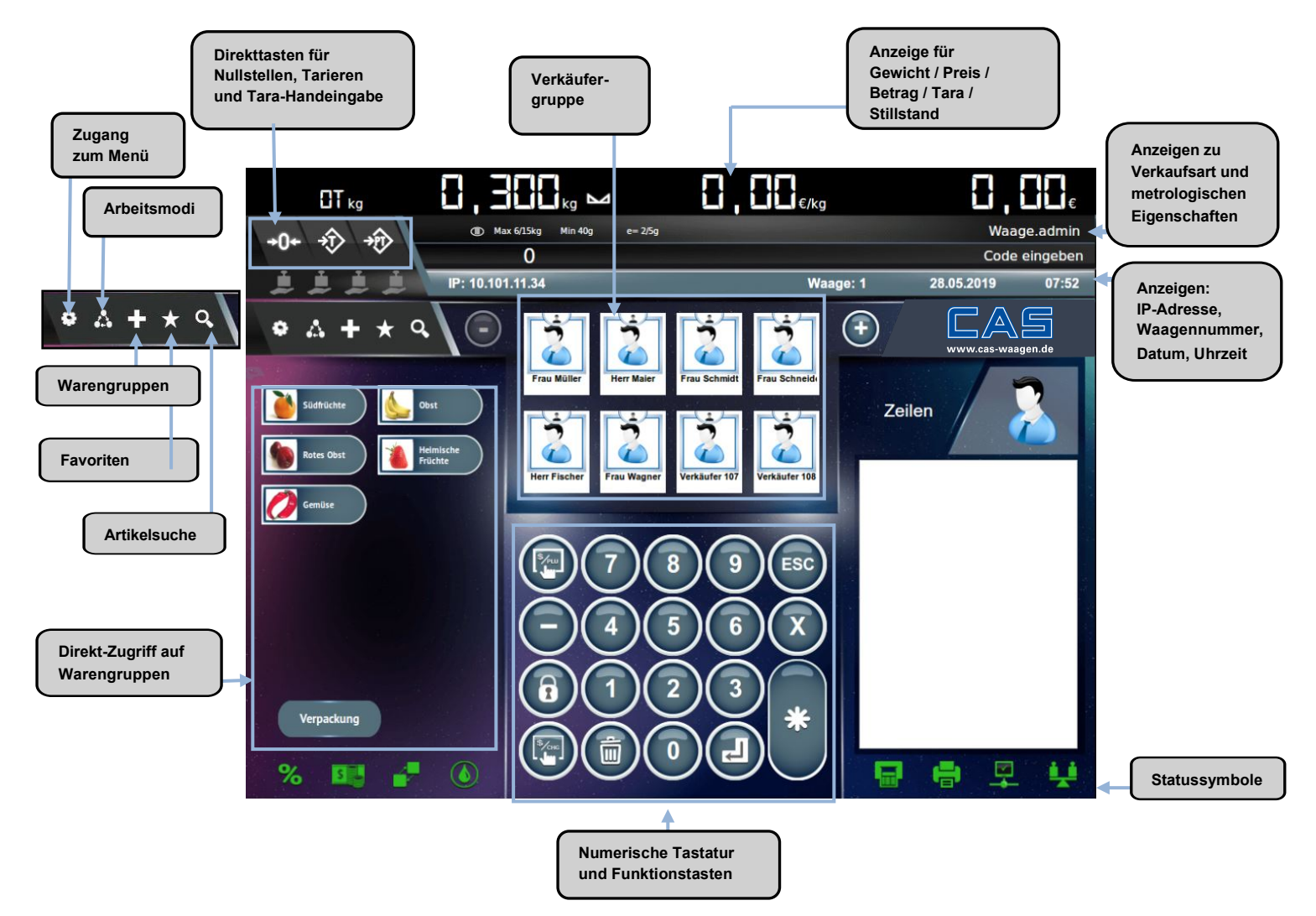

#### **3.3.2 Ziffernblock mit numerischer Tastatur iCP-T-Serie / iCP-K-10**

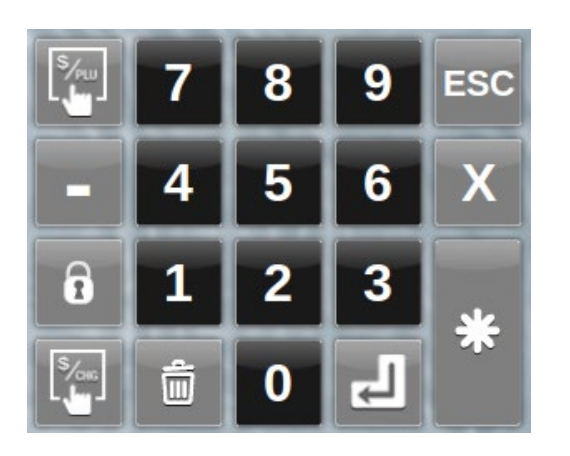

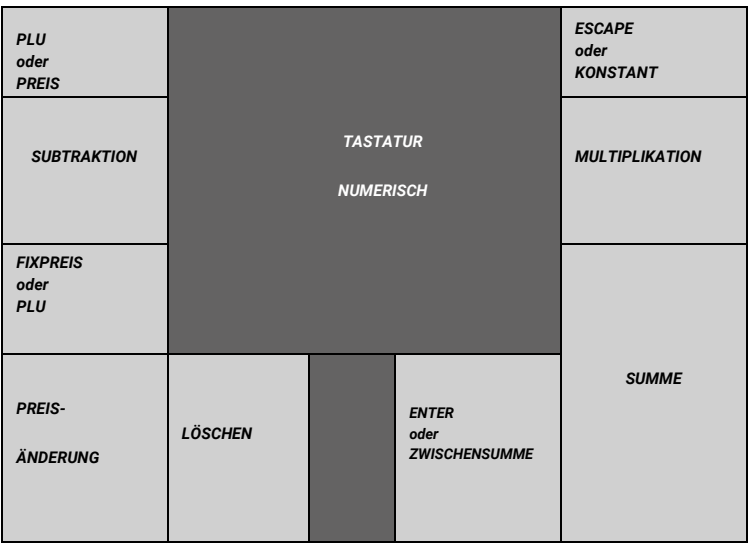

#### **3.3.3 Statussymbole iCP-T-Serie / iCP-K-10**

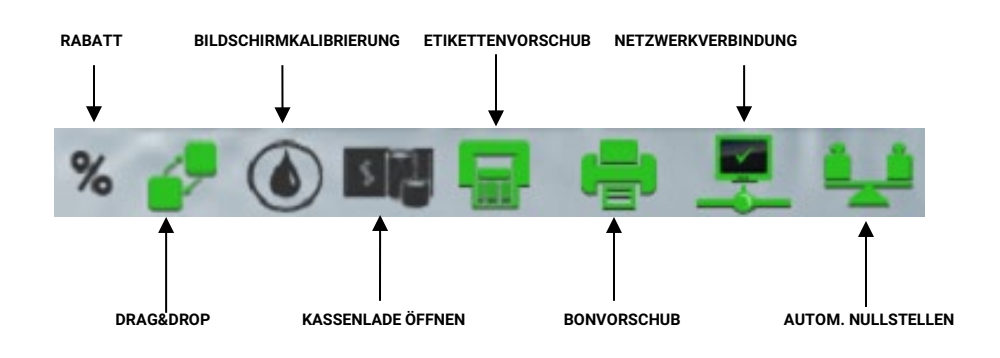

**3.3.4 Netzwerkleiste iCP-T-Serie / iCP-K-10**

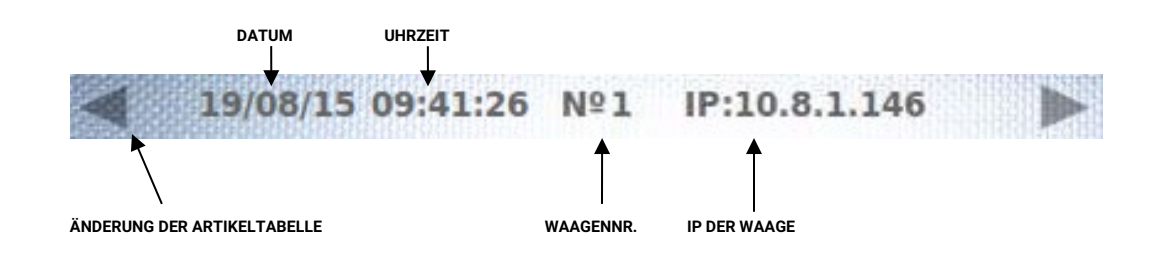

#### **3.3.5 Screen: "Vorverpackungsmodus" iCP-T-Serie / iCP-K-10**  $\left( \begin{array}{c} \Delta n_{\text{zelige zu}} \\ \Delta n_{\text{zelige zu}} \end{array} \right)$

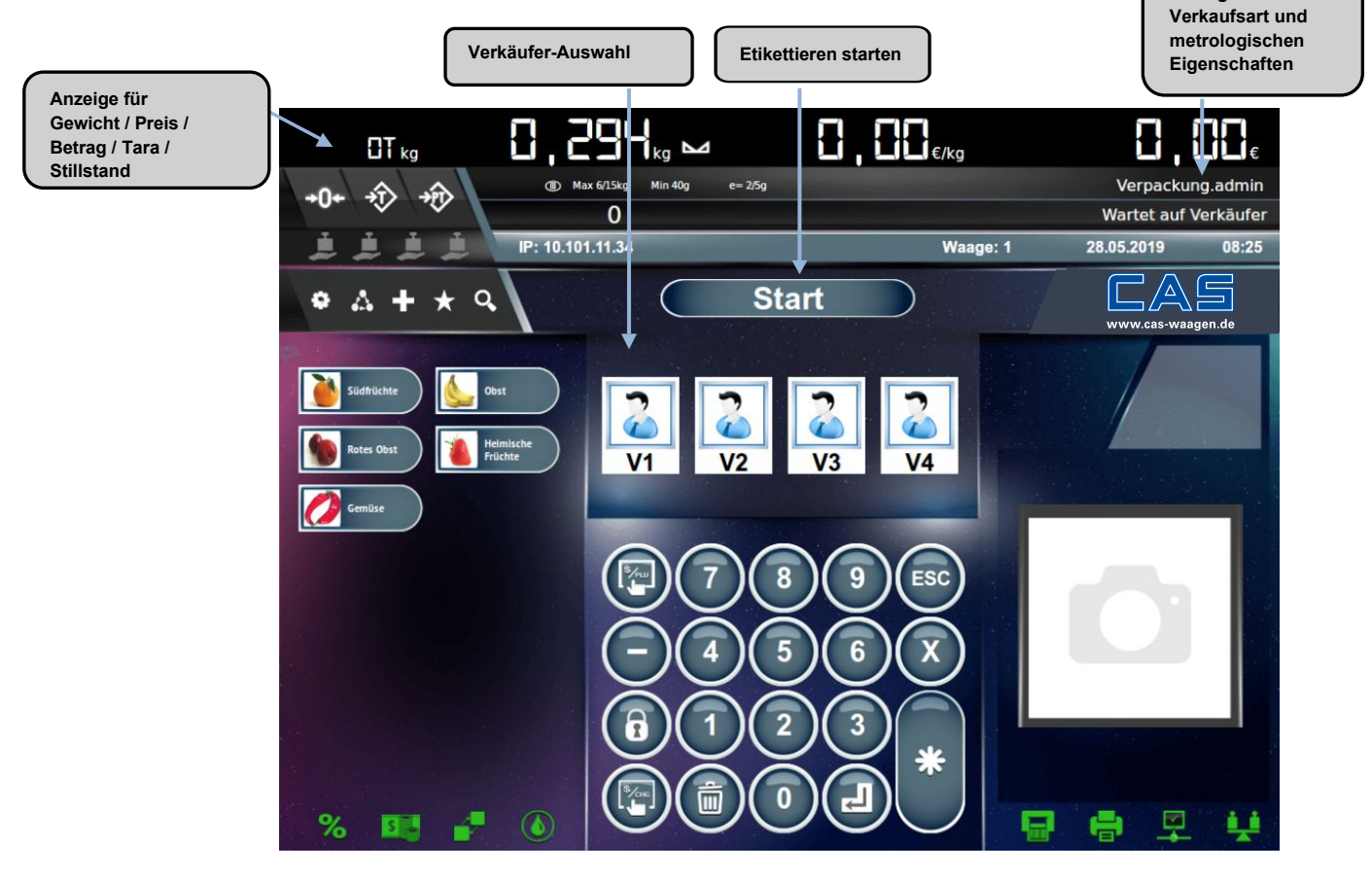

#### **3.3.6 Screen: Selbstbedienungsmodus iCP-T-Serie / iCP-K-10**

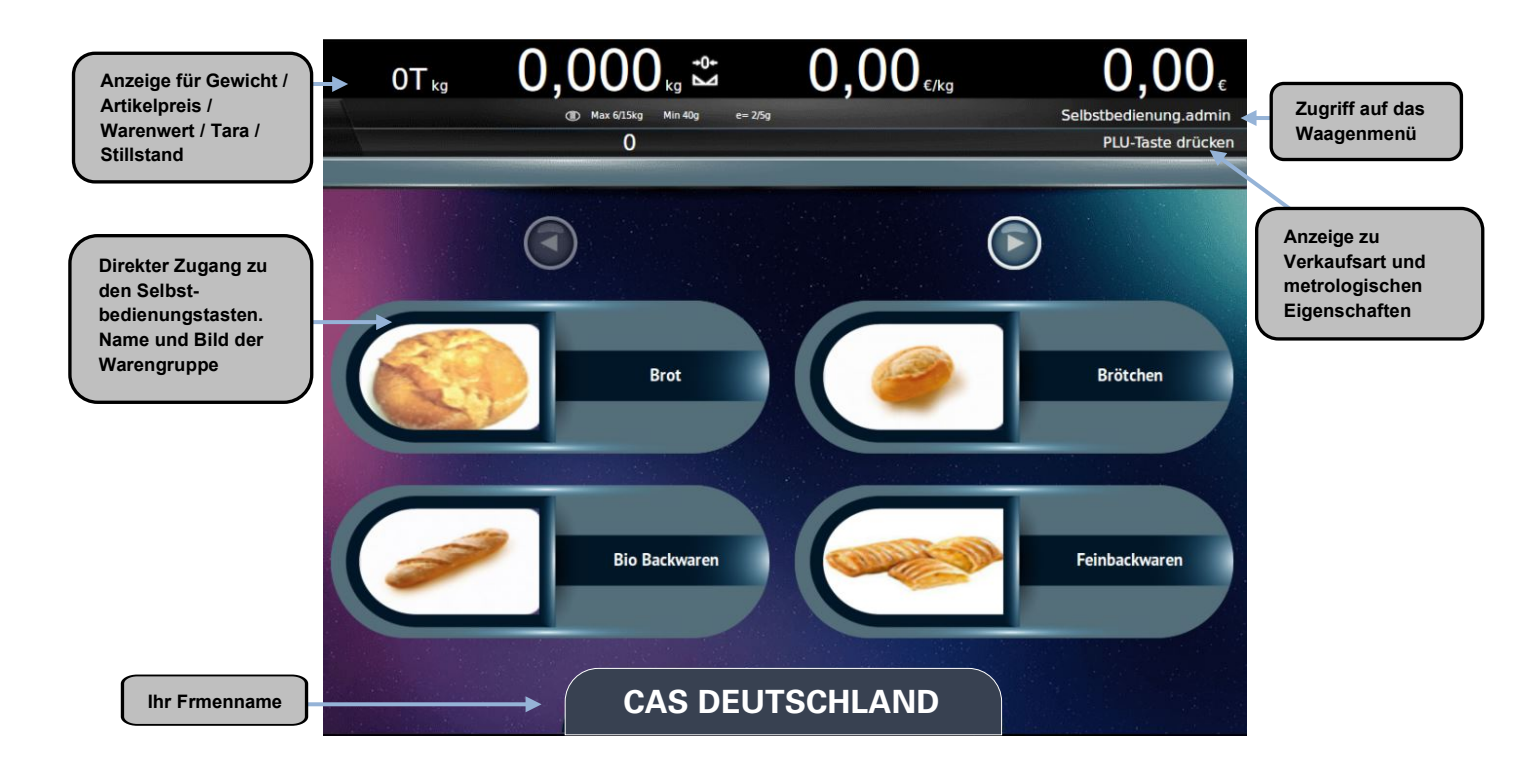

**3.3.7 Screen: Tasten im Selbstbedienungsmodus iCP-T-Serie / iCP-K-10**

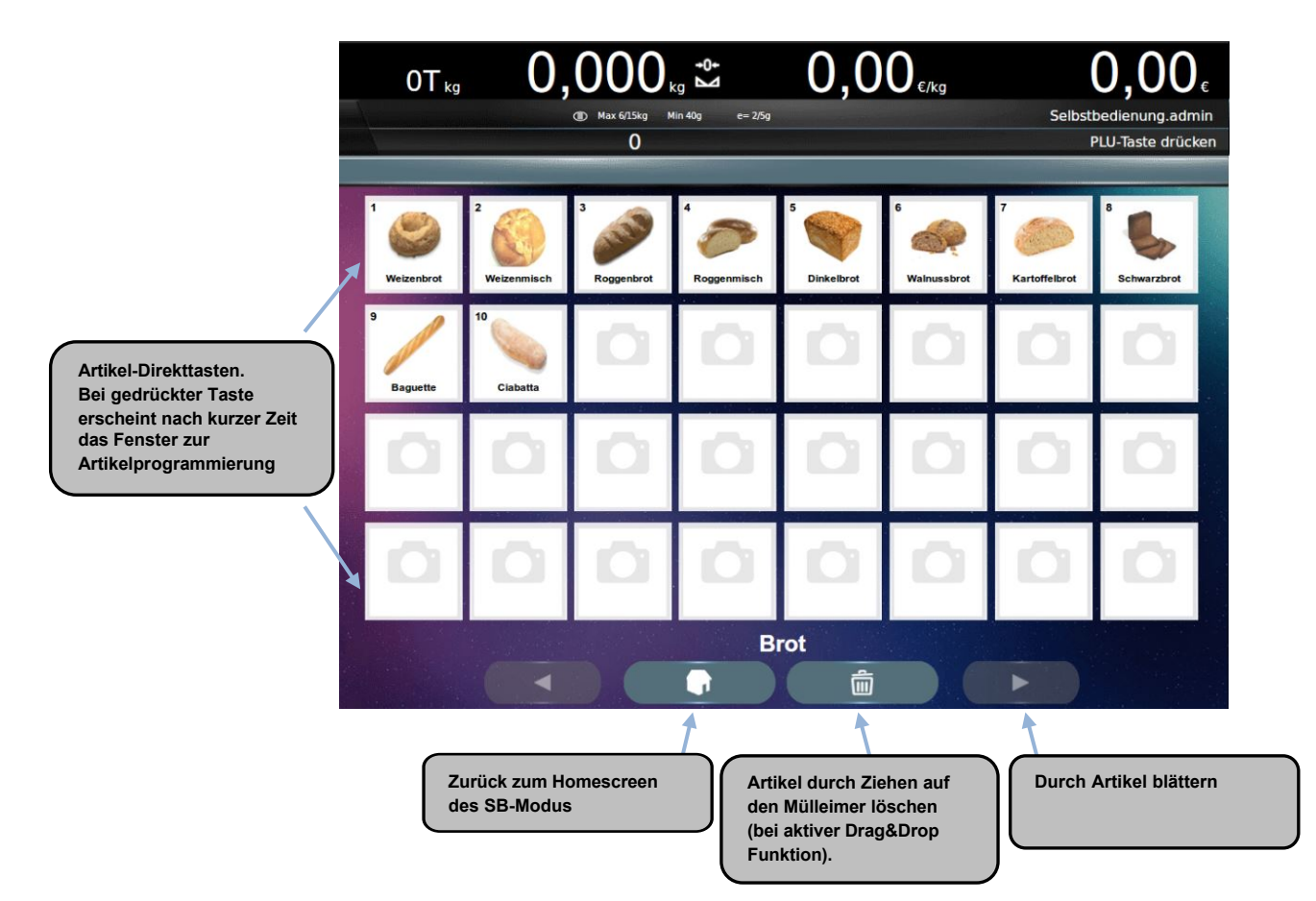

**3.3.8 Screen: Verkäuferübersicht im POS-Modus iCP-T-Serie / iCP-K-10**

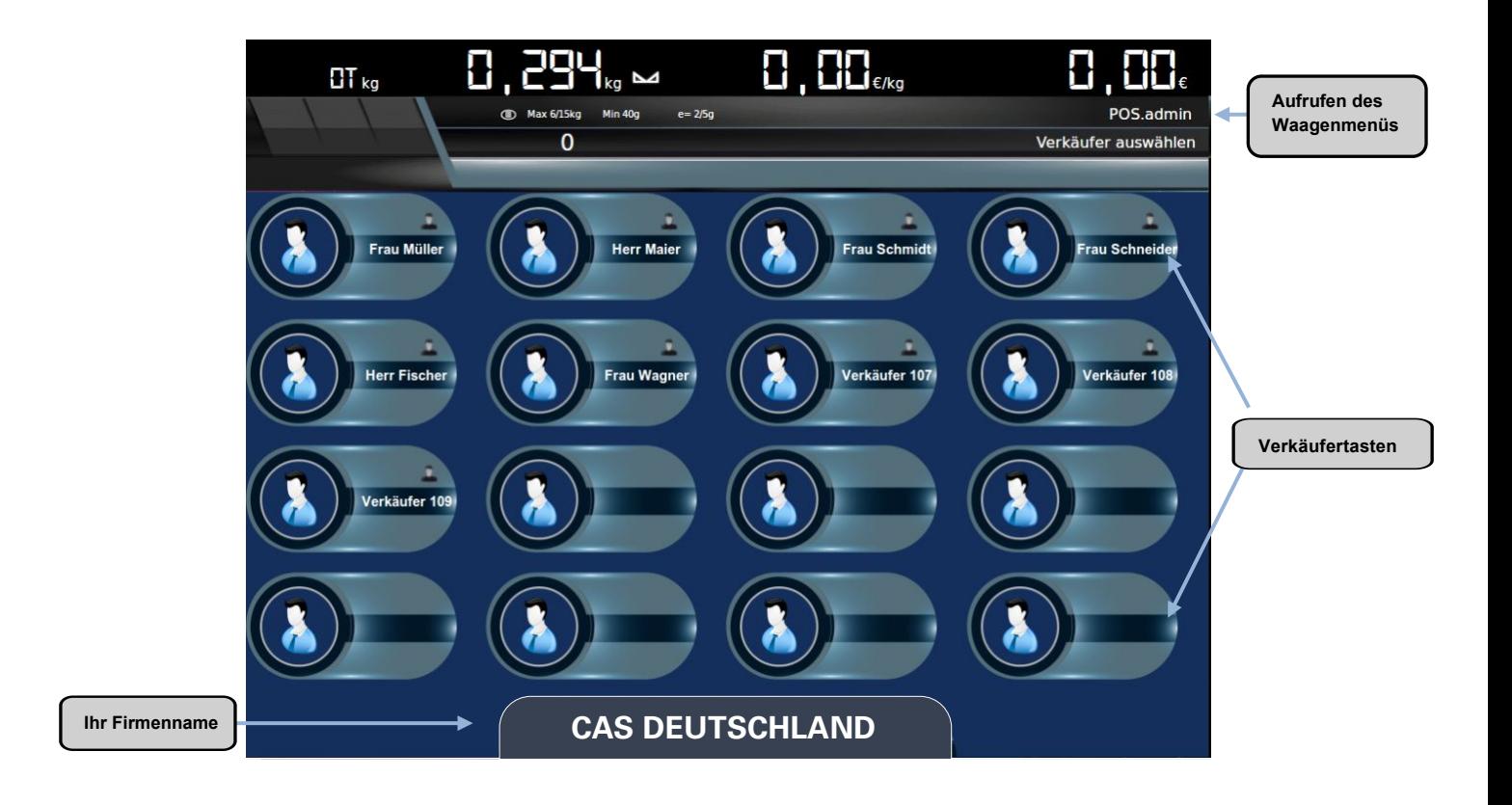

**3.3.9 Screen: POS-Modus iCP-T-Serie / iCP-K-10** 

 $\exists \Box \Xi_{\scriptscriptstyle{\kappa_{9}}}$ ما  $\exists \exists_{\epsilon_{\text{kg}}}$ 급 ╋ ╋  $T_{\text{ka}}$ ∄⊆∈ .<br>POS.admin (D) Max 6/15kg Min 40g  $e = 2/5g$ →① → 钞 ٠N 5238 a Auberginen Fertig IP: 10.101.11.34 Waage: 1 28.05.2019 08:38 i É ′∆ 2,99 €/kg  $\overline{=}$  $\Delta$  +  $\star$  Q Auberginen ó **Favoriten** en.de w.cas-214 **Frau Müller**  $\sqrt{2}$ eilen Grapefruit  $0,91$ Heimisc Auberginen<br>0,306 kg x 2,99 €/kg  $0.91 \in$ erryte ESC  $\overline{\mathbf{8}}$  $\overline{9}$ 5  $6$  $\overline{\mathbf{X}}$ 4  $\overline{2}$  $\overline{\mathbf{3}}$ ₩  $\overline{\mathbf{0}}$ H 而 图 记  $\odot$ Ģ  $%$ i i

**Aktiver Artikel**

14

#### **3.3.10 Verkäufer-Bereich iCP-T-Serie / iCP-K-10**

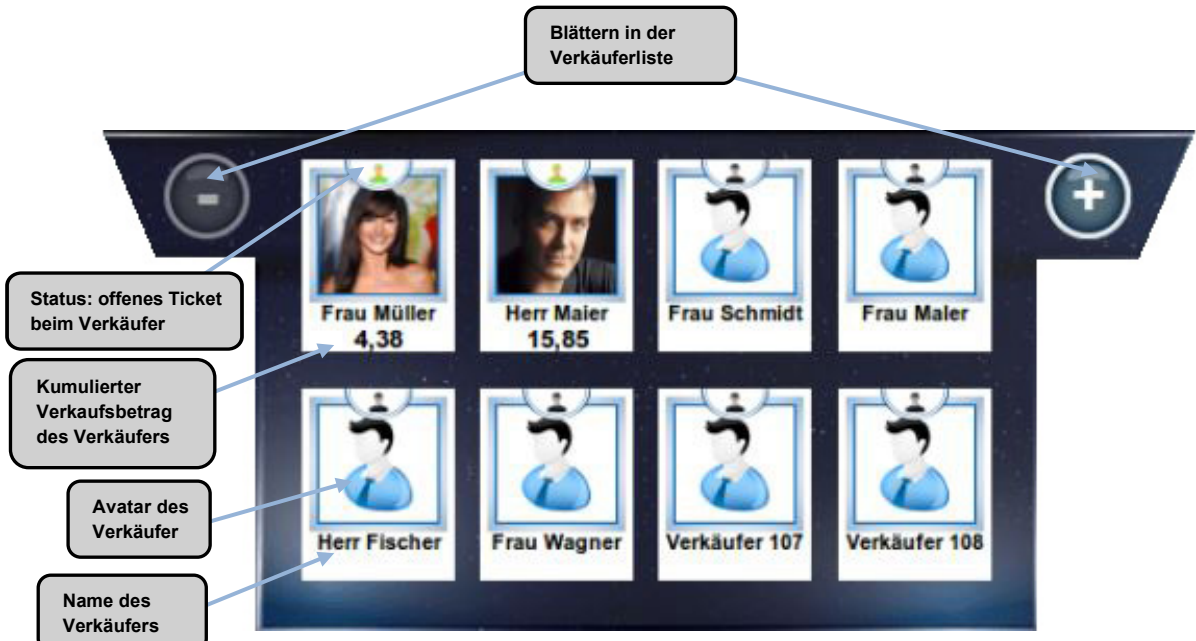

#### **3.3.11 Tastatur für die Dateneingabe iCP-T-Serie / iCP-K-10**

| %<br>⊟<br>$\alpha$<br>$\overline{\phantom{a}}$ Esc<br>v.<br>0<br>8<br>@<br>۹<br>$\overline{\phantom{a}}$<br>−<br>6 | BlogN                 |            |
|----------------------------------------------------------------------------------------------------|-----------------------|------------|
| 0<br><b>I</b> re<br>Đ)<br>R<br>Q<br>w<br>€                                                                         | 8<br>Start<br>n       | <b>Rew</b> |
| N<br>G<br>D<br>н<br>$\boxed{\mathbf{A}}$<br>$\sim$<br>A<br>Ð                                                       |                       | O          |
| В<br>N<br>м<br>$\sim$<br>ı<br>$\equiv$<br>$\sim$                                                                   | End                   | Forw       |
| Alt Gr<br>Ctrl<br>т<br>$\bullet$                                                                                   | $\overline{0}$<br>Ins | Del        |

**HINWEIS:** Diese Tastatur erscheint mehrfach im Programmier- und Konfigurationsmenü. Sie entspricht einer PC-Tastatur*.*

**3.3.12 Screen: Verkaufsmodus iCP-K-Serie**

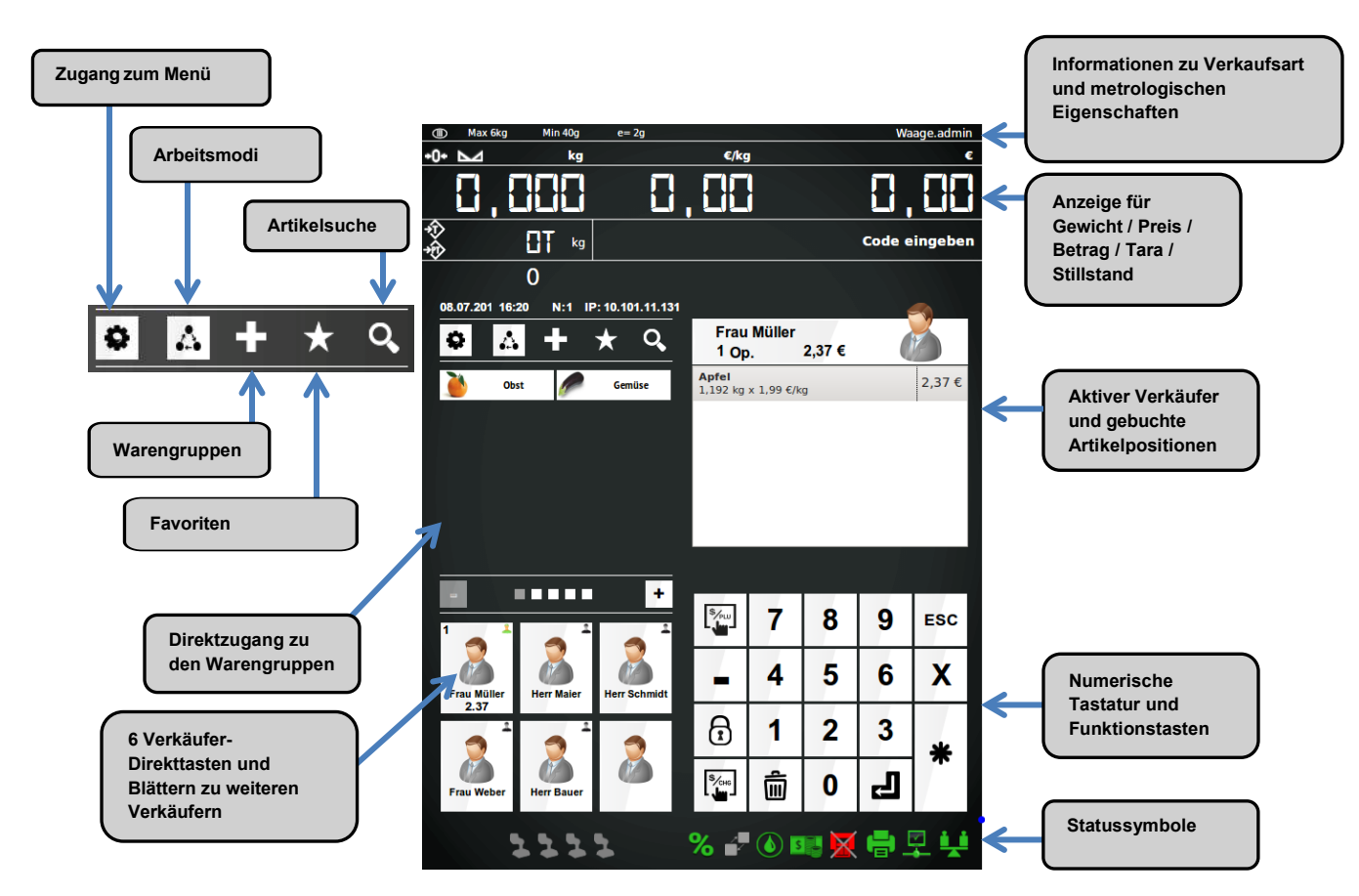

**3.3.13 Ziffernblock mit numerischer Tastatur iCP-K-Serie** 

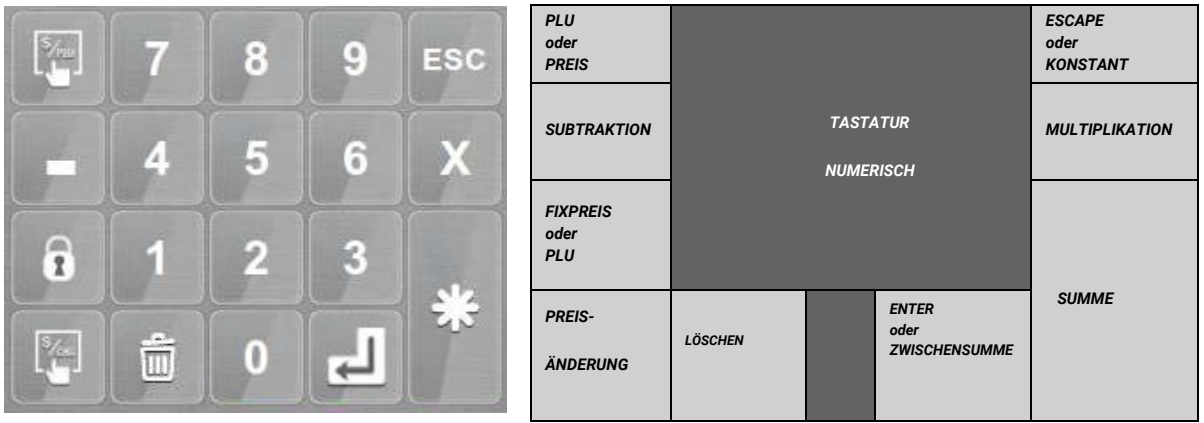

#### **3.3.14 Statussymbole iCP-K-Serie**

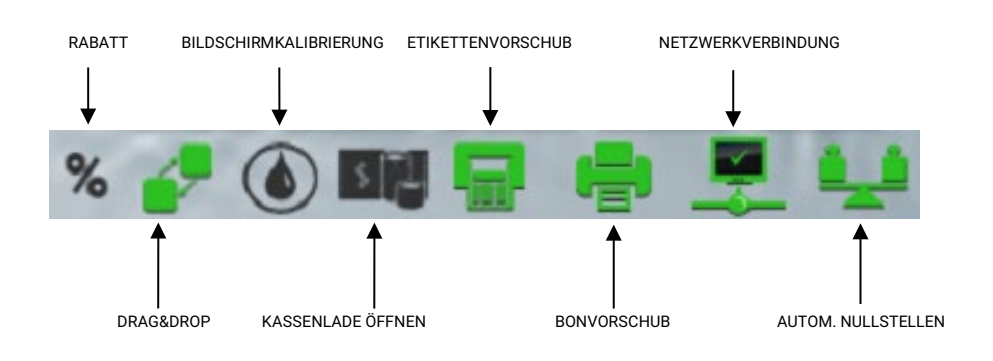

#### **3.3.15 Screen: "Vorverpackungsmodus" iCP-K-Serie**

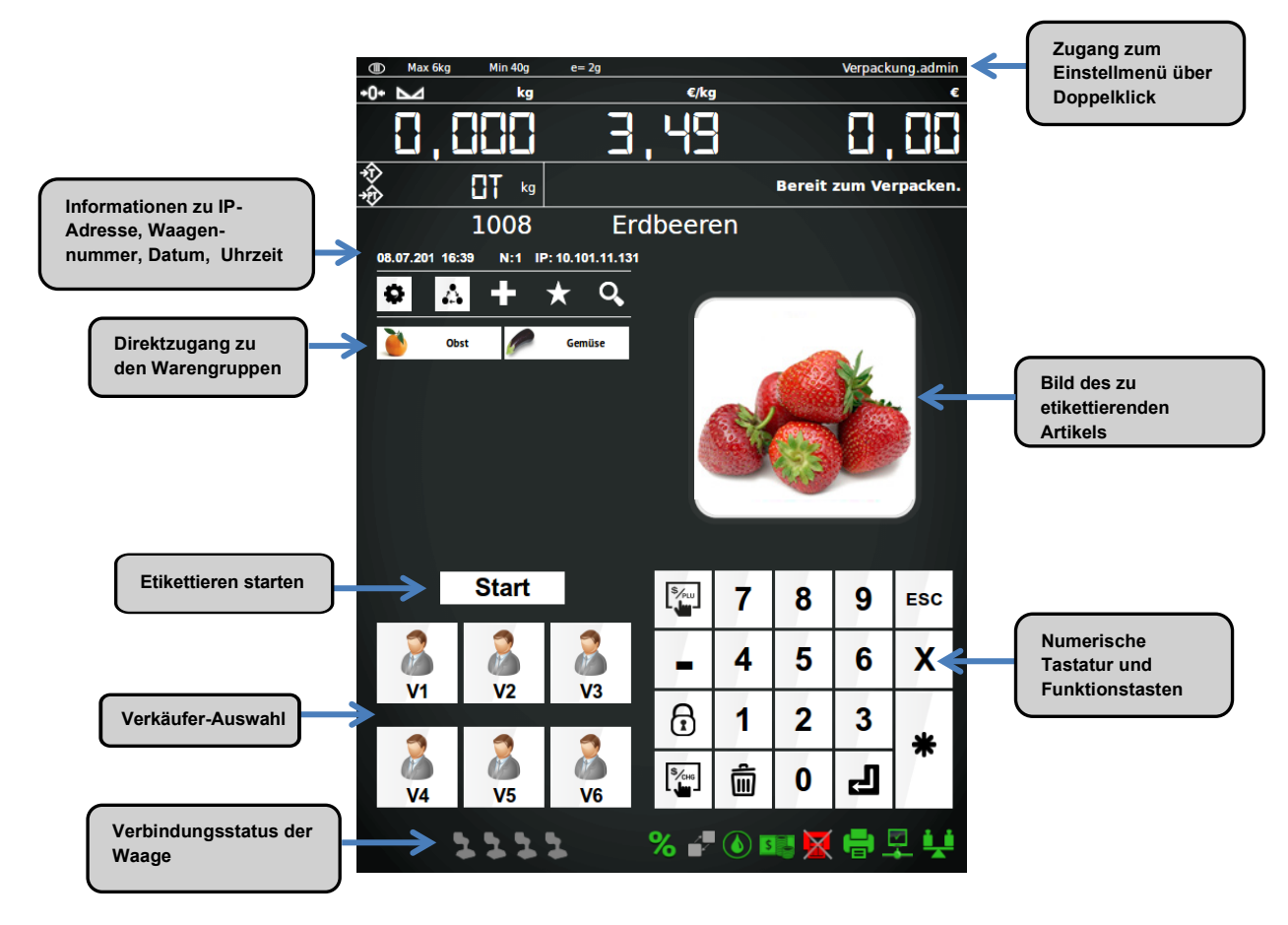

#### **3.3.16 Screen: Selbstbedienungsmodus iCP-K-Serie**

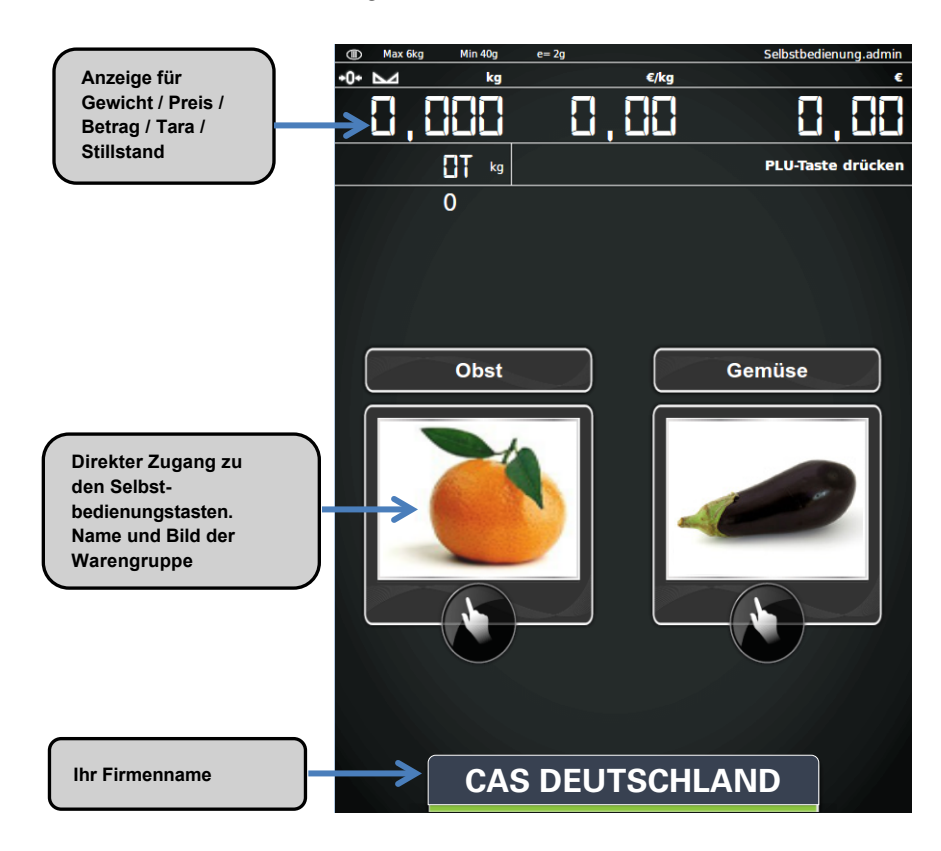

**3.3.17 Screen: Tasten im Selbstbedienungsmodus iCP-K-Serie**

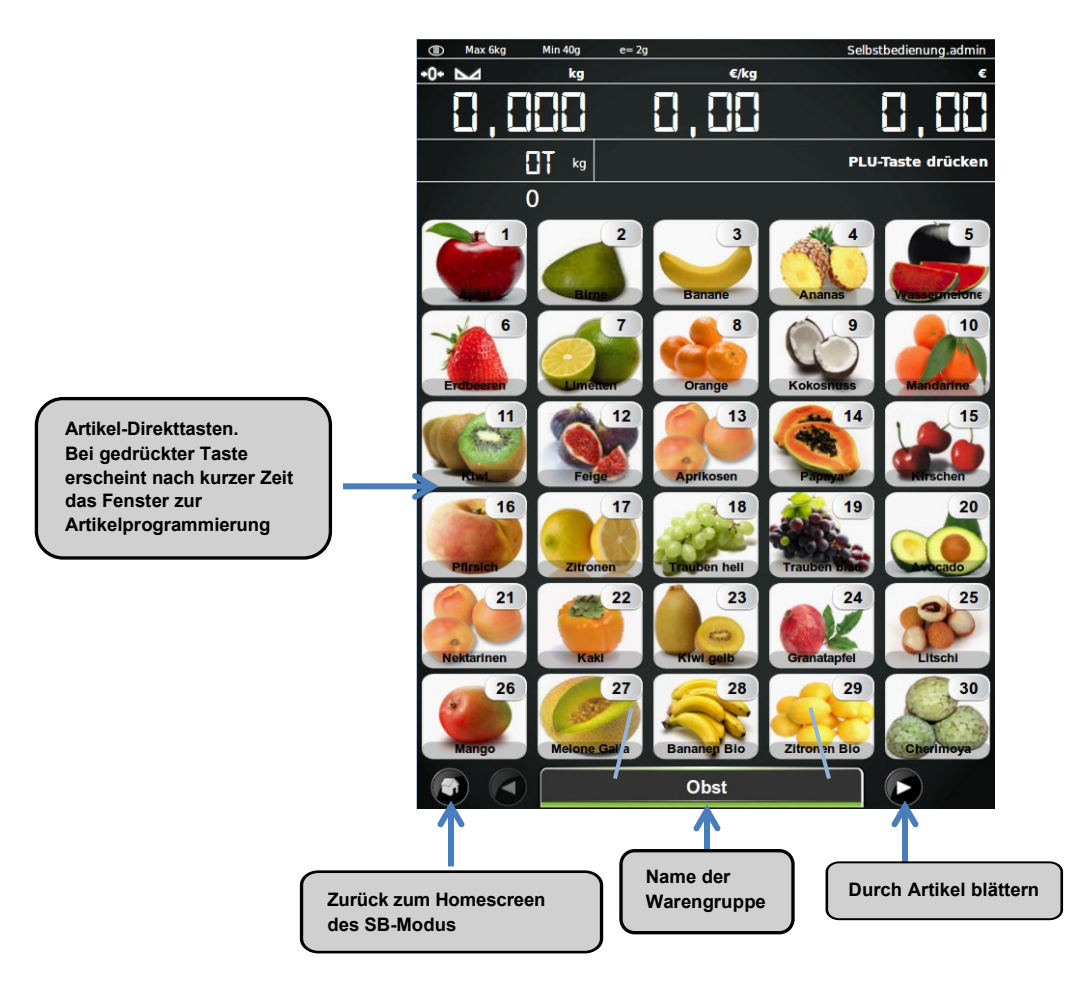

**3.3.18 Screen: Verkäufer im POS Modus iCP-K-Serie**

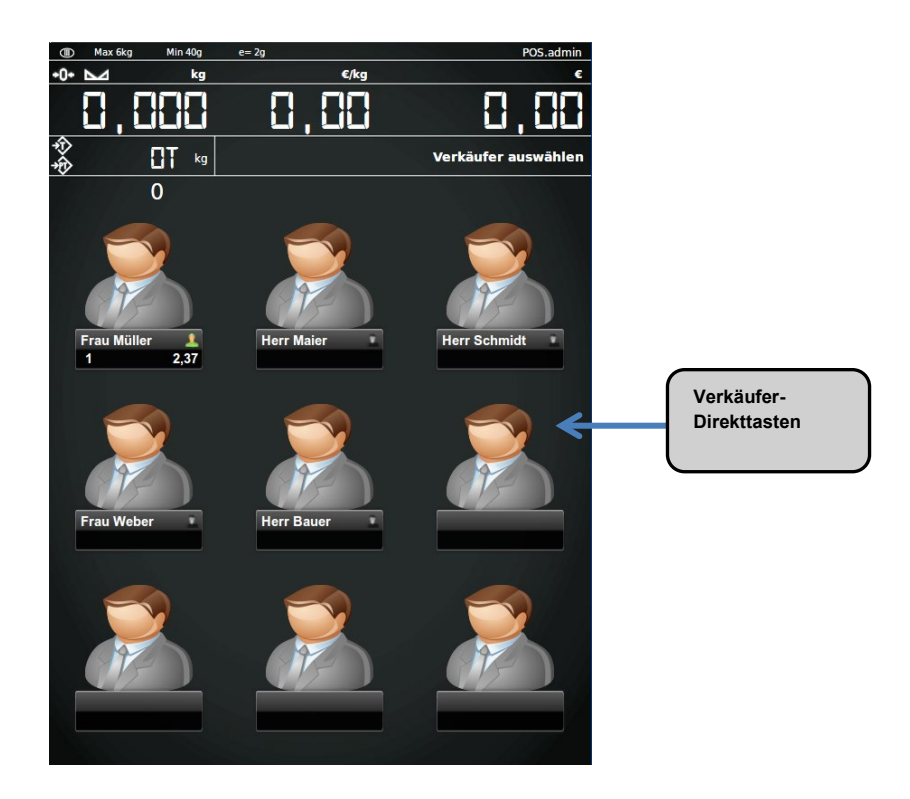

#### **3.3.19 Screen: POS-Modus iCP-K-Serie**

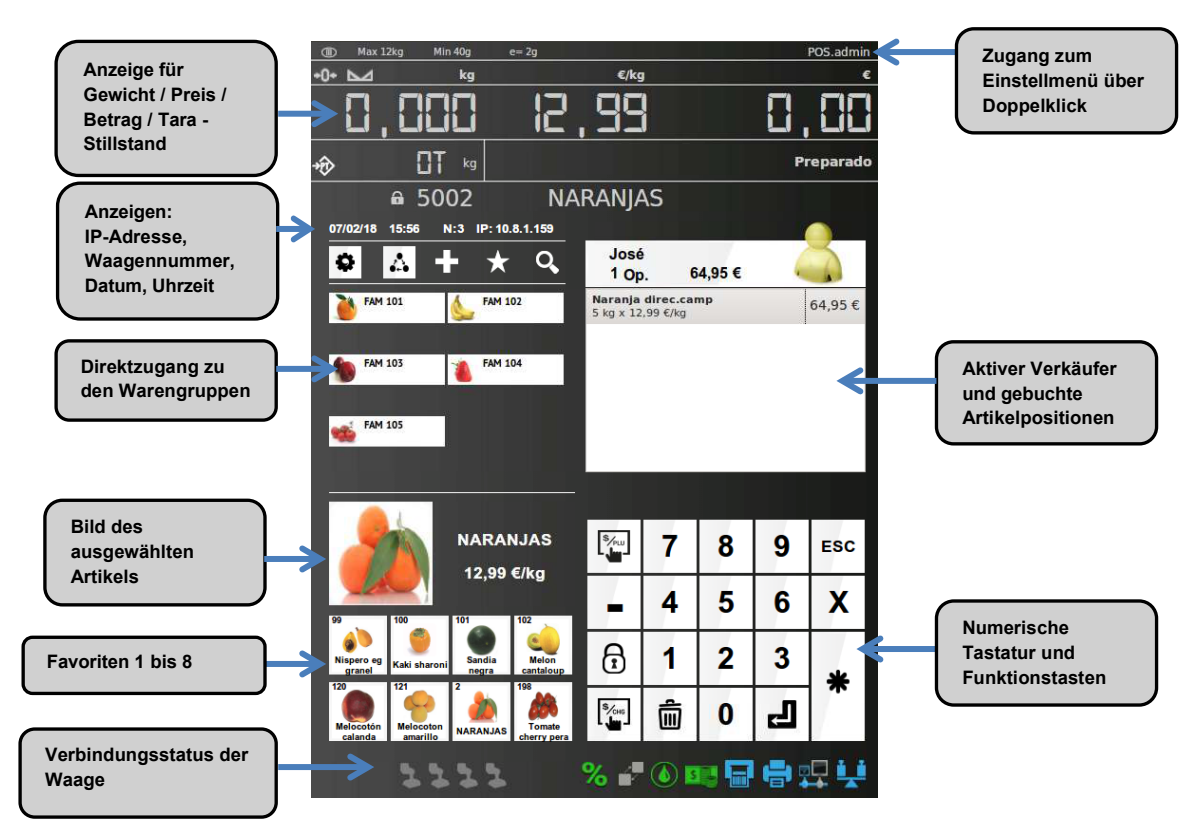

#### **3.3.20 Tastatur für die Dateneingabe iCP-K-Serie**

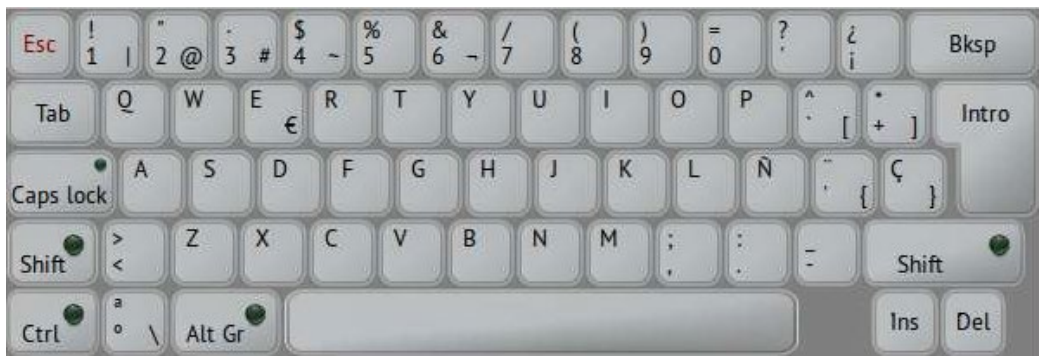

**HINWEIS:** Diese Tastatur erscheint mehrfach im Programmier- und Konfigurationsmenü. Sie entspricht einer PC-Tastatur*.*

# **BEDIENUNG**

#### **4.1. Verkaufsmodus**

#### **4.1.1 Verkaufsvorgang**

Führen Sie entsprechend des gewählten Artikels die Schritte wie folgt aus:

#### a) **Produkt mit gespeichertem Preis:**

Legen Sie das zu wiegende Produkt auf die Wägeplatte. Treffen Sie dann die Produktauswahl über Warengruppe + Artikel-Direkttasten oder Eingabe des Codes oder der PLU. Abschließend klicken Sie die entsprechende Verkäufer-Taste.

- b) **Produkt ohne gespeichertem Preis:** Legen Sie das zu wiegende Produkt auf die Wägeplatte. Drücken Sie dann die Taste "PLU/PRC". Abschließend klicken Sie die entsprechende Verkäufer-Taste.
- c) **Produkte per Stückpreis (ohne Verwiegung)** Die Taste "ESC" drücken. Gehen Sie nun entsprechend der Varianten a) oder b) vor, allerdings ohne ein Produkt auf der Wägeplatte.

#### d) Verwiegung mit einem negativen Preis (Rabatt)

Zum Wiegen mit einem negativen Preis müssen Sie zunächst das Kontrollkästchen "Rabatt" in den Verkaufseinstellungen aktivieren (siehe Abschnitt 8.4.2). Wählen Sie nun das betreffende Produkt aus, geben Sie den Preis ein. Abschließend drücken Sie die Minus-Taste .

#### **4.1.2 Verkauf abschließen**

Zum Abschließen, die  $|\mathbf{*}|$  Sternchen-Taste drücken und den entsprechenden Verkäufer auswählen. Bei aktivierter Funktion "Zahlungsmethode" erscheint vorm Bondruck das Unterformular "Ändern" oder "Zahlungsmethode".

#### **4.1.3 Den aktiven Bon überprüfen (Zwischensumme)**

Um den Bon des Verkäufers vor Druck zu überprüfen, gibt es zwei Möglichkeiten:

- Drücken Sie die Taste  $\left| \right. \blacksquare \left| \right.$  dann die Verkäufer-Taste. Das Fenster "Bonüberprüfung" erscheint.
- Klicken Sie direkt auf den Verkäufer und wählen Sie die Option "Bonüberprüfung".

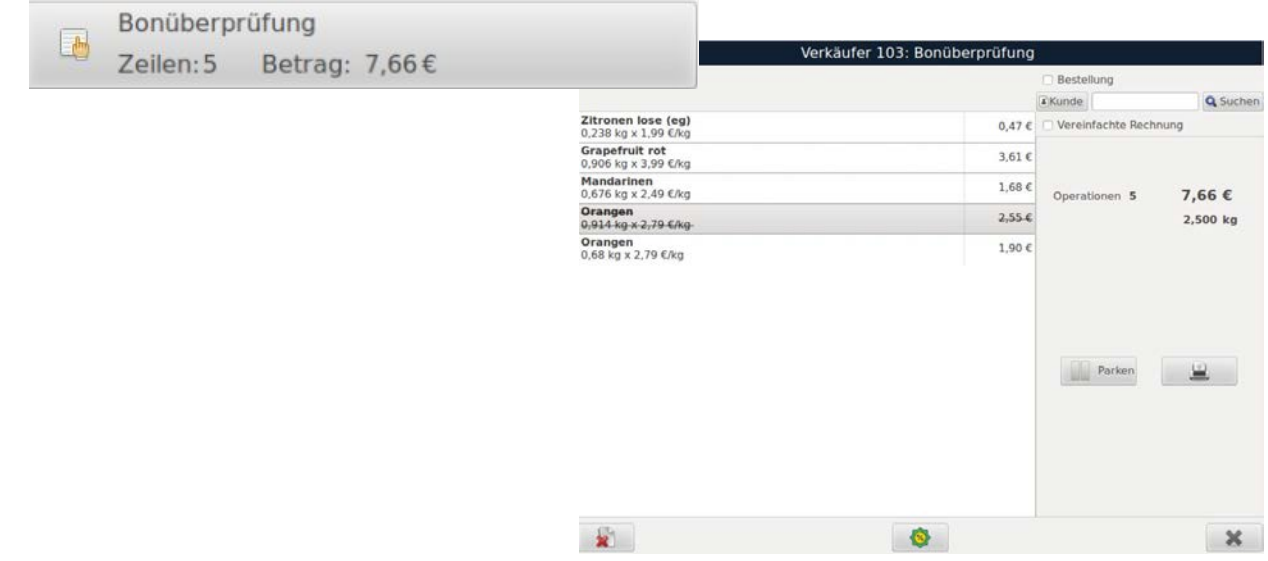

Im Menü "Bonüberprüfung", können Sie die folgenden Schritte ausführen:

- **Zeile stornieren:** Klicken Sie auf die Zeile, die Sie stornieren möchten, und die Zeile wird durchgestrichen.
- **Bestellung:** Falls Sie den Bon als Bestellung vermerken möchten, klicken Sie auf das Kästchen in der rechten oberen Ecke.
- **Kunden zuweisen**: Klicken Sie auf "Kunde" und geben Sie die Kundennummer (Code) ein oder drücken Sie Q ABC um eine Kundensuche durchzuführen.
- und geben Sie einen gewünschten Prozentsatz Rabatt für den gesamten • **Rabatt:** Klicken Sie auf Bon ein.
- und der gesamte Bon wird entfernt. • **Bon löschen**: Wählen Sie die Taste
- **Bon ausdrucken**: Drücken Sie | | | | | | | | um den Beleg auszudrucken oder zum Änderungsformular und den Zahlungsmethoden zu gelangen.
- **Bon parken:** Den Bon eines Verkäufers können Sie parken, indem Sie **der Parken** drücken. Um mit dem gleichen Bon fortzufahren, müssen Sie auf den Verkäufer klicken und die Taste

Fortsetzung Bon drücken.

Zum Schließen der Bonprüfung, drücken Sie "Schließen" oder .

#### **4.1.4 Bons Wiederherstellen**

Es gibt Möglichkeiten geöffnete (geparkte) und geschlossene Bons nach zu drucken, neu zu laden und fortzusetzen:

• **Geöffnete Bons**

Durch Drücken der Verkäufer- Taste (bei leerer Wägeplatte und geöffnetem Bon) erscheint ein Menü mit den folgenden Optionen:

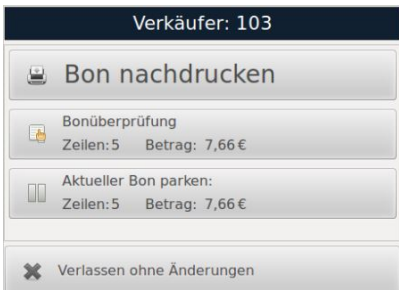

- **Bon nachdrucken:** Wenn Sie auf diese Taste drücken, öffnet sich die Liste der Bons, die der Verkäufer erstellt hat. Wählen Sie den gewünschten Bon aus, um ihn erneut zu drücken.
- **Bonüberprüfung:** Durch Drücken dieser Taste öffnet sich eine Liste der vom Verkäufer erfassten Bons. Jetzt den gewünschten Bon auswählen und anschließend das Formular zur Überarbeitung des Bons aufrufen.
- **Aktuellen Bon parken:** Um den geöffneten Bon zu parken, diese Taste drücken. Es wird ein Beleg mit der Nummer des geparkten Bons ausgedruckt.
- **Verkaufsübersicht:** Bei aktivierter Option *(siehe Kapitel 8.4.2)* wird ein Bericht der vom Verkäufer getätigten Verkäufe gedruckt.

**HINWEIS:** *Bitte beachten Sie, dass die oben genannten Optionen erst im Konfigurationsmenü des Waagenmodus (Verkauf und POS) aktiviert werden müssen (maximal 9 Tage), damit sie erscheinen.*

#### • **Geschlossene Bons**

Durch direktes Drücken der Taste des Verkäufers (bei leerer Wägeplatte und geschlossenem Bon) erscheint ein Menü mit den folgenden Optionen:

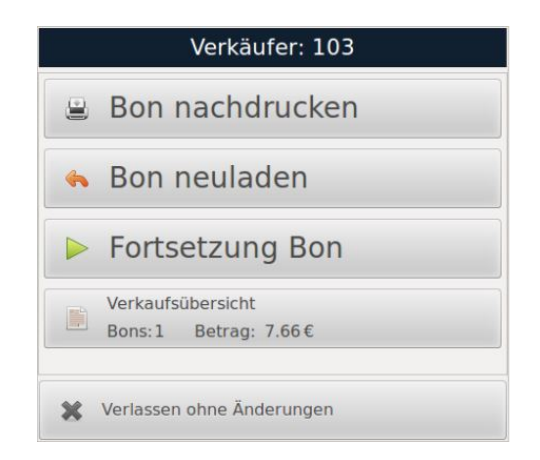

- **Bon nachdrucken:** Wenn Sie auf diese Taste drücken, öffnet sich die Liste der Bons, die der Verkäufer erstellt hat. Wählen Sie den gewünschten Bon aus, um ihn erneut zu drücken.
- **Bon neu laden:** Durch drücken dieser Taste, wird die Liste der Bons angezeigt, die der Verkäufer geschlossen hat. Hieraus können Sie den gewünschten Bon auswählen, neu laden und ändern.
- **Bon Fortsetzung:** Mit dieser Tastewird die Liste der von diesem Verkäufer geparkten Bons geöffnet. Die Nummer des zuvor geparkten Bons wird abgerufen und kann entsprechend geändert werden.
- **Verkaufsübersicht:** Bei aktivierter Option *(siehe Kapitel 8.4.2)*, wird ein Bericht der vom Verkäufer getätigten Verkäufe gedruckt.

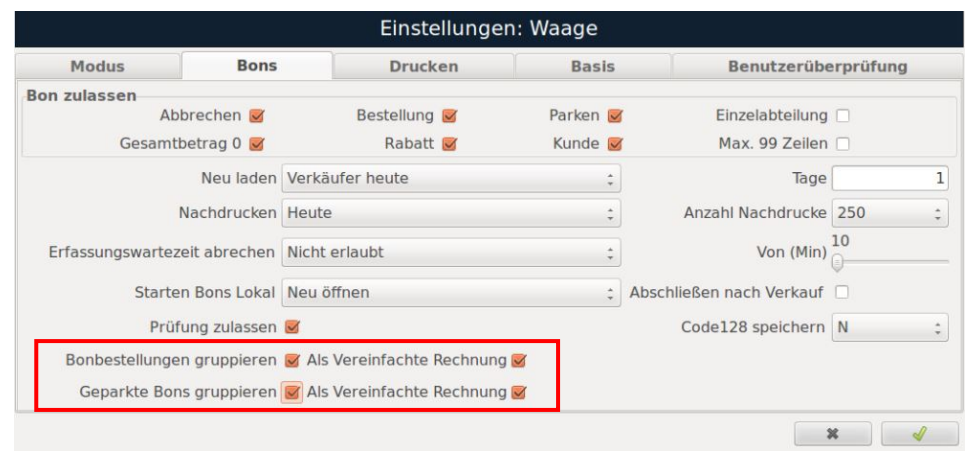

#### **4.1.5 Gruppieren geparkter Bons und Aufträge**

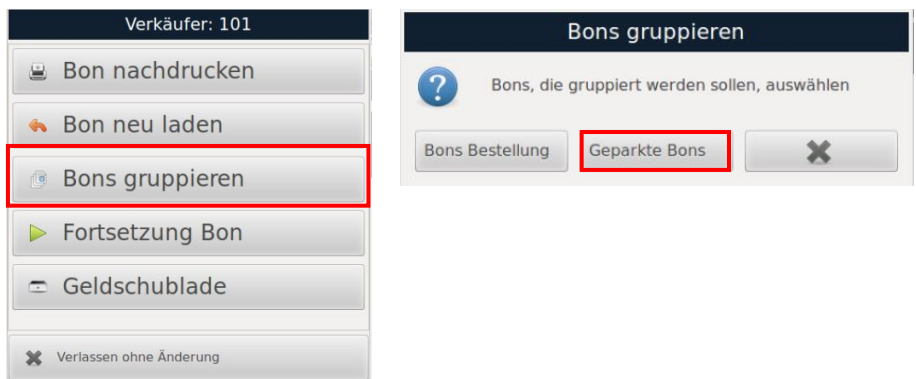

Der Kundenrabatt, wird auf dem Bon neu berechnet, so wie er sich aus der Gruppierung der Einzelbons errechnet.

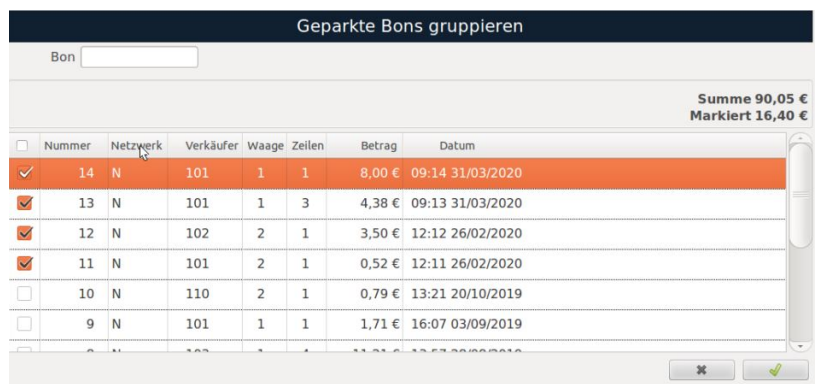

Gruppierung geparkter Bons macht es möglich, diese Bons von jeder Waage im Netzwerk aus zu speichern und einen neuen Bon hinzuzufügen (im Verkaufs- und POS-Modus). Ebenso ist es möglich, die Bons aus der Zwischensumme oder über Barcode abzurufen. Dafür muss zuvor ein Barcodescanner entsprechend eingerichtet sein.

Ebenso muss der Barcode selbst zuvor programmierr sein, um per Scanner gelesen zu werden.

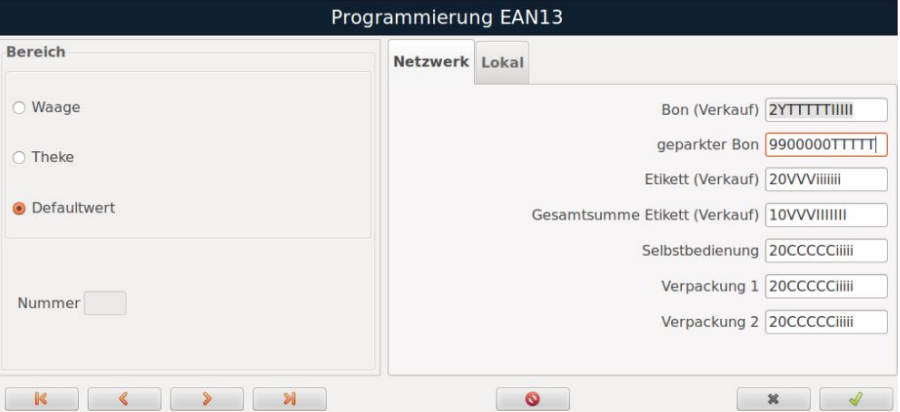

Mittels Klick auf den Verkäufer mit einem aktiven Bon, können Sie diesen Bon zu parken.

Wenn bereits mehrere geparkte Bons beim Verkäufer hinterlegt sind, können Sie diese gruppieren, ausdrucken oder die Bongruppe neu parken. Zudem können Sie auf die Zwischensumme geparkter Bons zugreifen, sobald diese gestartet wurden ( $\Box$  + Verkäufer).

#### **4.1.6 Bonüberprüfung**

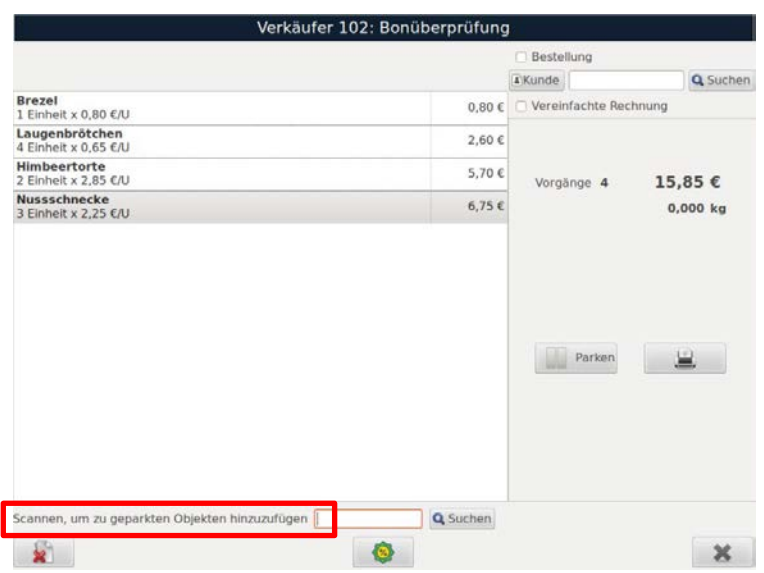

Mit Klick auf die Taste "Suchen" **Q** Suchen, können Sie aus der Liste aller geparkten Bons den benötigen auswählen und dem aktuellen Bon hinzufügen. Alternativ ermöglicht dies das Scannen des EAN-Codes den Zugriff auf geparkte Bons.

#### **4.2. Vorverpackungsmodus**

#### **4.2.1 Betrieb im Vorverpackungsmodus**

Führen Sie folgende Schritte aus, um das Etikettieren bei der Vorverpackung zu beginnen:

- Klicken Sie auf die Verkäufertaste, desjenigen der vorverpackt.
- Wählen Sie den zu verpackenden Artikel aus (über Warengruppe + Direkttasten, Code-Eingabe oder PLU). Anschließend geben Sie den Grundpreis für das Produkt ein.
- Um mit der Vorverpackung zu beginnen, drücken Sie die Taste (Start ), (Taste F1 bei der iCP-K-9"-Monitor). Im Automatikmodus wird bei jeder Gewichtsänderung, ein entsprechendes Etikett ausgegeben. Im Modus "Manuell" drücken Sie die Taste | + , um ein neues Etikett zu generieren (Taste **PRG** bei iCP-K-9"-Monitor).

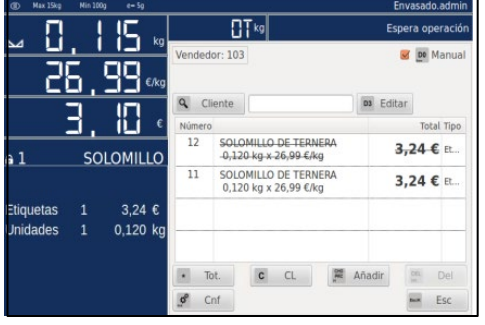

#### **iCP-K-9"-Monitor iCP-K-12"-Monitor**

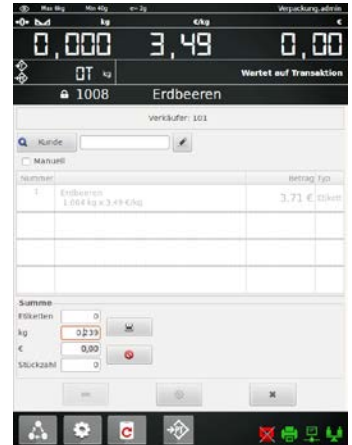

#### **iCP-T-Serie**

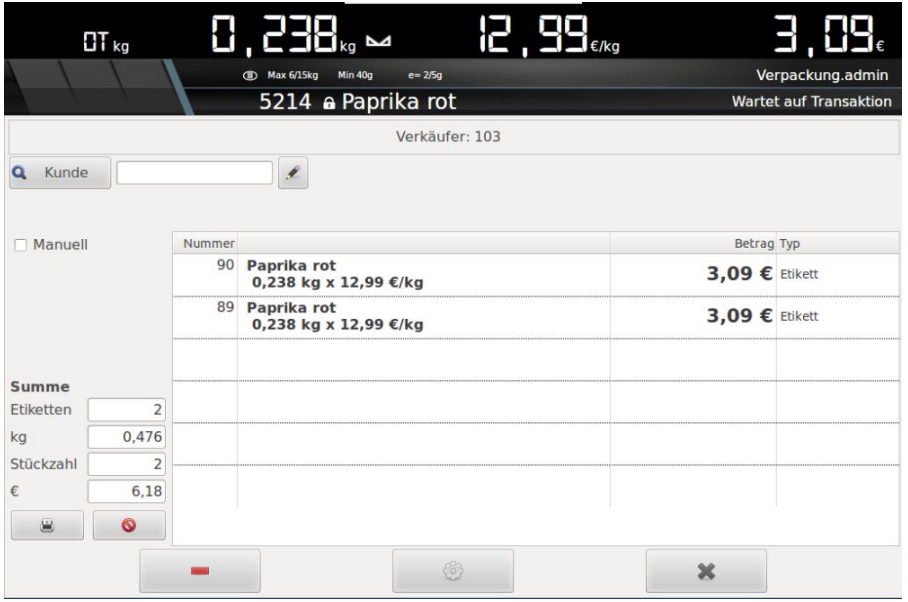

Während des Etikettierens im Vorverpackungsmodus wird eine Liste aller gedruckten Etiketten angezeigt. Diese Liste ist nach Verkäufern sortiert. Folgenden Vorgänge können im Unterformular "Verpackung" durchgeführt werden:

- **Letzte Zeile stornieren**: Stornieren Sie das letzte, gedruckte Etikett, indem Sie den Vorgang am Bilschirm antippen. Dieser Vorgang wird jetzt durchgestrichen.
- Kunden zuweisen: Führen Sie über die Taste Q ABC eine Kundensuche durch. Alternativ können Sie die Kundennummer direkt ins Suchfeld eingeben.
- **Verkäufereinstellungen Verpackung:** Um die Verkäufereinstellungen im Vorverpackungsmodus anzupassen, drücken Sie auf "Konf." oder die Taste .

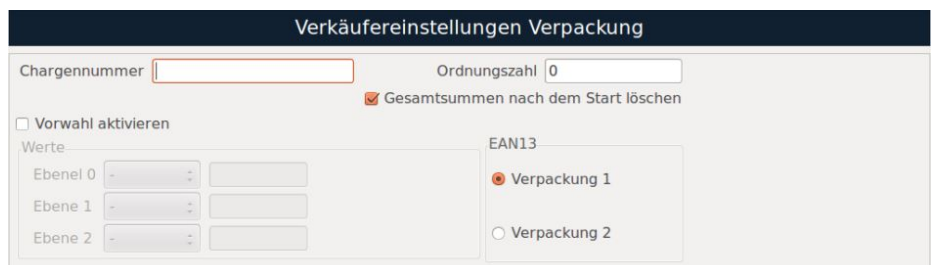

• **Alle Vorgänge des Verkäufers löschen:** Durch Drücken der "CL"-Taste oder der Taste werden alle Etiketten dieses Artikels und Verkäufers gelöscht.

 $\bullet$ 

#### **Zugang zu: Arbeitsmodus, Waagenmenü und Etikettenmodellen (iCP-T-Serie / iCP-K-Serie)**

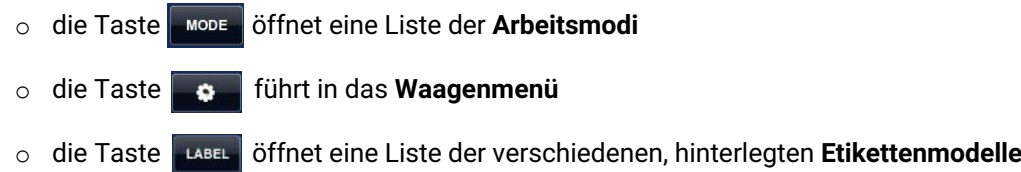

#### **4.2.2 Gesamtsummenetikett "Vorverpackung"**

Zum Abschluss des Etikettierens der Vorverpackung geben Sie ein Gesamtsummenetikett aus. Dieses zeigt die Zusammenfassung aller Vorgänge und gedruckten Etiketten. Zur Ausgabe des Gesamtsummenetiketts drücken Sie die Taste .

#### **4.3. Selbstbedienungsmodus**

#### **4.3.1 Betrieb im Selbstbedienungsmodus**

- Wählen Sie eine Warengruppe, in dem Sie das entsprechende Bild anklicken.
- Am Monitor erscheint eine Übersicht der Artikel dieser Warengruppe. Die Waagen der iCP-T-Serie / iCP-K-10 haben werksseitig zwei Tabellen à 40 Direkttasten. Die Modelle der iCP-K-Serie haben zwei Tabellen à 30 Direkttasten. Um durch die Seiten zu blättern, drücken Sie die Pfeil-Tasten .
- Klicken Sie auf den gewünschten Artikel und legen Sie das dazugehörige Produkt auf die Wägeplatte. Der Etikettenausdruck startet automatisch.

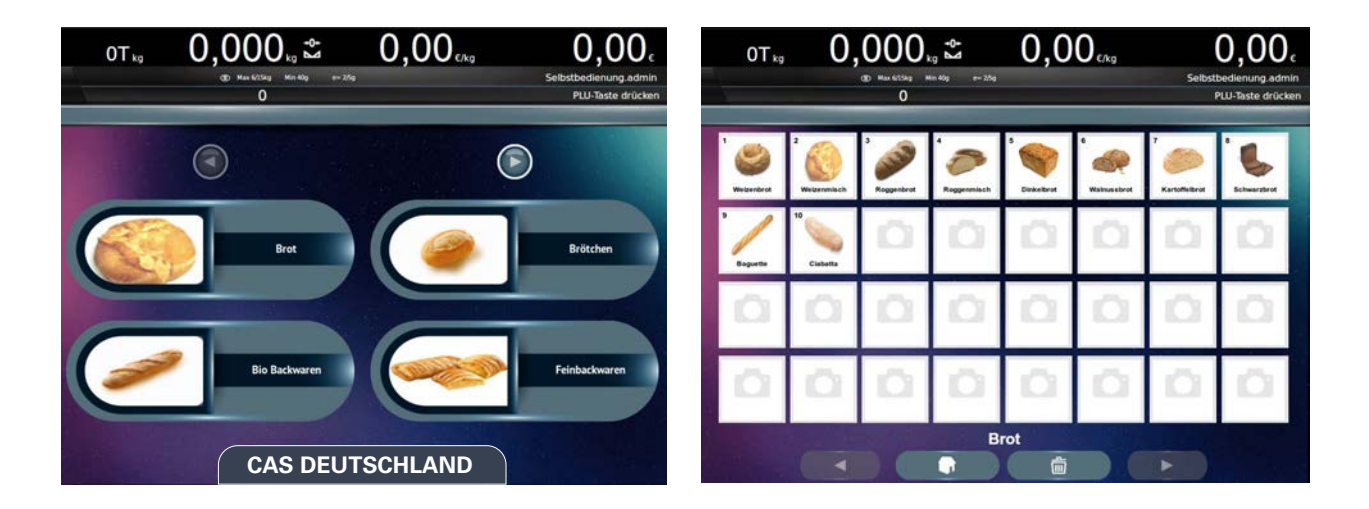

## **Zugang zu: Hauptmenü, Etikettenvorschub und Nullstellung (iCP-T-Serie / iCP-K-Serie)**

- 1. Hauptmenü: Doppelklick auf "Selbstbedienung.admin"-> das Hauptmenü öffnet sich.
- 2. Etikettenvorschub: Klickt auf "Selbstbedienung.admin" + "untere, rechte Ecke" -> Vorschub wird ausgeführt.
- 3. Nullstellung: Klick auf "Selbstbedienung.admin" + "Gewichtsanzeige in der Kopfzeile" -> Waage wird auf Null gesetzt.

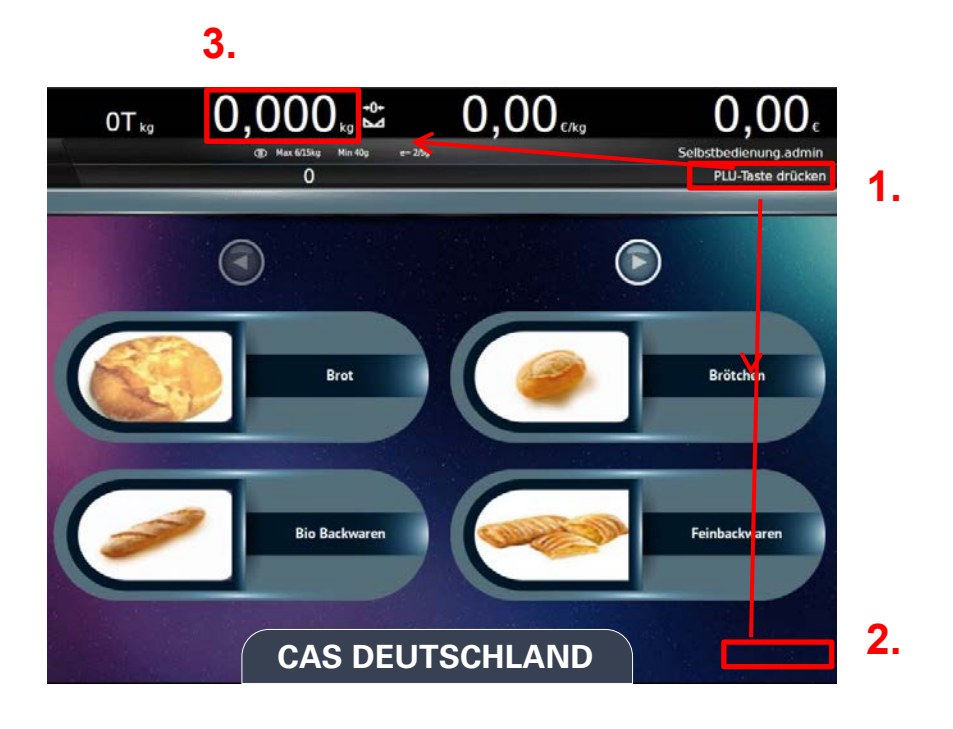

### **4.4. POS-Modus**

#### **4.4.1 Betrieb im POS-Modus**

Als Variante des Verkaufsmodus arbeitet der POS-Modus mit nur einem aktiven Verkäufer. Führen Sie die Schritte wie folgt aus:

- Wählen Sie aus der Lsite den gewünschten Verkäufer aus. Der Arbeitsbildschirm öffnet sich.
- Legen Sie das zu wiegende Produkt auf die Wägeplatte. Treffen Sie dann die Produktauswahl über Warengruppe + Artikel-Direkttasten oder Eingabe des Codes oder der PLU. Abschließend klicken Sie die entsprechende Verkäufer-Taste.
- Jetzt wird der Artikel in der Verkaufsübersicht angezeigt.
- Fügen Sie bei Bedarf weitere Artikel auf die gleiche Weise der Verkaufsübersicht hinzu.
- Zum Abschließen des Verkaufs drücken Sie die Sternchen-Taste Der Bon mit allen Vorgängen wird gedruckt.

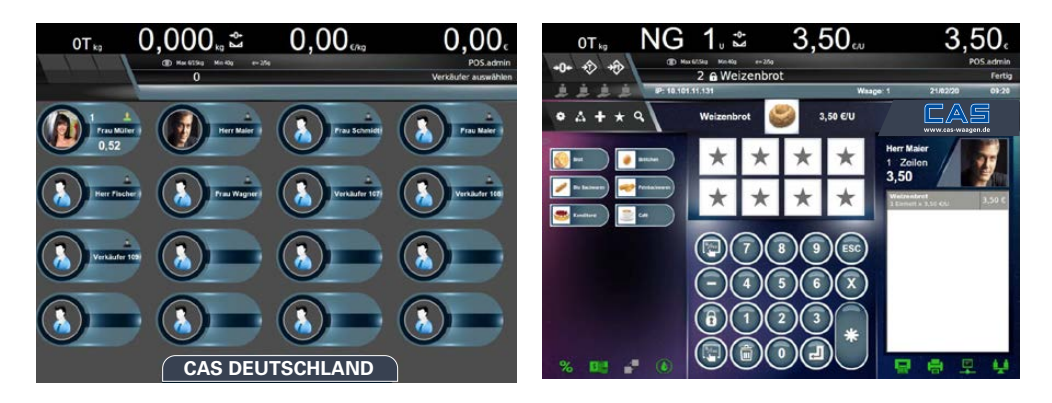

#### **4.4.2 POS Summe**

Zum Ausdrucken des Belegs nach Verkaufsabschluss, drücken Sie die "Drucken"-Taste ... . Der Beleg enthält die gesamten Vorgänge des zuvor ausgewählten Verkäufers.

#### **4.4.3 Wechsel zwischen Berechnung nach Gewicht und nach Stück im aktiven Arbeitsmodus**

Im aktiven Arbeitsmodus können Sie zwischen Berechnung nach Gewicht und Stück direkt wechseln. Klicken Sie dafür auf die Gewichtsanzeige am Bildschirm. Das Zurückgreifen auf die Artikelprogrammierung ist nicht notwendig.

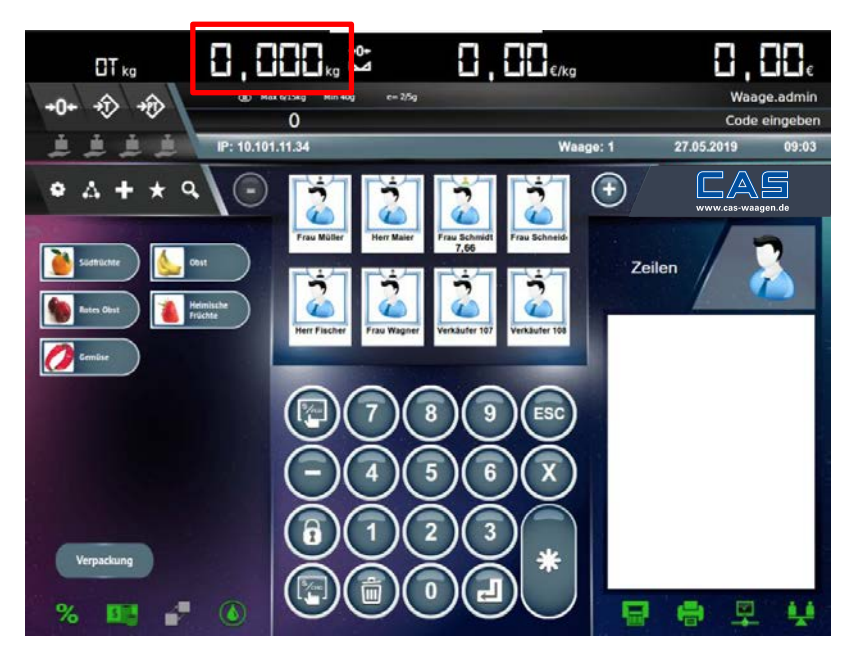

**Hinweis:** Aktivieren Sie diese Option unter *Hauptmenü Einstellungen Waage Arbeitseinstellungen Waage Basis Änderung Verkaufsmodus*, um sie zu verwenden.

Die gewünschte Berechnungssart Gewicht oder Stück speichern Sie für den gewählten Artikel per Doppelklick. Es erscheint folgendes Auswahlmenü:

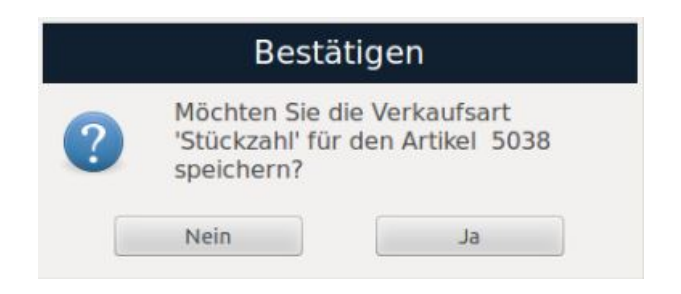

#### **4.5. Zahlungsarten**

Wenn die Funktion aktiviert wurde, erscheint nach dem Bonabschluss öffnet sich das Fenster "Zahlungsmöglichkeiten". Folgende Vorgänge können durchgeführt werden:

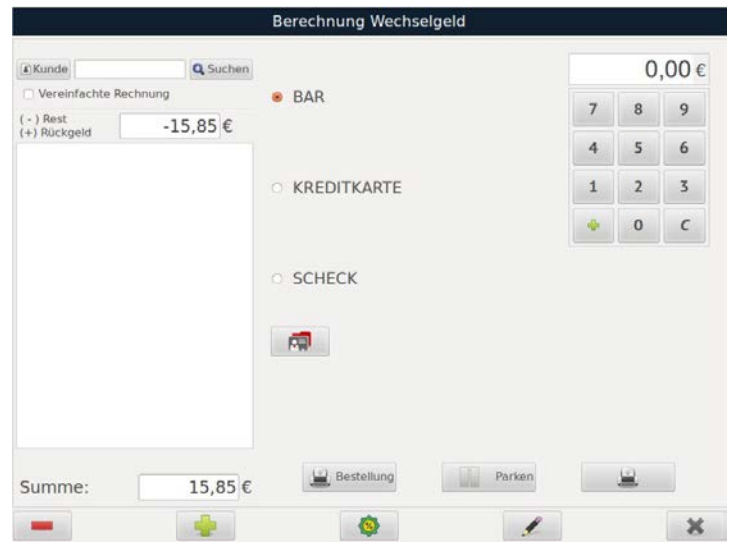

- **Zahlungsart wählen**: Wählen Sie die gewünschte Zahlungsmethode aus. Sie können bis zu zwei Zahlungsarten für den selben Bon wählen.
- **Wechselgeld berechnen**: Geben Sie über den Ziffernblock den Betrag ein, den der Kunde in Bar gibt. Anschließend drücken Sie . 1996 . Nun werden Zahlungsbetrag und Wechselgeldbetrag angezeigt.
- **Zahlenden Betrag löschen:** Drücken Sie "Entfernen" oder , um den zu zahlenden Betrag zu löschen.
- **Rabatt gewähren:** Drücken Sie die Taste . Ein Ziffernblock erscheint, über den Sie den gewünschten Prozentwert für den Rabatt für den Bon eingeben können.
- **Bon überprüfen:** Drücken Sie die Taste ( $\blacksquare$ , um das Menü "Bonüberprüfung" zu öffnen.
- **Treuepunkte einlösen:** Drücken Sie die Taste . Ein Ziffernblock erscheint, über den Sie die gewünschten Treuepunkte eingeben können.
- Bestellung: Drücken Sie die Taste **Bestellung**, um diesen Bon als Bestellung zu vermerken.
- **Bon parken:** Drücken Sie die Ta ste **Julie Parken**, um den geöffneten Bon zu parken. Ein Beleg mit einer Bestellnummer dieses geparkten Bons wird automatisch gedruckt.
- **Bon drucken:** Drücken Sie die Taste **und der Beleg wird gedruckt.**

Um das Fenster "Zahlungsmöglichkeiten" zu verlassen, drücken Sie "Schließen" oder .

### **4.6.Tarieren**

#### **4.6.1 Manuelles Tara**

**iCP-T-Serie:** Legen Sie z.B. den zu füllenden Behälter auf die Wägeplatte und betätigen Sie die Tara-Taste auf dem Bildschirm:

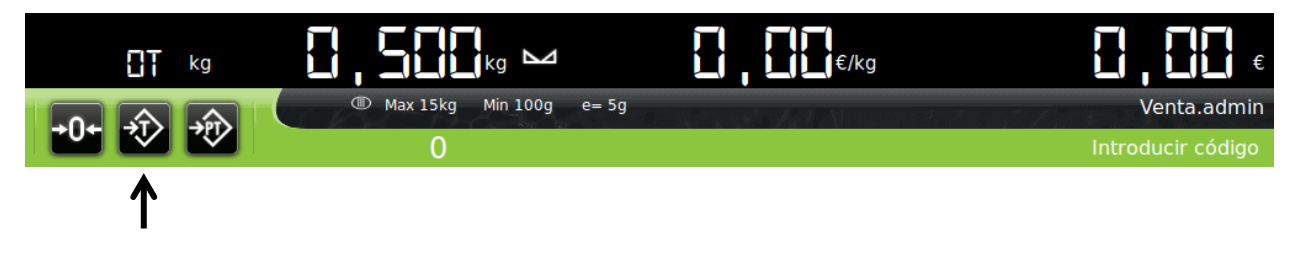

**iCP-K-Serie / iCP-K-10:** Legen Sie z.B. den zu füllenden Behälter auf die Wägeplatte und drücken Sie in den "Tara-Bereich" auf dem Bildschirm:

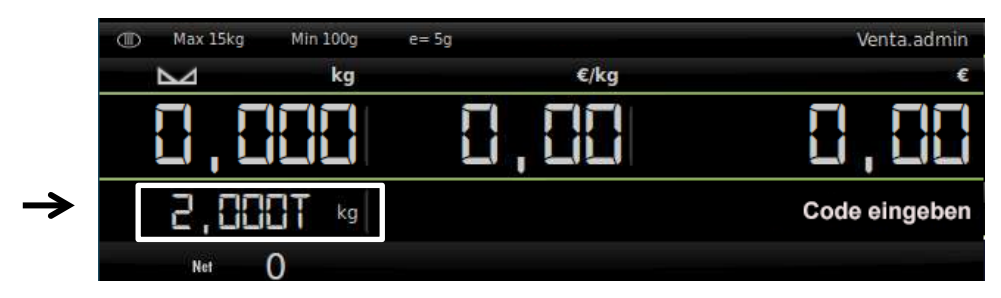

Zum Löschen des Taragewichts, leeren Sie die Wägeplatte vollständig.

Nach Einstellen des Tarawertes werden Taragewicht und die Anzeige "Net" in der Kopfzeile des Bildschirms angezeigt (gilt für iCP-T-Serie und iCP-K-Serie gleich).

#### **4.6.2 Manuelle Tarawerte speichern**

**iCP-K-Serie / iCP-K-10:** Nachdem der Tarawert auf dem Bildschirm angezeigt wird, drücken Sie erneut auf die Taste  $\rightarrow \rightarrow$ , um den Wert zu speichern. Zum Löschen dieses gespeicherten Tarawertes, drücken Sie – bei geleerter Wägeplatte – die Tara-Taste erneut.

#### **4.6.3 Tara-Handeingabe**

- Zum händischen Eingeben eines Tarawerts, drücken Sie die Taste 20 . Ein Ziffernblock erscheint. Geben Sie hier den Tarawert ein. Bestätigen Sie die Eingabe durch Drücken der Taste
- Zum Löschen des Tarawerts, drücken Sie die Taste <sup>200</sup> erneut. Wieder erscheint der Ziffernblock. Drücken Sie jetzt die Taste "**C"** , um das Löschen zu bestätigen.
- Bei aktivem Hand-Tarawert, erscheint auf dem Bildschirm der Text **"Fix PT Net"**.

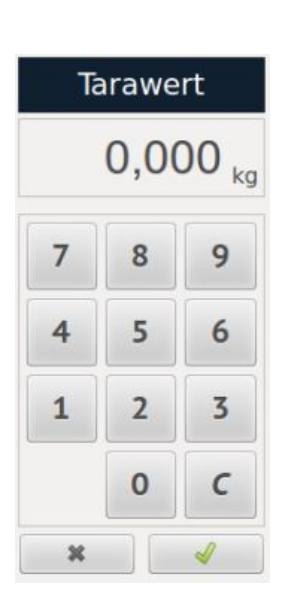

# **5. Startbildschirm "Menü"**

Um das Waagen-Menü zu öffnen, klicken Sie auf "das Zahnrad" **ich** im Bedienbildschirm. Der Startbildschirm "Menü" wird geöffnet.

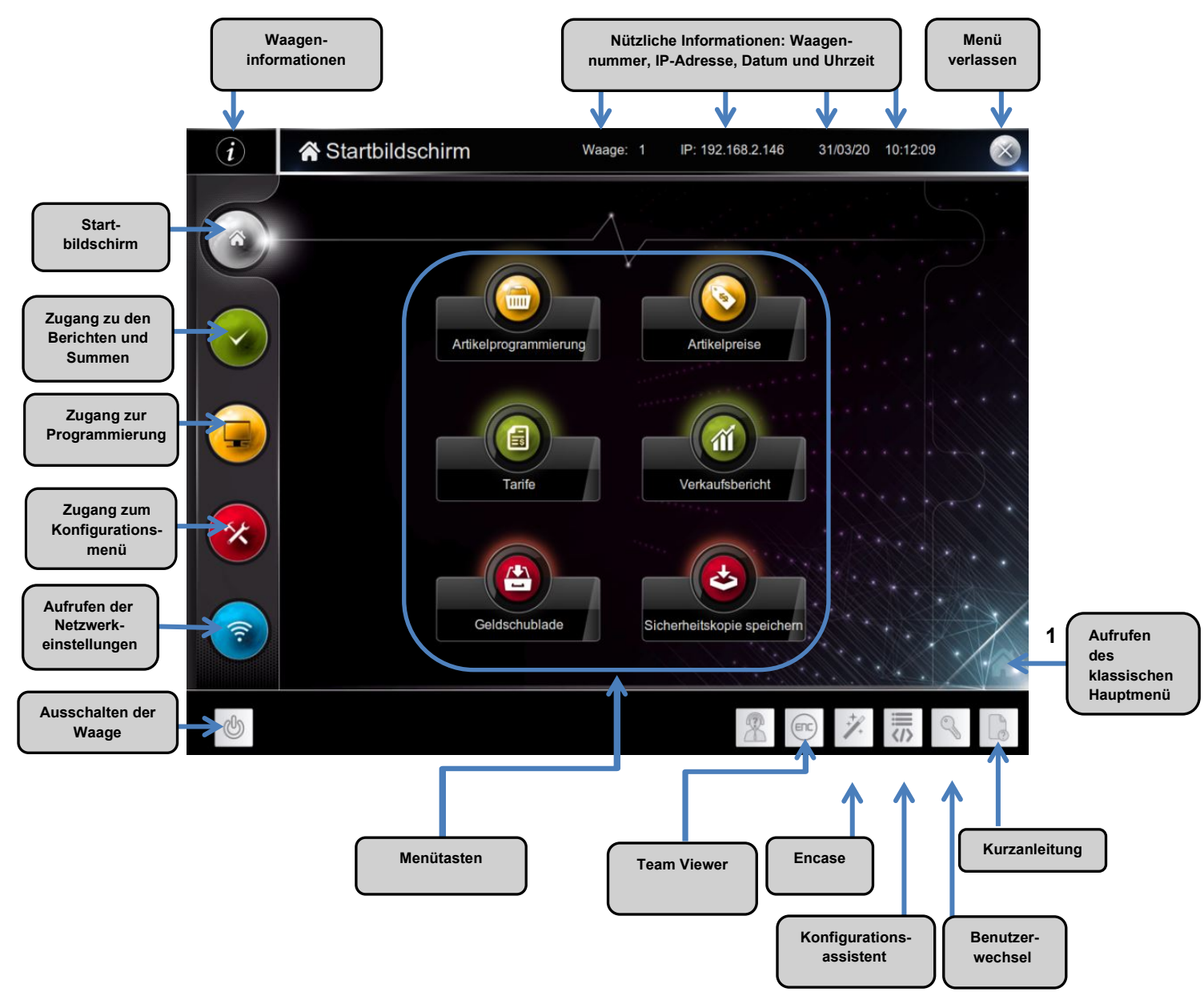

Alternativ zur visuellen Menü-Oberfläche gibt es ein **"klassisches Hauptmenü".** Um dies aufzurufen, **1** klicken Sie auf das "Haus" unten rechts auf dem Bildschirm.

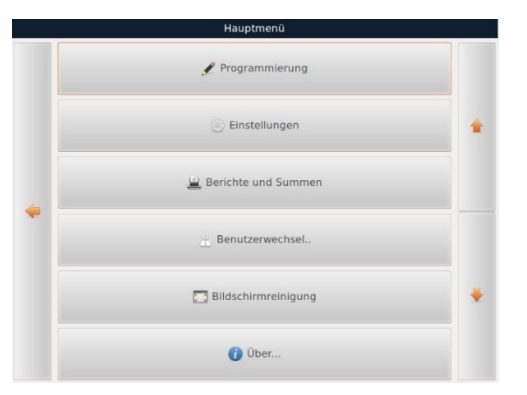

# **Menü "Summen"**

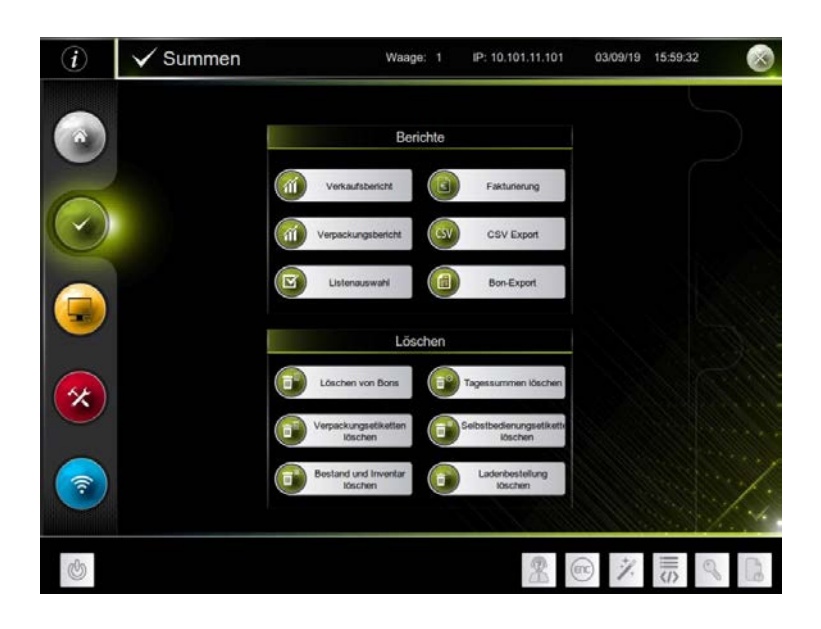

#### **6.1. Verkaufsbericht**

*(Hauptmenü Berichte und Summen Verkaufsbericht)*

Es stehen verschiedene Berichte zur Verfügung: **Täglich, Bons, Summen, Geldschublade**. Die Auswahl treffen Sie über das Register links im Fenster. Um Verkaufsberichte zu erstellen, wählen Sie ein Intervall und die gewünschten Optionen für den Bericht. Im Dropdown-Menü können Sie zwischen "Tagesgruppe" und "Voll" wählen.

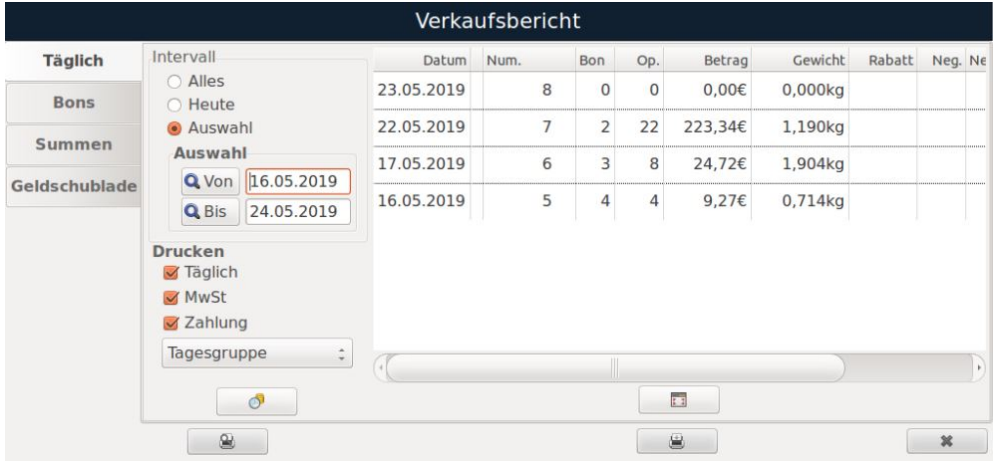

Drücken Sie die Taste **Dreiberen um die Gesamtsummen auszugeben**. Dieser Zähler speichert alle Verkäufe ab dem ersten Einsatz der Waage. **(Dieser kann nicht gelöscht oder neu gestartet werden).** 

Registerkarte "Täglich": Durch Anklicken von "Vergrößern" oder erhalten Sie eine vorläufige Liste der Tickets pro Tag.

Durch Drücken von "Vorschau" oder ₩ erhalten Sie eine Druckvorschau des gewählten Berichtes.

Durch Drücken von "Drucken" oder邕 wird der gewählte Bericht gedruckt.

Um den Bereich "Verkaufsbericht" zu verlassen, drücken Sie "Schließen" oder ...

#### **6.2. Verpackungsbericht**

*(Hauptmenü Berichte und Summen Verpackungsbericht)* 

Um Verpackungsberichte zu erstellen, wählen Sie ein Intervall und die gewünschten Optionen für den Bericht.

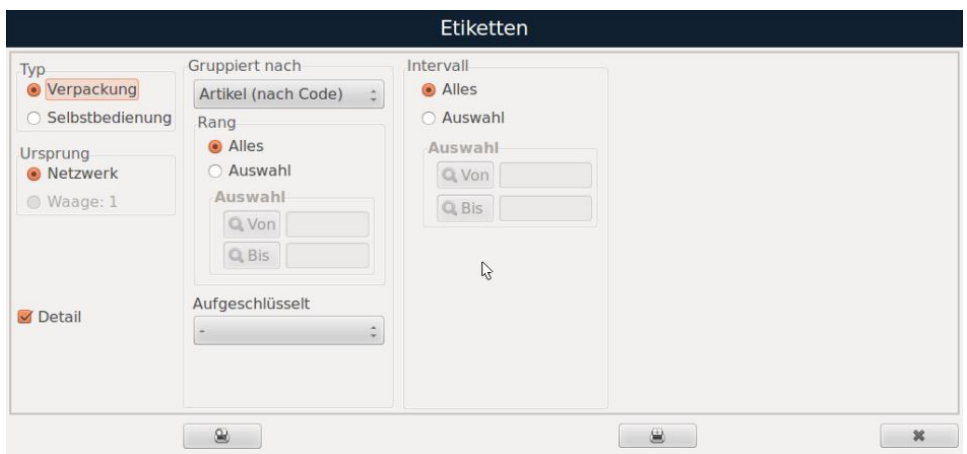

#### **6.3. Listenauswahl**

*(Hauptmenü Berichte und Summen Listenauswahl)*

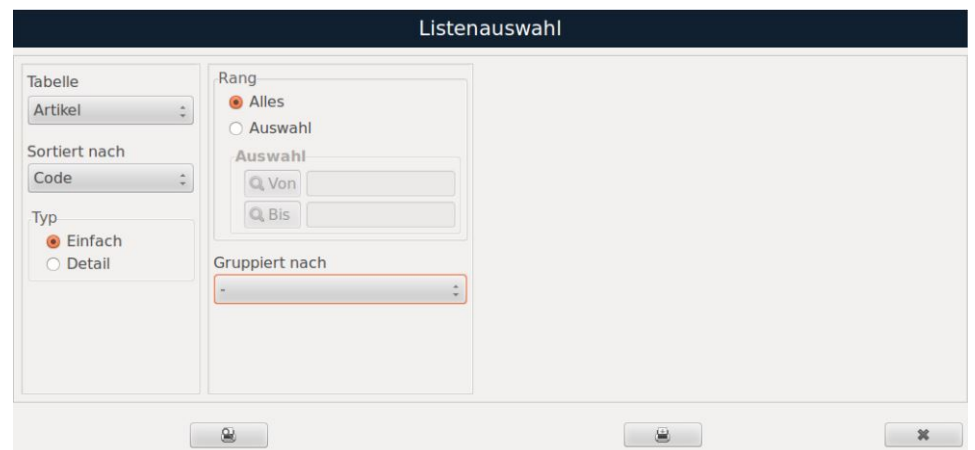

**Dropdownmenü "Tabelle":** Über die Dropdown-Auswahlliste wählen Sie verschiedene Berichtsoptionen aus:

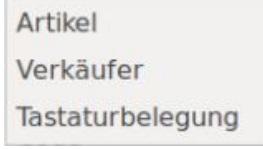

**Dropdownmenü "Sortiert nach":** Sie können nach Code oder Name sortieren.

**Auswahlfeld "Typ":** Wählen Sie zwischen einem einfachen oder detaillierten Bericht aus.

**Auswahlfeld "Rang":** Wählen Sie den gesamten Bereich oder eine bestimmte Auswahl aus.

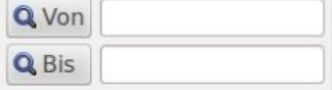

**Dropdownmenü "Gruppiert nach":** Wählen Sie aus, wie gruppiert werden soll.

#### **6.3.1 Berichtsoption "Artikel"**

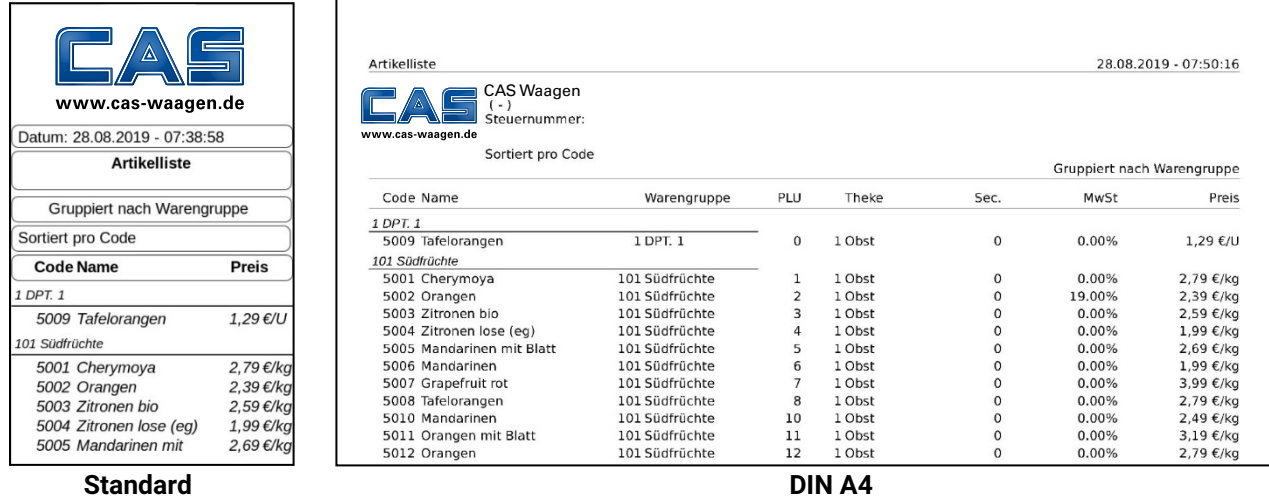

Das Berichtsformat "**Artikel"** gibt die in der Waage gespeicherten Artikel aus. Sie können alle Artikel auflisten oder Filter setzen, um auszugeben, was für Sie wichtig ist.

Drücken Sie "Vorschau" oder **BECCCC**, um eine Vorschau der Berichte zu erhalten.

Drücken Sie "Drucken" oder  $\Box$ , um den Artikelbericht zu drucken. Hierfür stehen zwei Formate zur Verfügung: Standard für internen Drucker der Waage oder DIN A4 für externe Drucker oder PDF-Dateien.

#### **6.3.2 Berichtsoption "Artikel"**

Das Berichtsformat **"Verkäufer"** gibt eine Auswertung der Vorgänge je Verkäufer aus. Sie können die Vorgänge aller Verkäufer ausgeben oder Filter setzen und Ergebnisse beliebig sortieren.

#### **6.3.3 Berichtsoption "Direkttasten"**

Das Berichtsformat **"Direkttasten"** gibt sämtliche Direkttasten aus. Sie können alle Direkttasten ausgeben oder Filter setzen, um auszugeben, was für Sie wichtig ist.

, um eine Vorschau der Berichte zu erhalten. Drücken Sie "Vorschau" oder

, um den Bericht auszudrucken. Drücken Sie "Drucken" oder

#### **6.4. Fakturierung**

*(Hauptmenü Berichte und Summen Fakturierung)* 

Starten Sie zu erst mit der Kunden.suche: Tippen Sie dafür Namen oder die Kundennummer in das Textfeld und drücken Sie die Q ABC -Taste. Sortiert nach Rechnungsnummern erhalten Sie eine Liste der vereinfachten Rechnungen, die für den gewählten Kunden erstellt wurden.

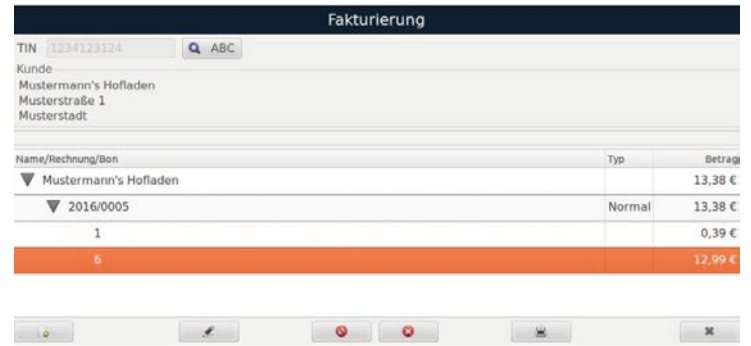

Um eine neue Kundenrechnung zu erzeugen, klicken Sie die Taste | **B. S. Aufgener Neu**" bei iCP-K-9"-Monitor)

Ein Untermenü öffnet sich, in dem Sie die Bons, die im rechten Fenster erscheinen, mit Hilfe des Pfeils oder durch Klicken auf "Hinzufügen" dem linken Fenster hinzufügen können.

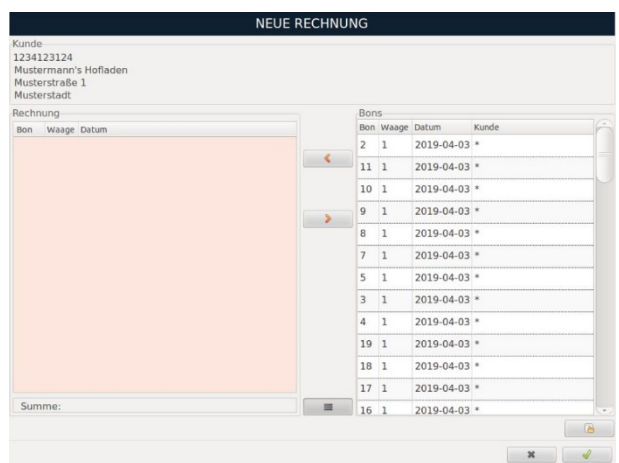

 $\equiv$ Um eine Liste aller Belege ob mit oder ohne Kundenzuordnung auszugeben drücken Sie die Taste oder die Taste "Alle" Sie können dann den gewünschten Beleg auswählen. Klicken Sie auf "Akzeptieren", und die neue Rechnung wird in der Grundliste angezeigt.

Sobald das Bon oder die Rechnung ausgewählt wurde, betätigen Sie die "Drucken"-Taste ۸

Je nachdem, welche Einstelung Sie gewählt haben, wird der Bericht ausgedruckt oder ein PDF erstellt. Das Beispiel-Bild zeigt eine im A4-Format erstellte Rechnung zur Speicherung als PDF oder zur Ausgabe auf einem externen Drucker.

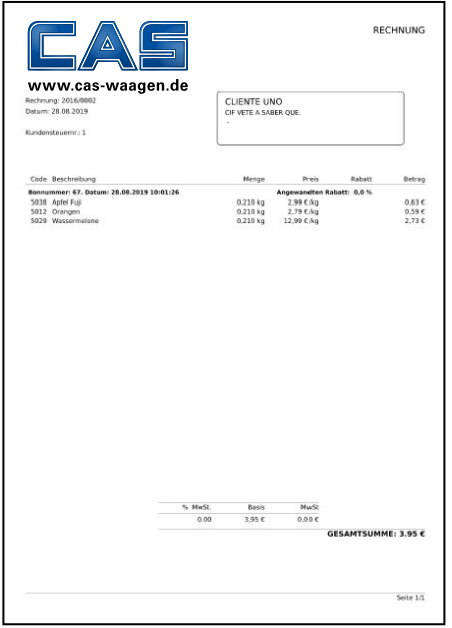

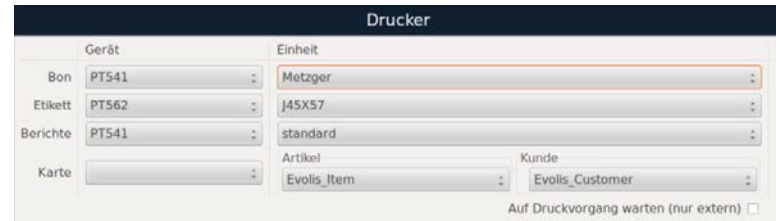
### **6.5. CSV Export**

*(Hauptmenü Einstellungen Installationseinstellungen Datenbankeinstellungen CSV Export)* 

Als Alternative zur Berichtausgabe über Drucker oder PDF-Dateien können Daten auch als CSV-Datei ausgegeben werden. Bestimmen Sie einen Zeitraum, die Art des Exports sowie den Speicherort der Datei.

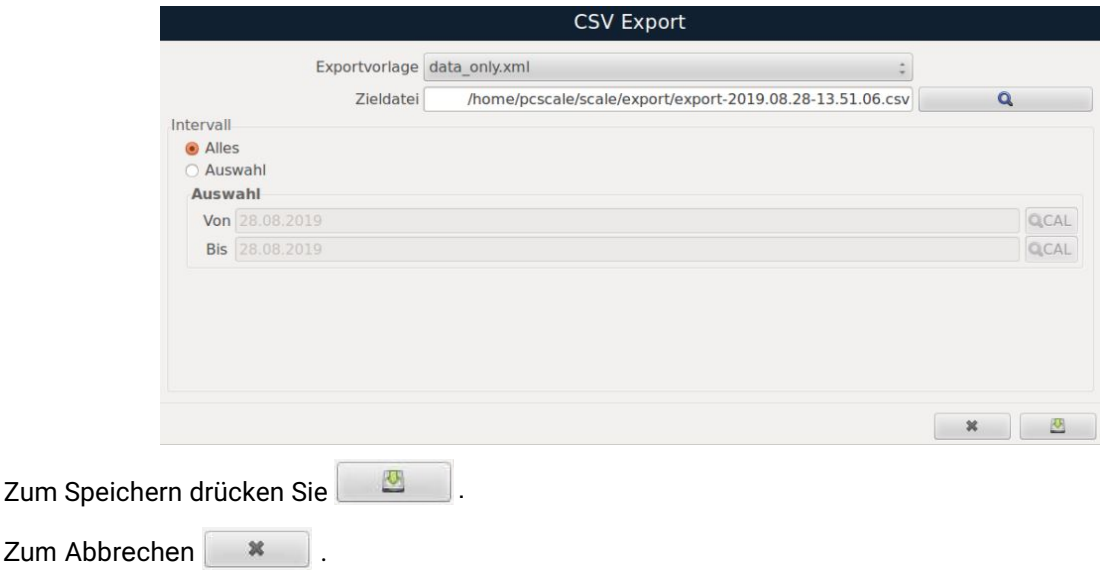

### **6.6. Bon-Export**

*(Hauptmenü Einstellungen Installationseinstellungen Datenbankeinstellungen Bon-Export)* 

Diese Funktion ermöglicht es Ihnen, Bons in Echtzeit zu exportieren. Ausgegeben werden die Daten, die den von der Serverwaage erzeugten Bons entsprechen. Der Export generiert jeweils eine Datei je Bon.

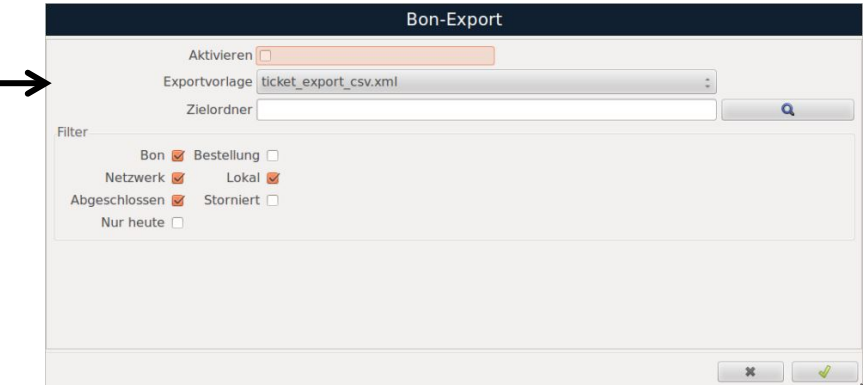

**Aktivieren:** Setzen Sie das Häckchen hinter "Aktivieren", um die Exportfunktion zu aktivieren. **Exportvorlage**: Wählen Sie eine Formatvorlage für den Export aus: CSV- oder TXT-Format.

- "ticket export fixed.xml": festes Format ähnlich dem "Standard".
- "ticket export csv.xml": wie das vorherige, jedoch im CSV-Format.

**Zielordner:** Wählen Sie den Speicherort für die Exportdaten.

**Filter:** Wählen Sie die Bonarten, die Sie speichern möchten (z.B. Netzwerk, Lokal, abgeschlossen, storniert etc.).

**HINWEIS:** *Es ist möglich, Dateien automatisch zu importieren, indem Sie sie unter home/pcscale/ scale/update ablegen. Wenden Sie sich bitte an unseren Kundenservice, wenn Sie mehr über den Import von Dateien erfahren möchten.*

### **6.7. Löschen von Bons: "Verkauf-, Vorverpackung- und POS-Modus"**

*(Hauptmenü Berichte und Summen Löschen von Bons)*

Mit dieser Funktion löschen Sie alle Bons, die seit dem letzten Löschen gespeichert wurden. Nach Anklicken der Funktion, werden Sie aufgefordert, das Löschen zu bestätigen. Das Löschen beginnt. Sobald der Vorgang abgeschlossen ist, wird eine Bestätigung angezeigt.

### **6.8. Löschen von Etiketten: "Vorverpackungsmodus"**

*(Hauptmenü Berichte und Summen Löschen von Verpackunsgetiketten)*

Mit dieser Funktion können Sie erzeugte, gespeichter Etiketten löschen. Nach Anklicken der Funktion, werden Sie aufgefordert, das Löschen zu bestätigen. Das Löschen beginnt. Sobald der Vorgang abgeschlossen ist, wird eine Bestätigung angezeigt.

### **6.9. Löschen von Bestand und Inventar**

*(Hauptmenü Berichte und Summen Bestand und Inventar löschen)*

Wenn Sie bei Produkten einen Bestand pflegen bzw. hinterlegt haben, können Sie diesen mit dieser Funktion löschen. Nach Anklicken der Funktion, werden Sie aufgefordert, das Löschen zu bestätigen. Das Löschen beginnt. Sobald der Vorgang abgeschlossen ist, wird eine Bestätigung angezeigt.

### **6.10. Löschen von Tagessummen**

*(Hauptmenü Berichte und Summen Tagessummen löschen)* 

 alle Tagessummen – auch die gebuchten Einnahmen und Ausgaben der Kassenlade. Nach Anklicken der Funktion, werden Sie aufgefordert, das Löschen zu bestätigen. Das Löschen beginnt. Sobald der Vorgang abgeschlossen ist, wird eine Bestätigung angezeigt.

### **6.11. Löschen von Etiketten: "Selbstbedienungsmodus"**

*(Hauptmenü Berichte und Summen Selbstbedienungsetiketten löschen)*

Löschen Sie mit dieser Funktion alle Selbstbedienungsetiketten. Nach Anklicken der Funktion, werden Sie aufgefordert, das Löschen zu bestätigen. Das Löschen beginnt. Sobald der Vorgang abgeschlossen ist, wird eine Bestätigung angezeigt.

### **6.12. Löschen von Ladenbestellung**

*(Hauptmenü Berichte und Summen Ladenbestellung löschen)*

Löschen Sie alle Ladenbestellungen. Nach Anklicken der Funktion, werden Sie aufgefordert, das Löschen zu bestätigen. Das Löschen beginnt. Sobald der Vorgang abgeschlossen ist, wird eine Bestätigung angezeigt.

# **7. Menü "Programmierung"**

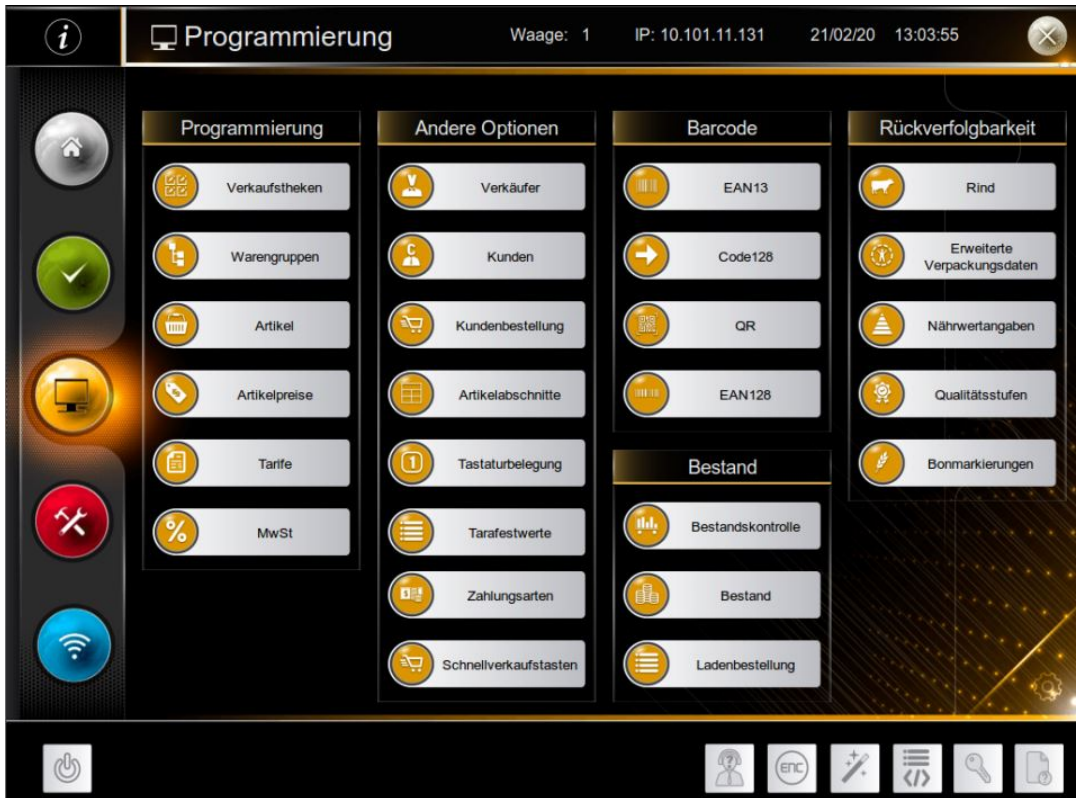

### **7.1.Verkaufstheken**

*(Hauptmenü Programmierung Verkaufstheken)* 

Die einzelnen Konfigurationsfelder können direkt angewählt werden. Alternativ können Sie mittels der der TAB-Tasten **durch die Feld blättern.** 

Drücken Sie die Taste Q ABC, um eine Liste der bereits programmierten Verkaufstheken anzeigen zu lassen.

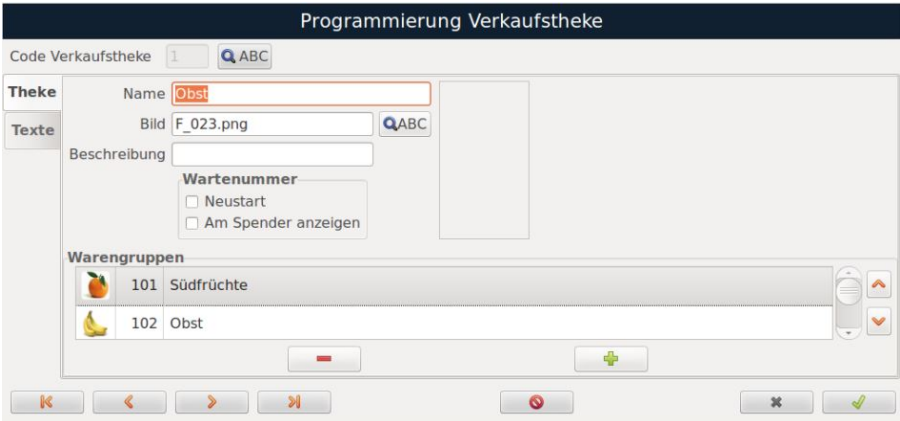

- **Code der Verkaufstheke:** Nummer der Verkaufstheke, bei der die Waage eingesetzt wird
- **Name:** Name der Verkaufstheke
- **Bild:** Hier können Sie einer Verkaufstheke ein Bild zuweisen. Durch Drücken der Taste QABC
- erscheint eine Übersicht an Bildern, aus der Sie ein Motiv für die Theke auswählen können.
- **Beschreibung:** Beschreibung der Verkaufstheke

#### • **Wartenummer:**

- o **Option "Neustart":** Wenn diese Option aktiviert ist, wird der Wartenummernzähler auf Null zurückgesetzt, wenn die programmierten Daten der Verkaufstheke gespeichert werden.
- o **Option "Am Spender anzeigen":** Wenn diese Option aktiviert ist, erscheint die Theke am Wartenummernspender.

**HINWEIS:** *Um mit dem Wartenummernspender arbeiten zu können, muss die IP-Adresse der Serverwaage fest eingestellt sein*.

• **Warengruppen:** Mit dieser Option fügen Sie dem Bedienbildschirm Warengruppen hinzu, entfernen und priorisieren diese.

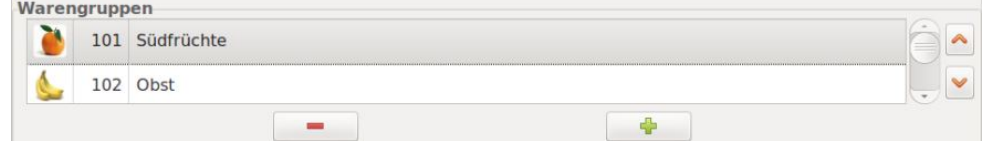

Um eine **Warengruppe hinzuzufügen**, drücken Sie "Plus" . Die neue Warengruppe erscheint dann in der Liste mit den bereits programmierten Warengruppen.

Um eine **Warengruppe zu löschen**, wählen Sie diese aus und drücken Sie "Minus" ٠ Um zur gewünschten **Warengruppe zu navigieren**, nutzen Sie die Pfeiltasten oder den Scrollbalken.

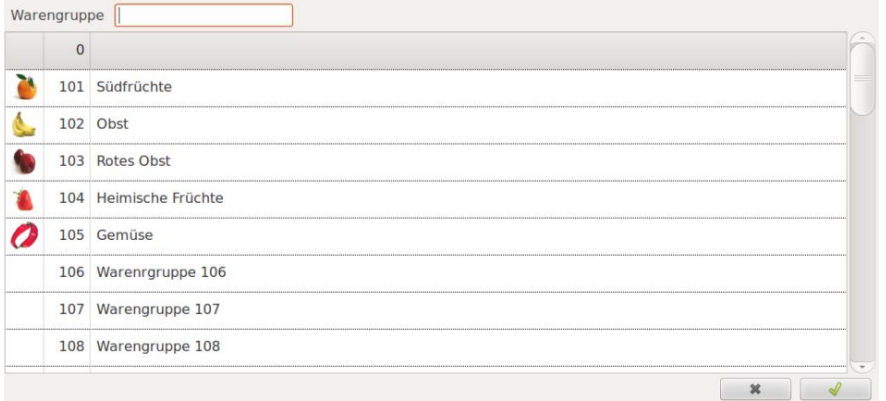

### **7.2. Texte Verkaufstheke**

Im Register "Texte" können Sie jeder Waage einen eigenen Beschreibungstext hinterlegen. Dazu stehen je 5 Zeilen Überschriften und Beschreibungstext zur Verfügung.

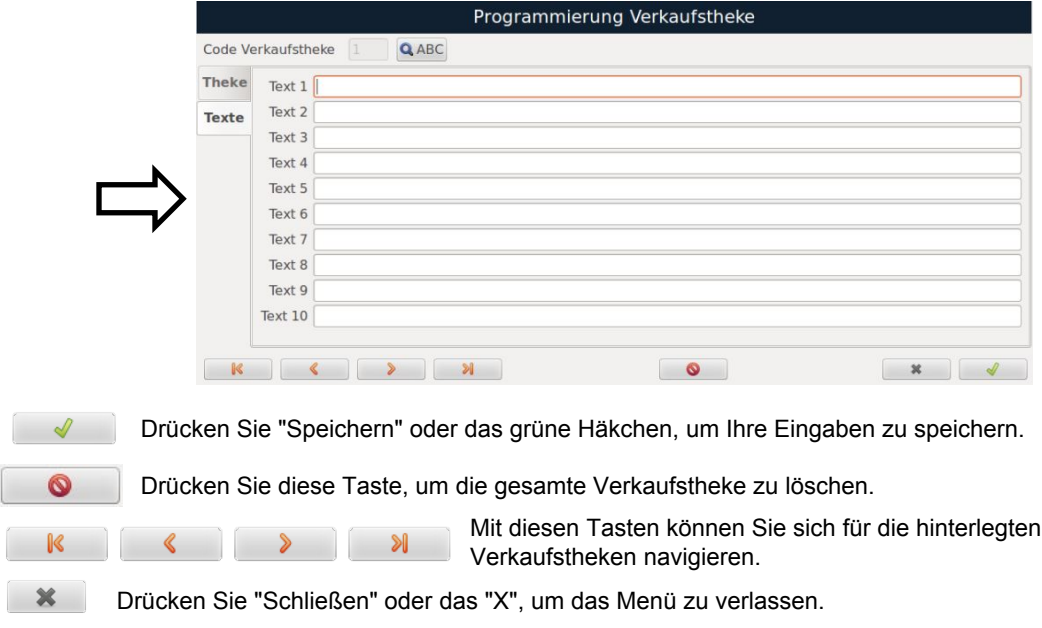

### **7.3. Warengruppen**

*(Hauptmenü Programmierung Artikel Warengruppen)*

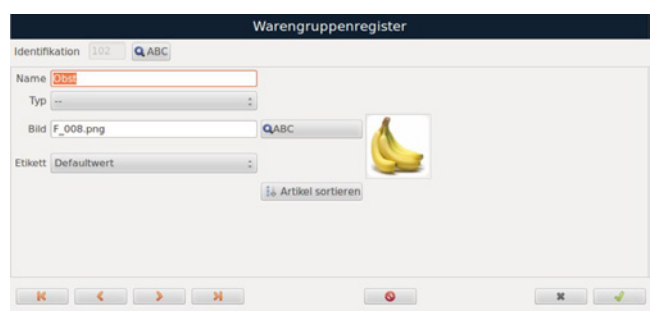

Die einzelnen Konfigurationsfelder können direkt angewählt werden. Alternativ können Sie mittels der der TAB-Tasten **der durch die Feld blättern.** 

Drücken Sie die Taste Q ABC, um eine Liste der bereits programmierten Warengruppen anzeigen zu lassen.

- **Name:** Name der Warengruppe
- **Typ:** Wenn Sie hier keine Auswahl treffen, wird automatisch eine Standard-Warengruppe hinterlegt.
	- o **Rind:** Bei diesem Warengruppen-Typ fragt die Waage nach der zu verwendenden Rinderdatei.
		- o **Charge (Verkauf):** Bei diesem Warengruppen-Typ fragt die Waage nach der alphanumerischen Charge, die in der Verkaufszeile gespeichert ist. Die Charge wird auch zur Rechnung hinzugefügt. **Hinweis:** *Typ bei Rindfleischartikeln nicht möglich!*
- **Bild:** Hier können Sie einer Warengruppe ein Bild zuweisen. Durch Drücken der Taste
- erscheint eine Übersicht an Bildern, aus der Sie ein Motiv für die Warengruppe auswählen können.
- **Etikett:** Wählen Sie per Dropdownmenü aus der Liste programmierter Etiketten, das gewünschte Etikett für die Warengruppe aus.
- Artikel sortieren: Klicken Sie auf die Taste . Artikel sortieren . Es erscheine eine Liste mit allen Artikeln dieser Warengruppe. Sie können jetzt:
	- o die Reihenfolge nach Code oder Beschreibung sortieren (durch Klicken auf die Spalte),
	- o Artikel aktivieren und deaktivieren, in dem Sie das Häkchen in der Spalte "Taste" setzen,
	- o die Reihenfolge der Artikel-Direkttasten anpassen, in dem sie die Zeilen der Drag&Drop in der Höhe verschieben

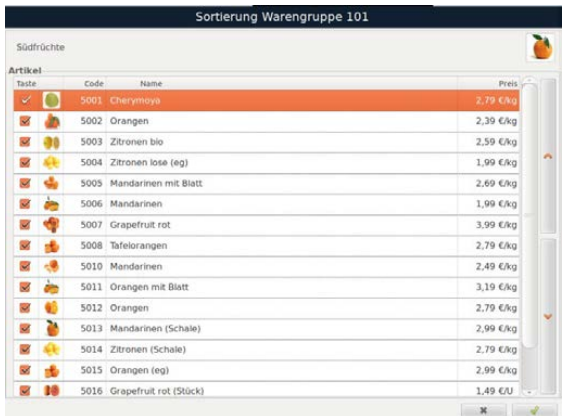

**HINWEIS:** *Um Direkttasten korrekt zuweisen zu können, ist es wichtig, dass die Verkaufstheken und Warengruppen angelegt sind. Wichtig ist auch, dass unter "Pflege der Verkaufsarten" die Funktionen Warengruppe + Position konfiguriert sind und die Funktion "auf Bestellung" aktiv ist.* 

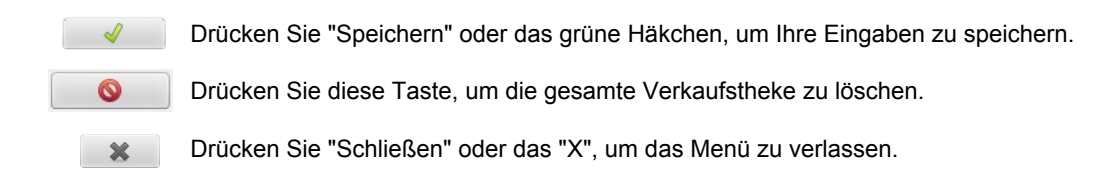

### **7.4. Artikelprogrammierung**

*(Hauptmenü Programmierung Artikel Programmierung)*

Sie müssen für jeden Artikel einen eindeutigen Code eingeben und die folgenden Felder ausfüllen:

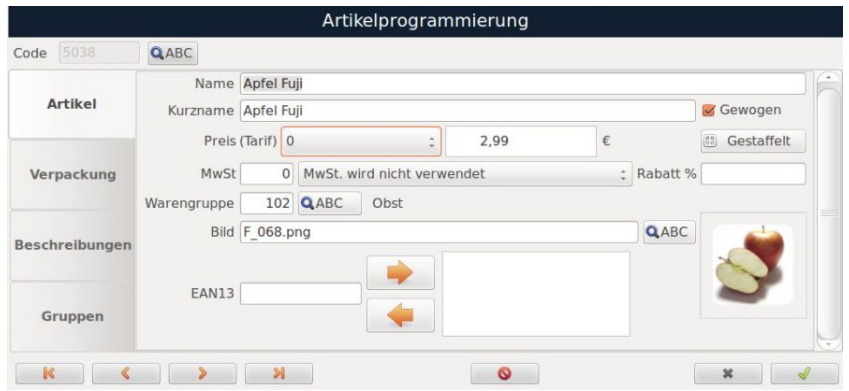

- Wenn Wenn der Artikel bereits vorhanden ist (im Voraus programmiert wurde), werden diese Artikeldaten hier angezeigt.
- Wenn der Artikel nicht vorhanden ist (erstmalig programmiert wird), füllen Sie die Felder entsprechend aus.
- Die einzelnen Konfigurationsfelder können direkt angewählt werden. Alternativ können Sie mittels der der TAB-Tasten **durch die Feld blättern.**

Mit der Tastatur, die unten auf dem Bildschirm der Waage erscheint werden die verschiedenen Felder ausgefüllt.

Drücken Sie die Taste Q ABC, um eine Liste der bereits programmierten Artikel anzeigen zu lassen.

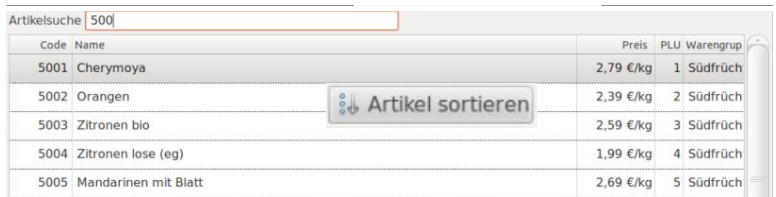

Sie können einem Artikel ein Bild zuweisen. Durch Drücken der Taste Q ABC öffnet sich ein Fenster, in dem Sie den Speicherort und die Bilddatei des Artikels auswählen können.

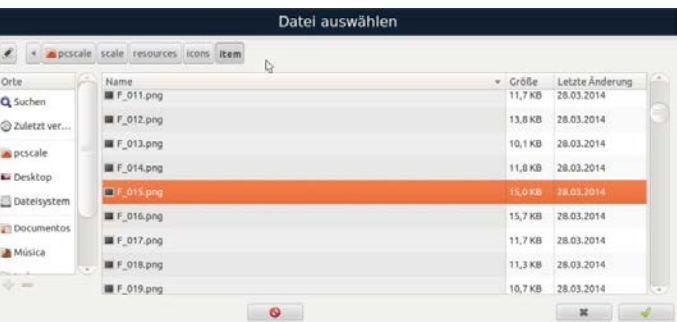

### **Definition der pflegbaren Artikelfelder**

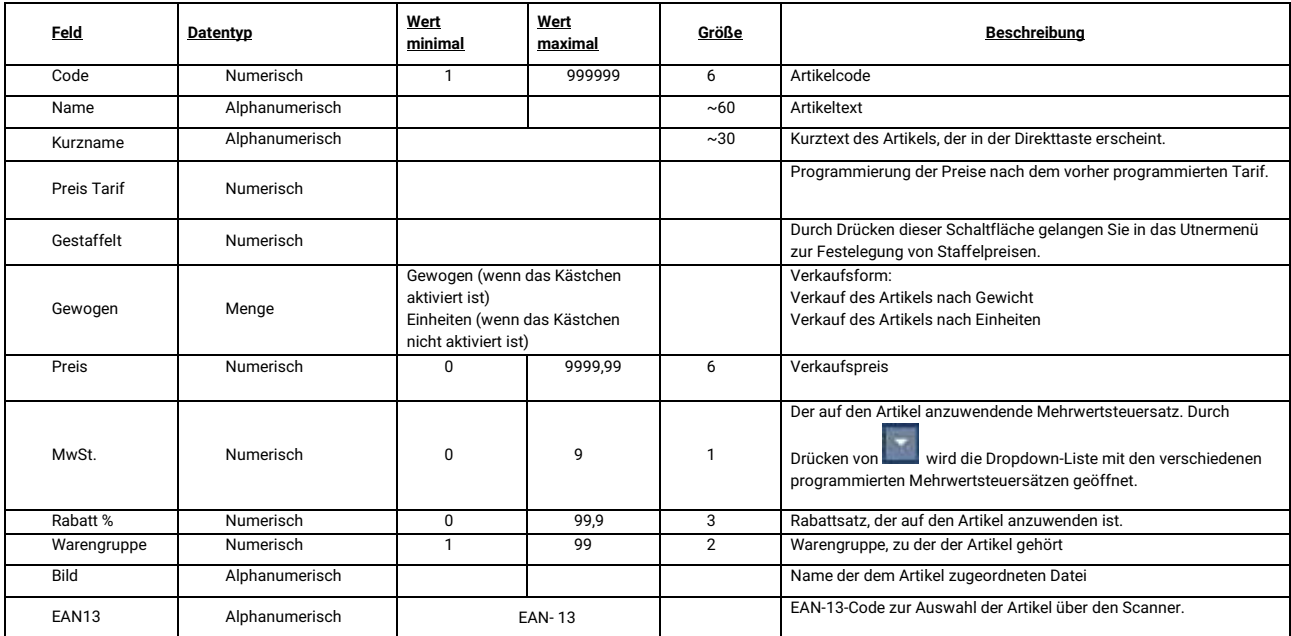

**Hinweis:** *Um Artikel einer Warengruppe zuordnen zu können, muss die Warengruppe angelegt sein.*

#### **Preiseingabe / Staffelpreise**

Wenn Sie die Taste **Burge Gestaffelt** drücken, erscheint ein Untermenü, in dem Sie das Gewicht und den Preis für jede Mengenstaffel angeben können. Geben Sie dafür den Staffelpreis ein und drücken Sie die Taste Zum Löschen eines Staffelpreises, wählen Sie diesen an und drücken Sie die Taste

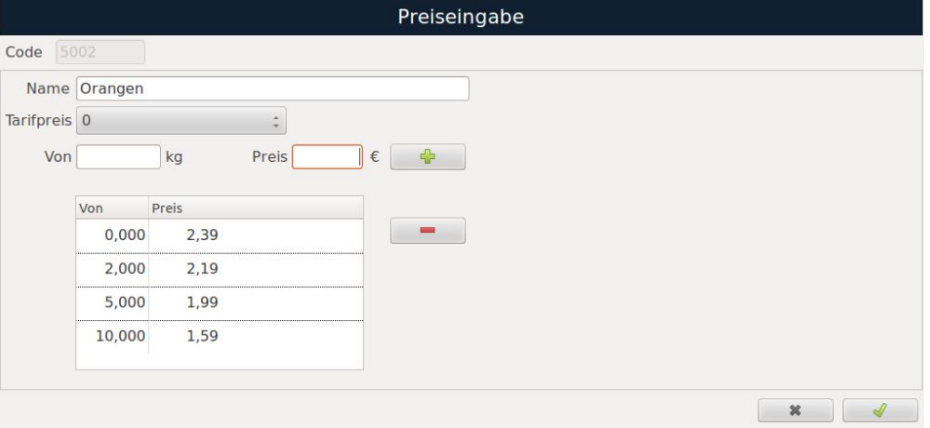

### **Artikel-Einheiten**

Durch drücken der Taste KFormats können Sie für ein Artikel unterschiedliche Verkaufseinheiten wie "Stück" oder "Scheiben" anlegen. Beispiel: Ein Gauda kann als ganzer Käselaib, in "Stücken" oder auch "Scheiben" verkauft werden, welche unterschiedliche Preise, Haltbarkeits- und Verfallsdaten haben können.

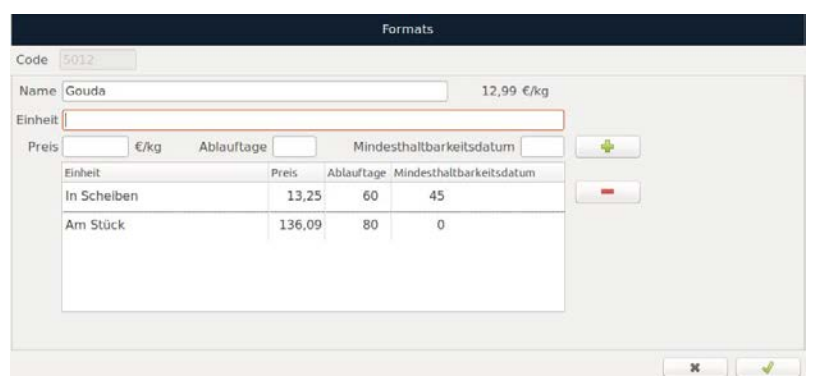

Ein neues "Format" fügen Sie hinzu, in dem Sie die Felder ausfüllen und die Taste  $\Box$  drücken. Um eine Einheit zu löschen, wählen sie diese aus und drücken Sie die Taste Durch Drücken der Taste v speichern Sie Ihre Eingaben, mit der <sup>18</sup> -Taste schließen Sie das Eingabefenster.

*Hinweis: Die Formate unterstützen keine Preisstaffelungen. Falls solche Staffelungen vorhanden sind, ersetzt der dem Format zugewiesene Preis den Basispreis des Artikels, jedoch bleiben die ursprünglichen Preisstaffelungen unverändert.*

Unter der Registerkarte **Verpackung** finden Sie die spezifische Programmierung der Verpackungsdaten für diesen Artikel.

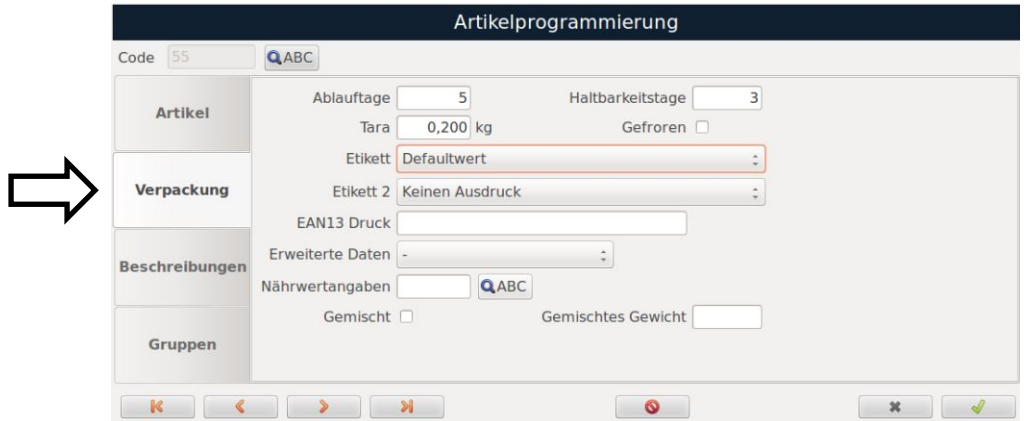

Die einzelnen Konfigurationsfelder können direkt angewählt werden. Alternativ können Sie mittels der TAB-Tasten durch die einzelnen Felder blättern.

Das Dropdown-Menü zum **Feld "Etikett"** zeigt eine Liste der verfügbaren Etikettenformate. Weisen Sie dem Artikel das gewünschte Format zu. Dieses wird als Standardformat festgelegt. Das Dropdown-Menüs zum Feld "**Erweiterte Daten"** zeigt die folgenden Optionen an: Rinder, Fisch, Obst und Gemüse und Generisch mit zusätzlichen Informationen zur Rückverfolgbarkeit der Artikel für die Kennzeichnungsvorschriften (EU 1169/2011). Die Optionen "Allgemein" und "Rind" werden im Menü "Programmierung" konfiguriert.

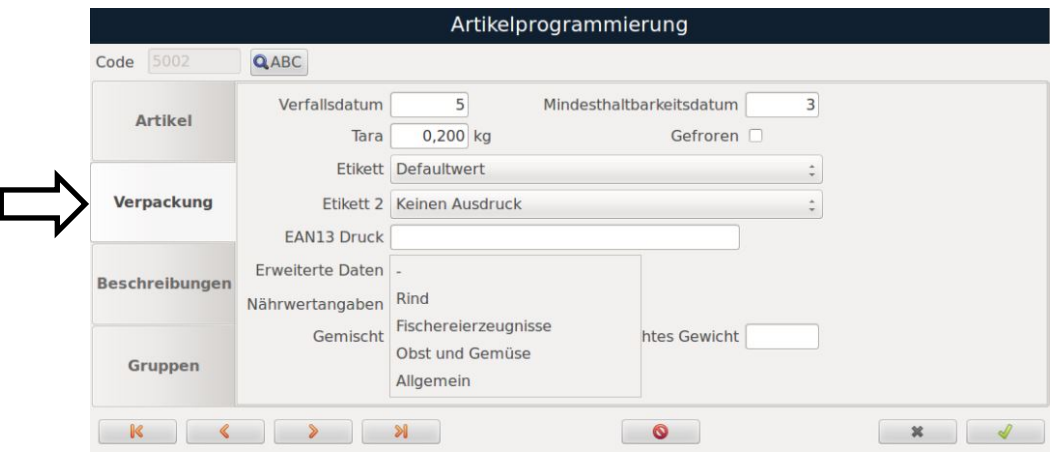

Wenn die Option "**Obst und Gemüse"** oder **"Fisch"** ausgewählt wird, erscheint unten eine neue Registerkarte mit einem Unterformular, in das zusätzliche Daten zur Rückverfolgbarkeit des Artikels eingetragen werden können.

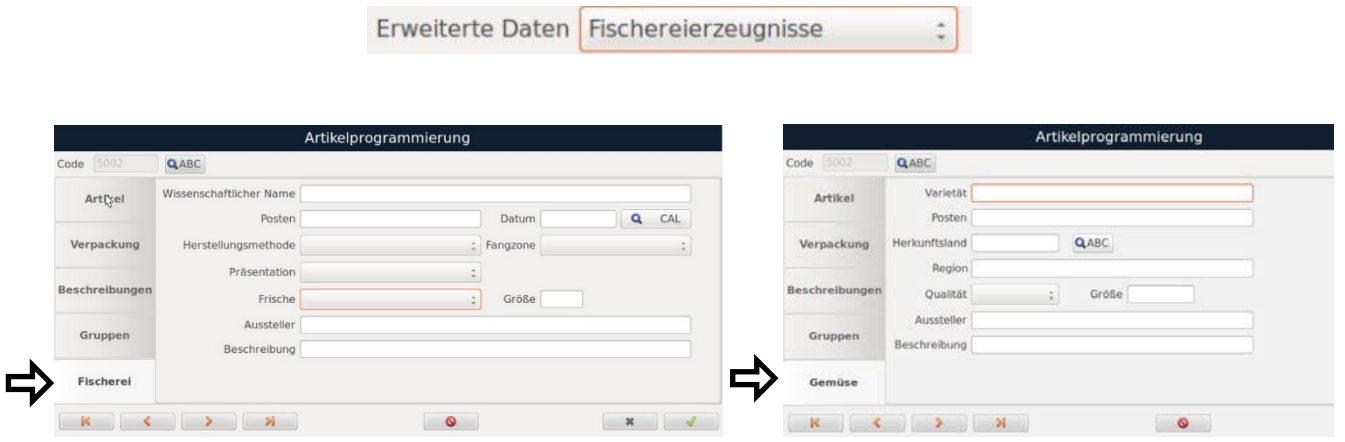

#### **Definition von Verpackungsfeldern**

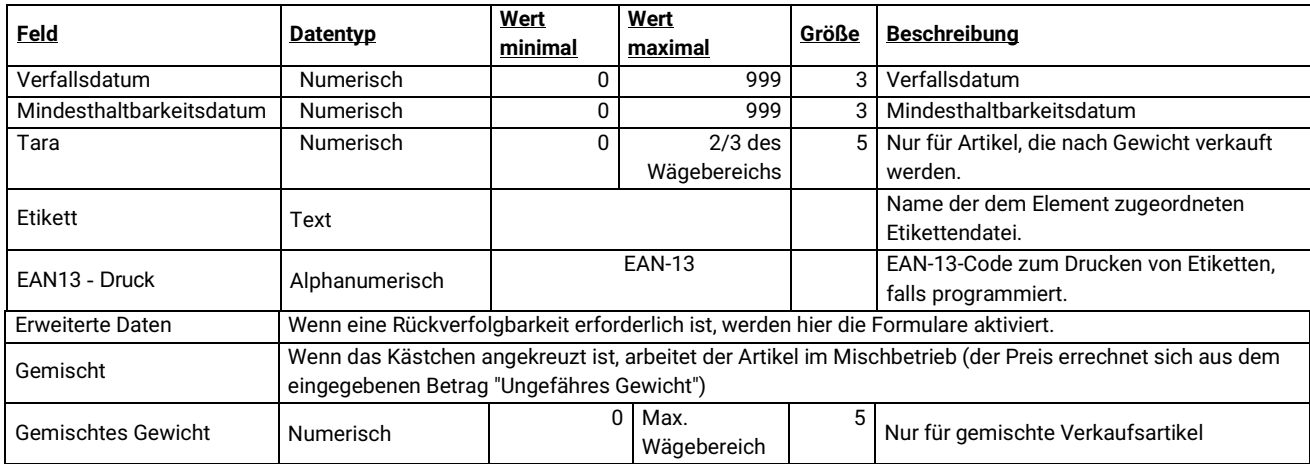

Drücken Sie die Taste Q ABC beim Feld "Nährwertangaben, um eine Liste der bereits programmierten Nährwerte anzeigen zu lassen. Um diese einem Artikel zuzuweisen, klicken Sie auf das gewünschte Etikett.

Auf der Registerkarte "**Beschreibung"** können Sie Beschreibungstexte zum Artikel hinterlegen. In die Felder 1 – 5 passen jeweils 100 Zeichen. Ins Feld "Lange Beschreibung" passen bis zu 1.000 Zeichen.

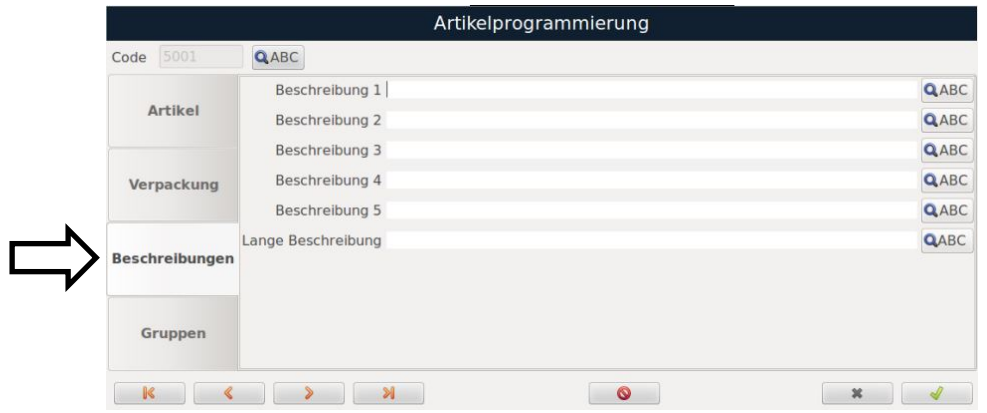

Durch Drücken der Taste Q ABC können Sie in den Text eingeben und die Schriftart (fett, kur unterstrichen) entsprechend der Kennzeichnungsverordnung (EU 1169/2011) unter dem Punkt "Allergene" ändern.

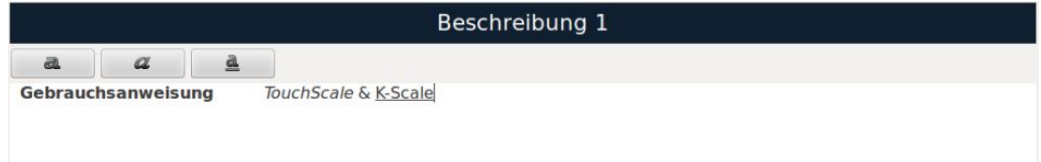

Auf der Registerkarte **"Gruppen"** können Sie die Warengruppen oder andere Gruppen hinterlegen, zu denen der neue Artikel gehören soll.

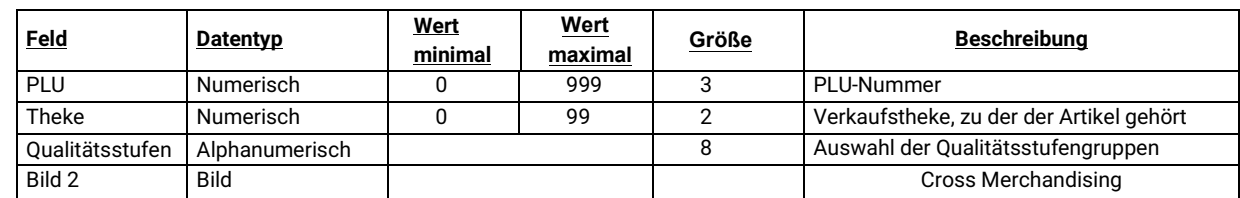

**Qualitätsstufen:** ermöglicht die Zuweisung eines Qualitätslogos auf die Direkttaste des Artikels

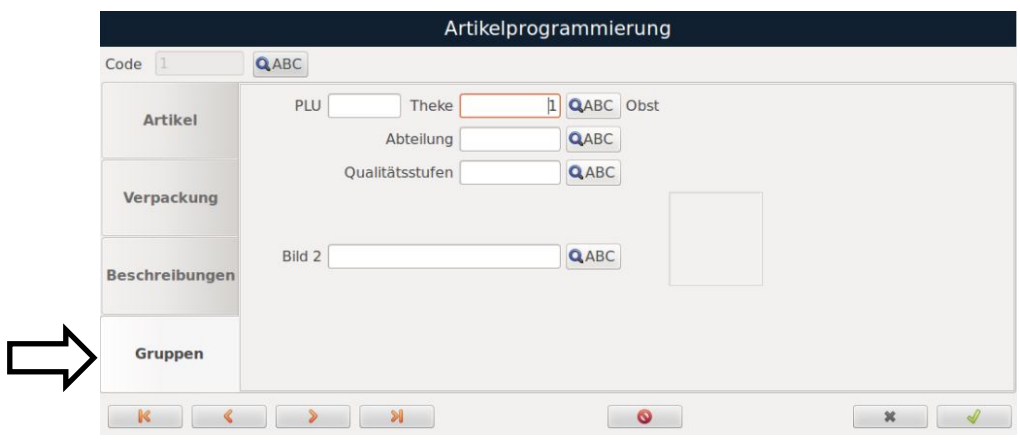

Durch Drücken der Taste & ABC, können Sie nach vorprogrammierten Verkaufstheken oder Qualitätsstufen suchen. Durch Anklicken wählen Sie die gewünschte Verkaufstheke oder Qualitätsstufe aus.

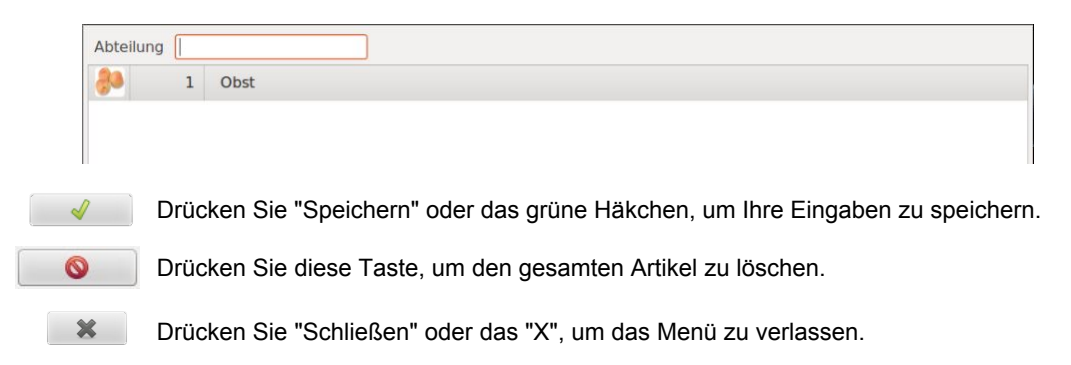

### **7.5. Artikelpreise**

*(Hauptmenü Programmierung Artikel Artikelpreise)* 

Wenn Sie das Menü aufrufen, wird Ihnen eine Liste aller Artikel angezeigt. Über das Feld "Artikelsuche" können Sie nach Artikelnummern suchen. Durch Anklicken der Tabellenüberschriften "Code" und "Name" können Sie die Liste entsprechend sortieren. Im Feld "Tarif" werden Werte anzeigt, wenn der Artikel mehr als einen "Tarifpreis" hat. Dieser kann durch Anklicken ausgewählt werden.

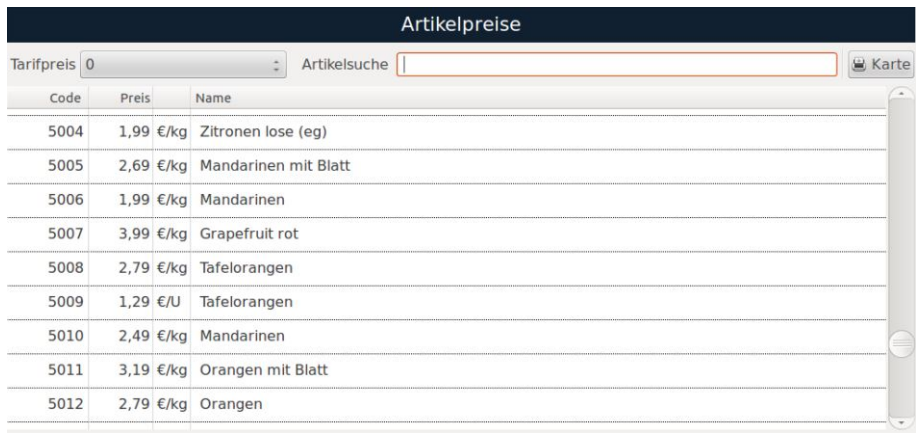

Sobald Sie den gewünschten Artikel gefunden haben, klicken Sie ihn an und der Preis erscheint orange hinterlegt. Über den erscheinenden Ziffernblock können Sie den Preis entsprechend anpassen.

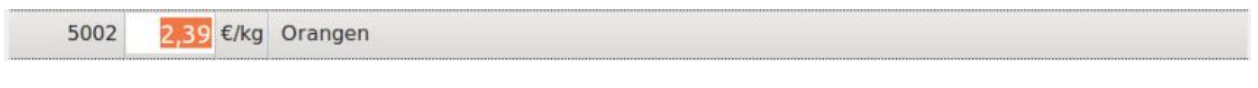

Um die Preisänderung zu bestätigen, drücken Sie die Taste  $|\mathbf{d}|$  auf der Tastatur. Wenn Sie einen Artikel ausgewählt haben können Sie mittels der Taste "Karte" ein Preisschild mit dem Artikelpreis drucken.

Um zum Arbeitsbildschirm zurückzukehren, drücken Sie so oft wie nötig die Taste

### **7.6. Tarife / Angebote**

*(Hauptmenü Programmierung Artikel Tarife)*

Wie im Kapitel 7.5 beschrieben, können einem Artikel mehrere "Tarfpreise" also Angebotspreise zugewiesen werden. In diesem Menü können Sie diese Angebotspreise erstellen und pflegen.

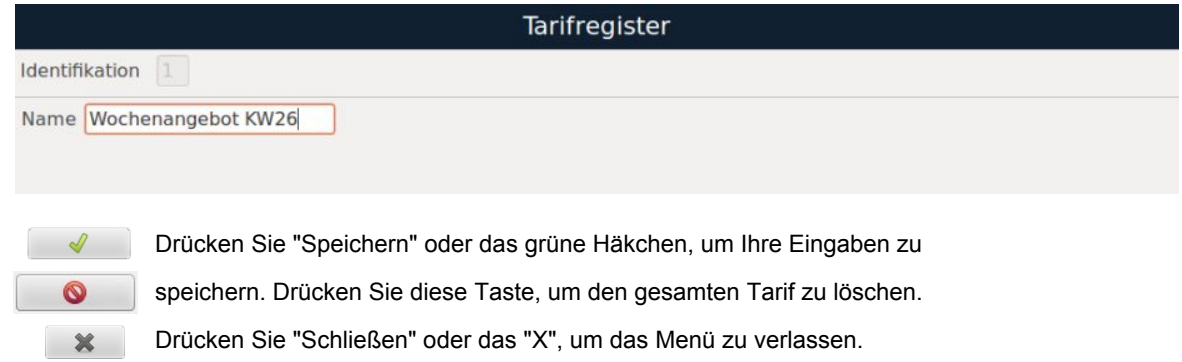

Um einen vorprogrammierten Preis für ein Produkt im Verkaufsmodus auszuwählen, halten Sie den Preis

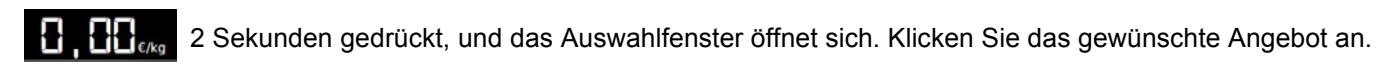

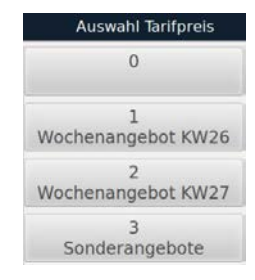

#### **7.6.1 Verknüpfung von Tarifen/Angebotspreisen mit Artikeln**

Sobald Sie die Liste der Tarife erstellt haben, rufen Sie die Registerkarte des Artikels auf, dem Sie Tarife/ Angebote zuweisen möchten. Zum Aufrufen geben Sie entweder den Code des Artikels ein oder durchsuchen Sie Ihre Artikelliste mit Hilfe der Suche-Taste

Im Bearbeitungsfenster des Artikels können Sie die Tarife ändern, indem Sie sie im Dropdown-Menü auswählen und jeweils einen individuellen Preis festlegen.

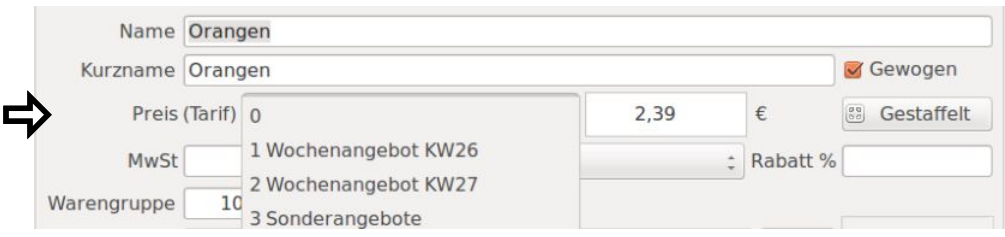

 $\sqrt{ }$ 

 $\mathbf x$ 

Drücken Sie "Speichern" oder das grüne Häkchen, um Ihre Eingaben zu speichern.

Drücken Sie "Schließen" oder das "X", um das Menü zu verlassen.

### **7.7. MwSt.**

*(Hauptmenü Programmierung Artikel MwSt.)*

In diesem Menü erstellen Sie eine Liste der MwSt-Sätze und können diese den Artikeln zuordnen.

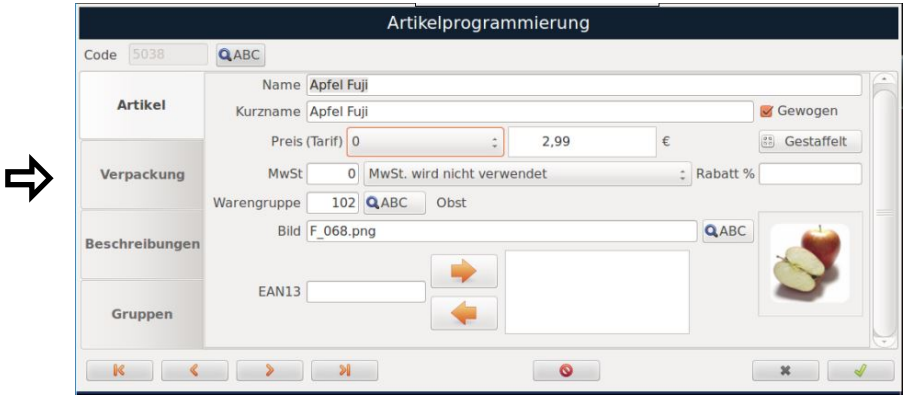

- 
- 
- **Identifikation:** MwSt-Code (programmierbar von 0 9) • **Name:** die Bezeichnung des Mehrwertsteuersatzes **Prozentwert:** Prozentsatz des Mehrwertsteuersatzes
- **Benutz für Verkauf**

 $\bullet$ 

 $\mathbf{x}$ 

**nach Preis:** Hier legen Sie fest, welcher MwSt-Satz als Standard Ihren Artikeln hinterlegt wird. Ist das Kästchen angekreuzt (kann nur für einen Mehrwertsteuersatz angekreuzt werden), wird dieser Mehrwertsteuersatz als Standard für alle Preisverkäufe verwendet. Ist das Kästchen nicht gesetzt, gilt er nur für Verkäufe von Artikeln, denen er zugewiesen ist.

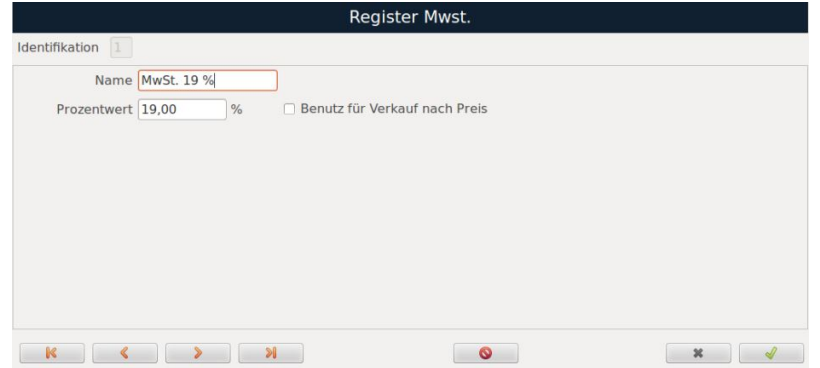

Drücken Sie "Speichern" oder das grüne Häkchen, um Ihre Eingaben zu speichern.

Drücken Sie diese Taste, um den Mehrwertsteuersatz zu löschen.

Mit diesen Tasten können Sie sich durch die hinterlegten Mehrwertsteuersätze navigieren.

Drücken Sie "Schließen" oder das "X", um das Menü zu verlassen.

50

### **7.7.1 Artikeln einen Mehrwertsteuersatz zuweisen**

Nachdem Sie Ihre Liste mit den benötigten Mehrwertsteuersätzen erstellt haben, können wir diese den einzelnen Artikeln zuweisen. Dies geschieht im Menü "Artikelprogrammierung" (siehe Punkt 7.4) .

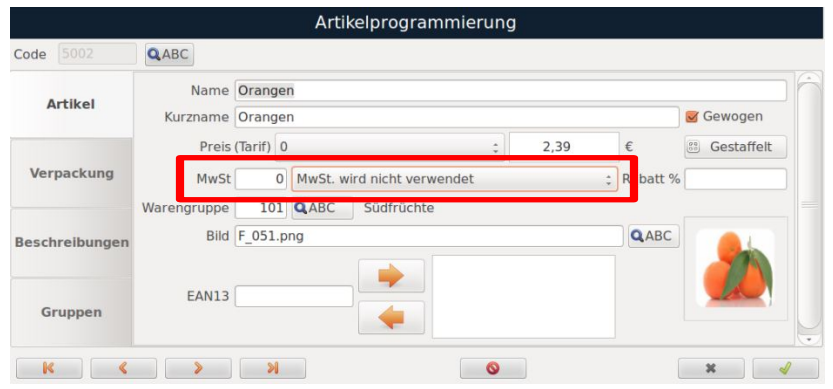

### **7.8. Verkäufer**

*(Hauptmenü Programmierung Verkäufer)*

Die einzelnen Konfigurationsfelder können direkt angewählt werden. Alternativ können Sie mittels der TAB-Tasten **durch die einzelnen Felder blättern.** 

Durch Drücken der Taste Q ABC im Feld Verkäufer, wird eine Liste der programmierten Verkäufer angezeigt.

Bewegen Sie sich mit den Pfeiltasten durch die Liste und wählen Sie mit der Taste **al** aus.

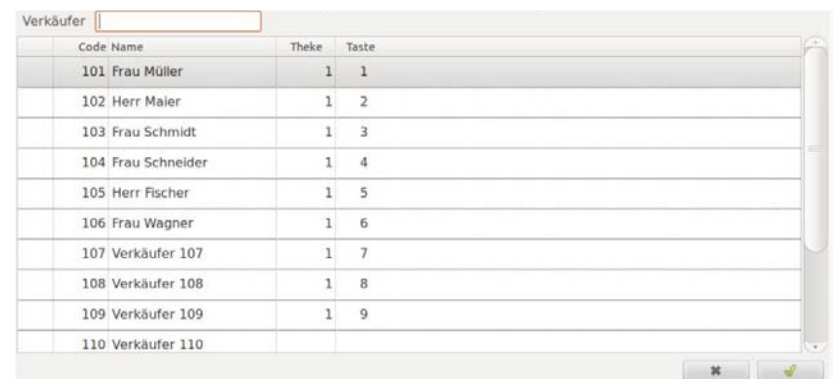

- wird als MMTT programmiert, wobei MM die Thekennummer und TT die Nummer der Taste ist. • **Code:**
- Name des Verkäufers • **Name:**
- Passwort: legt das Passwort des Verkäufers fest. Das Passwort wird angefordert, wenn sich dieser auf der Waage anmeldet.
- **Bild:** Bild oder Avatar des Verkäufers. Durch Drücken der Taste erscheint eine Auswahl verfügbarer Motive.
- **Theke:** die dem Verkäufer zugeordnete Thekennummer.
- **Taste:** Nummer der Taste, die diesem Verkäufer zugeordnet ist

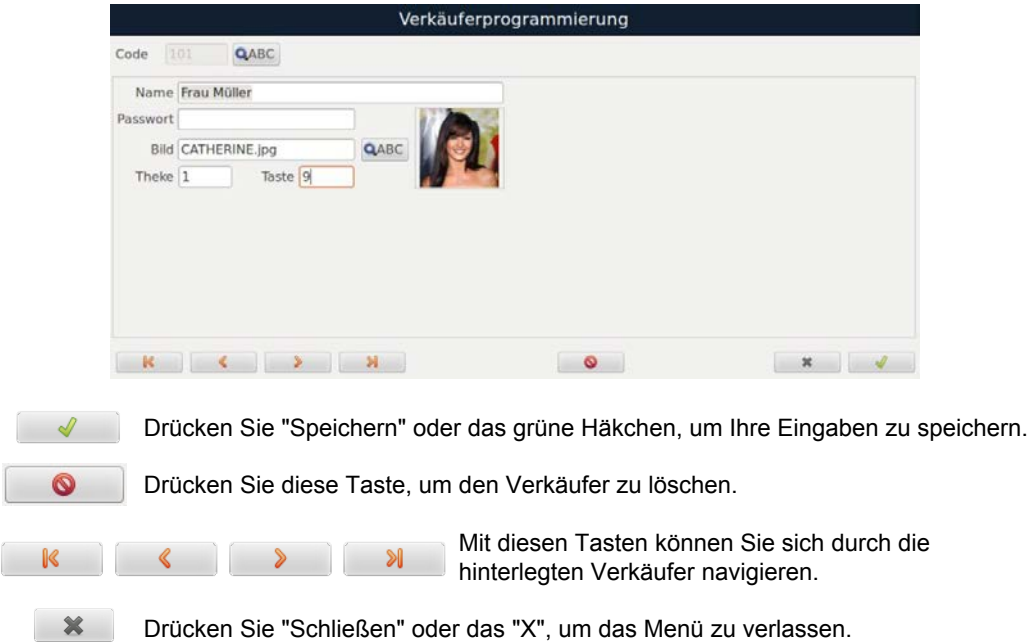

### **7.9. Kunden**

*(Hauptmenü Programmierung Kunden)* 

**Anlegen eines neuen Kunden:** Das Feld "TIN" ist die Kundennummer, die Sie vergeben möchten. Tragen Sie hier eine neue, noch nicht vergebene Kundennummer ein.

Drücken Sie  $\Box$ , um alle Felder für die Neuprogrammierung zu leeren.

- **Name:** Name des Kunden
- **Adresse:** Adresse des Kunden
- **PLZ:** Postleitzahl des Kunden
- **Stadt:** Wohnort des Kunden
- **Land:** Land des Kunden
- **Telefon:** Telefonnummer des Kunden
- **Mobil:** Mobilnummer des Kunden
- **Fax:** Faxnummer des Kunden
- **TIN:** Kundennummer des Kunden
- **E-Mail:** E-Mail Adresse des Kunden<br>Web: Webseite des Kunden
- **Web:** Webseite des Kunden
- **Verkaufsrabatt %:** In diesem Feld geben Sie den Prozentsatz des Rabatts, den Sie dem Kunden für seine Einkäufe einräumen möchten.
- **Vereinfachte**

**Rechnung:**

Aktivieren Sie diese Option, wenn alle Bons des Kunden in vereinfachte Rechnungen umgewandelt werden sollen.

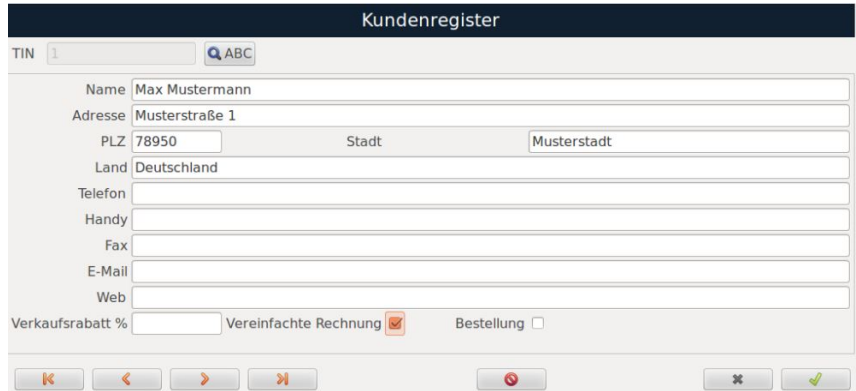

#### **7.9.1 Einen Bestandskunden ändern**

- o Setzen Sie den Curser ins Feld "TIN" udn drücken Sie die Suche-Taste Ihre Kundenliste wird angezeigt. Wählen Sie den Kunden, den Sie ändern möchten aus.
- o Durch Drücken der Taste D werden alle Inhalte entfernt und Sie können neue Daten eingeben.

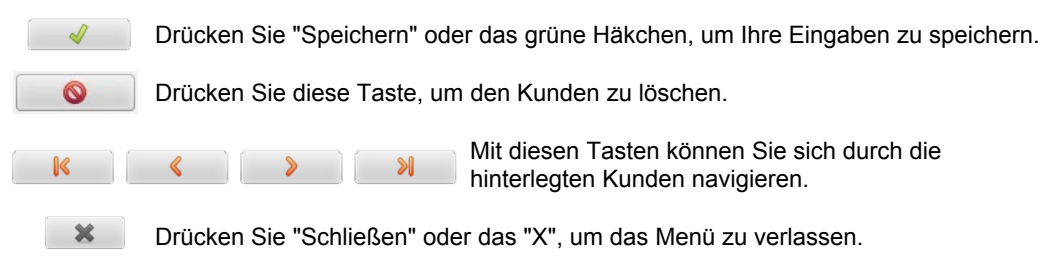

#### **7.10. Kundenbestellung**

*(Hauptmenü Programmierung Kundenbestellung)*

Um Einstellungen für Kundenbestellungen festlegen zu können, aktivieren Sie zunächst das Feld "Kundenbestellungen verwalten im Menü: "Einstellungen → Verkauf". Jetzt erscheint ein zusätzlicher Reiter "Kundenbestellung" in dem Sie die Einstellungen vornehmen:

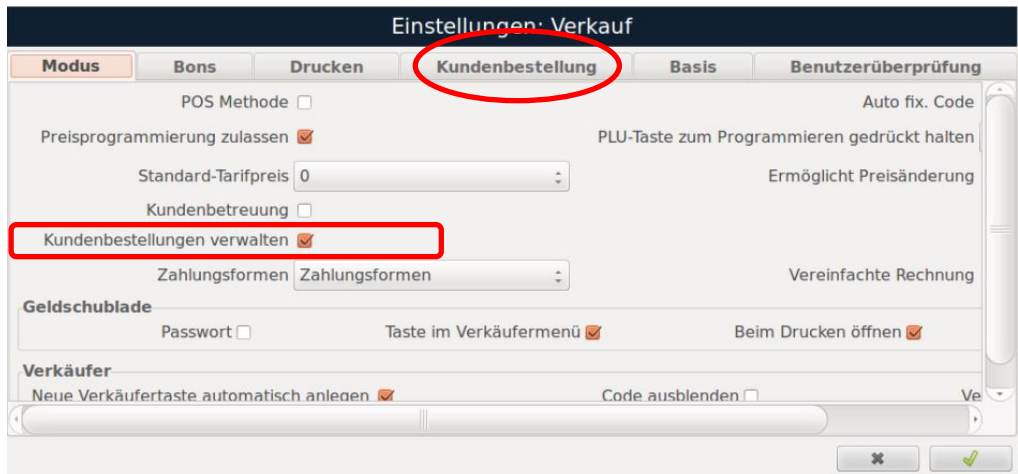

Zusätzlich müssen Sie im Menü: "Datenpflege → Verkaufsarten" die Auswahl "orders" im Dropdown-Menü "Tastatur für die Bestellungen" auswählen:

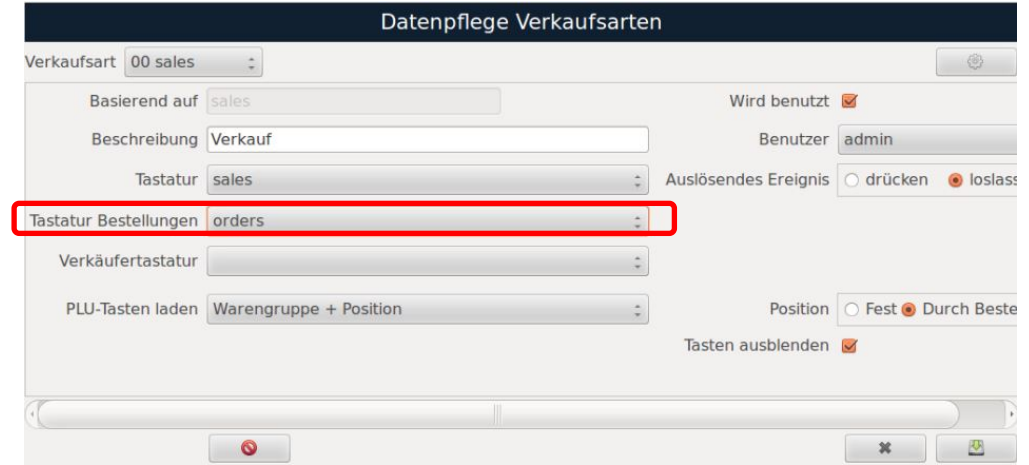

#### **7.10.1 Eine Bestellung anlegen**

Unter *Menü -> Programmierung -> Kundenbestellung* legen Sie eine neue Kundenbestellung an*.* Die Auftragsnummer können Sie frei eingeben. Alternativ vergeben Sie eine automatische Nummer in dem Sie die Taste **"Neu"** klicken. Anschließend füllen Sie die weiteren Felder des Fensters aus:

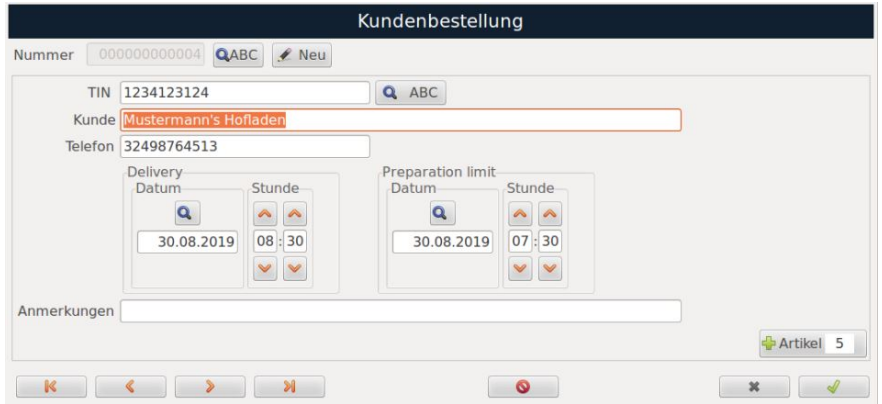

- **Nummer:** Nummer der Kundenbestellung
- **TIN:** Kundennummer
- **Kunde:** Name des Kunden
- **Telefon:** Telefonnummer des Kunden
- **Delivery:** Datum und Uhrzeit der Lieferung
- **Preparation limit:** Datum / Uhrzeit zu der die Bestellung vorbereitet sein muss

### **Artikel der Bestellung hinzugügen**

Drücken Sie die Taste **& Artikel (#) um den gewünschten Arikel auszuwählen und die bestellte Menge** anzugeben. Speichern Sie die Kundenbestellung abschließend durch Drücken der Taste

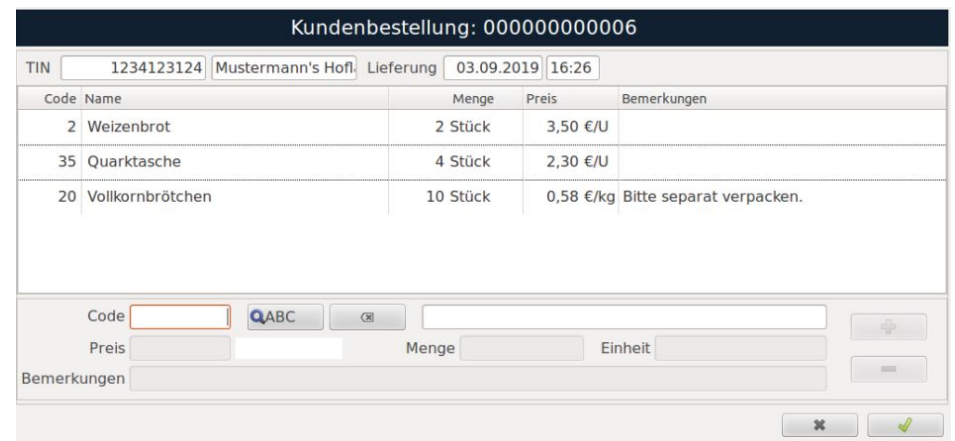

Um die Bestellungen vorzubereiten, wechseln Sie in den Verkaufsmodus:

Drücken Sie hierfür auf die gewünschte Verkäufertaste. Es erscheint ein Auswahlfenster mit verschiedenen Optionen. Wählen Sie die Taste "Kundenbestellung".

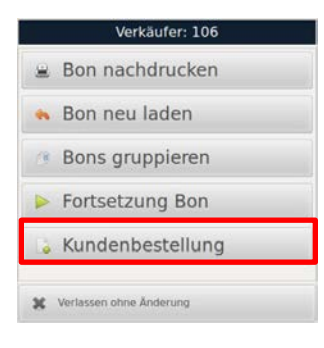

Eine Liste aller angelegten Kundenbestellungen wird geöffnet. Wählen Sie die gewünschte Bestellung aus und drücken Sie auf die Taste "Vorbereiten".

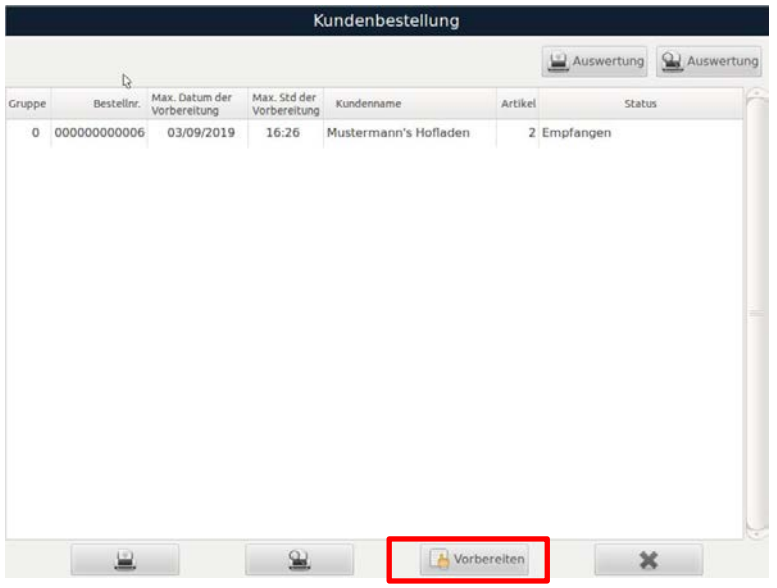

Die Bildschirmansicht zur Vorbereitung der Bestellung öffnet sich. Diese ähnelt dem üblichen Verkaufsmodus.

Um die Bestellung vorzubereiten, wählen Sie einen Artikel aus der Liste der Bestellungen aus (links), wiegen ihn und bestätigen durch Klick auf die Verkäufertaste. Der gewogene Artikel erschein in der Liste (rechts) für

den Bon. Sollte ein Artikel nicht vorrätig sein, können Sie die Taste "kein Produkt" (sannung) drücken.

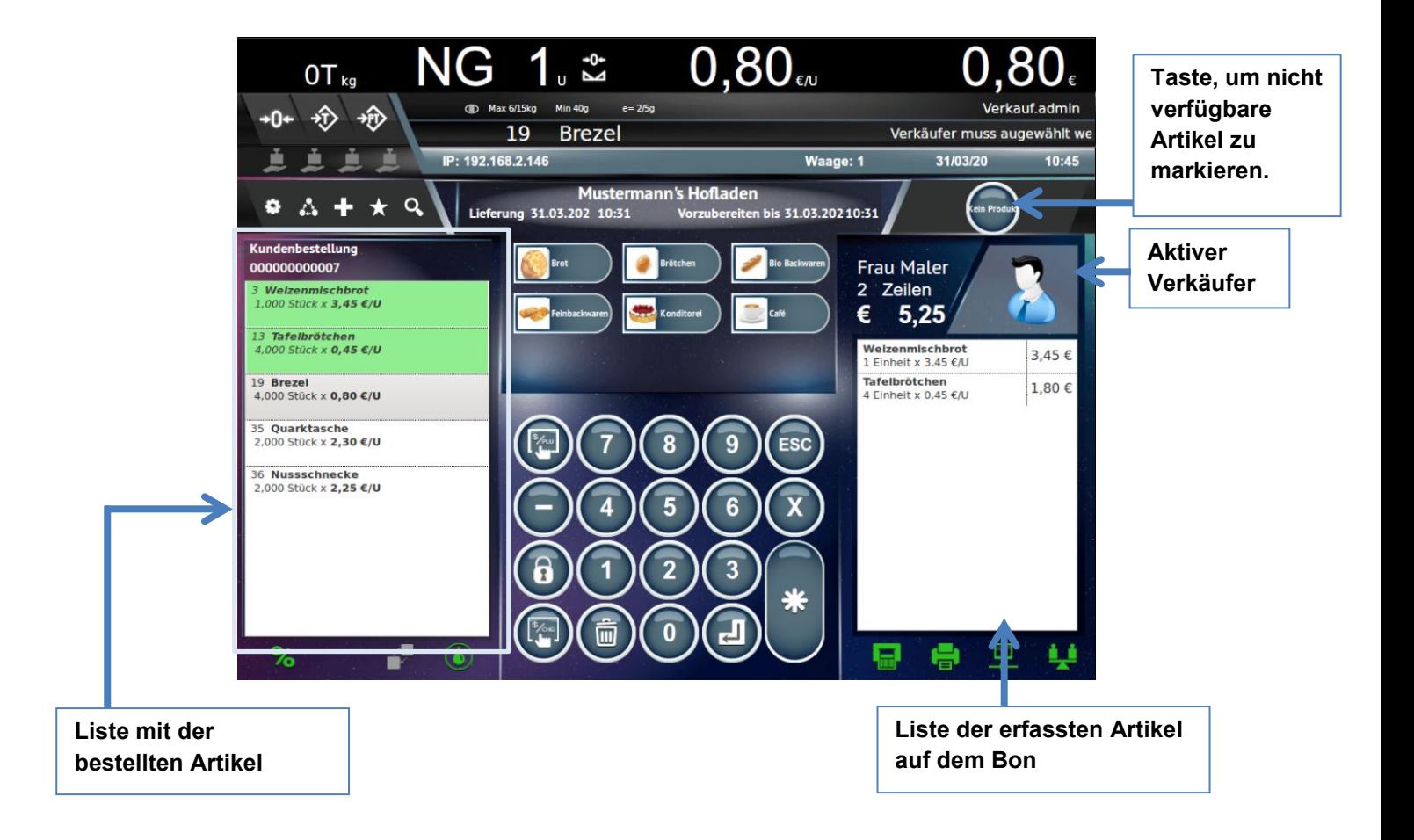

Um die Vorbereitung der Bestellung abszuschließen, drücken Sie die Taste | \* und anschließend die Verkäufertaste. Folgende Abfrage erscheint:

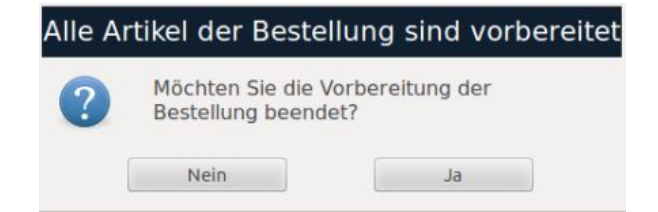

Wenn Sie auf "Nein" drücken, bleibt der Status der Bestellung auf "In Vorbereitung" und es wird ein Bon mit den bereits vorbereiteten, erfassten Artikeln gedruckt.

Wenn Sie auf "Ja" drücken, wird die Vorbereitung der Bestellung abgeschlossen.

Geben Sie anschließend die Anzahl an Paketen dieser Bestellung ein, damit die entsprechende Anzahl an Etiketten und der Bon ausgegeben werden können.

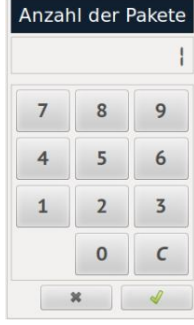

### **7.11. Artikelabteilungen**

*(Hauptmenü Programmierung Artikel Artikelabteilungen)*

#### **7.11.1 Neue Artikelabteilung erstellen:**

Geben Sie im Feld "Identifikation" eine Nummer ein, die keiner bereits erstellten Abteilung zugeordnet ist.

#### **7.11.2 Artikelabteilungen ändern:**

Durch Drücken der Suche-Taste QABC öffnet sich eine Liste mit den bereits erstellten Abteilungen. Wenn Sie eine bestehende Abteilung bearbeiten möchten, wählen Sie diese an.

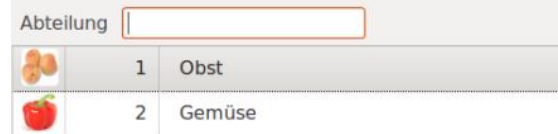

Drücken Sie die Taste **a**um die Daten anzuzeigen und diese zu ändern.

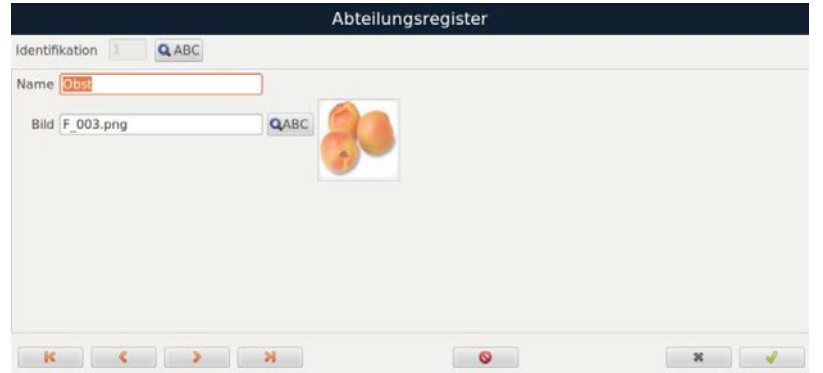

- **Name:** Name der Artikelabteilung
- Bild: Weisen Sie der Abteilung ein Bild zu. Durch Drücken der Taste Q ABC erscheint eine Auswahl verfügbarer Motive.

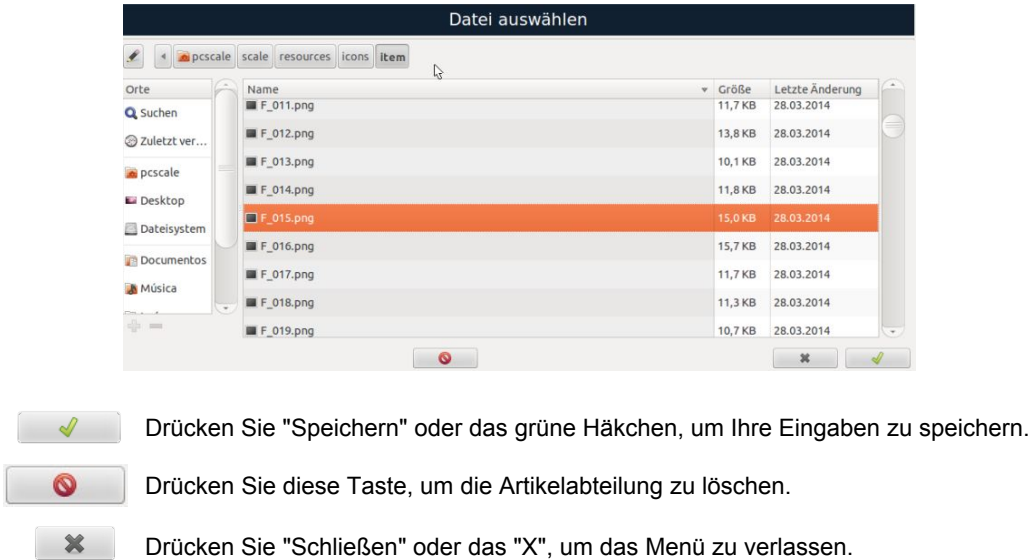

### **7.12. Tastaturbelegung / PLU-Tasten programmieren**

*(Hauptmenü Programmierung Artikel Tastaturbelegung)* 

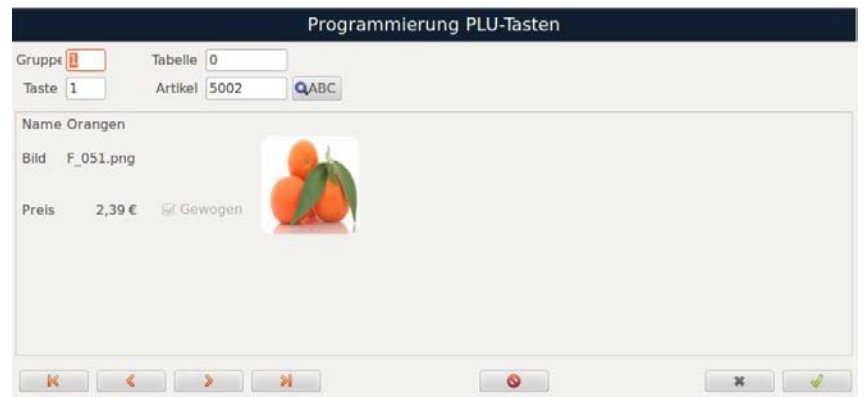

Die einzelnen Konfigurationsfelder können direkt angewählt werden. Alternativ können Sie mittels der TAB-Tasten **durch die einzelnen Felder blättern.** 

- **Gruppe:** Gruppen von Tabellen (bis zu 99). Standard 1.
- **Tabelle:** Artikeltabellen (bis zu 99). Von T1 bis T8.
- **Taste:** Direkttasten für die Position (bis zu 999). Pro Tabelle werden die TOP40 angezeigt.
- **Artikel:** Artikelnummer

Auf dem Bildschirm werden die Daten angezeigt, die dem ausgewählten Artikel entsprechen. Es ist wichtig, sie in der gleichen Reihenfolge zu programmieren, wie sie den Gruppen-Tabellen-Tasten-Artikel zugeordnet ist, da sonst die Direkttaste nicht korrekt zugeordnet werden kann.

Um die Liste bereits angelegter Artikel anzeigen zu lassen, setzen Sie den Curser ins Feld Artikel und drücken Sie die Suche-Taste Q ABC. Alternativ können Sie Artikel über Eingabe des Artikelcodes aufrufen.

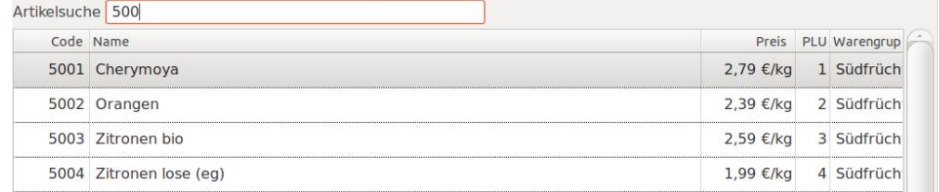

**HINWEIS***: Um Direkttasten korrekt zuweisen zu können, ist es wichtig, dass die Verkaufstheken und Warengruppen angelegt sind. Wichtig ist auch, dass Sie berücksichtigen, wie die Optionen "Tabelle +Taste" (Standard) oder "Warengruppe+Taste" unter "Pflege von Verkaufsarten" konfiguriert sind.*

Drücken Sie "Speichern" oder das grüne Häkchen, um Ihre Eingaben zu speichern. Drücken Sie diese Taste, um die Direkttaste zu löschen.  $\boldsymbol{\mathsf{x}}$ Drücken Sie "Schließen" oder das "X", um das Menü zu verlassen.

### **7.13. Tarafestwerte**

*(Hauptmenü Programmierung Tarafestwerte)* 

#### **7.13.1 Neuen Tarafestwert anlegen:**

Geben Sie im Feld "Identifikation" eine Zahl ein, die keinem bereits erstellten Tarafestwert zugeordnet ist.

Drücken Sie die Taste **J** um die Daten anzuzeigen und diese zu ändern.

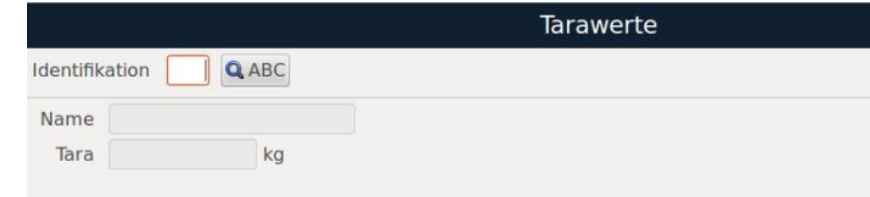

- **Name:** Name des Tarafestwertes
- **Tara:** zu tarierendes Gewicht in kg

### **7.13.2 Bestehenden Tarawerte ändern:**

Durch Drücken der Suche-Tast **QABC** öffnet sich eine Liste mit den bereits erstellten Abteilungen. Wenn Sie eine bestehende Abteilung bearbeiten möchten, wählen Sie diese an.

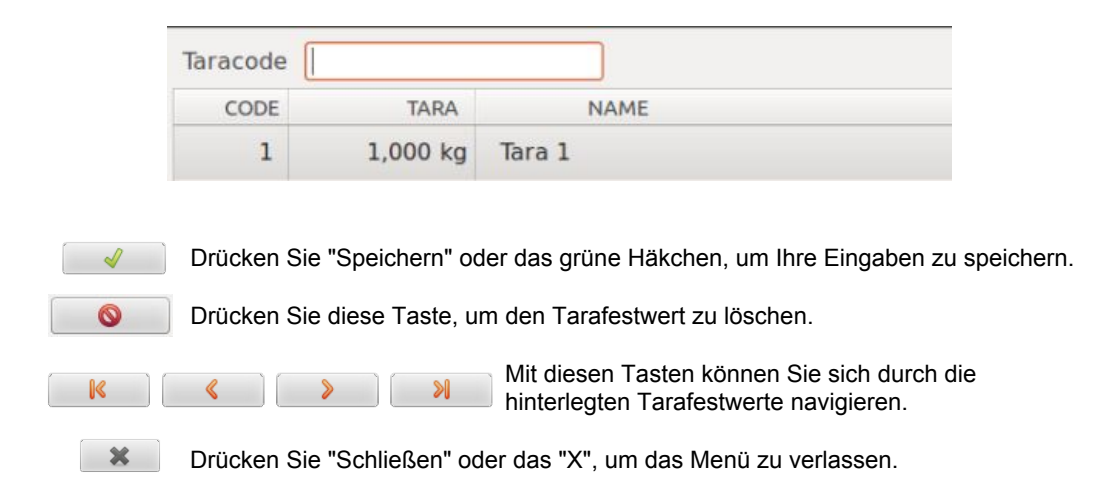

### **7.14. Schnellverkaufstasten**

*(Hauptmenü Programmierung Schnellverkaufstasten)* 

Schnellverkaufstasten ermöglichen es, ein Etikett des ausgewählten Artikels zu drucken, ohne vom Verkaufsmodus in den Verkaufsmodus zu wechseln. Die Daten, die auf dem Etikett ausgegeben werden, können Sie im Menü "Schnellverkaufstaten" konfigurieren.

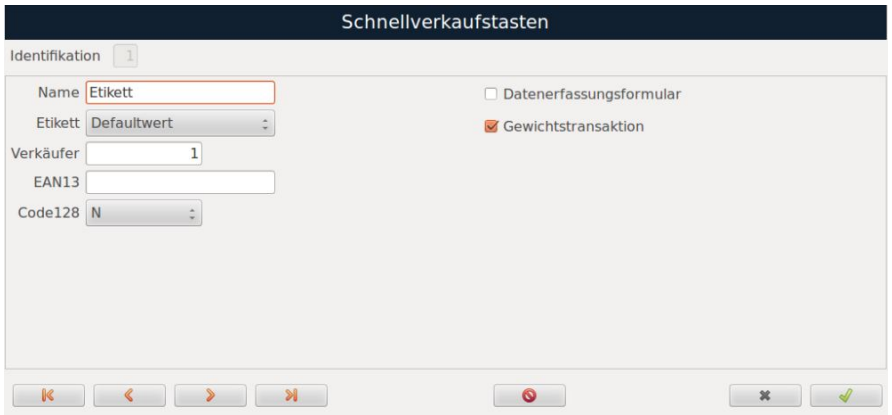

### **7.15. EAN13**

*(Hauptmenü Programmierung Barcode EAN13)* 

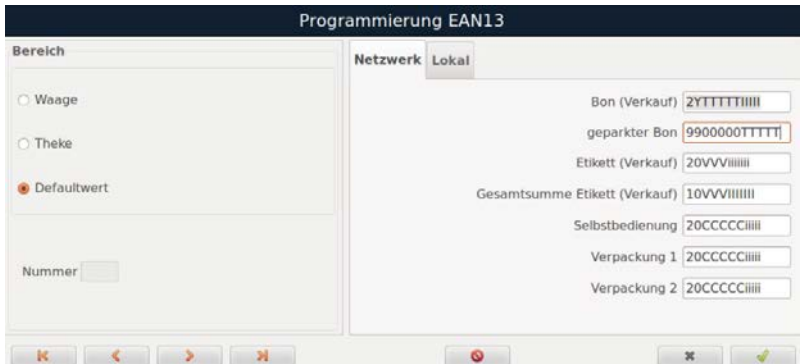

Unter **Bereich** geben Sie den Geltungsbereich an, an wen der Barcode gerichtet ist, d.h.:

- **Waage:** Barcodes werden nur an der unter "Nummer" ausgewählte Waage angezeigt
- **Theke:** Barcodes werden nur an der unter "Nummer" ausgewählte Theke ausgegeben
- **Defaultwert:** Barcodes, die standardmäßig auf allen Waagen ausgegeben werden • **Nummer:** Waagen- oder Thekennummer

Mit den Registerkarten "Netzwerk" oder "Lokal", rechts im Fenster, legen Sie fest, ob die Barcodes für die Kommunikation mit anderen Geräten (Netzwerk) oder für die lokale Anwendung auf einer Waage bestimmt sind.

#### **Zulässige Zeichen:**

Der Barcode "EAN13" besteht aus 12 konfigurierbaren Zeichen und einer Prüfziffer, die nicht bearbeitet werden kann. Die Tabelle zeigt, welche Zeichen Sie für Ihre Codes verwenden können:

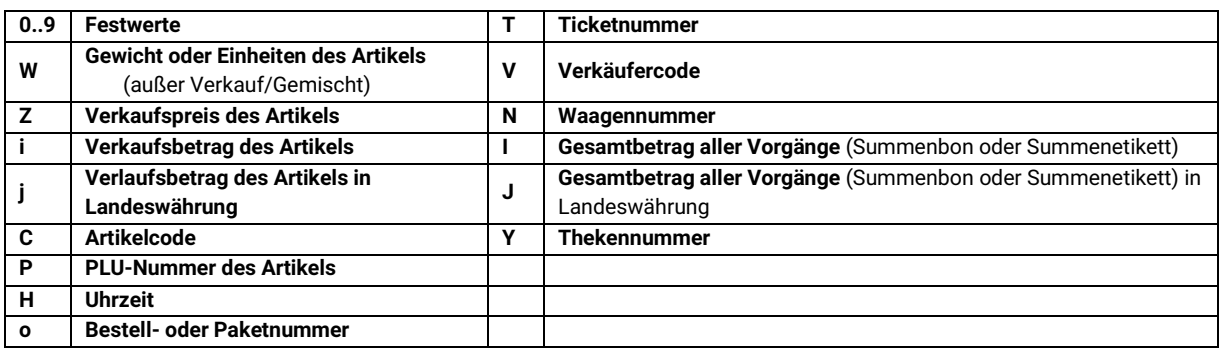

**HINWEIS:** *Sie geben so viele gleiche Zeichen ein, wie das Feld haben soll. Wenn Sie beispielsweise möchten, dass das Ticketfeld fünfstellig ist, programmieren Sie TTTTT.*

#### **Programmierbeispiel:**

#### Programmierung: **2VVTTTTTIIII**

Wenn der Verkäufer 7 die Ticketnummer 56 mit dem Betrag 600 erstellt, sieht der Barcode wie folgt aus: 2070056006002.

- 2: Festwert
- 07: Verkäufer
- 0056: Ticketnummer
- 00600: Betrag

### **7.15.1 Mehrere EAN13 einem Artikel zuweisen**

In der Artikelprogrammierung können Sie einem Artikel mehrere EAN13-Barcodes zuweisen:

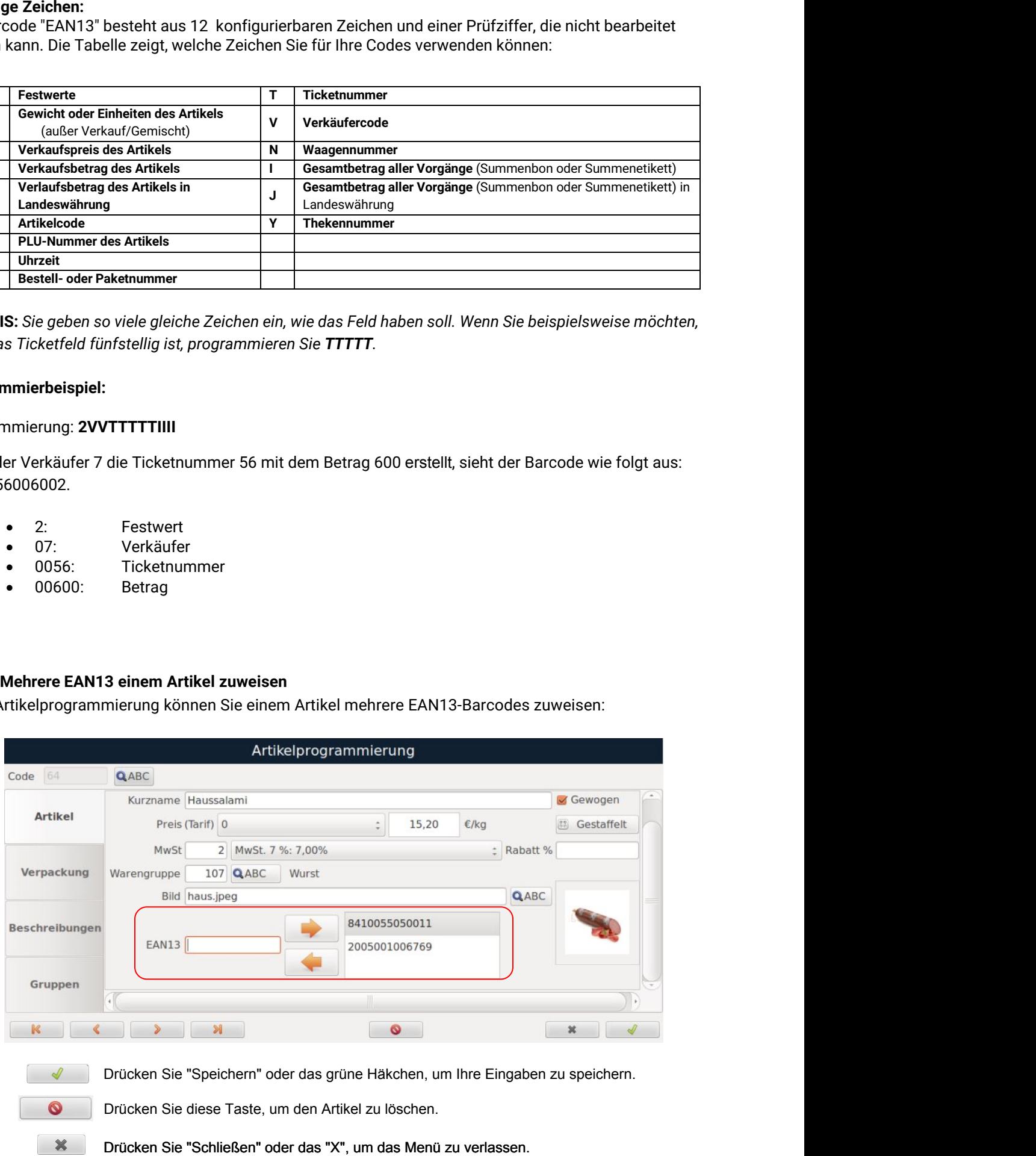

### **7.16. Code128**

*(Hauptmenü Programmierung Barcode Code128)* 

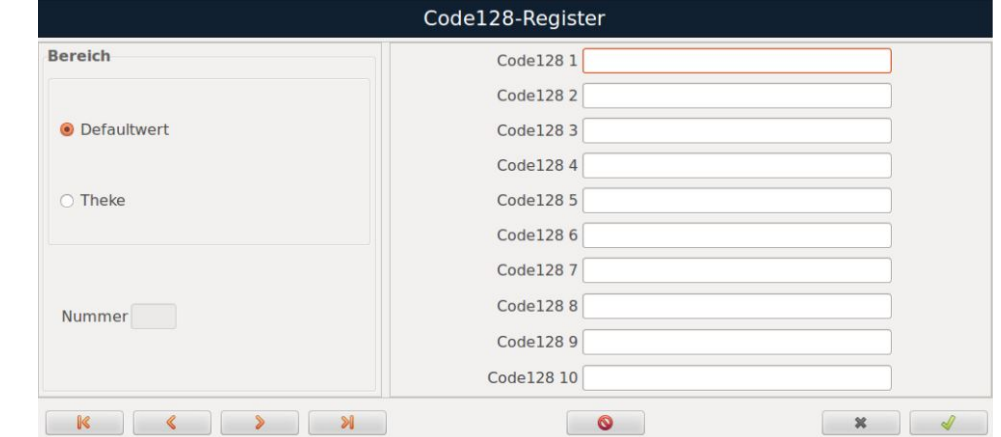

Der Code128 wird häufig in der Logistik für Pakete verwendet. Es ist ein Code mit hoher Dichte.

Unter Bereich geben Sie den Geltungsbereich an, an wen der Barcode gerichtet ist, d.h.:

- **Defaultwert:** Barcodes, die standardmäßig auf allen Waagen ausgegeben werden
- 
- **Theke:** Nutzen Sie diese Option, wenn der Code128 nur für einzelne Theken ausgegeben werden soll
- **Nummer:** Thekennummer

**Programmierbeispiel:**  Programmierung: **2CCCCCCIIIIIWWWWW** 

### **7.17. QR-Code**

*(Hauptmenü Programmierung Barcode QR)*

Der QR-Code ist ein zweidimensionaler Barcode mit hoher Dichte, der es ermöglicht, viele Informationen zu kodieren, z.B. Webseiten, E-Mail-Adressen. Standardmäßig enthält der QR-Code Ihre Webseite, wenn diese in den Erkennungstexten programmiert ist. Sie können aber auch jedes beliebige Feld aus der Datenbank kodieren. Sie können beispielsweise einen QR-Code für den Verkauf (Ticket + Zeilen) oder einen QR-Code für ein Etikett drucken.

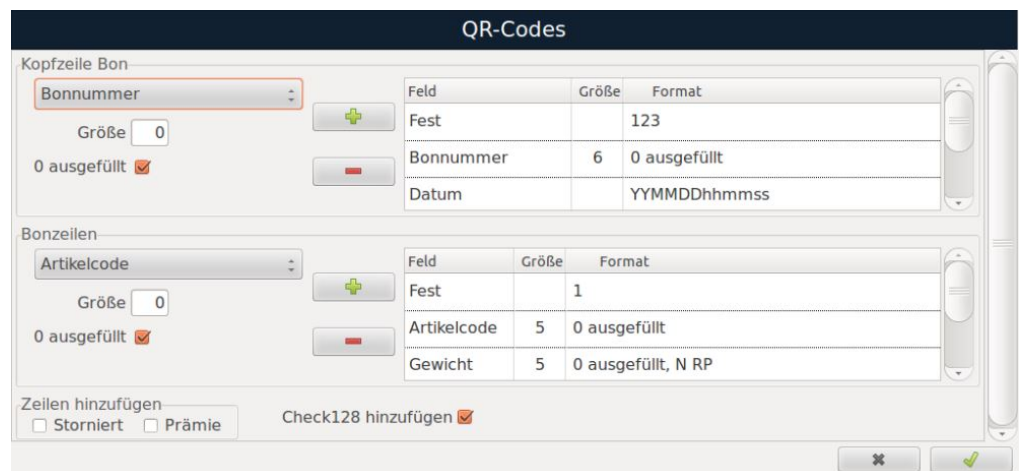

Wählen Sie das Feld in der Dropdown-Liste aus, geben Sie die gewünschte Größe an und fügen Sie es durch Drücken der Taste hinzu. Um das Feld aus dem Code zu löschen, markieren Sie es und drücken Sie **.** 

### **7.18. EAN128**

*(Hauptmenül Programmierung Barcode EAN128)* 

Wählen Sie Parameter und Optionen, die Sie im Code anzeigen möchten, aus denen dann der EAN128 gebildet wird:

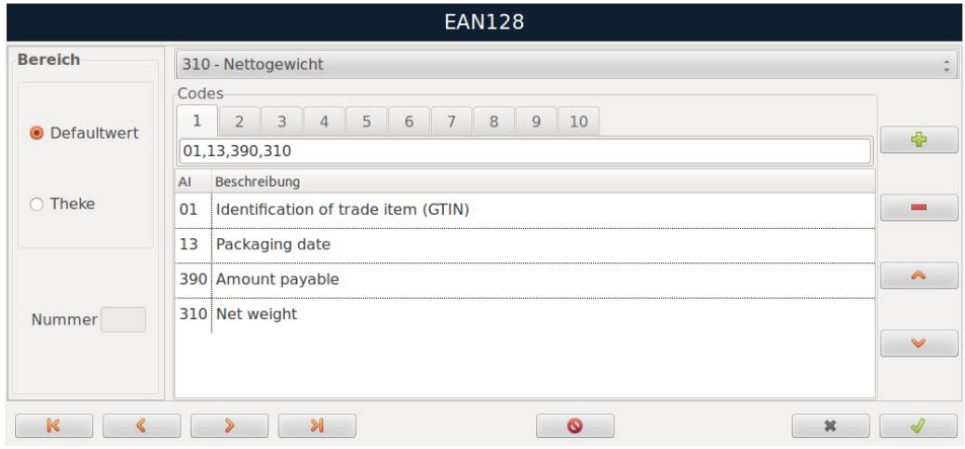

Damit der Code auf dem Etikett oder Bon erscheint, müssen Sie ihn in ein neues Format einfügen, das im **ENCASE** erstellt wurde. Das Feld EAN128 kann auf zwei Arten hinzugefügt werden*:*

- o *Objekt Hinzufügen Barcode EAN128) oder*
- o *Rechtsklick Objekt hinzufügen Barcode –EAN128*

Anschließend können Sie die Felder anpassen. Hierbei müssen die Druckbedingungen berücksichtigt werden.

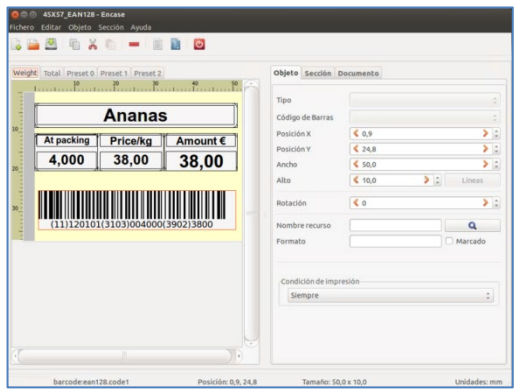

### **7.19. Bestandskontrolle / Lagerbestände**

*(Hauptmenü Programmierung Artikel Bestandskontrolle)*

Unter diesem Menüpunkt können Sie die Bestände einer Filiale pflegen, indem Sie Gesamtgewichte pro Artikel hinterlegen. Die Lagerbestände verringern sich automatisch, sobald Artikel verkauft werden.

Die einzelnen Konfigurationsfelder können direkt angewählt werden. Alternativ können Sie mittels der TAB-Tasten **durch die einzelnen Felder blättern.** 

Um die Liste bereits angelegter Artikel anzeigen zu lassen, setzen Sie den Curser ins Feld Artikel und drücken Sie die Suche-Taste Q ABC. Alternativ können Sie Artikel über Eingabe des Artikelcodes aufrufen.

Nachdem Sie den passenden Artikel ausgewählt haben, haben Sie zwei Möglichkeiten, den Bestand zu hinterlegen:

a) Geben Sie das Gewicht (in kg) von Hand in das **Feld "Bestand"** ein.

b) Legen Sie die zu erfassende Bestandsmenge auf die Wägeplatte und drücken Sie die Taste beim **Feld "Gewicht"**

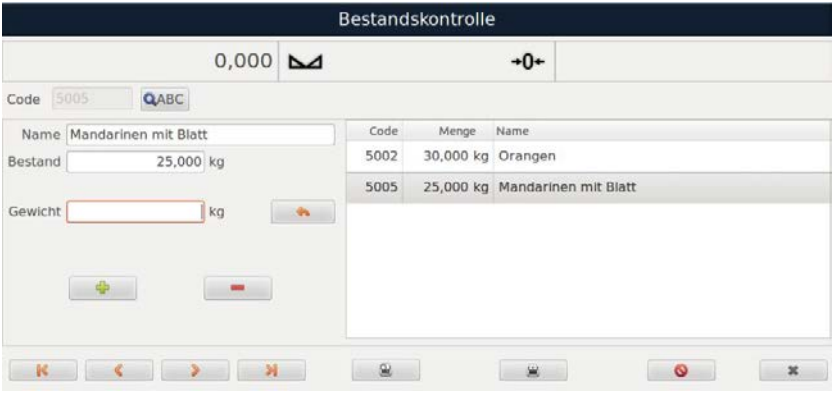

Nachdem Sie das Gewicht erfasst haben, drücken Sie die Taste "Hinzufügen" oder der **Franklagen weiter der Aumen** Bestand hinzuzufügen. Mittels der Taste "Sub" oder **-** können Sie das erfasste Gewicht vom Bestand abziehen.

Um den Bestand für einen weiteren Artikel zu pflegen, Geben Sie in das Feld "Code" die Artikelnummer ein oder nutzen Sie die Suche-Taste <sup>Q ABC</sup>. Auf der linken Seite des Bildschirms sehen Sie eine Liste der Bestände nach Artikeln sortiert.

Abschließend können Sie eine Liste der Bestände ausgeben. Drücken Sie hierfür die Taste "Drucken" oder "Vorschau"  $\mathbf{Q}_0$ 

Um Bestände zu löschen, drücken Sie die Taste **. 6 big Julie** Um das Menü zu verlassen drücken Sie Taste "Schließen" \* .

### **7.20. Bestand**

*(Hauptmenü Programmierung Artikel Bestand)*

Unter diesem Menüpunkt können Sie die Bestände einer Filiale pflegen, indem Sie Gesamtgewichte pro Artikel hinterlegen. Die Lagerbestände verringern sich automatisch, sobald Artikel verkauft werden.

Die einzelnen Konfigurationsfelder können direkt angewählt werden. Alternativ können Sie mittels der TAB-Tasten **durch die einzelnen Felder blättern.** 

Um die Liste bereits angelegter Artikel anzeigen zu lassen, setzen Sie den Curser ins Feld Artikel und drücken Sie die Suche-Taste Q ABC. Alternativ können Sie Artikel über Eingabe des Artikelcodes aufrufen.

Nachdem Sie den passenden Artikel ausgewählt haben, haben Sie zwei Möglichkeiten, den Bestand zu hinterlegen:

a) Geben Sie das Gewicht (in kg) von Hand in das **Feld "Bestand"** ein.

b) Legen Sie die zu erfassende Bestandsmenge auf die Wägeplatte und drücken Sie die Taste beim **Feld "Gewicht"**

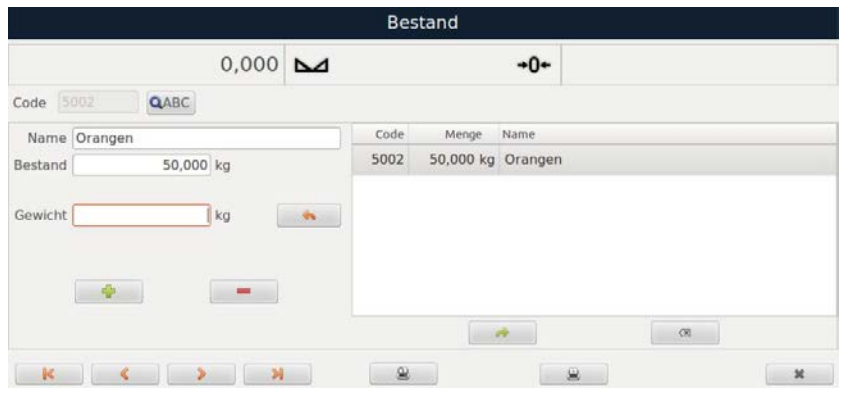

Nachdem Sie das Gewicht erfasst haben, drücken Sie die Taste "Hinzufügen" oder der **1988**, um es dem Bestand hinzuzufügen. Mittels der Taste "Sub" oder **-** können Sie das erfasste Gewicht vom Bestand abziehen.

Um den Bestand für einen weiteren Artikel zu pflegen, Geben Sie in das Feld "Code" die Artikelnummer ein oder nutzen Sie die Suche-Taste . Q ABC . Auf der linken Seite des Bildschirms sehen Sie eine Liste der Bestände nach Artikeln sortiert.

Abschließend können Sie eine Liste der Bestände ausgeben. Drücken Sie hierfür die Taste "Drucken"  $\mathbf{\Omega}$ oder "Vorschau"  $^{\circledR}$ 

Um Bestände zu löschen, drücken Sie die Taste . <sup>In D</sup>. Um das Menü zu verlassen drücken Sie Taste "Schließen" **\*** .

Sie können eine Inventarliste zur Bestandskontrolle exportieren, in dem Sie die Taste drücken. Anschließen öffnet sich ein Fenster, wo Sie bestätigen, ob Sie die Bestandsliste an die Lagerverwaltung übergeben wollen (aktualisieren) und ob Sie das Inventar löschen wollen.

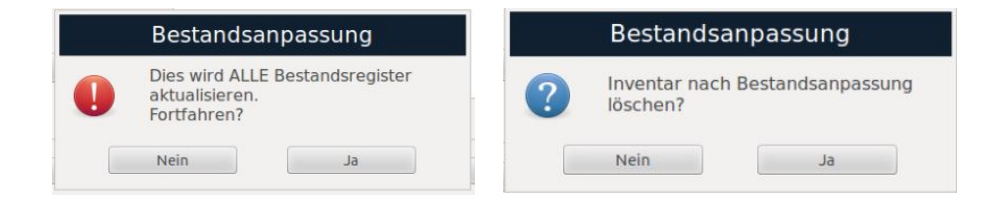

Zum Abschluss drücken Sie "Schließen" oder | \* , um das Menü zu beenden.

### **7.21. Ladenbestellung**

*(Hauptmenü Programmierung Artikel Ladenbestellung)*

Diese Option ist nützlich, wenn Sie ein Zentrallager haben, wo Sie benötigten Produkte bestellen können. Mit dieser Menüoption können Sie eine Bestellung für Produkte von der Waage aus aufgeben, die vom Verwaltungssystem gelesen oder ausgedruckt und zur Vorbereitung versandt werden kann. Zudem ist es möglich, die Auftragsdaten für eine externe Anwendung zu exportieren. Die einzelnen Konfigurationsfelder können direkt angewählt werden. Alternativ können Sie mittels der TAB-Tasten **durch die einzelnen Felder blättern.** 

Um die Liste bereits angelegter Artikel anzeigen zu lassen, setzen Sie den Curser ins Feld Artikel und drücken Sie die Suche-Taste Q ABC. Alternativ können Sie Artikel über Eingabe des Artikelcodes aufrufen.

Füllen Sie die Felder mit den Daten des zu bestellenden Artikels aus und bestätigen Sie mit der Taste Auf der linken Seite des Bildschirms sehen wir eine Liste der Filialaufträge nach Artikeln.

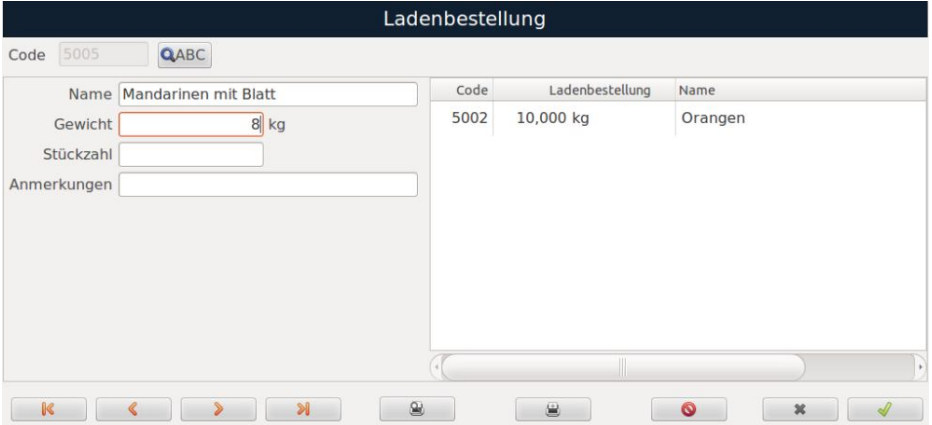

Um die Bestellung für einen weiteren Artikel zu pflegen, Geben Sie in das Feld "Code" die Artikelnummer ein oder nutzen Sie die Suche-Taste Q ABC.

Wenn alle Artikel für die Bestellung erfasst sind, können Sie eine Liste der Bestellung ausgeben. Drücken Sie hierfür die Taste "Drucken" **8 oder "Vorschau"** ...

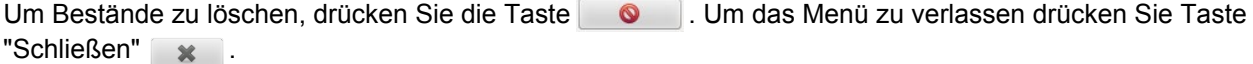

### **7.22. Rind**

*(Hauptmenü Programmierung Artikel Rind)* 

#### **7.22.1 Rinderkarte neu erstellen:**

Geben Sie im Feld "Kartennummer" eine Zahl ein, die keiner bereits erstellten Karte zugeordnet ist.

Drücken Sie die Taste **D**um die Daten anzuzeigen und diese zu ändern.

#### **7.22.2 Bestehende Rinderkarte ändern:**

Durch Drücken der Suche-Taste QABC öffnet sich eine Liste mit den bereits erstellten Rinderkarten. Wenn Sie eine bestehende Rinderkarte bearbeiten möchten, wählen Sie diese an. Nachfolgend sind die Details der Karte aufgeführt und Sie können diese ändern.

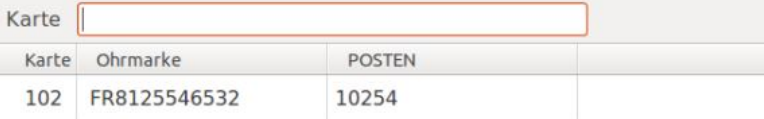

### **7.22.3 Felder zum Ausfüllen der Rinderkarte**

#### **Registerkarte "Hauptdaten"**

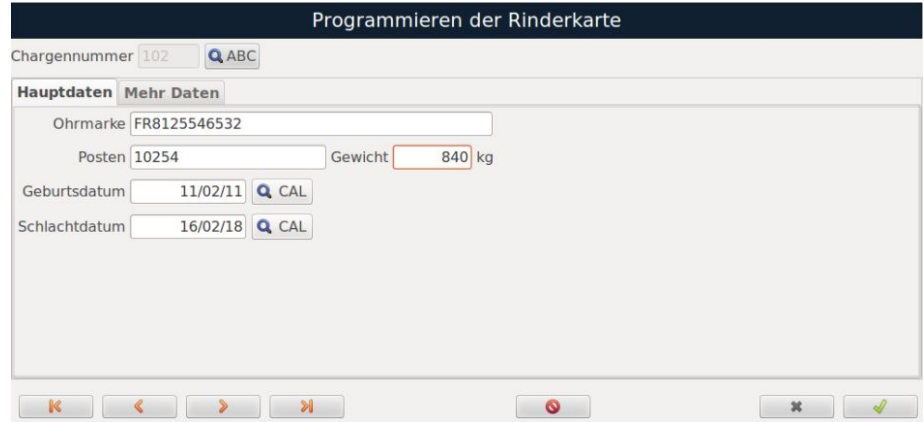

- **Ohrmarke:** Ohrmarkennummer (30-stellig)
	- **Posten:** Posten der Tiergruppe (20 Ziffern)
- 
- Gewicht: **Gewicht** Gewicht des Tieres in kg • **Geburtsdatum:** Geburtsdatum des Tieres
- **Schlachtdatum:** Datum der Schlachtung des Tieres

Wenn Sie sich im Feld "Geburts- oder Schlachtdatum" befinden und die Taste Q ABC drücken, öffnet sich ein Kalender. Hier können Sie das Datum auswählen und durch Drücken der "Speichern"-Taste von Speichern.

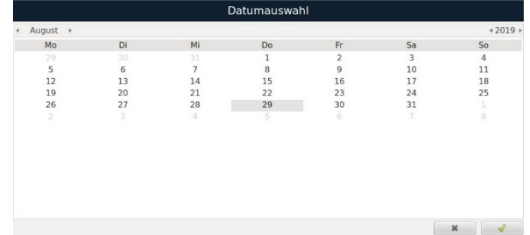

#### **Registerkarte "Mehr Daten"**

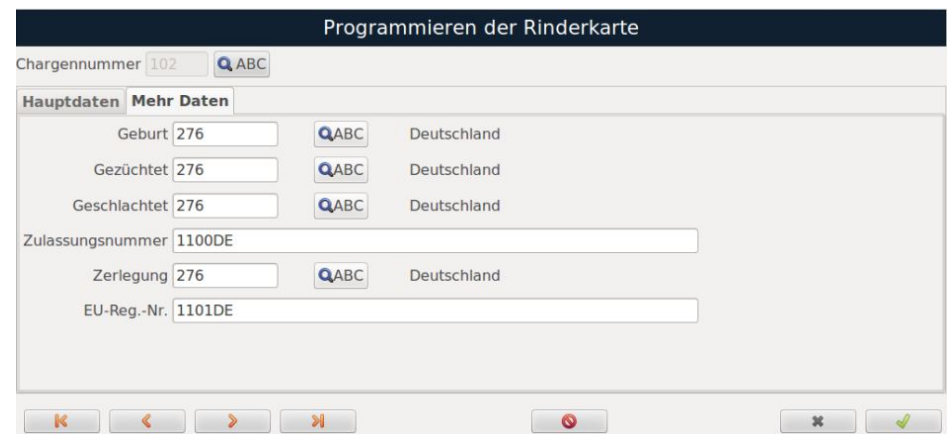

- Geburt: Code des Geburtslandes. Drücken Sie die Taste QABC. Es öffnet sich eine Ländertabelle aus der Sie das entsprechende Land auswählen können.
- **Gezüchtet:** Code des Zuchtlandes. Auswahlvorgang wie oben beschrieben
- **Geschlachtet:** Code des Schlachtlandes. Auswahlvorgang wie oben beschrieben
- **RSI:** Identifikationsnummer des Schlachthofs (30-stellig)
- **Zerlegung:** Code des Zerlegelandes. Auswahlvorgang wie oben beschrieben
- **EU-Reg.-Nr.:** Identifikationsnummer des Zerlegebetriebs (30-stellig)

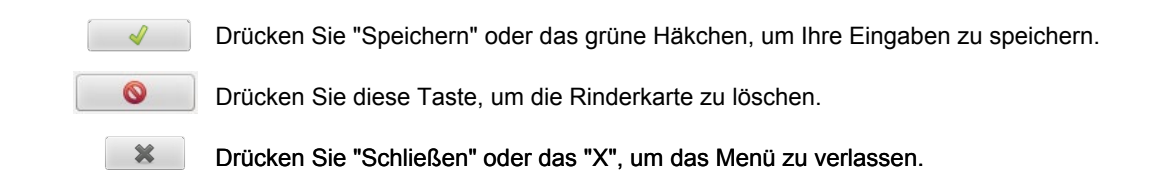

### **7.23. Erweiterte Verpackungsdaten**

*(Hauptmenü Programmierung Artikel Erweiterte Verpackungsdaten)* 

### **7.23.1 Verpackungsdaten neu erstellen:**

Geben Sie im Feld "Chargennummer" eine Zahl ein, die keiner bereits erstellten Karte zugeordnet ist. Drücken Sie die Taste **D**um die Daten anzuzeigen und diese zu ändern.

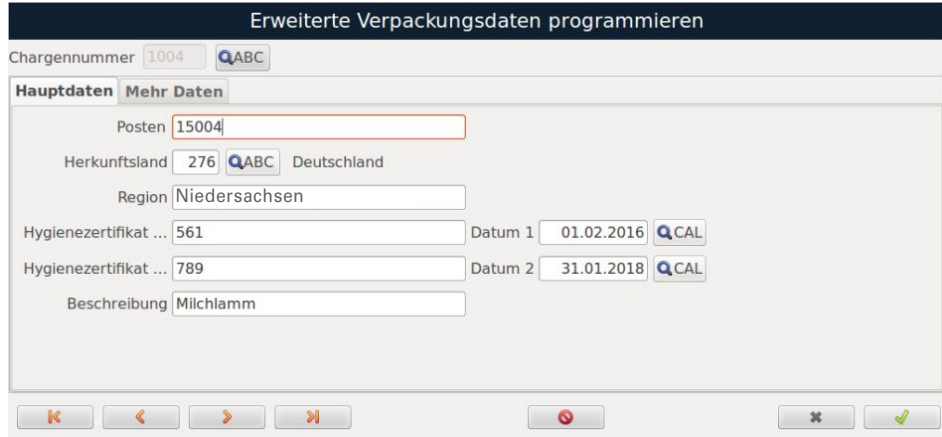

### **7.23.2 Bestehende Verpackungsdaten ändern:**

Durch Drücken der Suche-Taste QABC öffnet sich eine Liste mit den bereits erstellten Verpackungsdaten. Wenn Sie eine bestehende Karte bearbeiten möchten, wählen Sie diese an. Nachfolgend sind die Details der Karte aufgeführt und Sie können diese ändern.

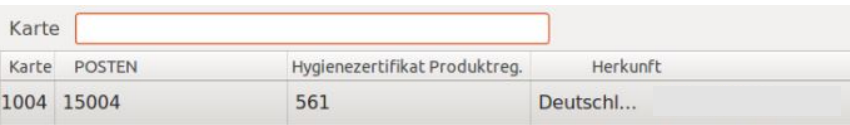

Wenn Sie sich in den Feldern "Datum 1" und "Datum 2" befinden und die Taste Q ABC drücken, öffnet sich Kalender. Hier können das Datum auswählen und durch Drücken der "Speichern"-Taste **stellige Speichern.** 

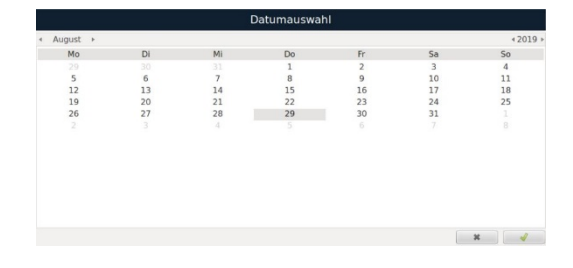

#### **Registerkarte "Mehr Daten"**

In dieser Registerkarte können Sie die Texte für weitere Informationen eingeben, die später auf dem Etikett der Verpackung abgedruckt werden sollen.

Die einzelnen Konfigurationsfelder können direkt angewählt werden. Alternativ können Sie mittels der TAB-Tasten **durch die einzelnen Felder blättern.** 

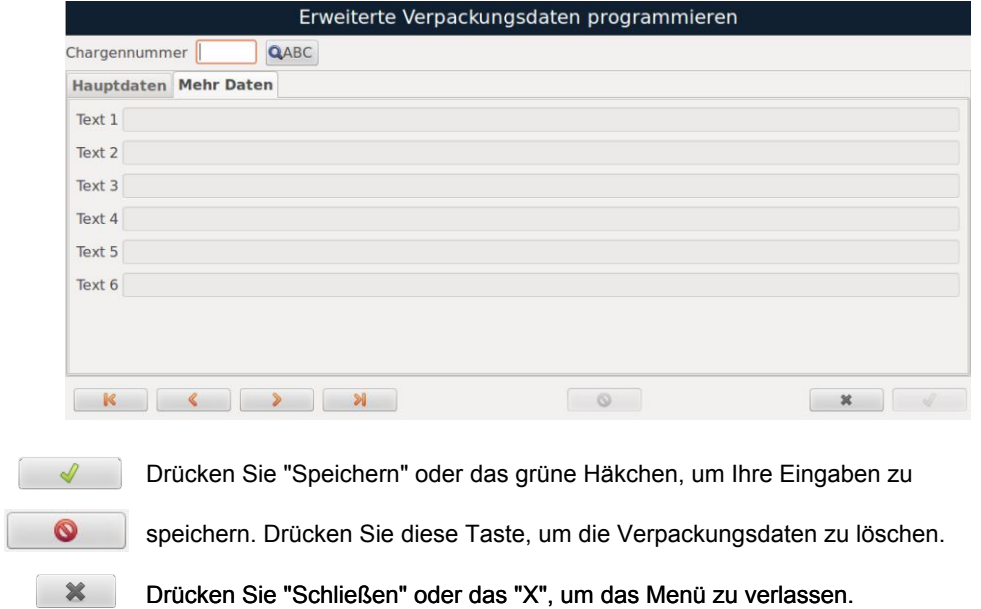

### **7.24. Nährwertangaben**

*(Hauptmenü Programmierung Artikel Nährwertangaben)*

#### **7.24.1 Nährwertangaben neu erstellen:**

Geben Sie im Feld "Identifikation" eine Zahl ein, die keinen bereits erstellten Nährwertangaben zugeordnet ist. Drücken Sie die Taste **D**um die Daten anzuzeigen und diese zu ändern.

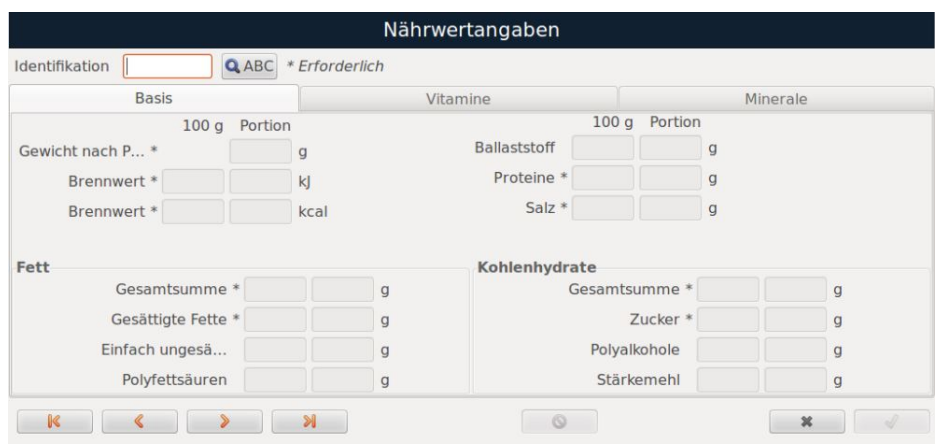

**HINWEIS**: *Mit Sternchen (\*) gekennzeichnete Felder sind Pflichtfelder und müssen ausgefüllt werden.*

#### **7.24.2 Bestehende Nährwertangaben ändern:**

Durch Drücken der Suche-Taste **QABC** öffnet sich eine Liste mit den bereits erstellten Nährwertangaben. Wenn Sie eine bestehende Karte bearbeiten möchten, wählen Sie diese an. Nachfolgend sind die Details der Karte aufgeführt und Sie können diese ändern.

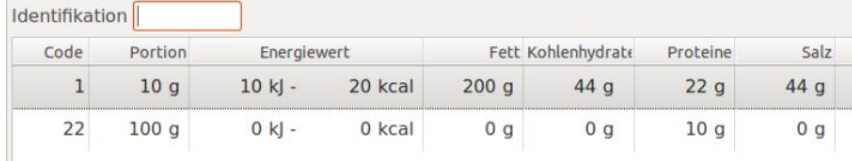

Die Waagen der iCP-Serie enthalten Nährwertangaben zu folgenden Werten:

- o Energiewert o Fette
- o Proteine
- o Ballaststoffe
- o Kohlenhydrate
- o Vitamine und Mineralien

Der Gehalt wird pro 100 Gramm oder 100 Milliliter je Produkt angegeben. Alternativ können die Werte auch pro Portion angegeben werden.

Die einzelnen Konfigurationsfelder können direkt angewählt werden. Alternativ können Sie mittels der TAB-Tasten **die durch die einzelnen Felder blättern.** 

**HINWEIS:** *Zur Ausgabe der Nährwertangaben auf dem Etikett, müssen diese zuerst im Menü der Artikelprogrammierung auf der Registerkarte "Verpackung" aktiviert werden:* 

#### **7.24.3 Aktivierung der Nährwertangaben**

Nachdem Erstellen der Nährwertangaben, müssen dieses den jeweiligen Produkten zugeordnet werden. Gehen Sie dafür wie folgt im **Menü "Artikelprogrammierung"** vor:

Geben Sie den Code des Artikels ein, dem Sie Nährwerte zuweisen wollen oder suchen Sie ihn in der Liste mit Hilfe der Suche-Taste Q ABC.

Auf der Registerkarte "Verpackung" und ordnen Sie dem Artikel Nährwertangaben zu, indem Sie die Identifikationsnummer eingeben oder die Liste angelegter Nährwertangaben mit der Suche-Taste Q ABC öffnen.

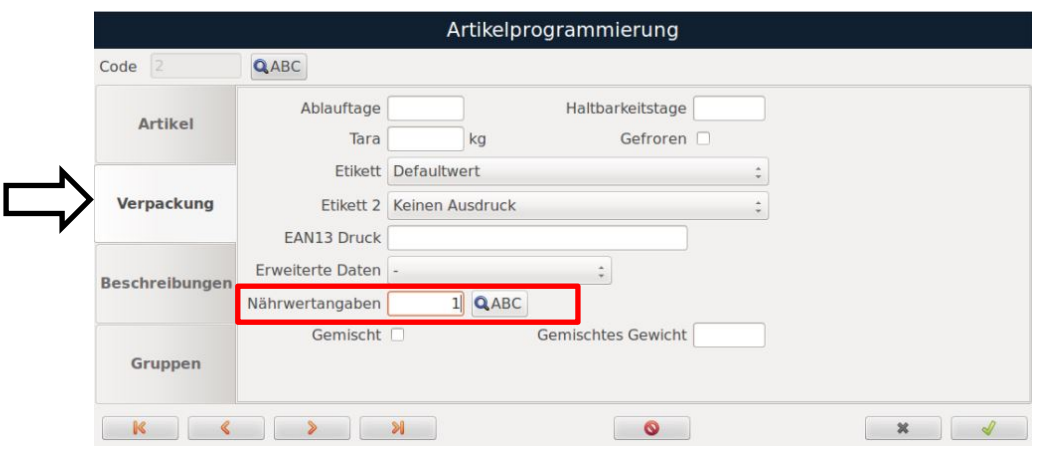

Drücken Sie "Speichern" oder das grüne Häkchen, um Ihre Eingaben zu

speichern. Drücken Sie diese Taste, um den Artikel zu löschen.

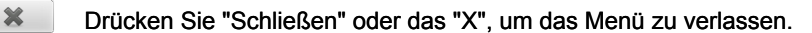

### **7.25. Qualitätsstufen**

*(Hauptmenü Programmierung Artikel Qualitätsstufen)* 

Qualitätsstufen werden verwendet, um zusätzlich zum Artikelbildsymbol ein "Extra"-Symbol zuzuweisen, das eine besondere Eigenschaft des Produkts angibt, z. B. "glutenfrei".

#### **7.25.1 Qualitätsstufen neu erstellen:**

Geben Sie im Feld "Code Qualitätsstufe" eine Zahl ein, die keinen bereits erstellten Qualitätsstufen zugeordnet ist.

Drücken Sie die Taste  $\left| \rule{0pt}{13pt} \right|$ , um die Daten anzuzeigen und diese zu ändern.

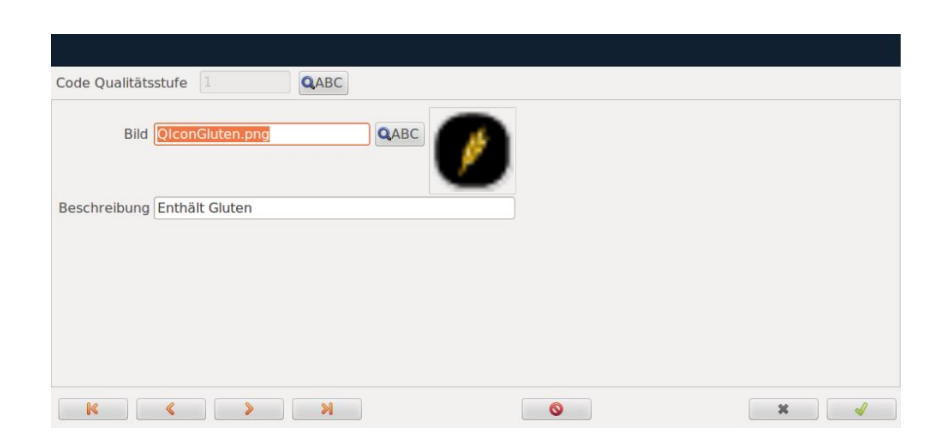

• **Bild:** Weisen Sie der Qualiätsstufe ein Bild zu. Durch Drücken der Taste erscheint eine Auswahl verfügbarer Motive.

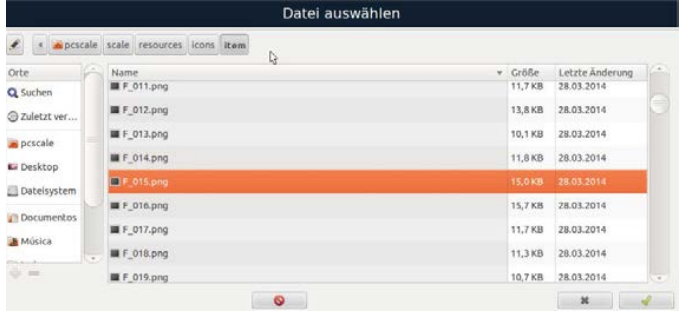

• **Beschreibung:** Erstellen Sie eine Beschreibung dieser Qualitätsstufe

#### **7.25.2 Bestehende Qualitätsstufen ändern:**

Durch Drücken der Suche-Taste Q ABC öffnet sich eine Liste mit den bereits erstellten Qualitätsstufen. Wenn Sie eine bestehende Karte bearbeiten möchten, wählen Sie diese an. Nachfolgend sind die Details der Karte aufgeführt und Sie können diese ändern.

Drücken Sie die Taste  $\left| \cdot \right|$ , um die Daten anzuzeigen und diese zu ändern.

Drücken Sie "Speichern" oder das grüne Häkchen, um Ihre Eingaben zu

ര

 $\mathbf x$ 

speichern. Drücken Sie diese Taste, um den Artikel zu löschen.

Drücken Sie "Schließen" oder das "X", um das Menü zu verlassen.

### **7.26. Bonmarkierungen**

*(Hauptmenü Programmierung Bonmarkierungen)* 

Es ist möglich Bons zu markieren, die korrekt abgerechnet wurden.

Die Bonmarkierung zeigt Ihnen an, ob die an der Waage erstellten Bons an der Kasse abgerechnet wurden oder ob sie innerhalb einer bestimmten Zeit nicht in der Kasse erfasst wurden.

# **8. Konfigurationsmenü**

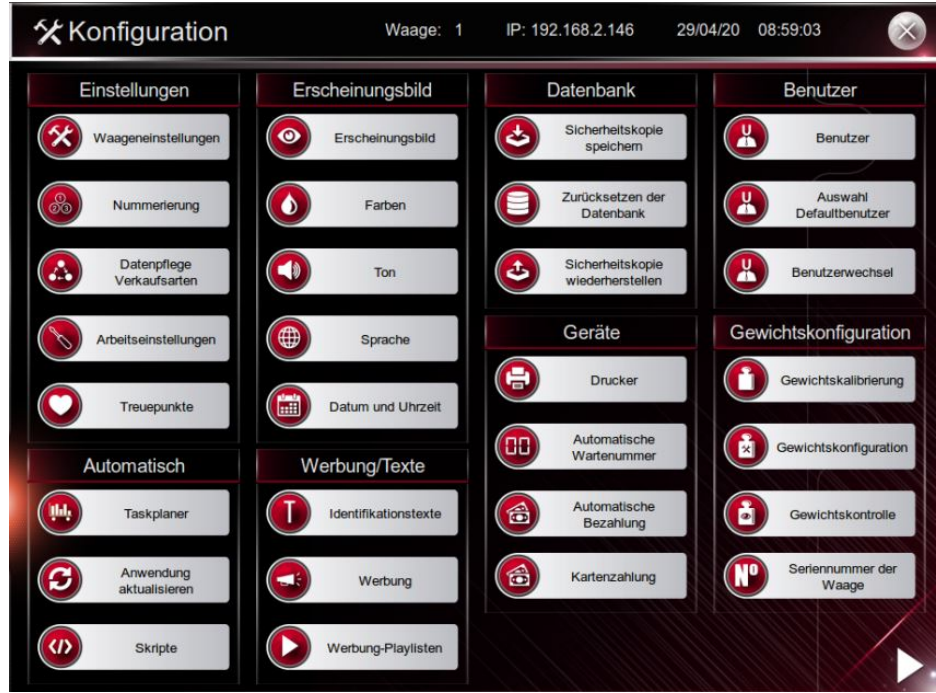

## **8.1. Einstellungen der Waage**

*(Hauptmenü Konfiguration Waageneinstellungen)* 

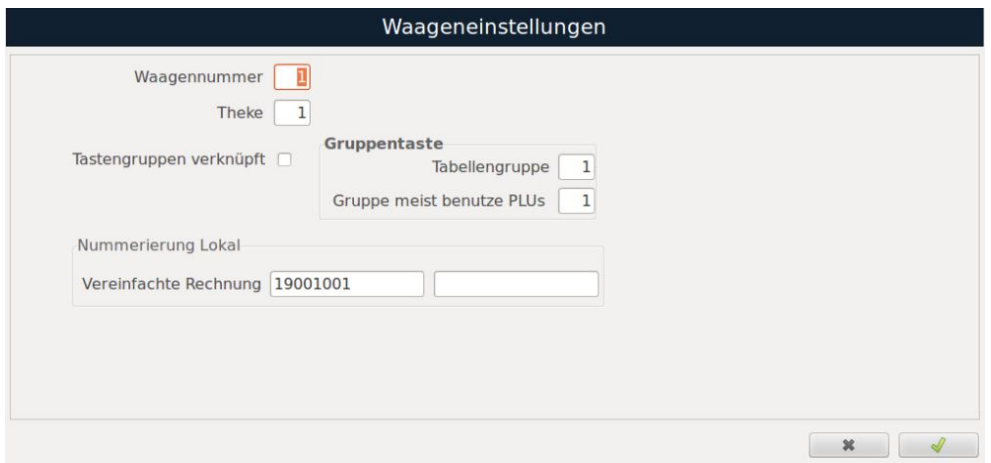

- **Waagennummer:** Nummer zur Identfizierung der Waage
- **Theke:** Unter Berücksichtigung der im Menü "Programmierung" erstellten Theken wird die Theke zugeordnet, an der die Waage arbeiten soll.
- **Tabellengruppe:**

Die Nummern der Tabellengruppen, in denen die Direkttasten programmiert werden, werden hier konfiguriert. Bei der Programmierung der Direkttaste sollte im Gruppenfeld dieselbe Nummer vergeben werden. Um die Programmierung zu erleichtern, empfiehlt es sich, die Theken- und Gruppennummer der Tabelle aufeinander abzustimmen. Bitte beachten Sie, dass Sie unter "Datenpflege Verkaufsarten" die Option "PLU-Tasten laden" auswählen müssen und dabei Tabelle + Taste berücksichtigen sollten.

- **Meist verwendete PLUs-Gruppe:** Die Nummer der Tabelle, in der die Direkttasten für Favoriten zugeordnet werden sollen, wird hier konfiguriert. Bei der Programmierung der Direkttaste für Favoriten muss im Tabellenfeld dieselbe Nummer vergeben werden.
- **Rechnungsnummer:** Sie besteht aus zwei Teilen: der Seriennummer der Rechnung und der eigentlichen Rechnungsnummer.
	- **1300101**(zwei Jahresziffern, drei Ziffern der Installationsserie, zwei Ziffern der Waagennummer).
	- **000046** (sechsstellige fortlaufende Rechnungsnummer).

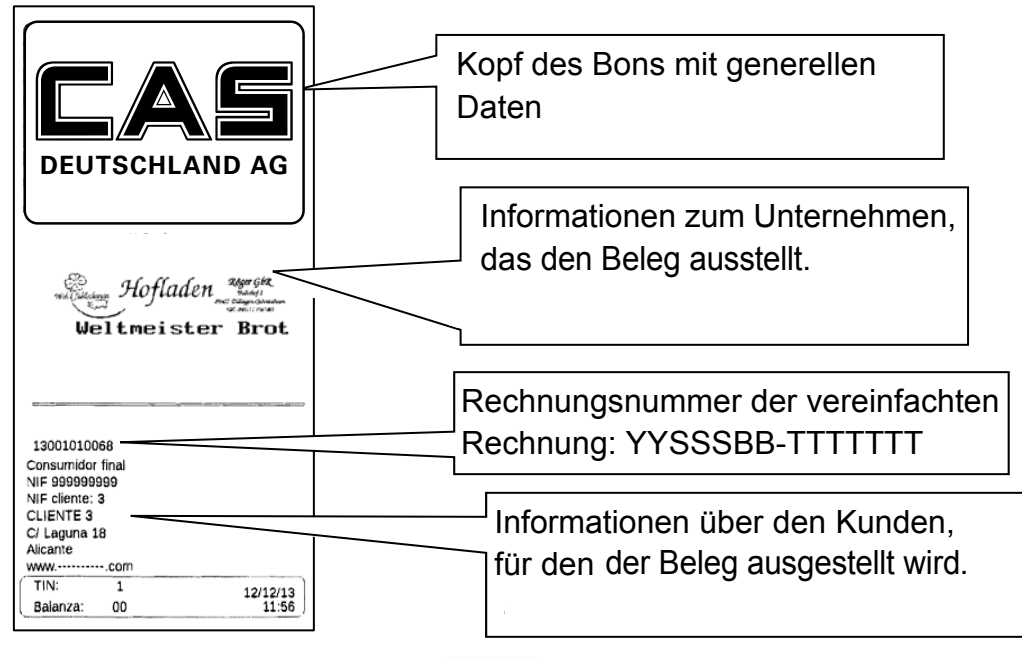

Wählen Sie entweder "Speichern" oder von dalle programmierten Daten werden gespeichert. Zum Verlassen wählen Sie "Schließen" oder drücken Sie \* .

### **8.2. Nummerierung**

*(Hauptmenü Einstellungen System Nummerierung)* 

Hier haben Sie die Möglichkeit, die Form der Bonnummerierung anzupassen und zu konfigurieren.

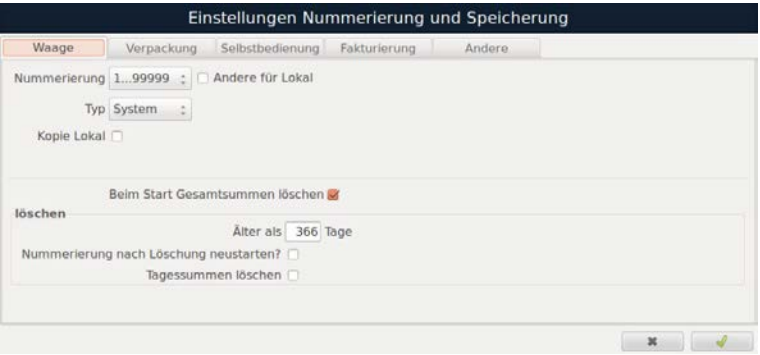
Um jede Art von Verkauf zu programmieren, ist es erforderlich, die Daten unabhängig voneinander zu konfigurieren. Durch einen Klick auf die entsprechende Registerkarte wird der zu konfigurierende Verkaufsmodus geändert.

Die zu programmierenden Daten sind: 1...999

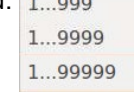

- **Nummerierung:** Einstellung des Nummernkreises.
- **Typ:** Die Nummerierung kann durch Waage, Theke oder System erfolgen.
- **Kopie lokal / Lokal speichern:** Durch Aktivieren dieses Kästchens wird eine lokale Kopie erstellt.
- **Andere für Lokal:** Wenn dieses Kästchen aktiviert ist, können den Bons eine neue Nummerierung zugewiesen werden, wenn die Waagen eines Netzwerks lokal arbeiten.
- **Faktura:** Änderung des Nummerierungsintervalls von vereinfachten Rechnungen.
- **Beim Start Gesamtsummen löschen:** Bei Aktivierung werden die Summen beim Start gelöscht.
- **Älter als XXX Tage:** Auswahl der Anzahl der Tage der Nutzungsdauer für die zu löschenden Summen.
- **Nummerierung nach dem Löschen zurücksetzen:** Wenn dieses Kästchen aktiviert ist, wird die Bonnummerierung nach dem Löschen der Summen neu gestartet.
- **Tagessummen löschen:** Durch Aktivieren dieses Kästchens werden Summen beim Neustart der Anwendung an den zuvor konfigurierten Tagen gelöscht.

Drücken Sie "Speichern" oder vund alle programmierten Daten werden gespeichert.

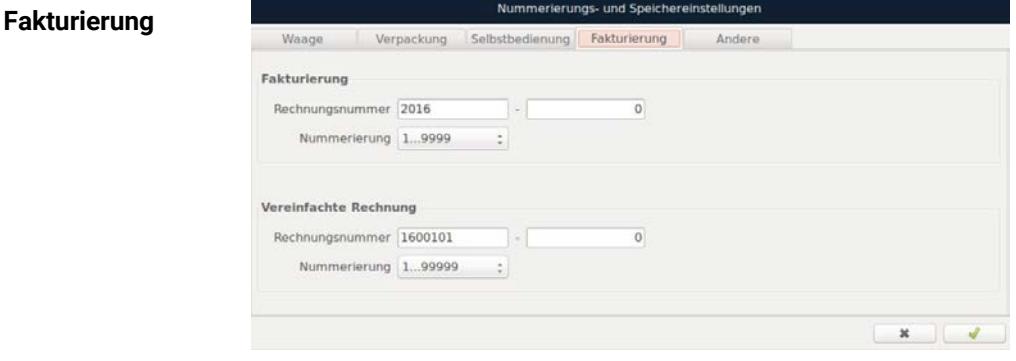

Die zu programmierenden Daten sind wie folgt:

- **Rechnungsnummer:** Hier geben Sie an, mit welcher Nummer die Rechnung beginnen soll, die im Verkaufsmenü für die einzelnen Kunden erstellt wird.
- **Nummerierung:** Auswahl des Nummernintervalls.

# **8.3. Datenpflege Verkaufsarten**

*(Hauptmenü Einstellungen Installationseinstellungen Datenpflege Verkaufsarten)*

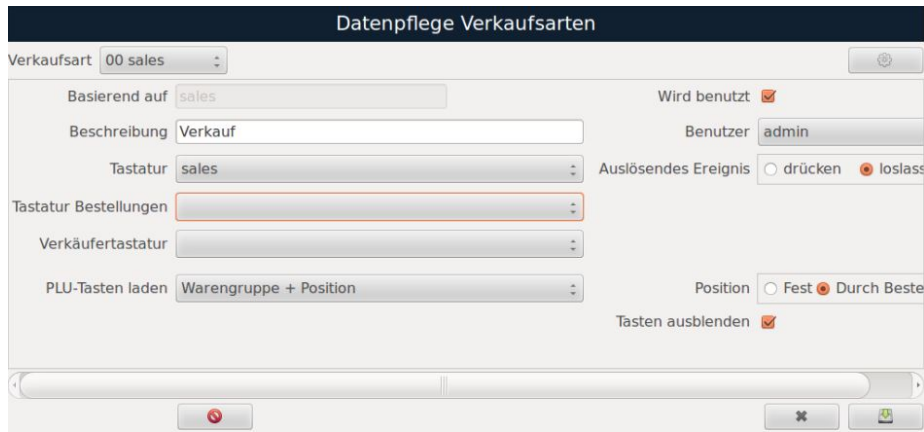

In diesem Fenster haben Sie die Möglichkeit, Verkaufsarten zu erstellen oder zu definieren:

- **Verkaufsart:** Wählen Sie die Art des Verkaufs aus dem Dropdown-Menü.
- **Basierend auf:** Der Standardname wird automatisch angezeigt.
- **Wird benutzt:** Durch Aktivieren des Kontrollkästchens wird die Verkaufsart im Menü aktiv.
- **Beschreibung:** Geben Sie den Namen ein, der der Art des Verkaufs zugeordnet werden soll.
- **Benutzer:** Wählen Sie die Berechtigungen aus, mit denen Sie arbeiten möchten, indem Sie das Dropdown-Menü öffnen.
- **Tastatur:** Im Dropdown-Menü wählen Sie die Tastatur aus, die für die gewählte Verkaufsart benötigt wird.
- **Key event:** Diese Option wählt aus, ob eine Aktion beim Drücken des Bildschirms oder beim verlassen des Fingers vom Bildschirm ausgeführt werden soll.
- **Verkäufertastatur:** Wählen Sie die gewünschte Tastatur für die Verkäufer aus.
- **Tastatur Bestellungen:** Diese Tastatur wird beim Vorbereiten einer Bestellung angezeigt. (Nur im Verpackungsmodus sinnvoll)
- **PLU-Tasten laden:** Wählen Sie aus, wie die Direkttasten geordnet werden sollen. Bei der Auswahl nach Tabellen wählen Sie "Tabelle+Taste (Standard)", nach Warengruppen wählen Sie "Warengruppen+Taste" (wenn Sie die Warengruppen zuvor erstellt haben), und ab der Version 2.6 ist die Option "Warengruppe + Position" verfügbar.
- **Position:** Wählen Sie aus, an welcher Stelle die Artikeldirekttasten platziert werden sollen. Dies kann entweder durch die im Feld "Taste" programmierte Position (Fest) oder durch die automatische Besetzung der letzten freien Position in der Artikeltabelle (Durch Bestellung) erfolgen. Alle diese Funktionen befinden sich im Menü "Programmierung - Tastaturbelegung".
- **Tasten ausblenden:** Leere PLU-Tasten können unter bestimmten Bedingungen ausgeblendet werden. Dies ist insbesondere relevant bei der Auswahl von "Warengruppe + Position" und "Durch Bestellung".

# **8.4. Arbeitseinstellungen**

*(Hauptmenü Einstellungen Waage Arbeitseinstellungen)* 

Der Arbeitsmodus wird durch Drücken des Modus ausgewählt, mit dem Sie arbeiten möchten:

- **Waage:** Die Summierung mehrerer Vorgänge die von einem Verkäufer abgewickelt wurden, es wird ein Bon mit allen durchgeführten Vorgängen gedruckt.
- **Verpackung:** Vorab wählen Sie den Verkäufer und den zu kennzeichnenden Artikel aus. Bei Auswahl der automatischen Verpackung wird jedes Mal, wenn sich das Gewicht auf der Wägeplattform ändert, ein neues Verpackungsetikett gedruckt.
- **Selbstbedienung**: Ein Etikett wird gedruckt, wenn das Produkt auf dem Bildschirm ausgewählt wird und das Gewicht größer als Null ist. Beachten Sie: Dieser Verkaufsmodus ist bei der iCP-K-9"-Monitor deaktiviert.
- **POS:** Beginnen Sie die Arbeit, indem Sie zunächst einen Verkäufer auswählen, dann den Artikel auswählen und das Gewicht auf die Wägeplatte legen. Der Vorgang wird automatisch durchgeführt, und am Ende wird ein Bon mit allen durchgeführten Vorgängen gedruckt.
- **Keine Änderung:** Dadurch können Sie dieses Menü verlassen, ohne Änderungen vorzunehmen.

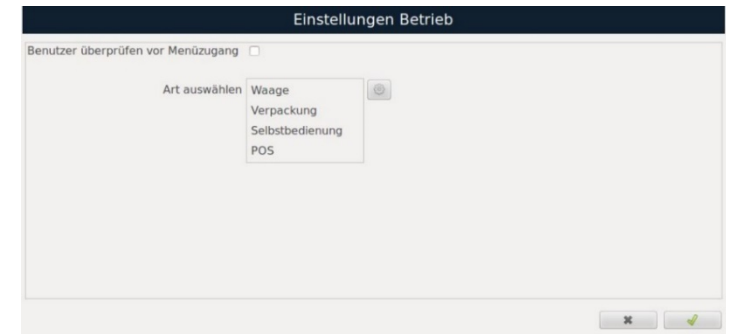

Um die verschiedenen Arbeitsmodi zu konfigurieren, wählen Sie den gewünschten Modus durch drücken der  $\circ$  -Taste und rufen Sie das Menü der Einstellungen auf.

## **8.4.1 Konfiguration Verkaufsmodus**

#### **Modus**

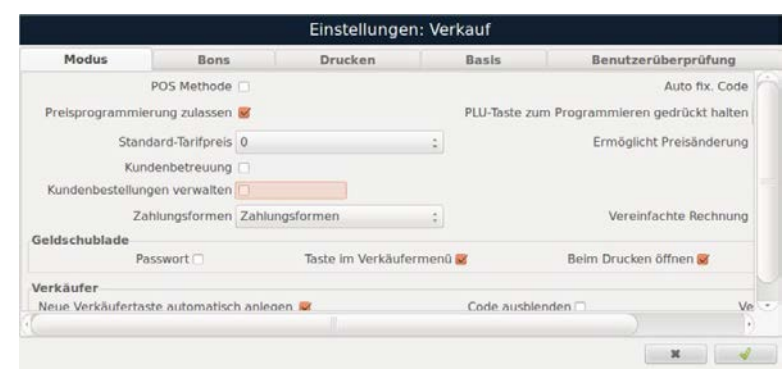

Sie können die einzelnen Konfigurationsfelder direkt auswählen oder durch Betätigen der TAB-Taste vom aktuell markierten Feld aus durchtakten.

- **POS Methode:** Durch Aktivieren des Kontrollkästchens erhalten Sie Zugriff auf den Einstiegsbildschirm der Verkäufer. Nun können Sie den Verkäufer anwählen, der den gesamten Verkauf durchführen wird.
- **Auto fix. Code:** Durch Aktivieren eines Häkchens wird der ausgewählte Artikel nach dem Verkauf fixiert.
- **Preisprogrammierung zulassen:** Nach Auswahl des zu verkaufenden Artikels wird die Preisänderung in der Artikelprogrammierung gespeichert.
- **Taste gedrückt halten zur Programmierung:** Ermöglicht das Programmieren von Artikeln oder Favoriten, indem die Direkttaste gedrückt gehalten wird, um direkt das Programmierformular aufzurufen.
- **Standard-Tarifpreis:** Wählen Sie den Standard-Tarif für den Verkaufsmodus in diesem Dropdown-Menü aus.
- **Ermöglicht Preisänderung:** Aktivieren Sie diese Option, um während des Verkaufsvorgangs auf die zuvor programmierten Tarife zugreifen zu können. Dafür klicken Sie für etwa 2 Sekunden auf den hinterlegten Preis, und es erscheint ein Auswahlmenü mit den verschiedenen Tarifen.
- **Kundenbetreuung:** Bei akktivierter Option kann der Benutzer die Zeitspanne zwischen der Begrüßung des Kunden und dem Abschluss des Verkaufs kontrollieren. Diese Option ist in den Standardversionen nicht aktiviert. Für weitere Informationen kontaktieren Sie bitte die CAS DEUTSCHLAND AG.
- **Verwaltung Kundenbestellungen:** Aktivieren Sie die Option zur Erteilung von Kundenaufträgen.
- **Zahlungsformen:**
	- o "-": keine Zahlungsweise erlaubt
	- Wechselgeld: Bei Auswahl dieser Option am Ende des Verkaufs erscheint das Unterformular für die Rückgeldfunktion.
	- Zahlungsformen: ist am Ende des Verkaufes diese Option ausgewählt, erscheinen die Unterformulare für die Rückgeldfunktion und die Zahlungsarten.
- **Vereinfachte Rechnung:** Durch Aktivieren dieser Option können im Verkaufsmodus vereinfachte Rechnungen erstellt werden.
- **Kassenlade**
	- o **Passwort:** Hier besteht die Möglichkeit, ein Passwort für das Öffnen der Kassenlade zu aktivieren.
	- o **Taste im Verkäufermenü:** Im Menü des Verkäufers erscheint die Kassenladenoption, die es Ihnen ermöglicht, die Ein- und Ausgänge des jeweiligen Verkäufers zu registrieren.
	- o **Beim Drucken öffnen:** Die Kassenlade öffnet sich, wenn der Verkauf abgeschlossen ist.
	- o **Direkt:** (Manuelles Öffnen) Die Kassenlade kann ohne Durchlauf des Einnahme-/Ausgabeformular manuell geöffnet werden.
- **Neue Verkäufertaste automatisch anlegen:** Wenn die Option aktiviert ist, ermöglicht sie das Erstellen eines neuen Verkäufers durch einfaches Drücken einer leeren Verkäufertaste. Ist die Option nicht aktiviert, erscheint beim Drücken auf eine leere Verkäufertaste eine Liste mit den noch freien Plätzen, aus der Sie dann auswählen können.
- **Verkaufsübersicht:** Die Aktivierung dieser Option ermöglicht die Nutzung der Taste für die Zusammenfassung der Verkäufe im Untermenü für den Bon-Aufruf.
- **Code ausblenden:** Durch Markieren dieser Option wird der Verkäufercode ausgeblendet, sofern diesem Verkäufer eine aktive Taste in der Verkäuferprogrammierung zugeordnet ist.

#### **Bons**

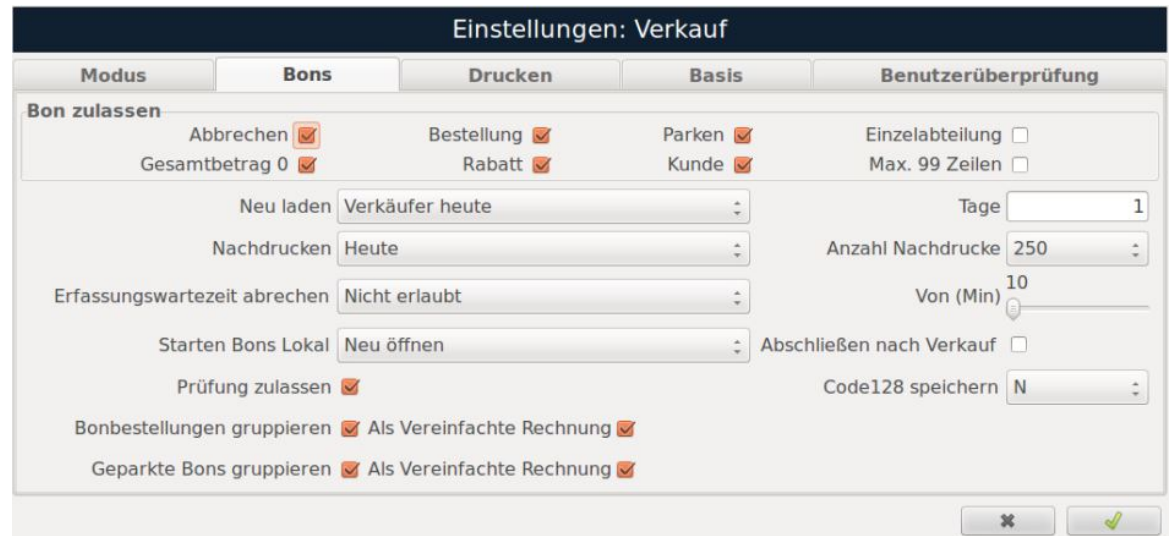

### **Bon zulassen**

- **Abbrechen:** Mit aktiviertem Kontrollkästchen ist es möglich, Bons für den Verkauf zu stornieren.
- **Gesamtbetrag 0:** Um es zu ermöglich Bons mit einem Wert von 0 zu erstellen, muss dieses Kontrollkästchen aktiviert werden.
- **Bestellung:** B Die Aktivierung des Kontrollkästchens ermöglicht Bestellungen von Aufträgen.
- **Rabatt:** Wenn das Kontrollkästchen aktiviert ist, kann ein Rabatt auf den gesamten Bon im Verkauf gewährt werden.
- **Parken:** Durch Aktivieren des Kontrollkästchens können Bons für den Verkauf geparkt werden.
- **Kunde:** Bei aktiviertem Kontrollkästchen können Sie den Bon einem Kunden zuordnen.
- **Einzelabteilung:** Bei Aktivierung dieser Option ist es nicht gestattet, Transaktionen mit Produkten von verschiedenen Theken auf dem selben Bon zu sammeln.
- **Prüfung zulassen:** Die Aktivierung dieser Option ermöglicht das Überprüfen des Bons.
- **Bon neu laden:** In diesm Dropdown-Menü wählen Sie das Zeitintervall für das Laden eines Tickets aus.

Nicht erlaubt Letzter Bon Verkäufer Verkäufer letzte Stunde Verkäufer heute Verkäufer alle

**Tage:** Festlegen der Anzahl der Tage für die Wiederherstellung und den Nachdruck des Bons (maximal 9 Tage). Beim Neuladen muss die Option "Verkäufer heute" ausgewählt sein und beim Neudruck muss die Option "Heute" ausgewählt sein.

Letzter Bon Verkäufer Verkäufer letzte Stunde Verkäufer heute Theke letzte Stunde Theke heute Letzte Stunde Heute

**Nachdruck:** Auswahl des Zeitintervalls, das für den Nachdruck eines Bons ausgewählt wird. **Anzahl der Nachdrucke:** Die Anzahl der Nachdrucke lässt sich durch Auswahl der maximal zulässigen Anzahl (0, 1, 2, 3, 4, 5, 6, 7, 8, 9 oder 250) festlegen.

**Erfassungswartezeit abbrechen:** Diese Option ermöglicht es Ihnen, den Weg der Bons von der Waage bis zur Kasse zu überprüfen, wenn diese angeschlossen ist. Dadurch wird sichergestellt, dass die Bons in dieser Zeit nicht verloren gehen.

## **Starten Bons Lokal:**

- **Neu öffnen:** Bei lokaler Arbeitsweise der Waage wird ein neuer Bon mit diesem Vorgang auf lokaler Ebene erstellt.
- **Nicht erlaubt:** Bons auf lokaler Ebene sind untersagt.
- **Netzwerk kopieren:** Im Netzwerk wird eine Kopie des Bons erstellt.
- **Immer fragen:**Wenn die Waage lokal zu arbeiten beginnt, wird sie stets nach den auszuführenden Schritten fragen.
- **Fragen bei Netzwerk:** Wenn es sich um eine lokale Waage handelt, wird sie fragen, ob eine Verbindung mit dem Netzwerk hergestellt werden soll.
- **Immer fragen, nicht fortfahren:** Bei einer lokalen Waage wird sie anfragen, ob eine Verbindung mit dem Netzwerk hergestellt werden soll.
- **Fragen bei Netzwerk, nicht fortfahren:**
	- Neu öffnen Nicht erlaubt Netzwerk kopieren Immer fragen Fragen bei Netzwerk Immer fragen, nicht fortfahren Fragen bei Netzwerk, nicht fortfahren
- **Abschließen nach Verkauf:** Der Bon wird automatisch nach jedem Verkauf geschlossen, wenn das Kontrollkästchen aktiviert ist.
- **Code128 speichern:** Die Aktivierung dieser Option bewirkt, dass der Wert des im Format CODE128 gedruckten Barcodes in der Datenbank gespeichert wird, um ihn später verwenden zu können.
- **Bonbestellungen gruppieren:** Es ist möglich, mehrere Bestellscheine auf einem Bon zusammenzufassen und optional als **vereinfachte Rechnungen** zu drucken, wenn diese Option aktiviert ist.
- **Geparkte Bons gruppieren:** Wenn diese Option aktiviert ist, ist es ist möglich, mehrere geparkte Bons auf einem Bon zusammenzufassen und optional als **vereinfachte Rechnungen** zu drucken,

### **Drucken**

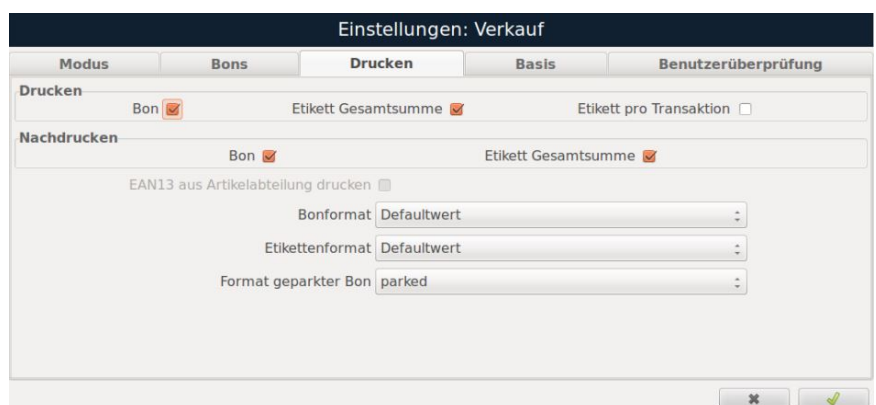

- **Bon drucken:** Ein Bon mit dem Gesamtbetrag des Verkaufs wird gedruckt, wenn das Kontrollkästchen aktiviert ist.
- **Etikett Gesamtsumme:** Ein Bon mit allen Verkäufen wird gedruckt, wenn das Kontrollkästchen aktiviert ist.
- **Etikett pro Transaktion:** Ein Etikett für jeden getätigten Verkauf wird gedruckt, wenn das Kontrollkästchen aktiviert ist.
- **Nachdruck Bon oder Etikett Gesamtsumme**: Sie haben die Wahl, ob beim Nachdruck der Bon, das Gesamtetikett oder beides gedruckt werden soll.
- **Bon- und Etikettenformate**: Sie legen die Formate der Bons und Etiketten für diesen Arbeitsmodus durch Auswahl in den Dropdown-Listen fest.

#### **HINWEIS:** *In den Artikeln vorprogrammierte Bon- oder Etikettenformate haben stets Vorrang.*

#### **Basis**

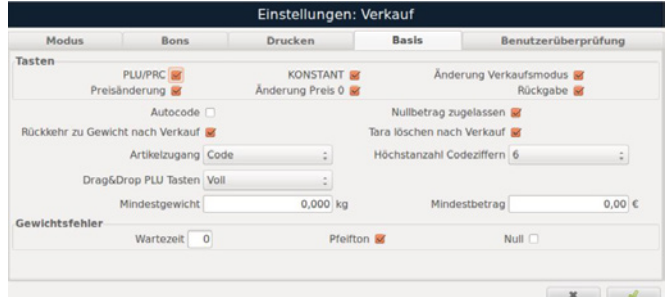

### **Tasten**

- **PLU/PRC:** Den Preis ändern Sie, indem Sie den Artikelcode eingeben.
- **CONSTANT:** Wenn diese Option aktiviert ist können ungewogene Produkte zu einem Direktpreis verkauft werden.
- **Preisänderung:** Die Option ermöglicht es Ihnen, den Preis vom Hauptbildschirm aus zu ändern, indem Sie auf den Preis im Preisbereich klicken.
- **Änderung Preis 0:** Die Option ermöglicht es Ihnen, zu einem Preis von 0 zu handeln.
- **Rückgabe:** Sie können einem Produkt einen negativen Wert zuweisen, der als Rückerstattung erfasst wird.
- **Änderung Verkaufsmodus:** Durch Doppelklicken auf den angezeigten Gewichtswert im Verkaufsmodus können Sie die Zahlungsform von "Zahlung nach Gewicht" auf "Stückpreis" ändern.

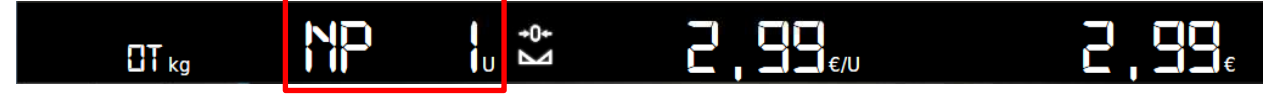

- **Automatischer Code:** Bei Aktivierung dieser Option versucht die Waage, die über die Tastatur eingegebenen Codes im Stil des Mobiltelefons zu vervollständigen.
- **Nullbetrag zulassen:** Die Aktivierung dieser Option ermöglicht es der Waage, Artikel ohne Verkaufspreis zu speichern. Bei Verwendung dieser Artikel wird die Waage nach einem Preis fragen.
- **Rückkehr zu Gewicht nach Verkauf:** Bei Aktivierung dieser Option kehrt die Waage nach einem Vorgang automatisch in den Wägemodus zurück.
- **Tara löschen nach Verkauf:** Wenn diese Option aktiviert ist, wird nach Abschluss des Verkaufs die Tara automatisch gelöscht.
- **Artikelzugang:** Diese Option ermöglicht es Ihnen, auszuwählen, ob Sie den Artikel im Arbeitsmodus über PLU oder Code aufrufen möchten.
- **Höchstanzahl Codeziffern:** Die Anzahl der Stellen, die der Artikelcode haben soll (3 bis 6 Stellen), wird durch diese Option ausgewählt.
- **Drag & Drop-Modus:** Diese Option aktiviert die Drag & Drop-Funktion. Die Option "Voll" ermöglicht es Ihnen, sich innerhalb derselben Tabelle und der Tabelle der "Favoriten" zu bewegen. Mit der Option "Favoriten" können Sie nur zu den Favoritentasten wechseln. Dieser Modus kann vom Hauptbildschirm aus durch Drücken von 47 aufgerufen werden.
- **Mindestgewicht:** Legt das Mindestgewicht, das für die Durchführung des Vorgangs erforderlich ist fest.
- **Mindestbetrag:** Der Mindestbetrag, der für die Durchführung des Vorgangs erforderlich ist, wird festgelegt.
- **Gewichtsfehler:** Für den Fall, dass die Waage einen Gewichtsfehler aufweist, ermöglicht Ihnen diese Option, die Zeit festzulegen, die gewartet werden muss, bis der Fehler nicht mehr angezeigt wird. Wenn die Option "Pfeifton" aktiviert ist, gibt die Zeitangabe die Zeit nach dem Piepton an, während derer gewartet werden muss. Wenn Sie nach dem Pfeifton die Nullstelltaste drücken, versucht die Waage eine automatische Nullstellung durchzuführen.
- **Wartezeit:** Definieren Sie die Wartezeit, in der die Waage versucht, sich automatisch wieder auf Null zu stellen.
- **Pfeifton:** Durch einen Pfeifton wird eine Unterlast der Waage signalisiert.
- **Null:** Versuchen Sie, die Waage auf Null zu stellen.

#### **Benutzerüberprüfung**

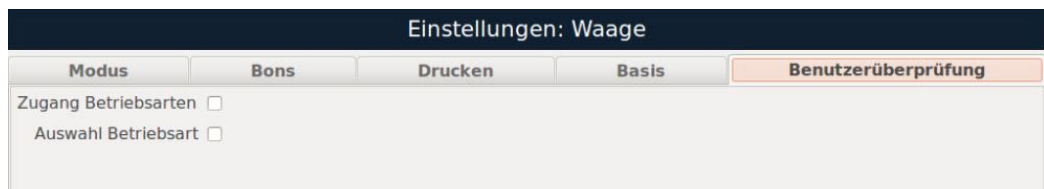

- **Zugang Betriebsarten:** Wenn das Kontrollkästchen aktiviert ist, werden Benutzername und Passwort beim Zugriff über die Taste "MODUS" oder die Taste Anagefordert. Dies bedeutet, dass nur Benutzer mit entsprechenden Berechtigungen Zugriff auf das Betriebsarten-Menü haben.
- **Auswahl Betriebsarten:** Wenn das Kontrollkästchen aktiviert ist, können nur Benutzer mit entsprechenden Berechtigungen den Arbeitsmodus auswählen. Bei Auswahl eines Arbeitsmodus, in dem das Feld "Modusauswahl" aktiviert ist, werden Sie nach einem Benutzernamen und einem Passwort gefragt.

### **8.4.2 Konfiguration Verpackungsmodus**

Wählen Sie den Modus "Verpackung" aus und Drücken Sie die Taste Einstellungen Betrieb Benutzer überprüfen vor Menüzugang Art auswählen Verkauf Verpackung Selbstbedienung POS **Modus** Einstellungen: Verpackung Modus Basis Benutzerüberprüfung Multiplikationstaste zulassen Kunde Starten mit ausgewähltem Artikel Druckmeldung anzeigen Automatisches starten mit Artikel Rinderkarte editieren Verfallsdatum manuell Standard Verkäufercode 0 Preisprogrammierung zulassen PLU-Taste zum Programmieren gedrückt halten Voll Standard-Tarifpreis 0  $\cdot$ Ermöglicht Preisänderung Etikettenformat Defaultwert : Code128 speichern  $N$  and  $\frac{1}{2}$ EAN13 speichern  $\mathbf{x}$  and  $\mathbf{x}$  and  $\mathbf{x$ 

- **Multiplikationstaste zulassen:** Bei aktivierten Kästchen ist die Multiplikationstaste für nicht gewogene Produkte aktiv.
- **Kunde:** Wenn das Kontrollkästchen aktiviert ist, können Sie den Kunden einbeziehen.
- **Starten mit ausgewähltem Artikel:** Der Bildschirm zur Artikelsuche erscheint, bevor Sie mit dem Verpacken beginnen. Dort können Sie den Artikel auswählen, mit dem Sie arbeiten möchten.
- **Druckmeldung anzeigen:** Der Druckbildschirm wird angezeigt, wenn das Kontrollkästchen aktiviert ist.
- **Automatisches Starten mit Artikel:** Sie wechseln in den Verpackungsmodus bei der Produktauswahl, ohne die Taste "F1" oder start drücken zu müssen.
- **Rindkarte editieren:** Im Verpackungsmodus können Sie mit dieser Option die Länderkennung und die Chargennummer der Rindfleischdatei bearbeiten, wenn Sie einen Artikel aufrufen.
- **Verkäufer serienmäßig:** Sie haben die Möglichkeit, den Code des Verkäufers auszuwählen, der standardmäßig die Waage bedienen soll. Alternativ können Sie das Feld auf 0 belassen, um den Verkäufer bei jedem Vorgang im Verpackungsmodus auswählen zu können.
- **Preisprogrammierung zulassen:** Nach der Auswahl des zu verkaufenden Artikels ermöglicht Ihnen diese Option eine Preisänderung zu speichern.
- **Taste gedrückt halten zur Programmierung:** Durch langes Drücken (einige Sekunden) der Direkttaste des Artikels im Arbeitsbildschirm des Verpackungsmodus können Sie auf das Formular zur Artikelprogrammierung zugreifen.
- **Standard-Tarifpreis:** Mit dieser Dropdown-Liste wählen Sie den Tarif aus, mit dem die Waage in diesem Arbeitsmodus arbeiten soll.
- **Ermöglicht Preisänderung:** Preisänderungen werden ermöglicht, wenn Sie diese Option aktivieren.
- **Etikettenformat:** Wählen Sie in dieser Dropdown-Liste das gewünschte Format des Etiketts aus, das bei jedem Aufruf der Verkaufsform "Verpackung" verwendet werden soll.
- **Code128 speichern:** Durch Aktivieren dieser Option wird der Wert des im Format CODE128 gedruckten Barcodes in der Datenbank zur späteren Verwendung gespeichert.
- **EAN13 speichern:** Der Wert des im EAN13-Format gedruckten Barcodes wird in der Datenbank zur späteren Verwendung gespeichert, wenn Sie diese Option aktivieren.

**Basis** 

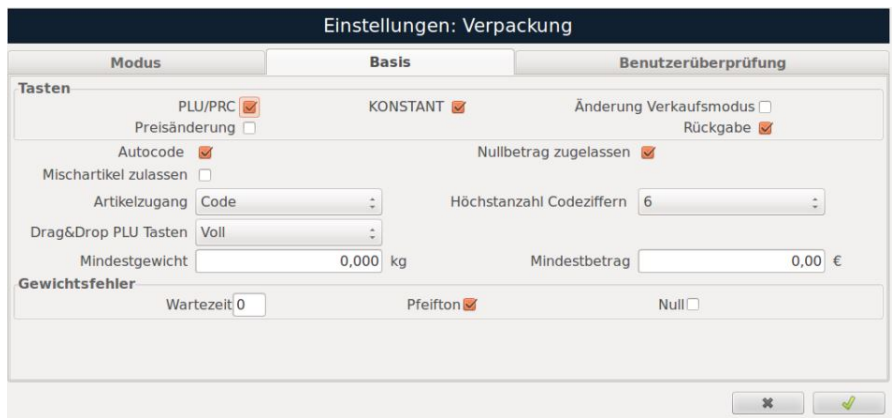

• **Mischartikel zulassen:** Die Berechnung des Preises für Artikel mit gleichem Gewicht und gleicher Menge ist möglich, wenn Sie diese Option aktivieren.

**HINWEIS:** *Die Konfigurationsdaten in den Registerkarten "Basis" und "Benutzerüberprüfung" entsprechen denen, die zuvor unter "Waagenkonfiguration (Verkaufsmodus)" erläutert wurden.*

### **8.4.3 Kofiguration Selbstbedienungsmodus**

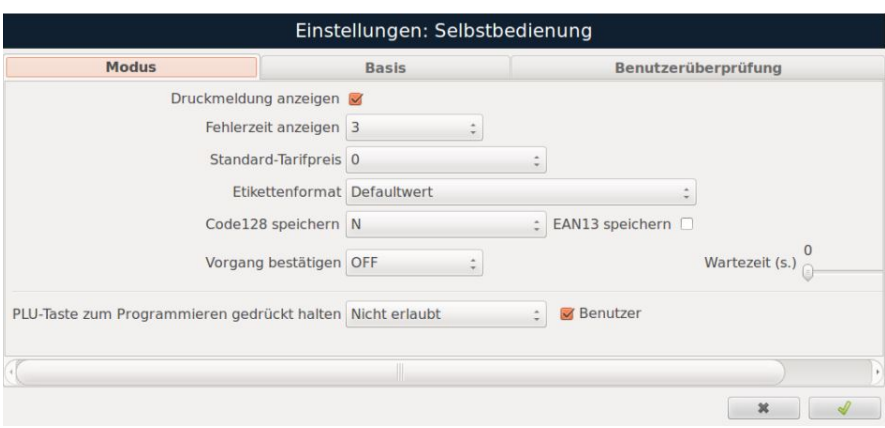

- **Druckmeldung anzeigen:** Bei aktivierter Funktion wird der Druckbildschirm angezeigt.
- **Fehlerzeit anzeigen:** Der Zeitraum, in dem der Fehler auf dem Bildschirm erscheint, wenn er auftritt, wird durch dieses Kontrollkästchen festgelegt.
- **Etikettenformat:** Sie können das gewünschte Format des Labels bei jedem Aufruf der Verkaufsform "Selbstbedienung" in dieser Dropdown-Liste auswählen.
- **Vorgang bestätigen:** Aktivieren Sie diese Option, um in Verbindung mit der Bestätigungstastatur unter "Pflege von Verkaufsarten" einen Produktbestätigungsbildschirm zu aktivieren. Dadurch können Sie die Details des ausgewählten Artikels vor dem Druck überprüfen.

**HINWEIS:** *Die Konfigurationsdaten in den Registerkarten "Basis" und "Benutzerüberprüfung" entsprechen denen, die zuvor unter "Waagenkonfiguration (Verkaufsmodus)" erläutert wurden.*

#### **8.4.4 Konfiguration des POS-Modus**

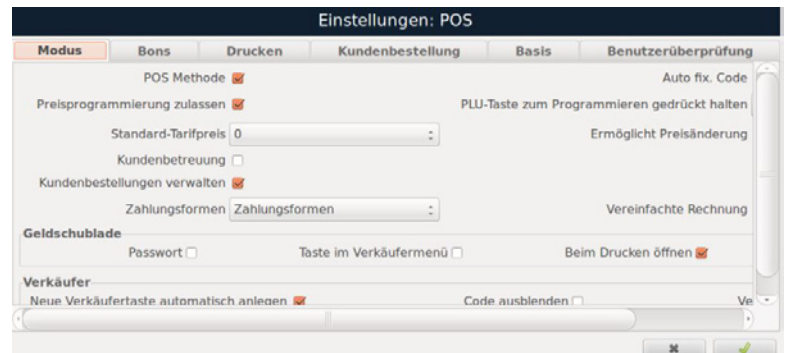

In diesem Modus unterscheidet sich die Vorgehensweise von den vorherigen, da die Optionen "POS Methode" und "Auto fix. Code" in der Registerkarte "Modus" aktiviert sind. Mit einem Klick auf die zweite Registerkarte gelangen Sie zu den Basiseinstellungen. Verwenden Sie die Tabulatortaste **Eite oder wählen Sie das jeweilige Feld aus, um die verschiedenen** Konfigurationsoptionen zu durchlaufen.

**HINWEIS:** *Die Konfigurationsdaten in den Registerkarten "Basis" und "Benutzerüberprüfung" entsprechen denen, die zuvor unter "Waagenkonfiguration (Verkaufsmodus)" erläutert wurden.*

Drücken Sie "Speichern" oder **von der und alle programmierten Daten** werden gespeichert. Zum Verlassen "Schließen" oder steht drücken.

### **8.5. Treuepunkte**

*(Hauptmenü Einstellungen System Treuepunkte)* 

Sie können Treuepunkte für jeden abgeschlossenen Verkauf vergeben.

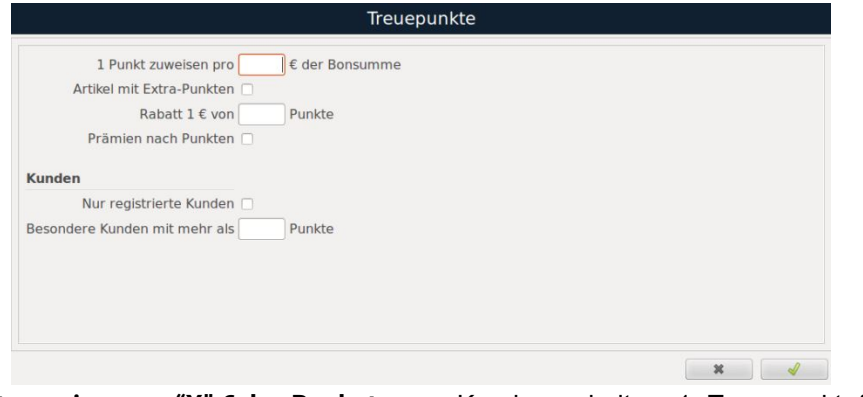

with the Hofladen Weltmeister Brot **TN** 17<sub>R</sub>  $01/04/20$ Waage 01 08:49 Artikel kg  $\overline{\varepsilon}$ /kg  $\pmb{\epsilon}$ Dinkelbrot  $NG 1 x$ 3.75 3.75 Breze 10  $NG 4 X$ 0.80  $3,20$ Roggenbrötchen  $16$  $NG 4 x$  $0.60$  $2.40$ Rosinenschecke  $NG 2 x$  $2.25$ 4.50 42 Mohnschnecke 41  $NG 2 x$  $2,25$ 4.50 Summe: 5 18.35 MwSt. enthalten (€)<br>Netto: 17,15 Gesamtsumme MwSt.: 1.20 7.00% Basis 17,15  $1.20E$ Zahlungsformen<br>BAR  $\frac{6}{18,35}$ 18,35 Gegeben Wechselgeld  $0.00$ Bedient von: 106 Frau Wagner  $\mathbf{3}$ Treuepunkte

**1 Punkt zuweisen pro "X" € des Bonbetrages**: Kunden erhalten 1 Treuepunkt für einen bestimmten Bonbetrag.

*Zum Beispiel erhält ein Kunde bei 1 Punkt pro 10 € Bonbetrag für jeden 10 € des Bonbetrags einen Treuepunkt. Ein Kunde, der mehr als 10 € einkauft, erhält somit 1 Treuepunkt.*

- Für nicht registrierte Kunden können die Treuepunkte nur für den nächsten Kauf verwendet werden, indem der Bon bei der nächsten Zahlung vorgelegt wird.
- Bei registrierten Kunden werden die Treuepunkte in einem Kundenkonto gesammelt. Der Kunde hat die Möglichkeit, die Punkte für den nächsten Kauf zu verwenden oder sie zu sammeln und zu einem späteren Zeitpunkt einzulösen.

• **Artikel mit Extra-Punkten**: Mit dieser Funktion können Sie den Artikeln zusätzliche Treuepunkte zuordnen. Diese Punkte werden zu den Punkten addiert, die pro Bon gesammelt werden. Wenn Sie die Option aktiviert haben, wird in der Artikelprogrammierung eine neue Registerkarte "Kundenbindung" angezeigt. Je nachdem, ob das Produkt gewogen wird oder nicht, stehen Ihnen die folgenden Optionen zur Verfügung.

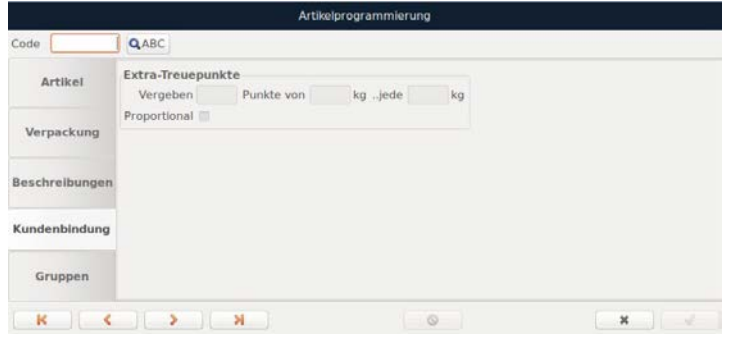

Für gewogene Artikel erscheinen nur Optionen für Extra-Treuepunkte.

- **Kunde erhält "X" Punkte pro "X" kg alle "X" kg:** Die Einstellung "Kunde erhält 1 Punkt pro 5 kg alle 10 kg" bedeutet, dass der Kunde für jede 5 kg des Kaufs 1 Extra-Punkt erhält, jedoch nur, wenn er mindestens 10 kg einkauft.
- **Proportional:** Proportionalitätspunkte werden vergeben, wenn das Gesamtziel der Punkte immer noch nicht erreicht ist, aber anteilig Punkte angesammelt werden.

Für einen Artikel, der *nicht gewogen* wird, erscheint neben den **"Extra-Treuepunkten"** auch die Option **"Artikel durch Punkte"**.

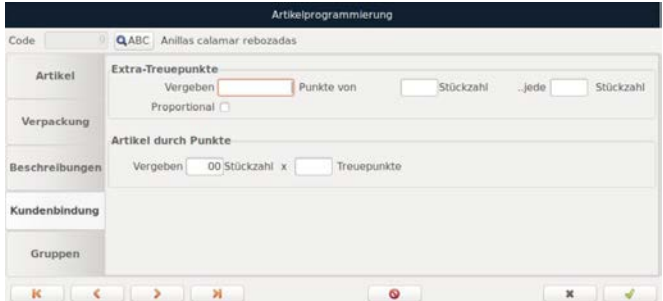

- **Artikel für Punkte:** In diesem Fall erscheint die Registerkarte "Artikel für Punkte" nur dann, wenn die Option **"Geschenkartikel für Punkte"** aktiviert ist.
- **Bieten Sie 1 Einheit für jeden "X" Treuepunkt an:** Ermöglicht das Verschenken eines ungewogenen Artikels für eine bestimmte Anzahl von gesammelten Punkten. Die Option **erscheint in der von gesammelten Punkten.** Die Option **erscheint** in der Zwischensumme und, wenn **Zahlungsmethoden** oder **Änderung** aktiviert sind, auch beim Summieren.
- **Rabatt 1 € für "X"-Punkte:** Gewährt einen Rabatt von 1 € für eine bestimmte Anzahl gesammelter Punkte. Nach dem Schließen des Tickets erscheint die Schaltfläche | Fight "Punkte-Rabatt", um Punkte aus dem vorherigen Verkauf einzugeben (der Kunde muss das vorherige Ticket mit den gesammelten Punkten vorlegen). Dies funktioniert nur, wenn **Zahlungsmethoden** oder **Wechsel** aktiviert sind.

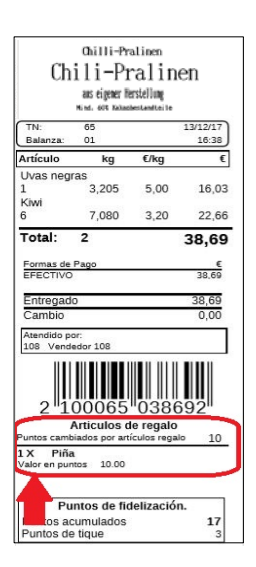

 **Geschenkartikel für Punkte:** Ermöglicht es Ihnen, ungewogene Artikel für eine bestimmte Anzahl gesammelter Punkte zu verschenken. Unter Bonüberprüfung (Zwischensumme) erscheint die Schaltfläche | in die die Liste der verfügbaren Artikel öffnet. Wenn diese Option aktiviert ist, erscheinen **Zahlungsmethoden** oder **Wechsel** beim Summieren.

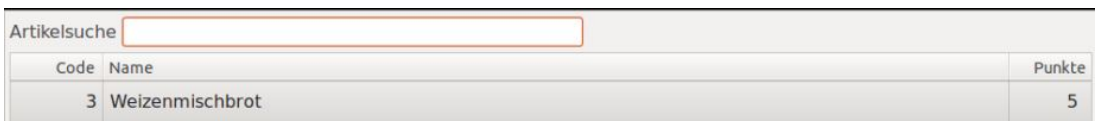

Das verschenkte Produkt erscheint auf dem Bon **Kunden** (bezieht sich auf registrierte Kunden)

- **Nur registrierte Kunden:** Sammelt Treuepunkte nur für registrierte Kunden und deaktiviert das Sammeln von Punkten für nicht registrierte Kunden.
- **Besondere Kunden mit mehr als "X"-Punkten:** Markieren Sie registrierte Kunden mit mehr als "X"-Punkten, indem Sie ein Symbol eines gelben Sterns neben dem Kunden platziert wird. Diese Funktion dient zur Unterscheidung von VIP-Kunden.

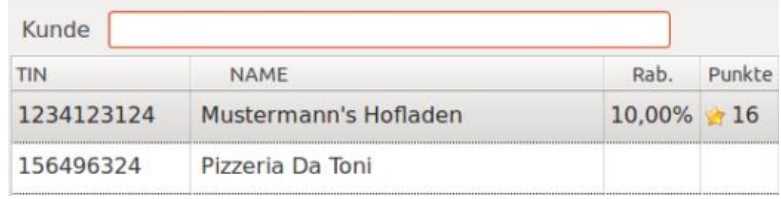

# **8.6. Taskplaner**

*(Hauptmenü Einstellungen System Taskplaner)*

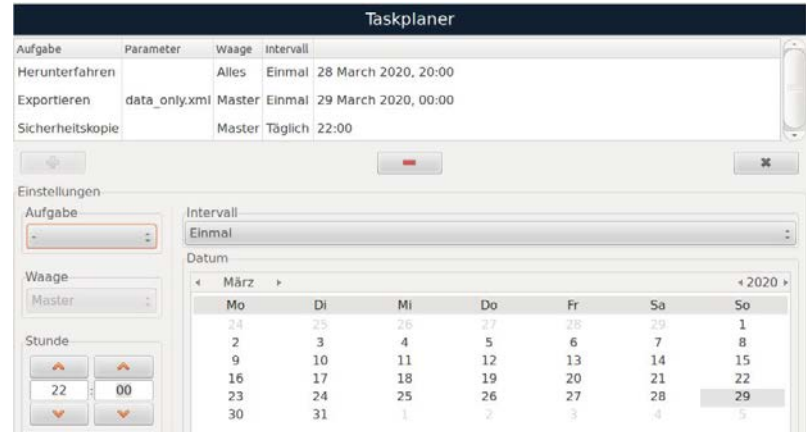

Sie können Aufgaben erstellen, bearbeiten oder löschen die innerhalb eines von Ihnen konfigurierten Zeitintervalls ausgeführt werden sollen.

Wenn Sie das Dropdown-Menü "**Aufgabe**" öffnen, sehen Sie 4 Optionen.

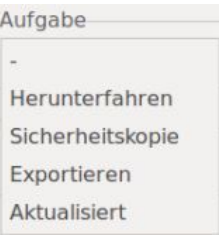

### **Herunterfahren**

Sie können das Herunterfahren der Waage oder das Abschalten des Waagen-Netzwerks programmieren. Wählen Sie die Aufgabe **"Herunterfahren"** und geben Sie im Dropdown-Menü **"Waage"** an, auf welchen Geräten die Aufgabe ausgeführt werden soll (Master, Slave, Alles, Nummer der Waage). Legen Sie unter **"Zeit - Datum"** fest, wann die programmierte Aufgabe ausgeführt werden soll, und wählen Sie das gewünschte Intervall aus (einmalig, jährlich, monatlich, wöchentlich, täglich). Nach Konfiguration aller Aufgabenparameter fügen Sie diese mit der Schaltfläche **"Hinzufügen"** hinzu. Zum Löschen von Aufgaben verwenden Sie die Schaltfläche **"Löschen"** .

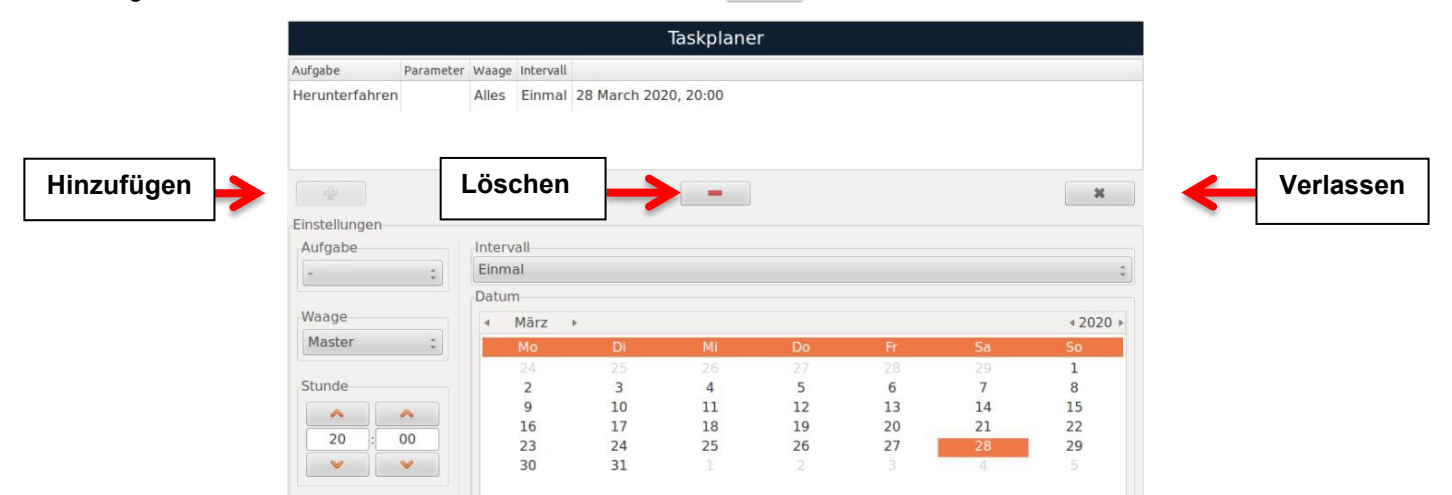

### **Sicherheitskopie**

Mit dieser Option können Sie programmieren, dass automatisch in regelmäßigen Abständen eine Sicherungskopie der Datenbank erstellt wird. Intervall, Zeit und Datum der Sicherung können nach Bedarf angepasst werden. Die Sicherungskopie wird üblicherweise im Linux-Verzeichnis (home/pcscale/ scale/backup/) oder im Windows-Verzeichnis (C:\Program Files (x86)\TouchScale\share\pcscale \sqlengine

\backup) gespeichert. Sie haben die Möglichkeit, den Speicherpfad für die Kopie zu ändern, indem Sie im Hauptmenü zu "Einstellungen" -> "Installationseinstellungen" -> "Datenbankeinstellungen" -> "Sichern" navigieren und dort ein neues Verzeichnis angeben.

### **Exportieren**

In der Dropdown-Liste unter "Task" können Sie die Option **"Exportieren"** auswählen. Passen Sie Intervalle, Uhrzeit und Datum nach Bedarf an und fügen Sie Aufgaben hinzu. Dadurch werden die in diesem Zeitraum erstellten Tickets in eine CSV-Datei exportiert.

Sie können das Exportintervall nach Bedarf einstellen, sei es einmalig, jährlich, monatlich, wöchentlich oder täglich. Die exportierten Dateien werden im Linux-Verzeichnis (home/pcscale/scale/export/) oder im Windows-Verzeichnis (C:\Program Files (x86)\TouchScale\share\pcscale\sqlengine\export) gespeichert. Wenn Sie den Speicherpfad für den Export ändern möchten, können Sie dies im Hauptmenü unter "Einstellungen" -> "Installationseinstellungen" -> "Datenbankeinstellungen" -> "Export.CSV" tun, indem Sie ein neues Verzeichnis angeben. Die Hauptformate sind **standard.xml**, dass die Daten mit einem Header erzeugt, und **data\_only.xml**, dass nur Daten erzeugt.

# **8.7. Software-Update**

*(Hauptmenü Einstellungen System Software-Update)*

Mit einem aktiven Internetzugang kann die Waage eine Verbindung zum Server herstellen und ein Software-Update durchführen.

# **8.8. Skripte**

*(Hauptmenü Einstellungen System Skripte)*

**HINWEIS:** *Bei Standardversionen ist diese Option nur für autorisiertes Personal von CAS DEUTSCHLAND AG zugänglich. Im Zweifelsfall wenden Sie sich bitte an das Personal von CAS DEUTSCHLAND AG.*

# **8.9. Erscheinungssbild**

*(Hauptmenü Einstellungen Installationseinstellungen Bildschirme Erscheinungsbild)*

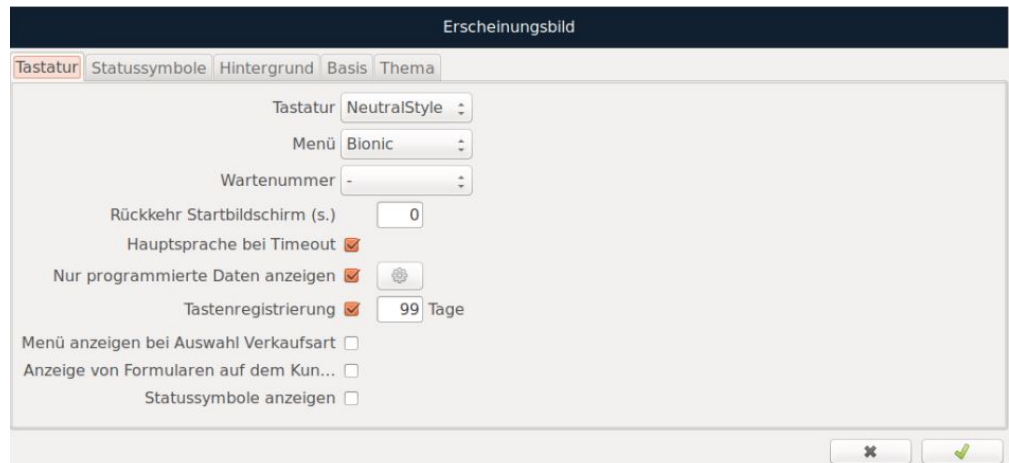

- **Tastatur:** Verschiedene Tastatur-Layouts stehen Ihnen zur Verfügung, um das Erscheinungsbild des Hauptbildschirms zu verändern. Die Bedienung bleibt unverändert.
	- Darklight Lemonade NeutralStyle OfficeStyle PhoneStyle Touch ST8
- **Menü:** Ihnen steht die Auswahl zwischen dem neuen "Bionic" Menü und dem "Diamond" Menü zur Verfügung.
- **Wartenummer:** Sie können die Anzeige der Wartenummer in den Einstellungen aus der Dropdown-Liste auswählen:

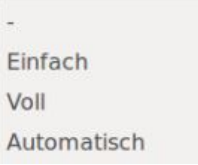

Nach Auswahl der Tastaturbelegung wird die Wartenummer oben auf dem Bildschirm des Verkäufers angezeigt. Die Bedienung erfolgt einfach durch wiederholtes Klicken mit dem Cursor, um die Nummer in aufsteigender (0 bis 999) oder absteigender Reihenfolge (999 bis 0) zu ändern.

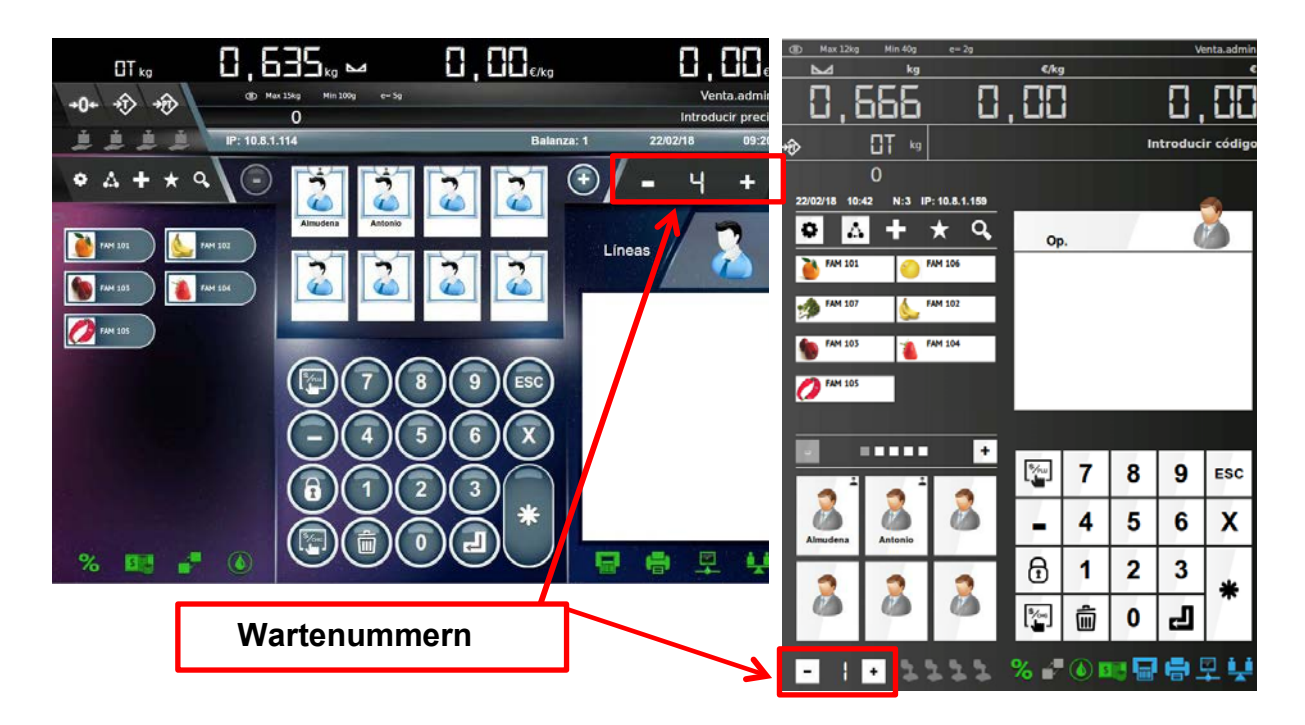

Die Wartenummer wird auch auf dem Kundendisplay angezeigt. Die Wartenummer der aktuell ausgewählten Theke ist grün hervorgehoben.

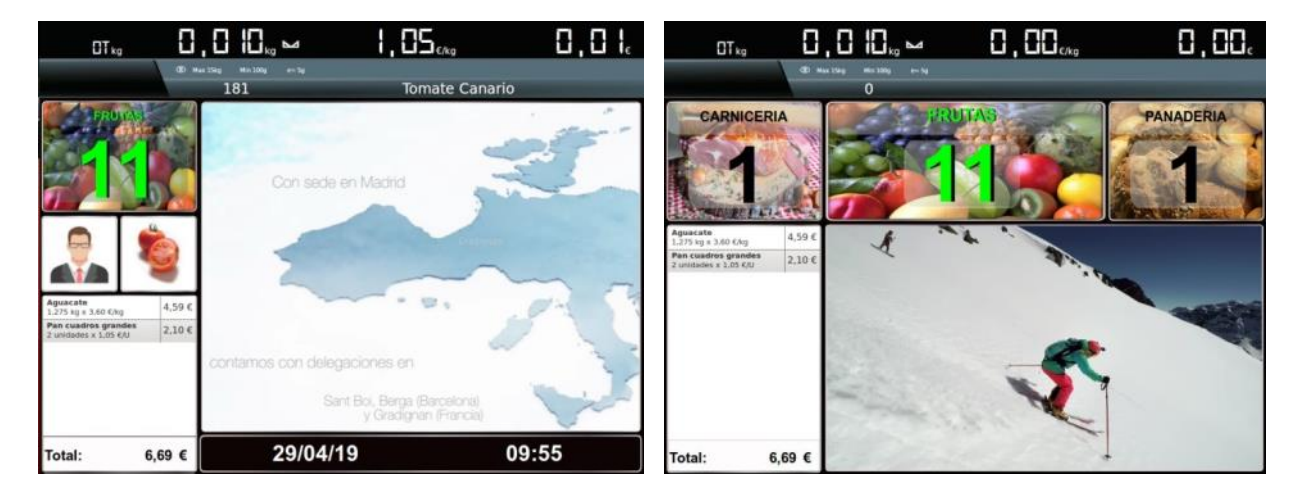

Für den Anschluss eines automatischen Nummernspender verwenden Sie die automatische Wartenummer.

- **Rückkehr Startbildschirm (s.):** Die Waage kehrt zum Startbildschirm zurück, wenn für eine bestimmte Anzahl von Sekunden **(s.)** keine Aktivität festgestellt wurde.
- **Tastenregistrierung:** Wenn diese Funktion aktiviert ist, wird eine .log-Datei zur Nachverfolgung der Tasten erzeugt.
- **Menü anzeigen bei Auswahl Verkaufsart:** Ist diese Auswahl aktiviert, wird die Zugriffstaste
- **Tage:** Wenn Sie diese Option aktivieren, wird eine .log-Datei in einem programmierbaren Intervall erzeugt.
- **Anzeige von Formularen auf dem Kundenmonitor zulassen:** Wenn dieses Kontrollkästchen aktiviert ist, werden die Formulare auf dem Bildschirm des Kunden angezeigt,
- **Iconstatus anzeigen:** Statussymbole (Gewicht, Netzwerk, Drucker, Etikettierer) werden angezeigt, wenn das Kontrollkästchen aktiviert ist.

#### **8.9.1 Statussymbole**

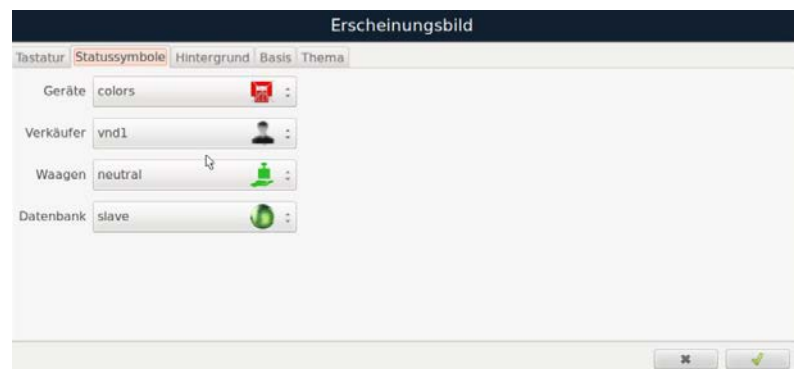

- **Geräte:** In dieser Dropdown-Liste werden die vier Symbole (Etikettierer, Drucker, Netzwerk und Autozero), die sich im unteren rechten Teil des Bildschirms befinden (iCP-T-Serie / iCP-K-10) ausgewählt. Standardmäßig müssen die roten Symbole (Netzwerk) ausgewählt sein. Beim Model iCP-K 9" Monitor muss die Option "weiß" standardmäßig konfiguriert sein.
- **Verkäufer:** Hiermit wird das Arbeitssymbol des Verkäufers ausgewählt.
- **Waagen:** In dieser Dropdown-Liste wählen Sie das Symbol der Waagen im Netzwerk aus.
- **Datenbank:** In diesem Dropdown-Menü wählen Sie das Symbol für den Datenbankstatus (repliziert, nicht repliziert, etc.) aus.

#### **8.9.2 Hintergrund ändern**

Indem Sie eines der verfügbaren Layouts auswählen, können Sie die visuelle Umgebung modifizieren.

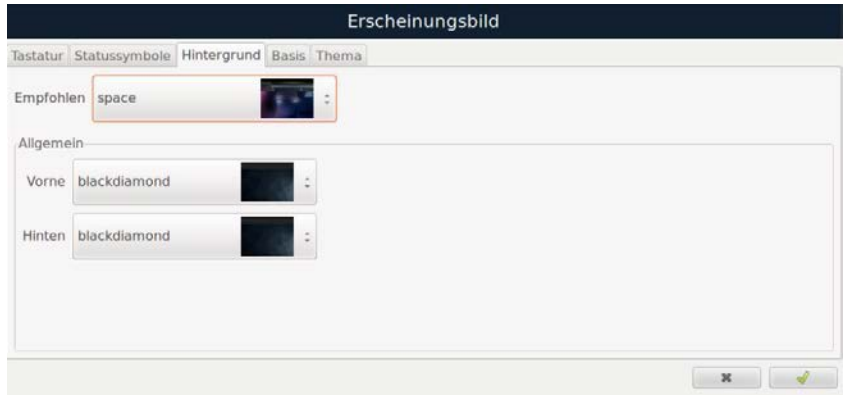

- **Vorne:** Wählen Sie in dieser Dropdown-Liste den Hintergrund des Bedienerbildschirms aus (nicht aktiv bei iCP-K 9" Monitor).
- **Hinten:** Die Hintergrundbildauswahl für den Kundenbildschirm erfolgt über diese Dropdown-Liste.

Wählen Sie entweder "Speichern" oder **vonder und alle programmierten Daten werden gespeichert.** Zum Verlassen wählen Sie "Schließen" oder drücken Sie \* .

# **8.10. Farbe**

*(Hauptmenü Einstellungen Installationseinstellungen Bildschirme Farben)* 

## **8.10.1 Hintergründe**

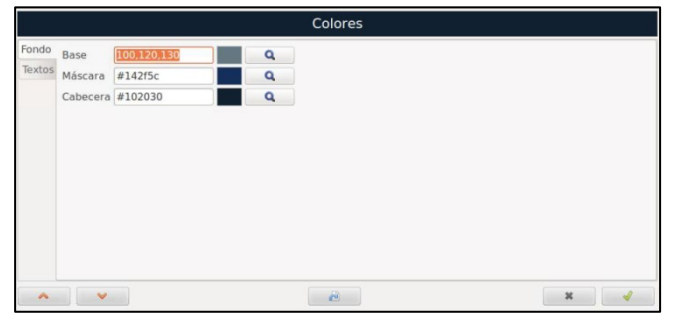

Diese Menüoptionen ermöglichen die Anpassung der Hintergrundfarben und -texte für den Bediener- und Kundenbildschirm. Auf der ersten Registerkarte werden die Hintergründe konfiguriert.

Um die Hintergrundfarbe anzupassen, drücken Sie die Taste Q in jedem Feld, um ein Auswahlmenü für die Hintergrundfarbe zu öffnen. Hier können Sie die gewünschte Farbe entweder durch direkte Eingabe der Farbwerte oder -namen oder durch Auswahl in der Farbpalette auswählen.

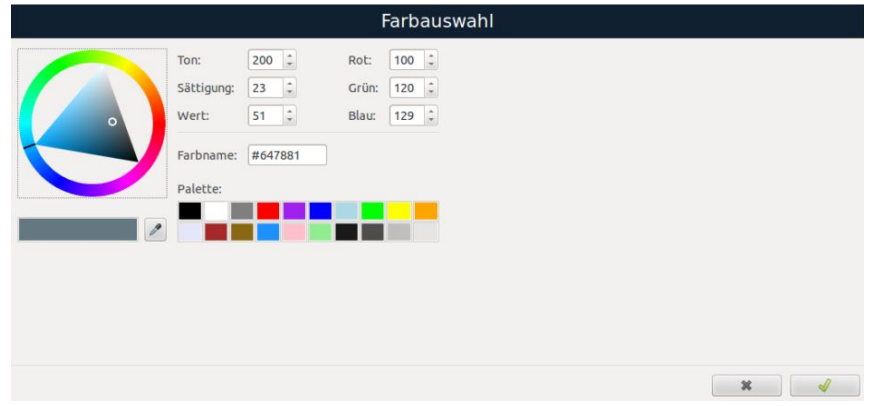

- **Basis:** In diesem Feld können Sie die Hintergrundfarbe der Trennlinien zwischen verschiedenen Feldern, des Bereichs der Favoriten und des Zugangs zu den direkten Artikeltabellen ändern.
- **Maske:** Die Hintergrundfarbe der Gewichtsfelder (PPI), des metrologischen Informationsbereichs und der unteren Leiste der Bildschirmanzeige des Bedieners wird durch diese Option geändert.
- **Kopfzeile:** Diese Option ermöglicht es Ihnen, die Hintergrundfarbe der Menüüberschriften und der Formulare, die auf dem Kunden- und Bedienerbildschirm erscheinen, anzupassen.

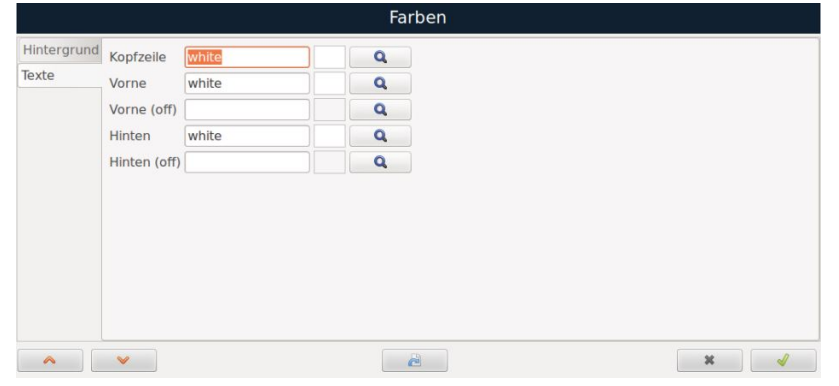

### **8.10.2 Texte**

- **Kopfzeile:** In diesem Bereich können Sie die Farbe des Textes der Kopfzeile(-n) und der Formulare, die auf dem Kunden- und Bedienerbildschirm erscheinen, ändern.
- **Vorne:** Diese Option ändert die Farbe der aktiven Gewichtsziffern (PPI), der metrologischen Informationstexte sowie der Benutzerinformations- und Verkaufsmodustexte auf der Bedieneranzeige.
- **Vorne (off):** Diese Option ändert die Farbe der inaktiven Gewichtsziffern (PPI) auf der Bedieneranzeige.
- **Hinten:** Die Farbe der Gewichtsziffern (PPI), der metrologischen Informationstexte und der Texte für Benutzerinformationen/Verkaufsmodus in der Kundenanzeige können hier geändert werden.
- **Hinten (off):** Ändern Sie die Farbe der inaktiven Gewichtsziffern (PPI) auf der Kundenanzeige.

Durch Drücken der Taste "Standard " oder Weiten alle Hintergrund- als auch der Textregisterkarten zurück auf die Standardfarben gesetzt.

Wählen Sie entweder "Speichern" oder **von die Australie** und alle programmierten Daten werden gespeichert. Zum Verlassen wählen Sie "Schließen" oder drücken Sie | \* |.

# **8.11. Ton**

*(Hauptmenü Einstellungen Installationseinstellungen Bildschirme Ton)* 

In diesem Menü können Sie den Pfeifton der Waage aktivieren oder deaktivieren.

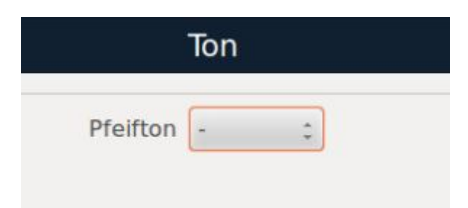

### **8.12. Sprache**

*(Hauptmenü Einstellungen Installationseinstellungen Bildschirme Sprache)*

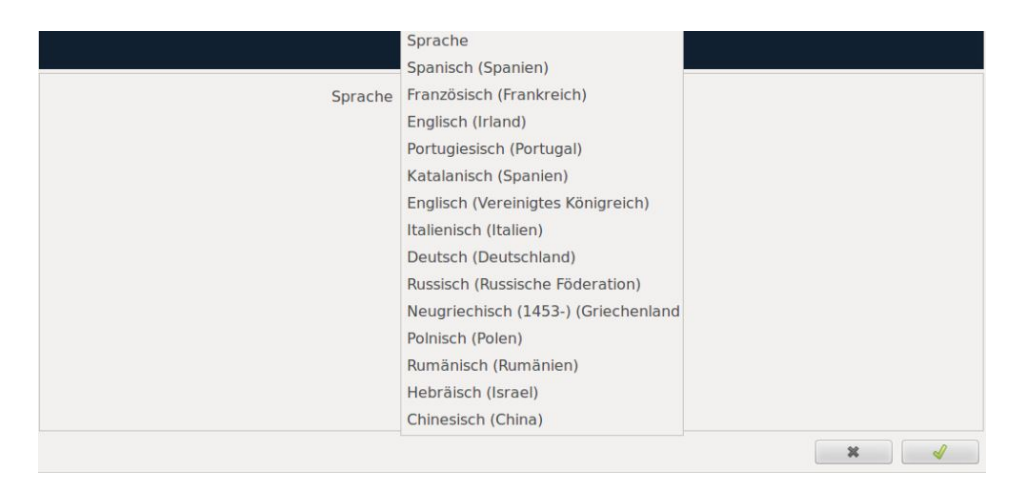

In dieser Dropdown-Liste wählen Sie die gewünschte Sprache aus, in der das Waagenprogramm betrieben werden soll.

Wählen Sie entweder "Speichern" oder und alle programmierten Daten werden gespeichert. Zum Verlassen wählen Sie "Schließen" oder drücken Sie

# **8.13. Datum und Uhrzeit**

*(Hauptmenü Einstellungen System Datum und Uhrzeit)*

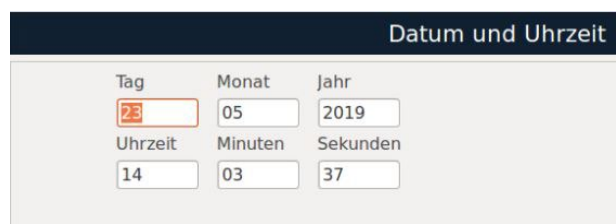

Sie können das Datum und die Uhrzeit mit den Pfeiltasten (links und rechts) anpassen. Durch Drücken der Pfeiltaste nach rechts wird der ausgewählte Wert erhöht, durch Drücken der Pfeiltaste nach links wird der ausgewählte Wert verringert.

Wählen Sie entweder "Speichern" oder **von der und alle programmierten Daten werden gespeichert.** Zum Verlassen wählen Sie "Schließen" oder drücken Sie

Drücken Sie "Schließen" oder **und dann so oft wie nötig oder "um zum Arbeitsbildschirm zurückzukehren.** 

### **8.14. Identifikationstexte**

*(Hauptmenü Einstellungen Identifikationstexte)*

Sie können die einzelnen Konfigurationsfelder direkt auswählen oder mit der TAB-Taste  $\vec{r}$  , ausgehend vom aktuell markierten Feld, durchtakten.

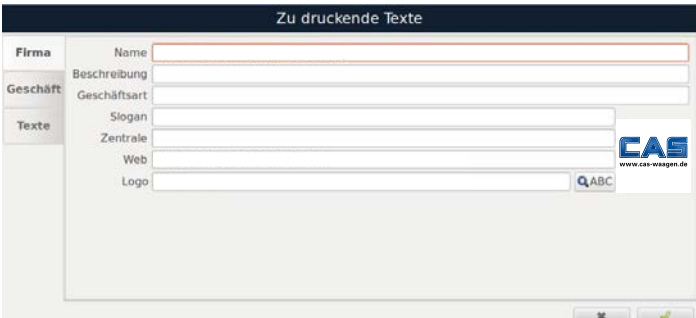

- **Name:** Unternehmensname
- **Beschreibung:** Unternehmensbeschreibung
- **Geschäftsart:** Geschäftsart
- **Slogan:** Unternehmensslogan
- **Zentrale:** Firmensitz
- **Web:** URL des Unternehmens
- **Logo:** Unternehmenslogo

Drücken Sie QABC, und es öffnet sich ein Linux-Explorer-Fenster, in dem Sie das Logo der Firma auswählen können. Dieses Logo wird später auf dem Arbeitsbildschirm angezeigt.

Wählen Sie entweder "Speichern" oder von alle programmierten Daten werden gespeichert. Zum Verlassen wählen Sie "Schließen" oder drücken Sie

Drücken Sie "Schließen" oder **und dann so oft wie nötig <b>und**, um zum Arbeitsbildschirm zurückzukehren.

Wenn Sie auf die Registerkarte "Geschäft" klicken, können Sie die Texte eingeben, die auf die Bon-Kopfzeilen gedruckt werden sollen, um Ihr Geschäft anzugeben.

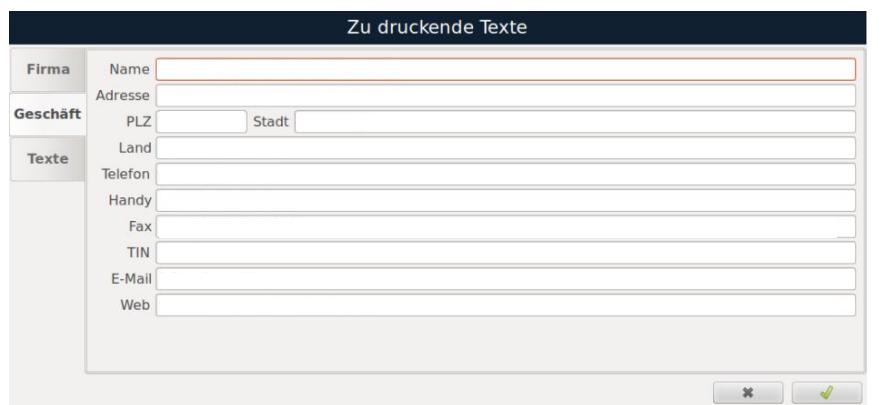

- **Name:** Name des Geschäfts
- **Adresse:** Adresse des Geschäfts
- **PLZ:** Postleitzahl des Geschäfts
- **Stadt:** Stadt, in der sich das Geschäft befindet
- **Land:** Land, in der sich das Geschäft befindet
- **Telefon:** Telefonnummer des Geschäfts
- **Handy:** Handynummer des Geschäfts
- **Fax:** Faxnummer des Geschäfts
- **TIN:** Steueridentifikationsnummer des Geschäfts
- **E-Mail:** E-Mail Adresse des Geschäfts
- **Web:** Internetadresse des Geschäfts

Sie können die einzelnen Konfigurationsfelder direkt auswählen oder mit der TAB-Taste Finnen, ausgehend vom aktuell markierten Feld, durchtakten.

Klicken Sie auf die Registerkarte "Texte", um bis zu 10 Textzeilen zu programmieren. Diese erscheinen als Legende am Ende des Bons. Die maximale Zeichenanzahl beträgt 40 Zeichen pro Zeile.

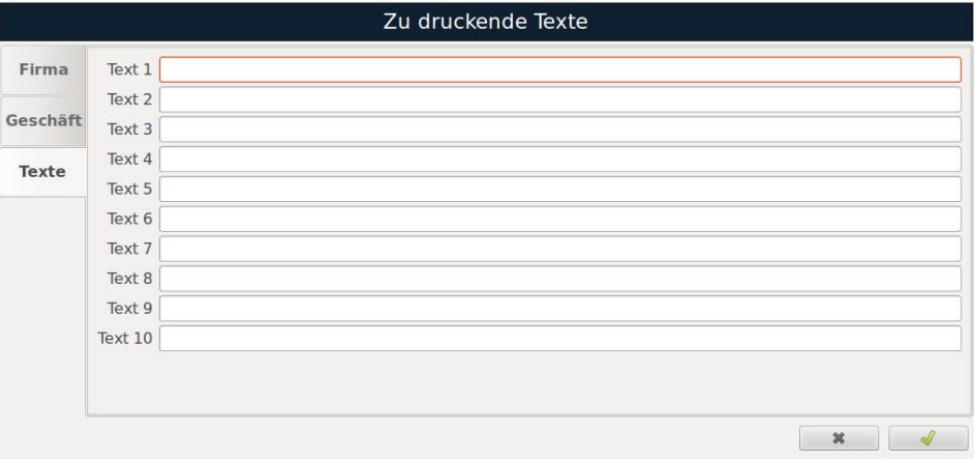

# **8.15. Werbung**

*(Hauptmenü Einstellungen System Werbung)* 

Um Werbung auf den Bildschirmen der Waage anzuzeigen, können Sie die Parameter dazu in der Registerkarte "Einstellungen" konfigurieren.

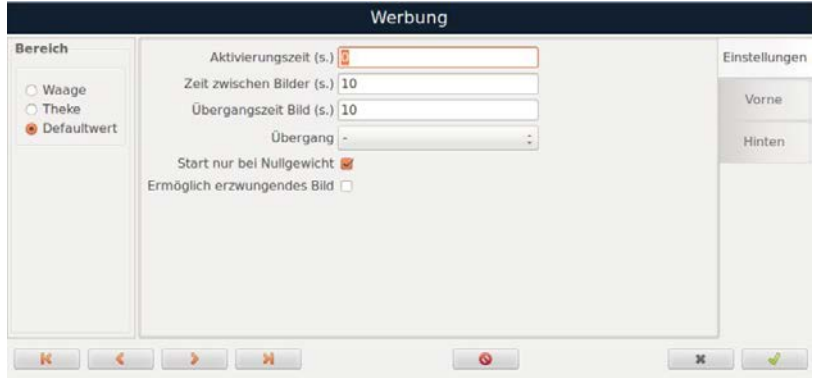

- **Aktivierungszeit (s.):** Definieren Sie die Zeit in Sekunden bis zum Beginn der Werbung. Wenn der Wert 0 ist, startet die Werbung nicht.
- **Zeit zwischen Bilder (s.):** Geben Sie die Anzahl der Sekunden an, die zwischen den einzelnen Bildern in der Werbung vergehen sollen.
- **Übergangszeit Bild (s.):** Legen Sie die Anzahl der Sekunden fest, die für den Übergang zwischen den Bildern in der Werbung vergehen sollen.
- **Start nur bei Nullgewicht:** Wenn das Kontrollkästchen aktiviert ist, wird die Werbung nur gestartet, wenn sich kein Gewicht auf der Plattform befindet.
- **Erzwungenes Bild aktivieren:** Bei Aktivierung dieser Option wird nach Auswahl dieses Elements und Zuweisung eines zweiten Bildes (Icon2) auf dem Bildschirm des Kunden das verknüpfte zweite Bild angezeigt (Cross Advertising).

Auf den Registerkarten "Vorne / Hinten" können Sie die Art der Werbung auswählen, die angezeigt werden soll, und festlegen, ob sie im Vollbildmodus angezeigt werden soll.

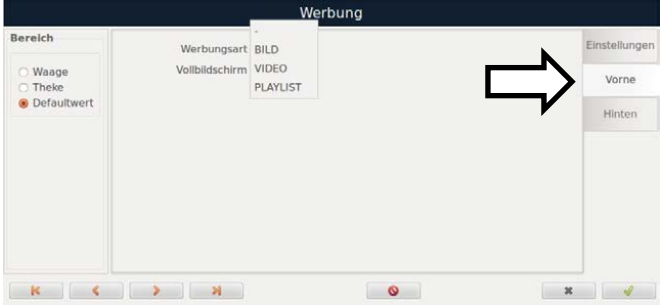

Im Abschnitt "Bereich" geben Sie an, ob die Konfiguration auf die Waage, die Theke oder den Standardwert angewendet werden soll, indem Sie jeweils die entsprechende Nummer angeben.

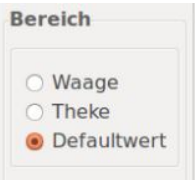

Wählen Sie entweder "Speichern" oder von alle programmierten Daten werden gespeichert. Zum Verlassen wählen Sie "Schließen" oder drücken Sie | x |

Drücken Sie "Schließen" oder **x** und dann so oft wie nötig **und**, um zum Arbeitsbildschirm zurückzukehren.

# **8.16. Werbung-Playlisten**

*(Hauptmenü Einstellungen Werbung-Playlisten)* 

Es besteht die Möglichkeit, Wiedergabelisten zu erstellen, die automatisch auf den Bildschirmen abgespielt werden.

#### **8.16.1. Playlist Bilder**

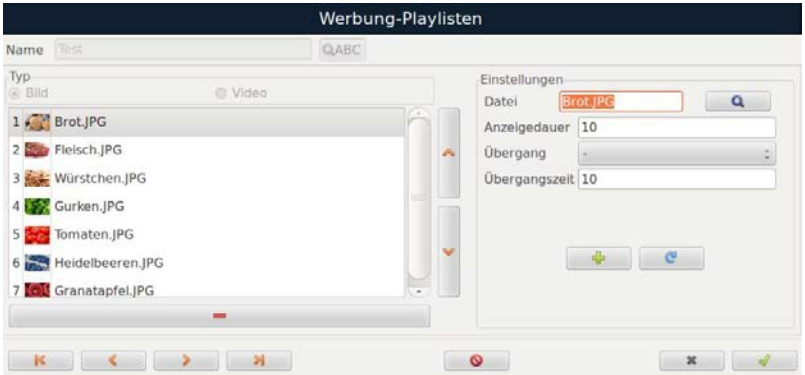

- **Name:** Name der Playlist
- **Typ:** Es können Bilder oder Videos bei der Erstellung der Playlist ausgewählt werden.
- **Datei:** Wählen Sie die Bilddatei durch **Q**
- **Anzeigedauer:** Geben Sie die Anzeigedauer (in Sekunden) der Bilder ein.
- **Übergangseffekt:** Wählen Sie den Übergangseffekt zwischen den Bildern aus.
- **Übergangszeit:** Legen Sie die Übergangszeit zwischen den Bildern (in Sekunden) fest.

Durch Drücken der **+** und **Tasten können Bilder zur Playlist hinzugefügt oder entfernt** werden.

Mit den Tasten die sich im unteren Teil des Bildschirms befinden, können Sie sich durch die verschiedenen programmierten Playlisten bewegen.

Um die Playlist zu löschen, drücken Sie **...** 

Wählen Sie entweder "Speichern" oder **von der und alle programmierten Daten werden gespeichert.** Zum Verlassen wählen Sie "Schließen" oder drücken Sie

Drücken Sie "Schließen" oder **und dann so oft wie nötig in um zum Arbeitsbildschirm zurückzukehren.** 

#### **8.16.2 Playlist Video**

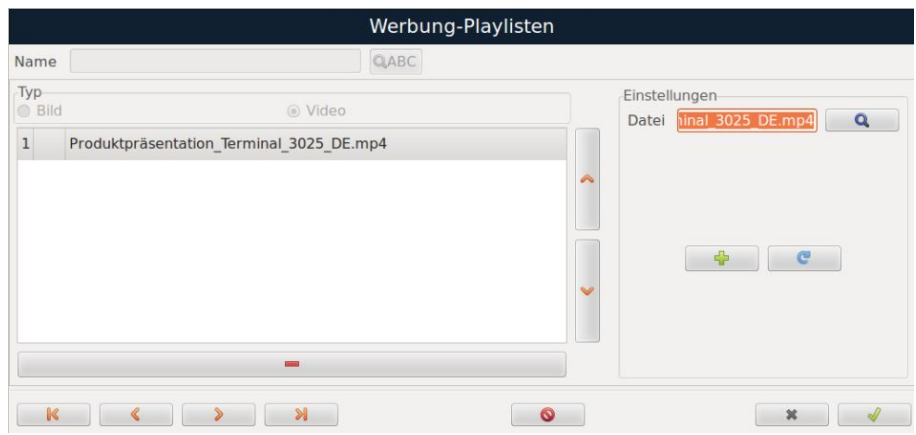

- **Name:** Name der Playlist
- **Typ:** Bei der Erstellung der Playlist können entweder Bilder oder Videos ausgewähl werden.

Wählen Sie die Videodatei durch Drücken von Quillaus.

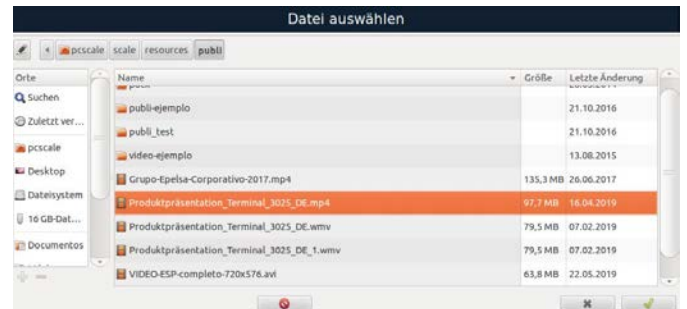

Durch Drücken der **Die Tasten können Videos zur Playlist hinzugefügt oder entfernt** werden.

Mit den Tasten die sich im unteren Teil des Bildschirms befinden, können Sie sich durch die verschiedenen programmierten Playlisten bewegen.

Um die Playlist zu löschen, drücken Sie **. .** .

Wählen Sie entweder "Speichern" oder von alle programmierten Daten werden gespeichert. Zum Verlassen wählen Sie "Schließen" oder drücken Sie

Drücken Sie "Schließen" oder wurd dann so oft wie nötig , um zum Arbeitsbildschirm zurückzukehren.

## **8.17. Sicherheitskopie speichern**

*(Hauptmenü Einstellungen Installationseinstellungen Datenbankeinstellungen Sicherheitskopie speichern)* 

Durch diese Option können Sie eine Sicherungskopie der Datenbank erstellen. Wenn Sie auf "Sicherheitskopie speichern" klicken, öffnet sich ein Linux Explorer-Fenster, in dem Sie den Speicherort der Kopie auswählen können. Geben Sie dann den Namen der Sicherungskopie der Datenbank zusammen mit den Informationen zur Datenbank-Versionsname, -Revision und zum Erstellungsdatum an. Es besteht die Möglichkeit, verschiedene Arten von Backups zu erstellen:

- o Vollständige Kopie (bisher vorhanden)
- o Nur Konfiguration
- $\circ$  Konfiguration + Daten
- o Konfiguration + Daten + Summen (ohne Tickets und Etiketten)

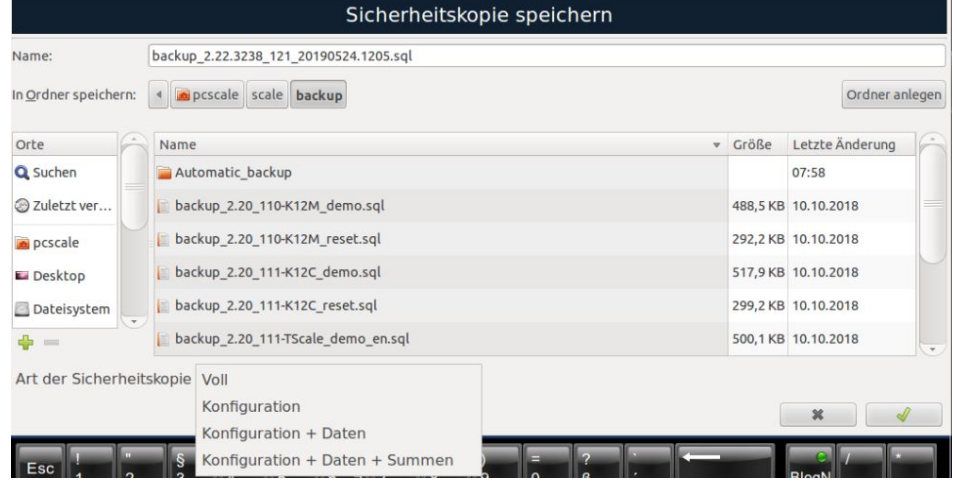

#### **Name**: Name der Datenbankdatei

**In Ordner speichern:** Wählen Sie den Pfad aus, in dem die Datenbankkopie gespeichert werden soll, und bestätigen Sie durch Klicken auf "Akzeptieren", um die Sicherung zu erstellen.

# **8.18. Datenbank starten**

*(Hauptmenü Einstellungen Installationseinstellungen Datenbankeinstellungen Datenbank starten)* 

**HINWEIS:** *Um alle Funktionen dieses Menüs nutzen zu können, wird empfohlen, die Waage lokal zu betreiben und sie vom Netzwerk zu trennen.*

Drücken Sie Esc/K oder so oft wie nötig, um zum Arbeitsbildschirm zurückzukehren.

## **8.19. Sicherheitskopie wiederherstellen**

*(Hauptmenü Einstellungen Installationseinstellungen Datenbankeinstellungen Sicherheitskopie wiederherstellen)* 

Diese Option dient dazu, eine zuvor erstellte Sicherungskopie der Datenbank wiederherzustellen. Nach dem Klicken auf "Sicherheitskopie wiederherstellen" öffnet sich ein Linux Explorer-Fenster, in dem Sie den Speicherort des Backups auswählen können, das Sie wiederherstellen möchten.

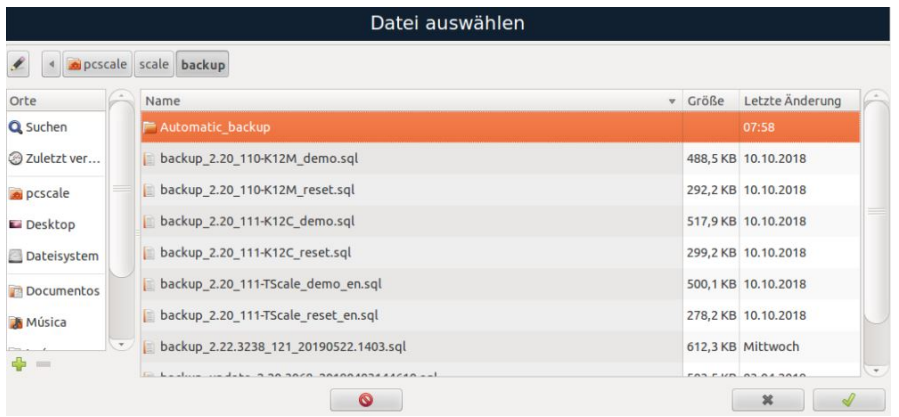

Nachdem Sie den Speicherort gefunden haben, klicken Sie auf "OK" oder **1999**, um den Prozess der Datenbankwiederherstellung zu starten. Nach der Wiederherstellung wird bestätigt, ob der Vorgang erfolgreich durchgeführt wurde.

Drücken Sie Esc/K oder so oft wie nötig, um zum Arbeitsbildschirm zurückzukehren.

# **8.20. Drucker**

*(Hauptmenü Einstellungen Installationseinstellungen Drucker)* 

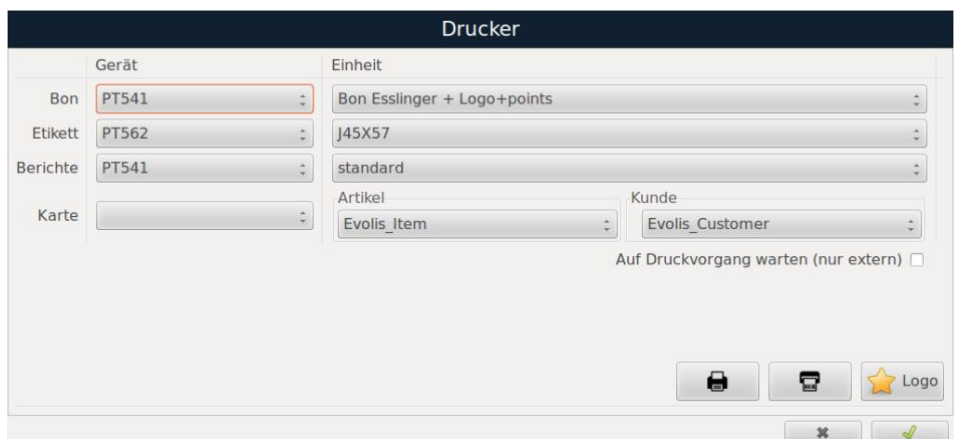

- **Bon:** In dieser Dropdown-Liste wählen Sie das Gerät aus, auf dem der Bondruck erfolgen soll. Die Werkseinstellung ist PT541.
- **Etikett:** In dieser Dropdown-Liste wählen Sie das Gerät aus, auf dem der Etikettendruck erfolgen soll. Die Werkseinstellung ist PT562.
- **Bericht:** In dieser Dropdown-Liste wählen Sie das Gerät aus, auf dem die Berichte gedruckt werden sollen, die im Verkauf generiert werden. Es besteht außerdem die Möglichkeit, Berichte im PDF-Format zu generieren oder auf einem zuvor installierten externen Drucker auszudrucken. Die erzeugten Dateien werden im (persönlichen Ordner/PDF) gespeichert.
- **Format Bon:** Wählen Sie in dieser Dropdown-Liste das Bonformat aus, das entweder bereits standardmäßig erstellt wurde oder mit dem Dienstprogramm **"Encase"** erstellt wurde.
- **Format Etikett:** Wählen Sie in dieser Dropdown-Liste das Etikettenformat aus, das entweder bereits standardmäßig erstellt wurde oder mit dem Dienstprogramm "Encase" erstellt wurde.
- **Format Bericht:** Wird im Standardformat (wie im Bondrucker) oder im A4-Format ausgegeben. Im späteren Kapitel "Berichte und Summen" dieses Handbuchs wird erläutert, wie Sie diese generieren können.
- **Karte:** Wählen Sie aus, welcher Drucker für den Kartendruck verwendet werden soll. Sie haben die Möglichkeit, Artikel- oder Kundenkarten mit einem Evolis-Kartendrucker zu drucken. Wenn der Evolis-Drucker unter "Karte" ausgewählt ist, können Sie die Karten mit den bereits angelegten Artikel- und Kundendaten drucken. Im Bon- und Etiketteneditor ENCASE steht eine Vorlage zur Verfügung, um das Design der Karten zu gestalten.
	- o **Artikel:** Wählen Sie das Layout *Evolis\_Item* aus.
	- **Kunde:** Wählen Sie das Layout *Evolis* Customer aus.
- **Auf Druckvorgang warten:** Wenn ein externer Drucker installiert ist und diese Option aktiviert ist, setzt die Waage ihre Tätigkeit erst nach Abschluss des Druckvorgangs des Dokuments fort.

**HINWEIS:** *Haben Sie in der Artikelprogrammierung eine Bezeichnung ausgewählt, gilt die im Artikel programmierte Bezeichnung stets Vorrang vor der hier im Menü getroffenen Auswahl.*

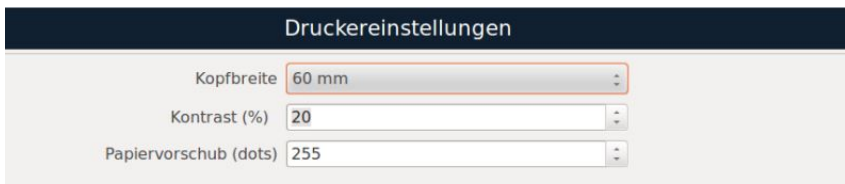

• **Druckkopfbreite:** In diesem Feld legen Sie die Breite des Druckkopfes fest, wobei die Maßeinheit in "dots" angegeben ist. Unter Berücksichtigung der Tatsache, dass die Auflösung des Druckers, den die Waage verwendet, 8 Punkte/mm beträgt, können Sie den Druckkopftyp berechnen.

- **Kontrast (%):** Es besteht die Möglichkeit, den Kontrast zu erhöhen oder zu verringern, wobei der Wertebereich zwischen -60 und 60 liegt.
- **Papiervorschub (dots):** Die Einstellung für die Anzahl der leeren Papierzuführungen nach dem Bonddruck kann zwischen 0 und 800 festgelegt werden, wobei der Standardwert bei 255 liegt.

### **Konfiguration des Etikettendruckers**

Um das Konfigurationsmenü des Etikettendruckers aufzurufen, betätigen Sie bitte die Taste

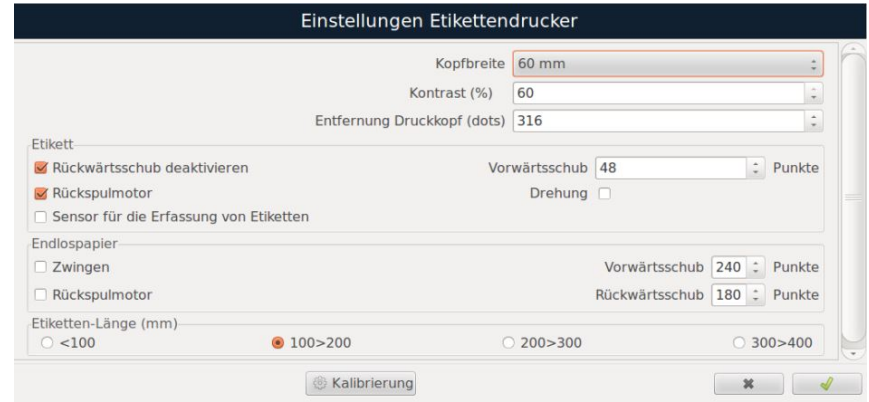

- **Kopfbreite:** In dieser Option legen Sie die Breite des Druckkopfes fest. Die Maßeinheit ist in Punkten. Unter Berücksichtigung der Tatsache, dass die Auflösung des Druckers, den die Waage hat, 8 Punkte/ mm beträgt, können Sie den Druckkopftyp berechnen, den die Waage besitzt.
- **Kontrast (%):** Erhöht oder verringert den Kontrast. (Wert zwischen 0 und 60, in Intervallen von 10: Standardwert 0)
- **Entfernung Druckkopf (dots):** Abstand zwischen dem Etiketten-Optosensor und der Brennlinie (Wert zwischen 0 und 800: Standard 300).

#### **Etikett**

- **Rückwärtsschub deaktivieren:** Wenn das Kontrollkästchen aktiviert ist, wird der Rückwärtsschub deaktiviert. Ist das Kontrollkästchen nicht markiert, zieht der Etikettendrucker das Etikett vor dem Start des Druckvorgangs um die unter "Vorwärtsschub" angegebene Anzahl von Punkten zurück.
- **Rückspulmotor:** Papieraufwicklung aktivieren
- **Vorwärtsschub (Punkte):** Die Anzahl der Punkte, die der Motor nach dem Drucken des Etiketts vorfährt und der Leerraum, der auf dem Bon verbleibt, kann zwischen 0 und 255 eingestellt werden. Die Werkseinstellung beträgt 56.
- **Drehung:** Wenn das Kontrollkästchen aktiviert ist, erfolgt eine 180º-Drehung des Etiketts.

#### **Endlospapier**

- **Zwingen:** Erzwingt das die Leerzeichen zwischen Tags zu ignorieren sind, wenn das Kontrollkästchen aktiviert ist.
- **Rückspulmotor:** Papieraufwicklung aktivieren
- **Vorwärtsschub (Punkte):** Die Anzahl der Punkte, die der Motor nach dem Drucken des Etiketts vorfährt und der Leerraum, der auf dem Bon verbleibt, kann zwischen 0 und 255 eingestellt werden. Die Werkseinstellung beträgt 56.
- **Rückwärtsschub:** Die Anzahl der Punkte, um die das Endlospapier zurückgezogen wird, bevor der Druckvorgang gestartet wird.
- **Etiketten-Länge:** Bitte wählen Sie die gewünschte Länge des Etiketts aus den folgenden Optionen:weniger als 100, zwischen 100 und 200, zwischen200 und 300 sowie zwischen300 und 400.

Um den Etikettenendsensor zu kalibrieren (Optokoppler-Einstellung), drücken Sie bitte die Taste Nachdem die Etiketten gedruckt wurden, wird auf dem Bildschirm angezeigt, ob die Kalibrierung erfolgreich durchgeführt wurde.

### **HINWEIS:** *Die angezeigte Länge hängt von der Länge des Etiketts ab.*

### **Logo**

Um das Logo für den Druck auf dem Bon oder Etikett auszuwählen, betätigen Sie entweder die "Logo"- Taste oder die Taste **1994 Logo** . Dadurch gelangen Sie in das entsprechende Menü. Im Linux-Explorer-Fenster unten können Sie die Datei auswählen, die Sie in ein Logo umwandeln möchten. Der oberste Abschnitt enthält einen Balken mit der Bezeichnung "Grenzbereich". Mit diesem Regler können Sie den Kontrast des Logos, das in Schwarz-Weiß erscheint, anpassen. Die Vorschau der Änderungen wird im Bild in der rechten oberen Ecke angezeigt, während das Originalbild zum Vergleich im Bild in der linken oberen Ecke dargestellt wird. Die Größe des Logos ist vorprogrammiert und wird durch das Encase-Dienstprogramm auf dem Linux-Desktop festgelegt. Wenn Sie die Größe oder Attribute des Logos ändern möchten, ist es erforderlich, das Encase-Dienstprogramm auszuführen und das Ticket oder Label zu ändern, für das das Logo konfiguriert wurde.

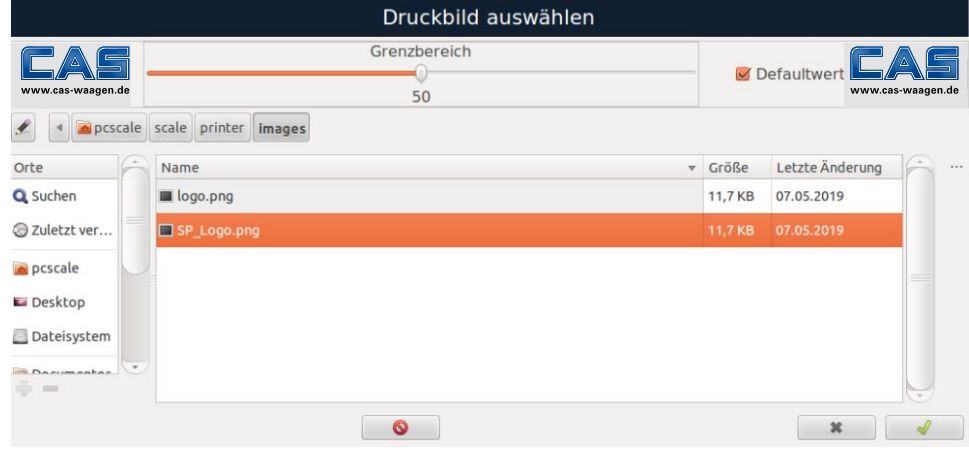

Drücken Sie "Speichern" oder **von Australien alle programmierten Daten gespeichert.** Drücken Sie "Schließen" oder **X**und dann so oft wie nötig **und zum Arbeitsbildschirm** zurückzukehren.

**HINWEIS:** *Wenn Sie in der Artikelprogrammierung eine Bezeichnung ausgewählt haben, hat diese stets Vorrang vor der im aktuellen Menü ausgewählten Bezeichnung.*

## **8.21. Geldschublade**

*(Hauptmenü Programmierung Geldschublade)* 

Die Ein- und Auszahlungen der Kassenlade können erfasst werden. Die durchgeführten Vorgänge können in den Verkaufsberichten eingesehen werden. (Siehe Konfiguration Kassenschublade).

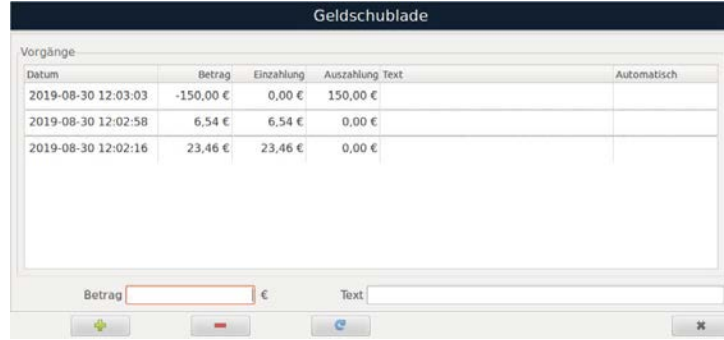

# **8.22. Zahlungsarten**

*(Hauptmenü Programmierung Zahlungsarten)* 

Es sind standardmäßig drei Zahlungsmethoden ab Werk programmiert. Darüber hinaus können zusätzlich vier weitere Zahlungsmethoden programmiert werden, indem Sie den Namen des Zahlungsmittels in das entsprechende Feld eingeben.

Mit dem entsprechenden Aktivierungskästchens können Sie die ausgewählten Zahlungsmethoden aktivieren oder deaktivieren.

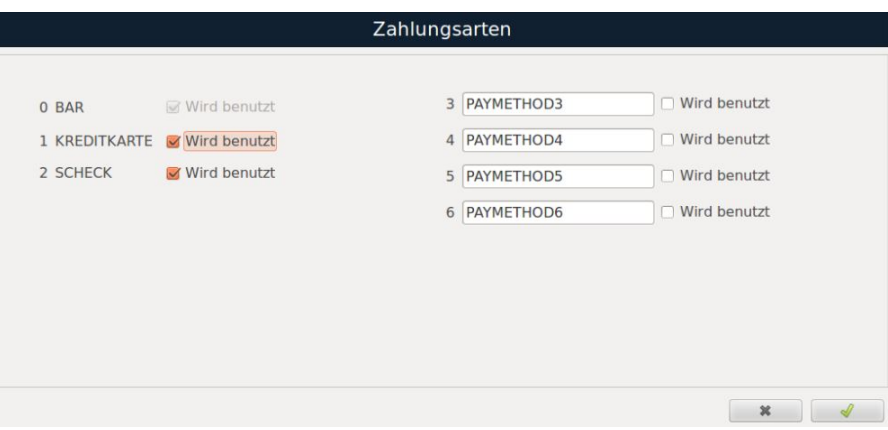

Drücken Sie "Speichern" oder van die swerden alle programmierten Daten gespeichert. Drücken Sie "Schließen" oder **\*** .

## **8.23. Kartenzahlung**

*(Hauptmenü Einstellungen Installationseinstellungen GeräteKartenzahlung)* 

Um Kartenzahlungen einzurichten, wählen Sie das entsprechende Modell aus und geben Sie die URL sowie das Passwort des Gerätes ein.

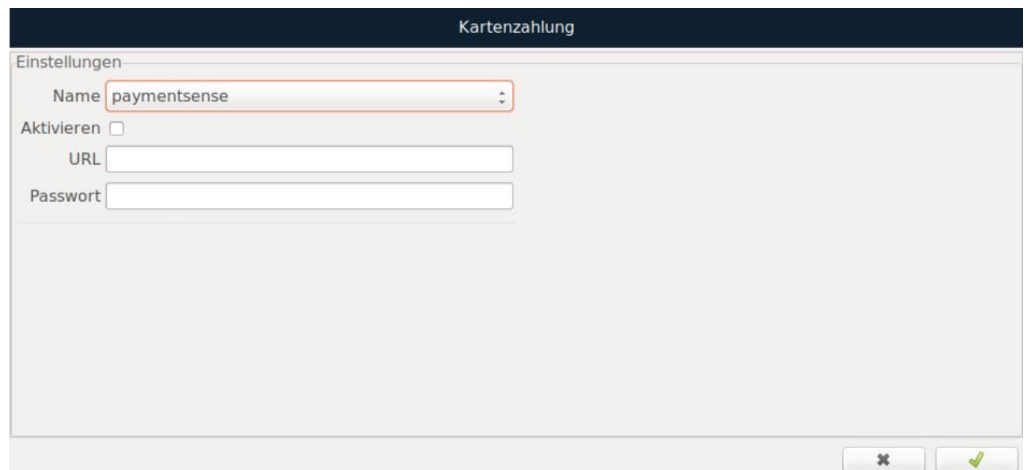

# **8.24. Automatische Wartenummer**

*(Hauptmenü Einstellungen System Automatische Wartenummer)* 

Wir haben verschiedene Kundenmanagementsysteme verschiedener Hersteller integriert. Dadurch können Sie jedem Kunden individuelle Wartenummern zuweisen und diese dann der Reihe nach bedienen.

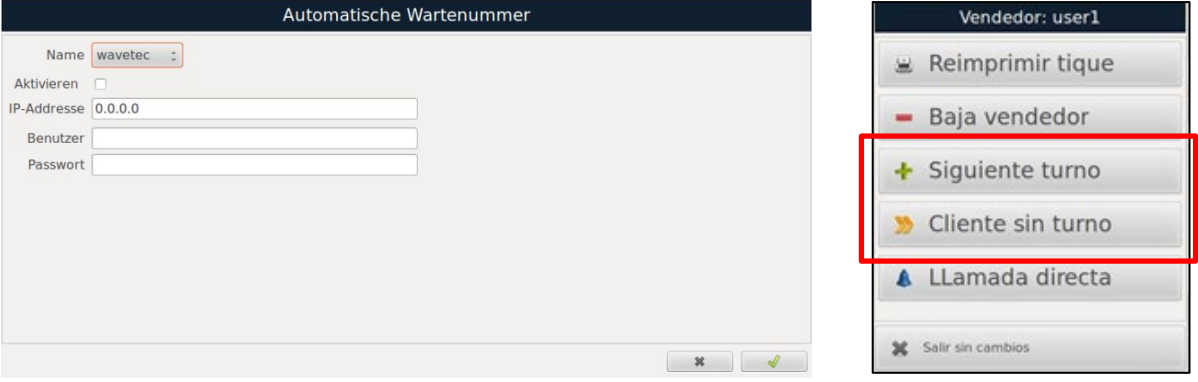

## **8.25. Benutzer**

*(Hauptmenü Programmierung Benutzer)*

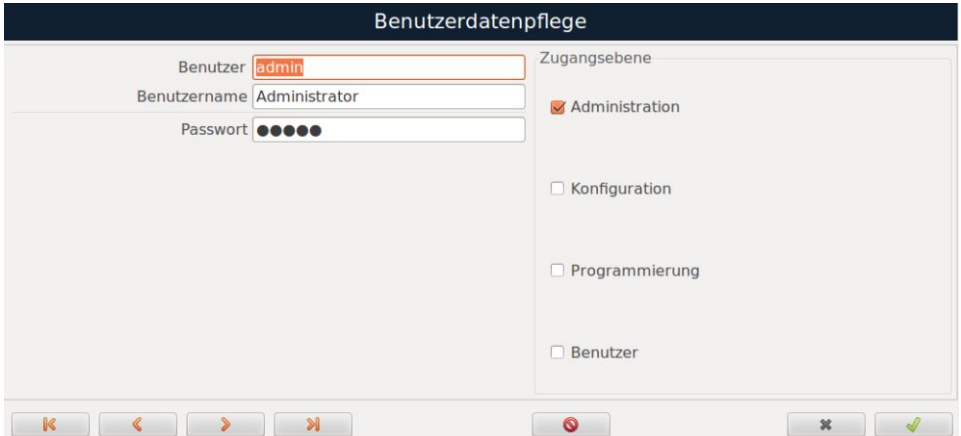

Sie haben die Möglichkeit, Benutzer auf der Waage neu zu erstellen oder bestehende zu ändern. Standardmäßig sind bereits vier Benutzer mit den Namen "admin", "packet", "sales" und "service" angelegt.

Durch Verwendung der Tasten **KRIK SIGES VIGES IN A**haben Sie die Möglichkeit, sich durch die verschiedenen programmiertenBenutzer zu navigieren. Jeder dieser Benutzer kann spezielle Zugriffsrechte erhalten.

- **Benutzer:** verkürzter Benutzername
- **Vollständiger Benutzername:** vollständiger Name des Benutzers
- **Passwort:** Benutzerpasswort
- **Zugangsebene:** Zuweisen von Berechtigungsstufen

Drücken Sie "Speichern" oder vollenden und es werden alle programmierten Daten gespeichert.

Um den Benutzer zu löschen, drücken Sie auf **. .** 

Drücken Sie "Schließen" oder **x** und dann so oft wie nötig , um zum Arbeitsbildschirm zurückzukehren.

# **8.26. Auswahl Defaultbenuzter**

*(Hauptmenü Einstellungen Waage Auswahl Defaultbenutzer)* 

Diese Option ermöglicht die Auswahl des Benutzers, der standardmäßig die Waage in den verschiedenen Arbeitsmodi verwendet.

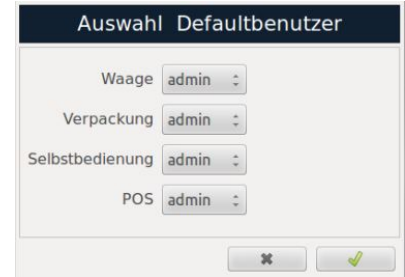

Drücken Sie "Speichern" oder und es werden alle programmierten Daten gespeichert.

Um den Benutzer zu löschen, drücken Sie auf **...** 

Drücken Sie "Schließen" oder **x** und dann so oft wie nötig , um zum Arbeitsbildschirm zurückzukehren.

### **8.27. Benutzerwechsel**

*(Hauptmenü Benutzerwechsel)* 

Nach Auswahl dieser Option können Sie den Benutzer der Waage ändern, indem Sie den gewünschten Benutzer auswählen und das Passwort eingeben.

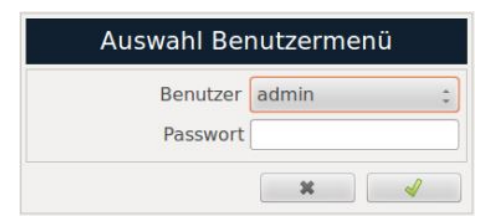

# **8.28. Gewichtskonfiguration**

*(Hauptmenü Einstellungen Gewichtskonfiguration)* 

Um auf dieses Menü zuzugreifen, wird von der Waage ein Kalibrierpasswort angefordert. Nach erfolgreicher Authentifizierung können Sie die Waagenparameter konfigurieren und die Waage justieren.

**WICHTIG:** *Der Zugriff auf diese Menüs ist nur von CAS DEUTSCHLAND AG autorisiertem Personal möglich.*

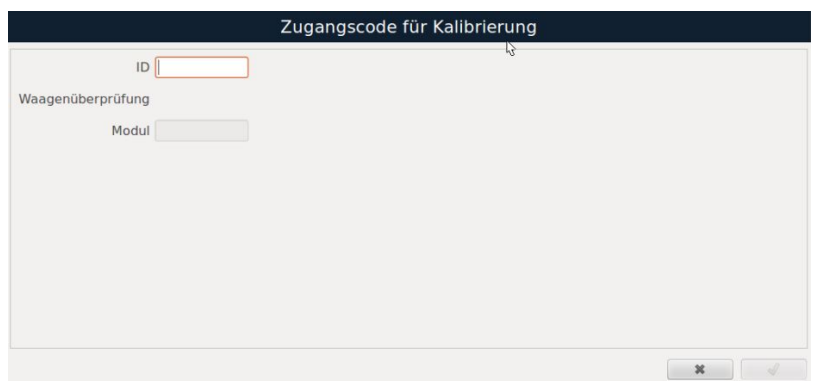

# **9. Menü Waagennetzwerk**

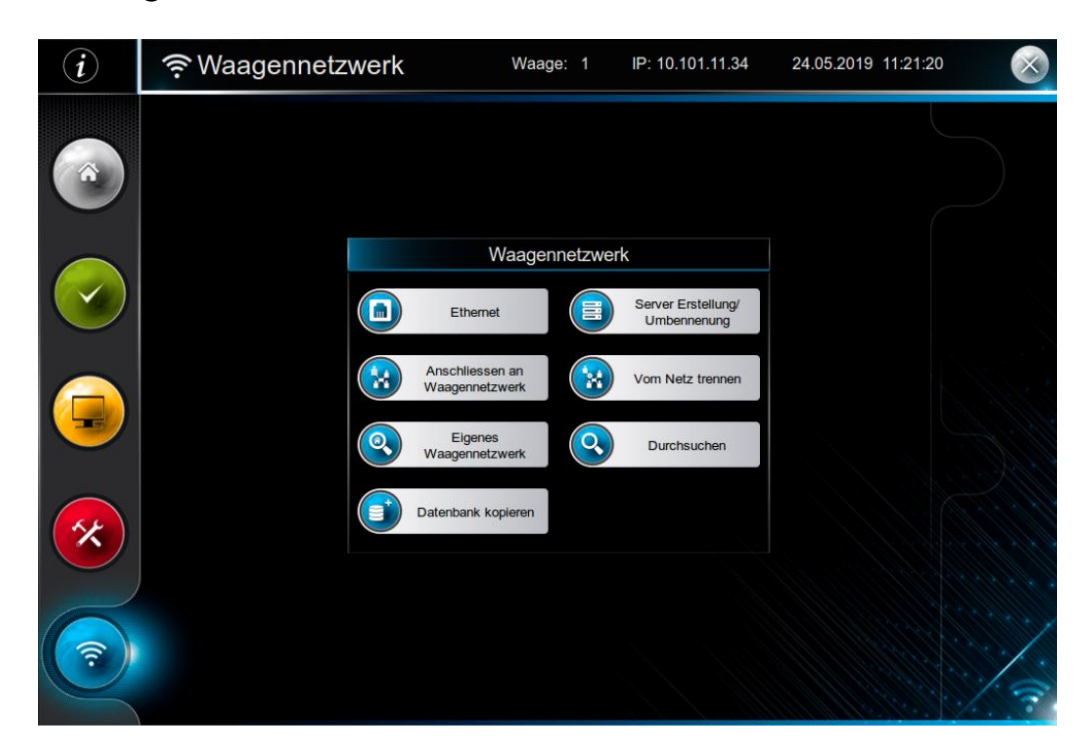

# **9.1. Ethernet**

*(Hauptmenü Einstellungen Verbindungen Ethernet)* 

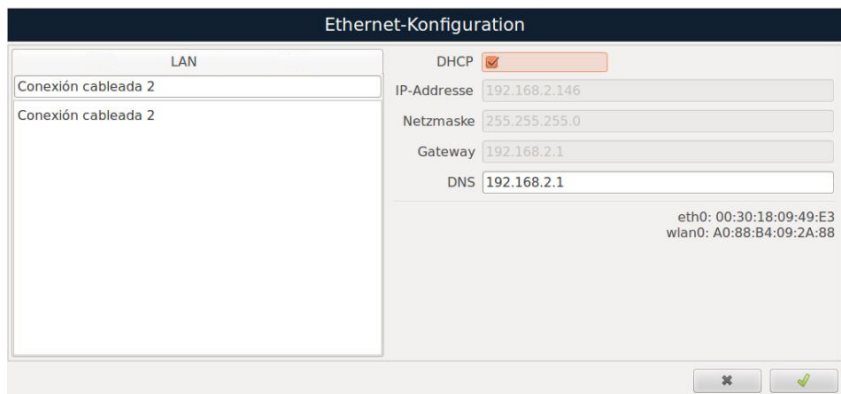

Wenn Sie auf "Ethernet" klicken, werden die Netzwerkkonfigurationsparameter angezeigt. Sie haben zwei mögliche Szenarien:

- Im ersten Fall, wenn Sie die IP-Adresse, Netzwerkmaske und Gateway-Daten haben, geben Sie diese in die entsprechenden Felder ein. Sie können die einzelnen Konfigurationsfelder direkt auswählen oder mit der TAB-Taste durchtakten, ausgehend vom aktuell markierten Feld.
- Im zweiten Fall, wenn es einen zentralen Server gibt, der die IPs automatisch zuweist, aktivieren Sie die DHCP-Option. Die Waage wartet dann darauf, dass der Computer die IP automatisch zuweist.

Wenn die Waage über eine WLAN-Option verfügt, erscheint eine zusätzliche Registerkarte, auf der Sie die verfügbaren WLAN-Netze im Geschäft auswählen können. Nach Auswahl und Eingabe des Passworts wird die Verbindung automatisch hergestellt. Die WLAN-Konfiguration kann auf die gleiche Weise wie bei einem kabelgebundenen Netzwerk vorgenommen werden.

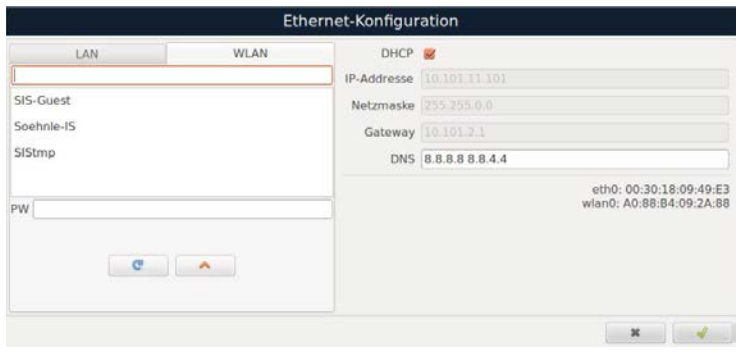

Drücken Sie "Speichern" oder vollten alle programmierten Daten gespeichert.

**HINWEIS:** *Um Informationsverluste auf den Waagen über das WLAN-Netzwerk zu vermeiden, ist es wichtig, auf ein starkes Signal im gesamten Ladengeschäft zu achten.*

### **9.2. Anschließen an ein Waagennetzwerk**

*(Hauptmenü Einstellungen Verbindungen Netzwerk Anschließen an ein Waagennetzwerk)*

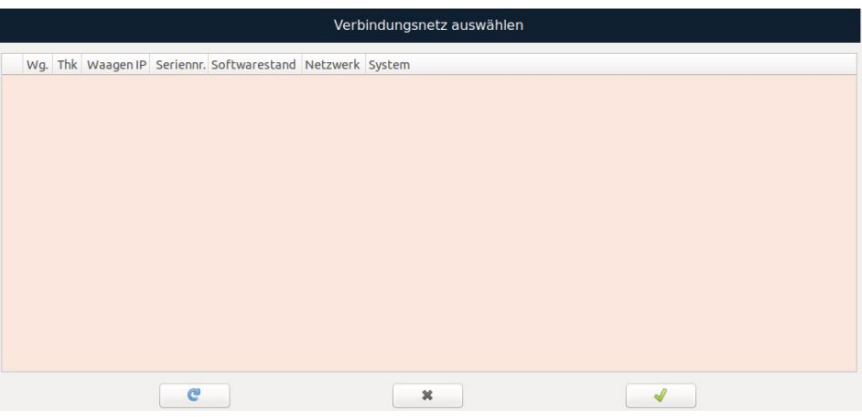

Sie haben die Möglichkeit, die Waage in ein bestehendes Waagennetzwerk zu integrieren. Dabei wird eine Liste aller im lokalen Netzwerk deklarierten Systeme angezeigt.

**HINWEIS**: *Um zu einem anderen Waagenknotenpunkt zu wechseln, während die Waage mit einem aktuellen Knoten verbunden ist, müssen Sie den Menüpunkt "Vom Netz trennen" verwenden.*

Drücken Sie "Aktualisieren" oder **Gellangen in die Liste der Waagen in Ihrem Netzwerk zu aktualisieren.** Drücken Sie "Speichern" oder **von Entrangen alle programmierten Daten gespeichert.** Drücken Sie "Schließen" oder **X**und dann so oft wie nötig **und zum Arbeitsbildschirm** zurückzukehren.

#### **9.3. Eigenes Waagennetzwerk**

*(Hauptmenü Einstellungen Verbindungen Netzwerk Eigenes Waagennetzwerk)*

Durch Klicken auf "Eigenes Waagennetzwerk" werden Informationen über die Waagen angezeigt, die im gleichen Knoten registriert sind.

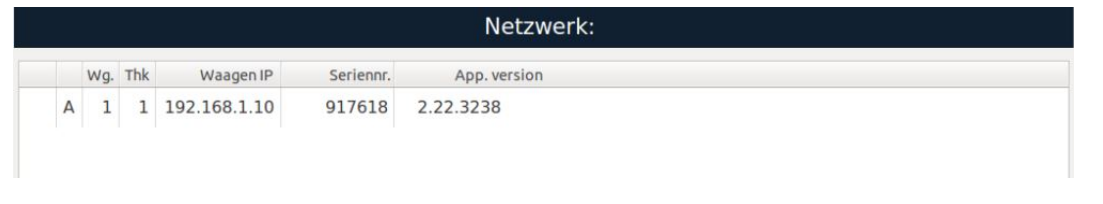

Drücken Sie "Aktualisieren" oder **Gegenen in die Liste der Waagen in Ihrem Netzwerk zu aktualisieren.** Durch Drücken von "Löschen" oder **Q** wird die ausgewählte Waage gelöscht.

**Vorsicht:** *Falls es sich um die Server-Waage handelt, werden Sie gefragt, ob Sie sicher sind, diese aus dem Knoten zu entfernen.*

Drücken Sie "Schließen" oder **X**und dann so oft wie nötig **und zum Arbeitsbildschirm** zurückzukehren.

# **9.4. Datenbank kopieren**

*(Hauptmenü Einstellungen Verbindungen Netzwerk Datenbank kopieren)* 

Durch diese Option ist es möglich, die Datenbank eines Netzwerks oder Servers zu kopieren, ohne die Notwendigkeit einer direkten Verbindung innerhalb des Netzwerks.

# **9.5. Server Erstellung/Umbennenung**

*(Hauptmenü Einstellungen Verbindungen Netzwerk Server Erstellung/Umbennenung)* 

Durch Auswahl dieser Option registrieren Sie die Server-Waage und weisen ihr den Namen des Knotens zu.

**HINWEIS**: Möchten Sie die Waage, die sich aktuell als Slave-Waage in einem Geräteknoten befindet, zu einem neuen Waagenknoten als Server übertragen, ist es erforderlich, zuerst den Menüpunkt "Vom Netzwerk trennen" zu verwenden.

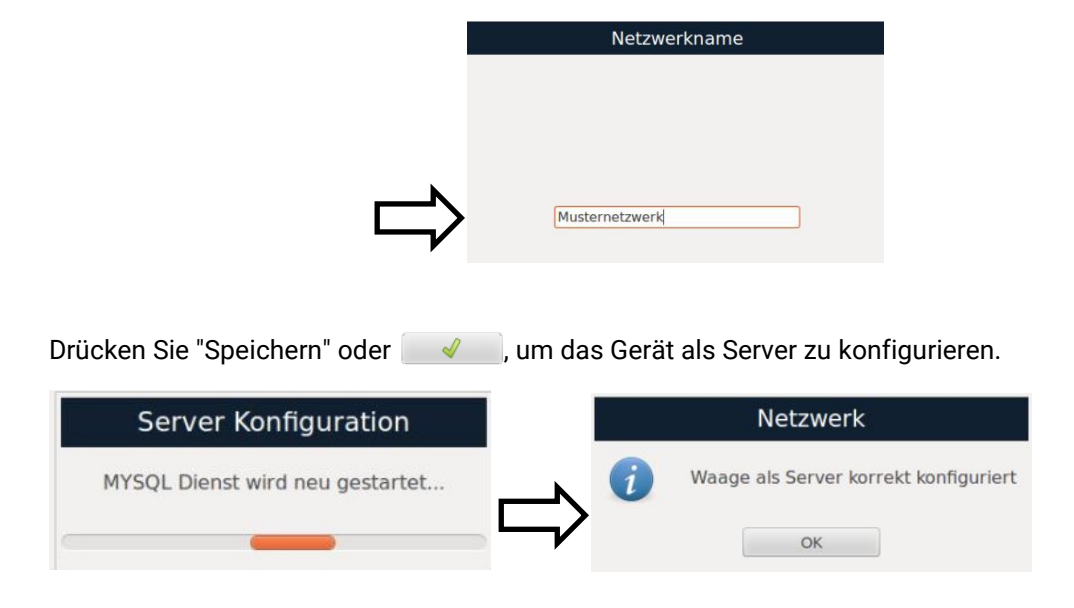

Drücken Sie "**OK**", um den Bildschirm zu verlassen und die Änderungen zu speichern.

Drücken Sie "Schließen" oder **X** und dann so oft wie nötig **1**, um zum Arbeitsbildschirm zurückzukehren.

## **9.6. Vom Netz trennen**

*(Hauptmenü Einstellungen Verbindungen Netzwerk Vom Netz trennen)* 

Bestätigen Sie bitte, dass Sie die Waage vom Netzwerk trennen möchten.

### **9.7. Durchsuchen**

*(Hauptmenü Einstellungen Verbindungen Netzwerk Durchsuchen)* 

Auf diesem Bildschirm werden alle im Netzwerk gefundenen Waagenknoten angezeigt.

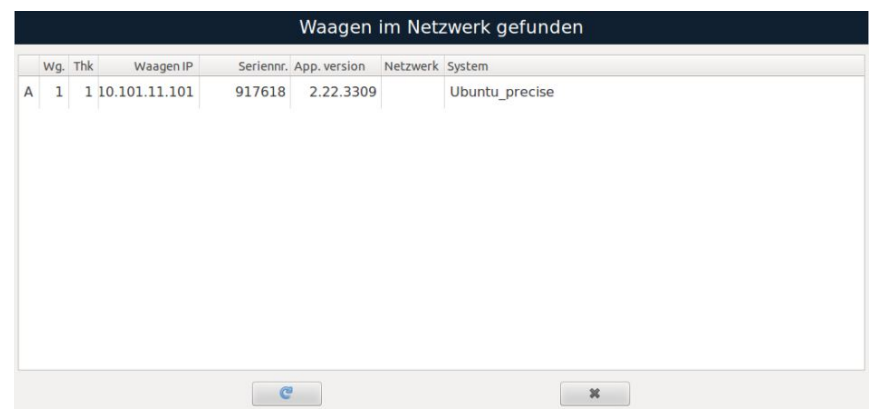

Die Liste zeigt eine Reihe von Buchstaben, die die Eigenschaften der Waage im Netzwerk bestätigen.

- S= SERVER: Serverwaage
	- **N= NETWORK:** Waage als Slave in einem verbundenen Netzwerk
- **A= ALONE:** Waage allein oder nicht mit einem Netzwerk verbunden

Drücken Sie "Aktualisieren" oder **Communisier in Amangen in Ihrem Netzwerk zu** aktualisieren. Drücken Sie "Schließen" oder **X** und dann so oft wie nötig **und**, um zum Arbeitsbildschirm zurückzukehren.

# **10. Entsorgung**

### **Altgeräte entsorgen**

Elektro-Altgeräte dürfen auf keinen Fall in den Hausmüll. Nach Ablauf des bestimmungsgemäßen Gebrauchs ist das Gerät an den Hersteller oder dessen Händler zum Zwecke des Recyclings und der ordnungsgemäßen Entsorgung zurückzugeben.

Die Firma CAS und deren Händler sind zur Rücknahme dieser nicht mehr betriebenen Altgeräte bereit. Bitte wenden Sie sich in diesen Fällen an Ihren Fachhändler.

### **Hinweise zur Batterieentsorgung**

*Nur gültig für Deutschland!*

Im Zusammenhang mit dem Vertrieb von Batterien oder mit der Lieferung von Geräten, die Batterien enthalten, sind wir verpflichtet, Endverbraucher auf folgendes hinzuweisen:

- Endverbraucher sind zur Rückgabe gebrauchter Batterien gesetzlich verpflichtet.
- Batterien können nach Gebrauch in kommunalen Sammelstellen oder im Handel zurückgegeben werden.
- Schadstoffhaltige Batterien sind mit einem Zeichen, bestehend aus einer durchgestrichenen Mülltonne und dem chemischen Symbol (Cd, Hg oder Pb) des für die Einstufung als schadstoffhaltig ausschlaggebenden Schwermetalls versehen.

Das Symbol der durchgekreuzten Mülltonne bedeutet, dass die Batterie nicht in den Hausmüll gegeben werden darf.

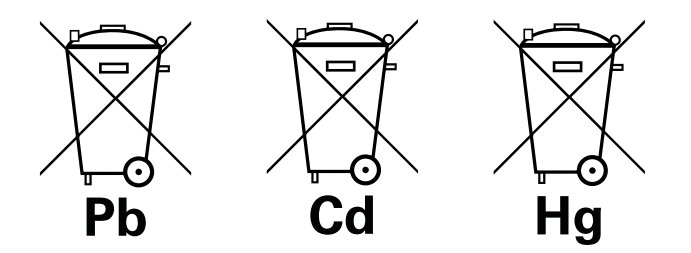

Pb = Batterie enthält mehr als 0,004 Masseprozent Blei

Cd = Batterie enthält mehr als 0,002 Masseprozent Cadmium

Hg = Batterie enthält mehr als 0,0005 Masseprozent Quecksilber

Die Rückgabemöglichkeit beschränkt sich auf Batterien der Art, die wir in unserem Sortiment führen oder geführt haben, sowie auf die Menge, deren sich Endverbraucher üblicherweise entledigen.

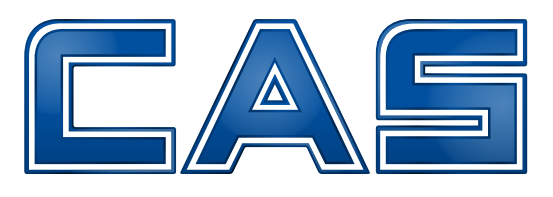

www.cas-waagen.de

**CAS DEUTSCHLAND AG** ∙ Brackestraße 1 ∙ 38159 Vechelde ∙ Germany